# **HP OMi Management Pack for IBM WebSphere Application Server**

ソフトウェアバージョン: 1.00

HP Operations Manager i (Linux および Windows® オペレーティング システム)

## オンライン ヘルプのPDF 版

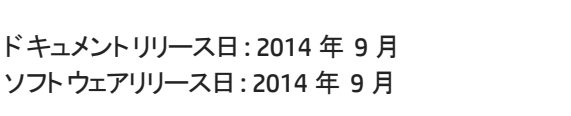

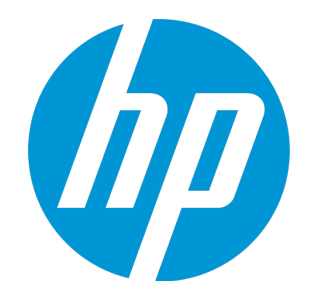

ご注意

#### 保証

HP製品 、またはサービスの保証は、当該製品 、およびサービスに付随する明示的な保証文によってのみ規定されるものとします。ここでの記載 は、追加保証を提供するものではありません。ここに含まれる技術的 、編集上の誤り、または欠如について、HPはいかなる責任も負いません。 ここに記載する情報は、予告なしに変更されることがあります。

### 権利の制限

機密性のあるコンピューターソフトウェアです。これらを所有 、使用 、または複製するには、HPからの有効な使用許諾が必要です。商用コン ピューターソフトウェア、コンピューターソフトウェアに関する文書類 、および商用アイテムの技術データは、FAR12.211および12.212の規定に従い、 ベンダーの標準商用ライセンスに基づいて米国政府に使用許諾が付与されます。

### 著作権について

© Copyright 2014 Hewlett-Packard Development Company, L.P.

### 商標について

Adobe® は、Adobe Systems Incorporated (アドビシステムズ社) の登録商標です。 Microsoft® および Windows® は、Microsoft グループの米国における登録商標です。 UNIX® はThe Open Group の登録商標です。

### ドキュメントの更新情報

このマニュアルの表紙には、以下の識別情報が記載されています。

- ソフトウェアバージョンの番号は、ソフトウェアのバージョンを示します。
- ドキュメントリリース日は、ドキュメントが更新されるたびに変更されます。
- **●** ソフトウェアリリース日は、このバージョンのソフトウェアのリリース期日を表します。

更新状況 、およびご使用のドキュメントが最新版かどうかは、次のサイトで確認できま す。**http://h20230.www2.hp.com/selfsolve/manuals**

このサイトを利用するには、HP Passportへの登録とサインインが必要です。HP PassportIDの登録は、次のWebサイトから行うことができま す。**http://h20229.www2.hp.com/passport-registration.html**

または、HP Passport のログインページの**[New users - please register]** リンクをクリックします。

適切な製品サポートサービスをお申し込みいただいたお客様は、更新版または最新版をご入手いただけます。詳細は、HPの営業担当にお問 い合わせください。

### サポート

HPソフトウェアサポートオンラインWebサイトを参照してください。**http://www.hp.com/go/hpsoftwaresupport**

このサイトでは、HPのお客様窓口のほか、HPソフトウェアが提供する製品 、サービス、およびサポートに関する詳細情報をご覧いただけます。

HPソフトウェアオンラインではセルフソルブ機能を提供しています。お客様のビジネスを管理するのに必要な対話型の技術サポートツールに、素 早く効率的にアクセスできます。HPソフトウェアサポートのWebサイトでは、次のようなことができます。

- 関心のあるナレッジドキュメントの検索
- サポートケースの登録とエンハンスメント要求のトラッキング
- ソフトウェアパッチのダウンロード
- サポート契約の管理
- HPサポート窓口の検索
- 利用可能なサービスに関する情報の閲覧
- 他のソフトウェアカスタマとの意見交換
- ソフトウェアトレーニングの検索と登録

一部のサポートを除き、サポートのご利用には、HP Passportユーザとしてご登録の上 、サインインしていただく必要があります。また、多くのサポー トのご利用には、サポート契約が必要です。HP PassportIDを登録するには、次のWebサイトにアクセスしてください。

**http://h20229.www2.hp.com/passport-registration.html**

アクセスレベルの詳細については、次のWebサイトをご覧ください。

**http://h20230.www2.hp.com/new\_access\_levels.jsp**

**HP Software Solutions Now**は、HPSWのソリューションと統合に関するポータルWebサイトです。このサイトでは、お客様のビジネスニーズを満 たすHP製品ソリューションを検索したり、HP製品間の統合に関する詳細なリストやITILプロセスのリストを閲覧することができます。このサイト のURLは**http://h20230.www2.hp.com/sc/solutions/index.jsp** です。

### このPDF版オンラインヘルプについて

本ドキュメントはPDF版のオンラインヘルプです。このPDFは、ヘルプ情報から複数のトピックを簡単に印刷したり、オンラインヘルプをPDF形式で閲 覧できるようにするために提供されています。このコンテンツは本来、オンラインヘルプとしてWebブラウザで閲覧することを想定して作成されている ため、トピックによっては正しいフォーマットで表示されない場合があります。また、インタラクティブトピックの一部はこのPDF版では提供されません。 これらのトピックは、オンラインヘルプから正しく印刷することができます。

#### オンライン ヘルプのPDF 版

# <span id="page-4-0"></span>目次

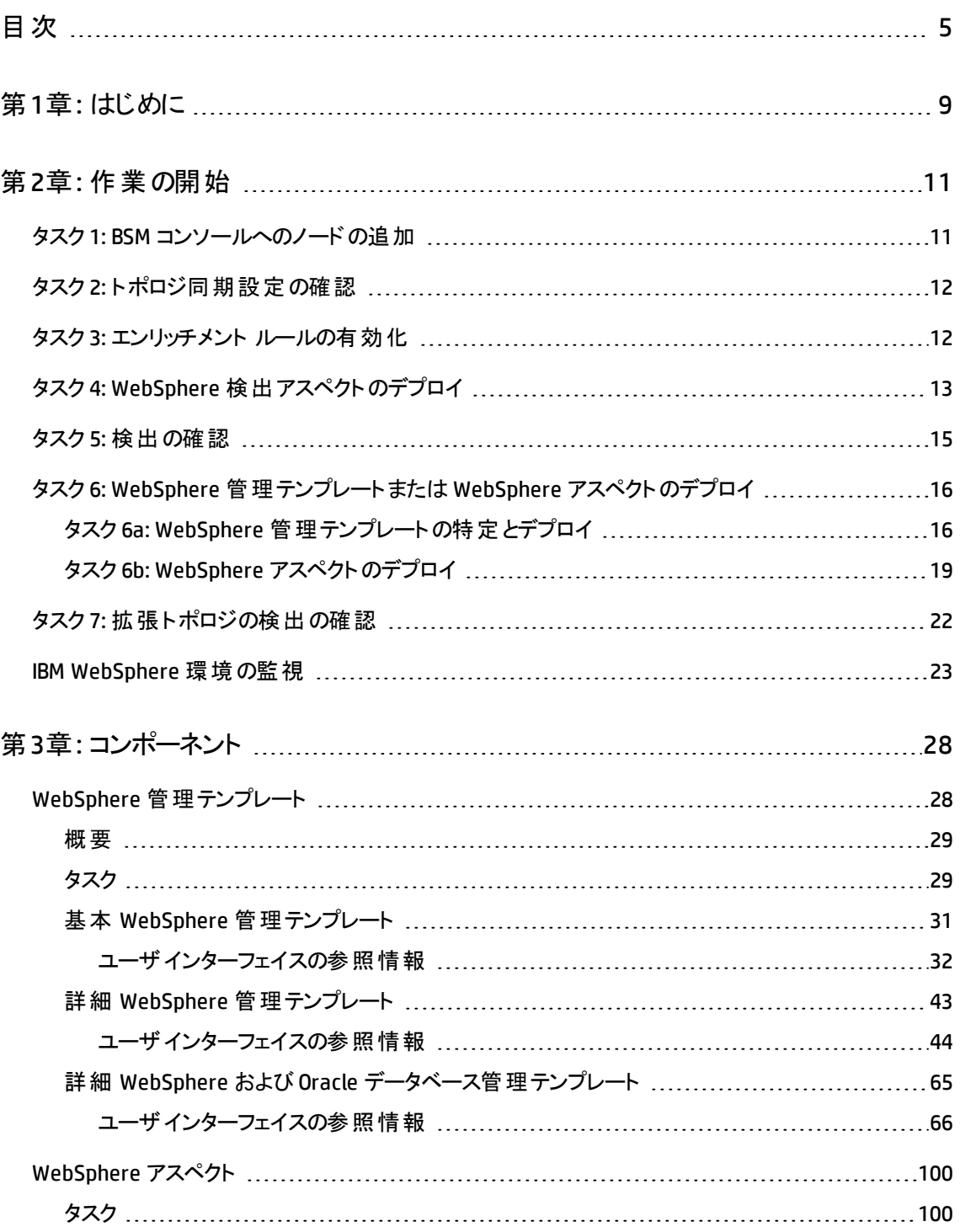

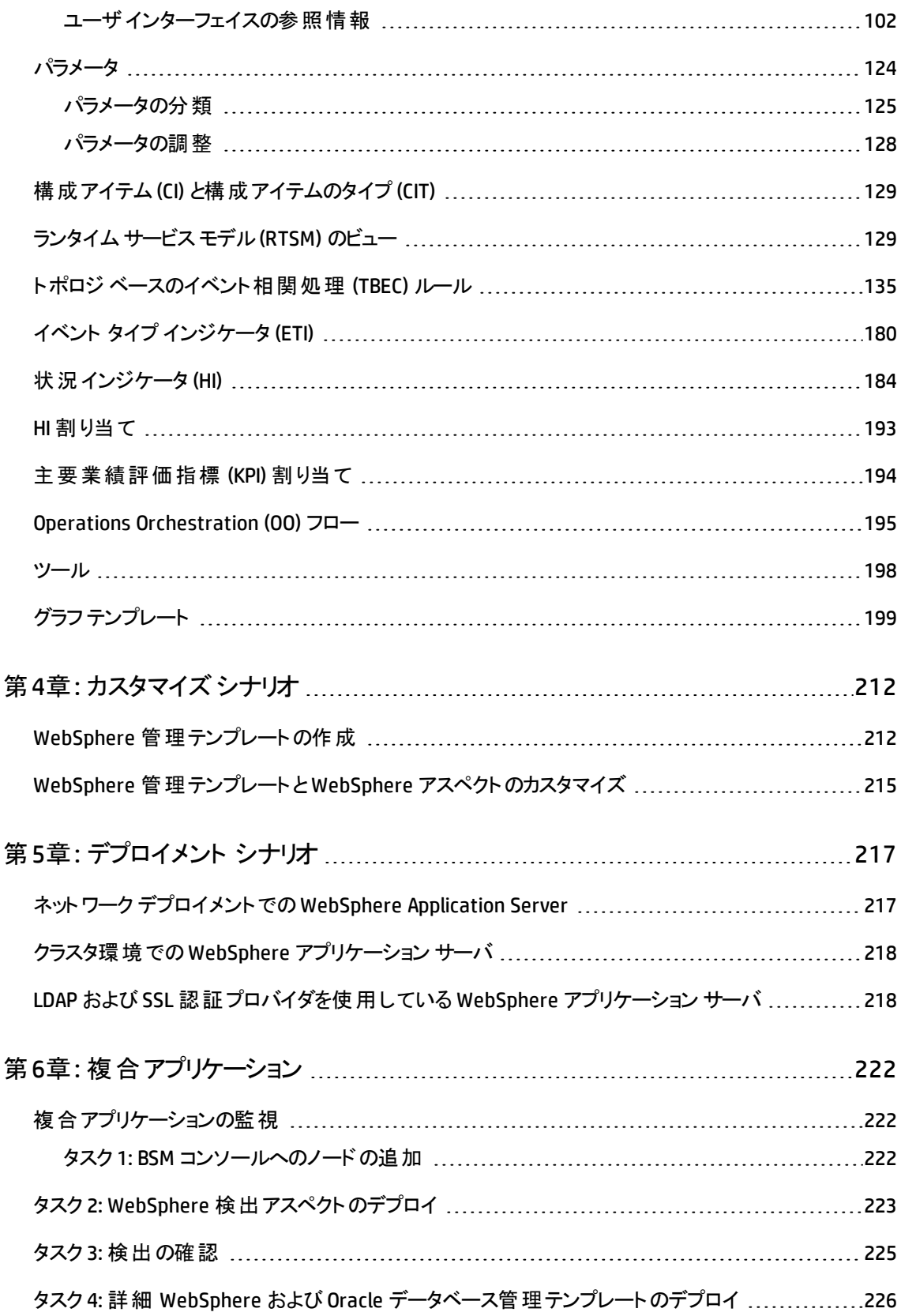

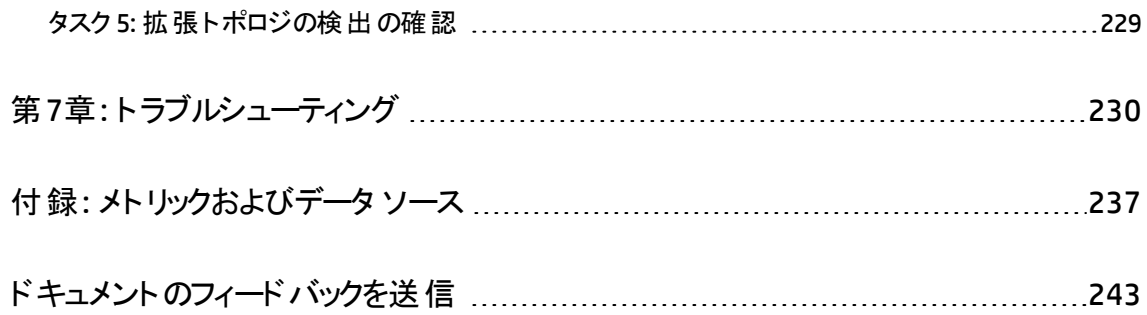

オンライン ヘルプのPDF 版 目次

# <span id="page-8-0"></span>第1章: はじめに

HP OMi Management Pack for IBM WebSphere Application Server (OMi MP for IBM WebSphere Application Server) は HP Operations Manager i (OMi) とともに動作 し、Business Service Management (BSM) を使用してユーザ環境内で稼働する IBM WebSphere Application Server と基盤インフラストラクチャの監視を可能にします。OMi MP for IBM WebSphere Application Server は、IBM WebSphere Application Server 内で 発生するイベントを分析し、状況ステータスをレポートする状況インジケータ (HI)、イベン ト タイプ インジケータ (ETI)、および相関ルールを備えています。また、IBM WebSphere Application Server の可用性、状況、およびパフォーマンスを監視するための標準設定 の管理テンプレートとアスペクトも用意されています。管理テンプレートは、クラスタ ステー タス、サーバ ステータス、EJB (Enterprise JavaBeans) パフォーマンスなどを監視できる幅 広いアスペクトで構成されています。

管理者は、管理テンプレートまたはアスペクトをシームレスにデプロイすることで、エンター プライズ環境内のIBM WebSphere Application Server を監視できます。領域専門家 (SME) と開発者は、WebSphere 管理テンプレートを簡単にカスタマイズできます。

標準設定の管理テンプレートまたはアスペクトは、次のタイプの環境を監視するのに使 用できます。

- <sup>l</sup> ネットワーク デプロイメント
- <sup>l</sup> スタンドアロン
- Cluster
- セキュア構 成 LDAP および SSL

OMi MP for IBM WebSphere Application Server の特長は次のとおりです。

- 自動化されたインスタンス ベースのシンプルな構成とデプロイメント
- <sup>l</sup> すべてのデプロイメント シナリオでのIBM WebSphere Application Server および基盤イ ンフラストラクチャの状況 およびパフォーマンスの全方位監視
- さまざまな監視要件に合わせてすぐにデプロイできる標準設定の管理ソリューション

• 複合アプリケーション (IBM WebSphere Application Server、Oracle データベース、基盤 システムインフラストラクチャ) の監視

# <span id="page-10-0"></span>第2章: 作業の開始

<span id="page-10-1"></span>この項では、IBM WebSphere Application Server を監視するためのOMi MP for IBM WebSphere Application Server のコンポーネントのデプロイについて手順を追って説明し ます。IBM WebSphere Application Server のイベント、状況、およびパフォーマンスの各 パースペクティブへのアクセスと表示方法についても説明します。

## タスク 1: BSM コンソールへのノードの追加

注**:** 監視対象のWebSphere Application Server が Smart Plug-in for WebSphere Application Server (SPI for WebSphere Application Server) によってすでに監視され ている場合は、先に進む前に、WebSphere Application Server をホストしている管理 対象ノードから SPI アーティファクトとデータソースを削除してください。

注**:** RTSM にノードが既に存在する場合、このステップをスキップしてタスク 2 に進むこ とができます。

監視を始める前に、BSM コンソールにノードを追加する必要があります。

1. [オペレーション管理] ページから [モニタされるノード] マネージャを開きます。

#### **[**管理**] > [**オペレーション管理**] > [**セットアップ**] > [**モニタされるノード**]**

- 2. [ノード ビュー] ペインで **[**事前定義済みのノード フィルタ**]** > **[**モニタされているノード**]** をクリックし、 をクリックしてから、**[Computer]** > **[Windows]** または **[Unix]** を選択しま す。[モニタ対象ノードの新規作成] ダイアログ ボックスが表示されます。
- 3. ノードの[プライマリDNS 名]、[IP アドレス]、[オペレーティング システム]、[プロセッサ アーキテクチャ] を指定し、**[OK]** をクリックします。

オンライン ヘルプのPDF 版 第2章: 作業の開始

## <span id="page-11-0"></span>タスク 2: トポロジ同期設定の確認

注**:** ノードまたは構成アイテム(CI) を HP Operations Manager で監視している場合、 トポロジ同期の設定を確認することをお勧めします。

1. [オペレーション管理の管理] から **[**インフラストラクチャ設定**]** を開きます。

#### **[**管理**] > [**プラットフォーム**] > [**セットアップと保守**] > [**インフラストラクチャの設定**]**

- 2. [インフラストラクチャ設定] マネージャで、**[**アプリケーション**]** > **[**オペレーション管理**]** を 選択します。
- 3. [オペレーション管理] の [HPOMトポロジ同期設定] で、Topology Sync のパッケージ にはトポロジ同期に使用するパッケージが含まれます。他のパッケージに加え て、**default;nodegroups;operations-agent;HPOprSys;HPOprJEE** パッケージがある ことを確認してください。

### <span id="page-11-1"></span>タスク 3: エンリッチメント ルールの有効化

同じ名前の複数のj2eedomain CI を 1 つのCI エンティティとして調整するには、エンリッチ メント ルールを有効にする必要があります。エンリッチメント ルールを有効にするには、以 下の手順を実行します。

1. [エンリッチメント マネージャ] を開きます。

**[**管理**]** > **[RTSM** 管理**]** > **[**モデリング**]** > **[**エンリッチメント マネージャ**]**

2. [エンリッチメント ルール] ペインで、リストから **[SoftwareElementDisplayLabelForNewHost]** を選択します。

- 3. 右クリックして **[**プロパティ**]** を選択します。[エンリッチメント ルールのプロパティ] ウィンド ウが開きます。
- 4. **[**次へ**]** をクリックします。
- 5. **[**ルールを有効にする**]** を選択します。
- 6. **[**完了**]** をクリックします。
- 7. [エンリッチメント ルール] ペインで、 道をクリックして変更を保存します。
- <span id="page-12-0"></span>8. [エンリッチメント ルール] ペインで、**[Root]** > **[Operations Management]** > **[J2EE Application Servers]** をクリックします。
- 9. **WebSphereJ2EEDomainReconciliation** を選択しステップ 3 ~ 7 を繰り返します。

# タスク 4: WebSphere 検出アスペクトのデプロ イ

WebSphere 検出アスペクトにより、環境内のIBM WebSphere Application Server インスタ ンスを検出できます。追加した管理対象ノード上のIBM WebSphere Application Server CI を検出するには、WebSphere 検出アスペクトを Computer CI にデプロイする必要があり ます。

WebSphere 検出アスペクトのデプロイメントにより、次の CI タイプ (CIT) の構成アイテム (CI) が検出されます。

- j2eedomain
- websphereas

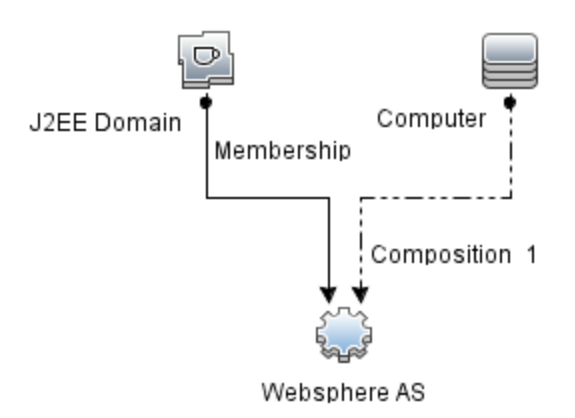

WebSphere 検出アスペクトをデプロイするには、次の手順を実行します。

1. 次の手順で [管理テンプレートおよびアスペクト] ペインを開きます。

**[**管理**]** > **[**オペレーション管理**]** > **[**モニタリング**]** > **[**管理テンプレートおよびアスペクト**]**

2. [構成フォルダ] ペインで、次を選択します。

#### **[**構成フォルダ**] > [**アプリケーション サーバの管理**] > [IBM WebSphere** 管理**] > [**アス ペクト**]**

- 3. [アスペクト] フォルダで **WebSphere** 検出アスペクトをクリックし、 をクリックして [割り 当てとデプロイ] ウィザードを開きます。
- 4. **[**構成アイテム**]** タブで検出アスペクトをデプロイする構成アイテムを選択し、**[**次へ**]** をクリックします。

**[**必要なパラメータ**]** タブが開き、この割り当てに編集が必要なパラメータが存在し ないことを示すメッセージが表示されます。

- 5. **[**必要なパラメータ**]** タブで **[**次へ**]** をクリックして **[**すべてのパラメータ**]** タブに進みます。
- 6. (オプション) **[**すべてのパラメータ**]** タブで、[WebSphere MP ログの頻度] パラメータのデ フォルト値を変更するには、このパラメータを選択して♪をクリックします。 [パラメータ の編集] ダイアログ ボックスが開きます。**[**値**]** をクリックして値を指定し、**[OK]** をク リックします。
- 7. **[**すべてのパラメータ**]** タブで **[**次へ**]** をクリックし、**[**構成オプション**]** タブに進みます。
- 8. (オプション) **[**構成オプション**]** タブで、割り当てを直ちに有効化しない場合は **[**割り 当てオブジェクトの有効化**]** チェックボックスを外します。[割り当ておよび調整] ペイ ンを使用して、後で割り当てを有効化できます。
- 9. **[**完了**]** をクリックします。

注**:** WebSphere 検出アスペクトをデプロイすると、[割り当ておよびデプロイメント ジョ ブを作成しました] から始まるメッセージが表示されます。デプロイメント ジョブのス テータスを確認するには、**[**管理**]** > **[**オペレーション管理**]** > **[**モニタリング**]** > **[**展開ジョ ブ**]** を選択します。

## <span id="page-14-0"></span>タスク 5: 検出の確認

WebSphere 検出アスペクトをデプロイした後、[View Explorer] に CI が表示されるかどうか を確認できます。

1. **[**アプリケーション**]** > **[**オペレーション管理**]** > **[Event Perspective]** をクリックします。

[View Explorer] で、ドロップダウン リストから **[WebSphere\_Deployment\_View]** を選 択します。次の図に示すように、**WebSphere\_Deployment\_View** に関連付けられて いる CI を確認できます。

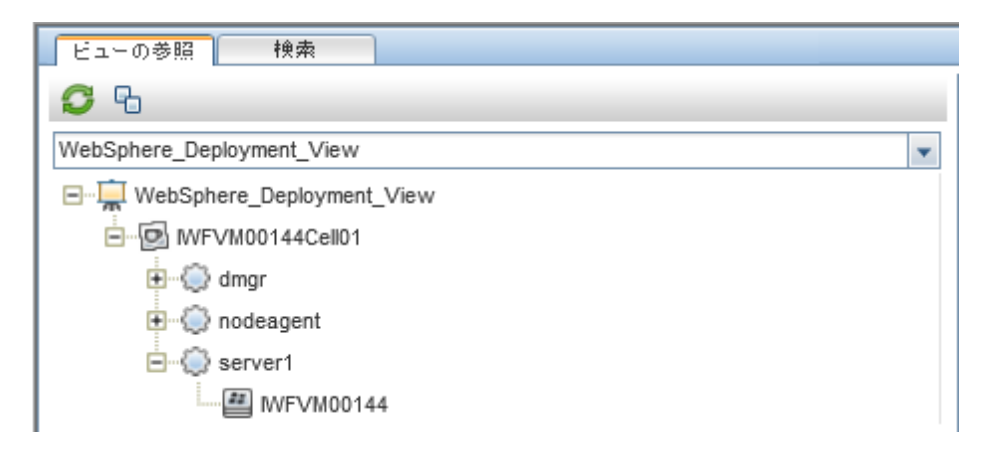

# <span id="page-15-0"></span>タスク 6: WebSphere 管理テンプレートまた はWebSphere アスペクトのデプロイ

**Monitoring Automation for Composite** アプリケーション ライセンスを使用している場合 は、WebSphere 管理テンプレートを j2eedomain CI にデプロイするか、または WebSphere アスペクトを websphereas CI にデプロイできます。WebSphere 管理テンプレートのデプロイ の詳細は、「タスク 6a: WebSphere [管理テンプレートの特定とデプロイ」](#page-15-1)を参照してくださ い。WebSphere [アスペクトのデプロイの詳細は、「タスク](#page-18-0) 6b: WebSphere アスペクトのデプロ イ」を参照してください。

<span id="page-15-1"></span>**Monitoring Automation for Server** ライセンスを使用している場合、WebSphere アス ペクトをデプロイできます。 WebSphere アスペクト のデプロイの詳 細 は、「タスク 6b: WebSphere [アスペクトのデプロイ」を参照してください。](#page-18-0)

## タスク 6a: WebSphere 管理テンプレートの特定と デプロイ

WebSphere 管理テンプレートをデプロイする前に、WebSphere 検出アスペクトをデプロイ する必要があります。詳細については、「タスク 4: WebSphere [検出アスペクトのデプロイ」](#page-12-0) を参照してください。

WebSphere 管理テンプレートでは、次のCIT のCI を検出し、次の図に示すトポロジを完 成します。

- <sup>l</sup> JVM
- J2EE Application
- JDBC Data Source

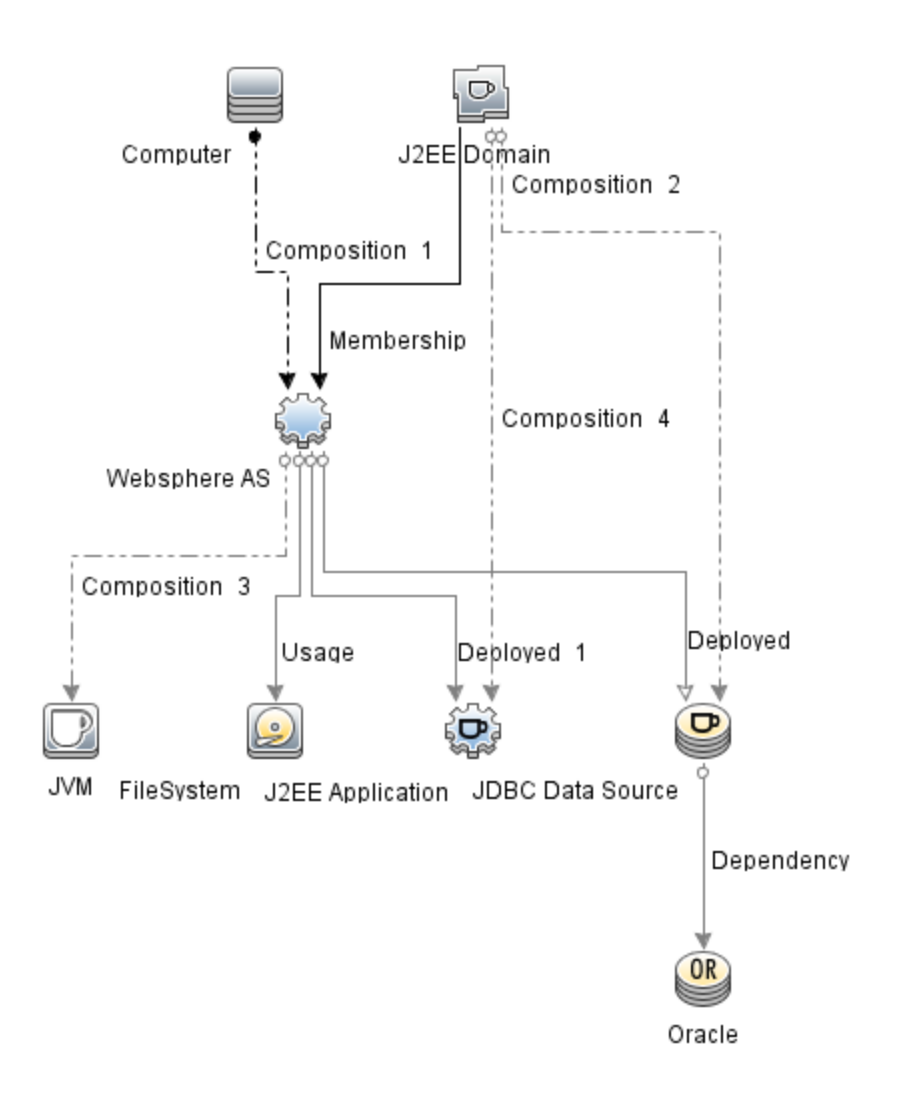

以下の推奨事項に従って、それぞれの環境に適した WebSphere 管理テンプレートを 特定します。

- IBM WebSphere Application Server の主 要 領 域 (サーバ ステータ ス、JVM、JDBC、EJB、サーブレット、サーバ ログなど) を監視する場合、基本 WebSphere [管理テンプレートをデプロイします。](#page-30-0)
- <sup>l</sup> IBM WebSphere Application Server の主要および詳細領域 (トランザクション、クラス タ [ステータス、キャッシュ使用率、スレッドなど](#page-42-0)) を監視する場合、詳細 WebSphere 管理テンプレートをデプロイします。

• IBM WebSphere Application Server、Oracle データベース、および基盤インフラストラク [チャで構成される複合アプリケーションを監視する場合、詳細](#page-64-0) WebSphere および Oracle データベース管理テンプレートをデプロイします。

WebSphere 管理テンプレートを WebSphere セルCI (j2eedomain) にデプロイするには、次 の手順を実行します。

1. 次の手順で [管理テンプレートおよびアスペクト] ペインを開きます。

#### **[**管理**] > [**オペレーション管理**] > [**モニタリング**] > [**管理テンプレートおよびアスペクト**]**

2. [構成フォルダ] ペインで、次を選択します。

#### **[**構成フォルダ**] > [**アプリケーション サーバの管理**] > [IBM WebSphere** 管理**] > [**管理 テンプレート**]**

- 3. [管理テンプレート] フォルダでデプロイする管理テンプレートをクリックし、 ◆をクリックし ます。[割り当てとデプロイ] ウィザードが開きます。
- 4. **[**構成アイテム**]** タブで管理テンプレートを割り当てる j2ee ドメイン CI をクリックし、**[**次 へ**]** をクリックします。アイテムを複数選択するには、**[CTRL]** キーや **[SHIFT]** キーを押 しながらアイテムを選択してください。**[**次へ**]** をクリックして **[**必要なパラメータ**]** に進み ます。
- 5. **[**必要なパラメータ**]** タブで、表示されるすべてのパラメータ (ユーザ名およびパスワー ド) の値を指定します。これらのパラメータの値を指定するには、パラメータを選択し てから をクリックします。[パラメータの編集] ダイアログ ボックスが開きます。**[**値**]** をクリックして値を指定し、**[OK]** をクリックします。

注**:** 設定を続行するには、すべてのパラメータの値を指定する必要があります。

注**:**管理テンプレートのデプロイ時に与えられる資格情報には、権限が必要で す。詳細については、『OMi MP for IBM WebSphere Application Server インストー ルガイド』の「ユーザ権限」を参照してください。

6. **[**次へ**]** をクリックして **[**すべてのパラメータ**]** に進みます。

7. **[**すべてのパラメータ**]** タブでは、パラメータのデフォルト値を上書きできます。各パラ メータの値は、管理テンプレート レベルで指定できます。デフォルトでは、エキスパー ト パラメータとして定義されているパラメータは表示されません。エキスパート パラ メータを表示するには、 **[**エキスパート パラメータの非表示**/**非表示解除**]** をクリック します。

注**:** データ収集用に設定したプロトコルが JSR160RMI である場合は、パラメータ の値 ([WebSphere Application Server JMX コネクタ タイプ] および [WebSphere Application Server のポート番号]) を指定する必要があります。

- 8. **[**次へ**]** をクリックします。
- 9. (オプション) 割り当てを直ちに有効化しない場合は、**[**割り当てオブジェクトの有効 化**]** チェックボックスを外します。[割り当ておよび調整] ペインを使用して、後で割り 当てを有効化できます。
- <span id="page-18-0"></span>10. **[**完了**]** をクリックします。

## タスク 6b: WebSphere アスペクトのデプロイ

WebSphere アスペクトをデプロイする前に、次のCIT のCI を検出するためWebSphere ベース アスペクトをデプロイする必要があります。

- <sup>l</sup> JVM
- J2EE Application
- JDBC Data Source

WebSphere ベースのアスペクトをデプロイするには、次の手順を実行します。

1. 次の手順で [管理テンプレートおよびアスペクト] ペインを開きます。

**[**管理**] > [**オペレーション管理**] > [**モニタリング**] > [**管理テンプレートおよびアスペクト**]** をクリックします。

2. [構成フォルダ] ペインで、次を選択します。

**[**構成フォルダ**] > [**アプリケーション サーバの管理**] > [IBM WebSphere** 管理**] > [**アス ペクト**] > [WebSphere** ベース**]** をクリックします。

- 3. [アスペクト] フォルダで、**[WebSphere** ベース**]** をクリックして、 をクリックします。[割り 当てとデプロイ] ウィザードが開きます。
- 4. **[**構成アイテム**]** タブで WebSphere CI を選択し、**[**次へ**]** をクリックします。アイテムを複 数選択するには、**[CTRL]** キーや **[SHIFT]** キーを押しながらアイテムを選択してくださ い。**[**次へ**]** をクリックして **[**必要なパラメータ**]** に進みます。

注**:** アスペクトをノード CI にデプロイする場合、**[**タイプ ノードの**CI** も表示する**]** を 選択します。

5. **[**必要なパラメータ**]** タブで、表示されるすべてのパラメータ (ユーザ名およびパスワー ド) の値を指定します。これらのパラメータの値を指定するには、パラメータを選択し てから をクリックします。[パラメータの編集] ダイアログ ボックスが開きます。**[**値**]** をクリックして値を指定し、**[OK]** をクリックします。

注**:** 設定を続行するには、すべてのパラメータの値を指定する必要があります。

注**:** 管理テンプレートのデプロイ時に与えられる資格情報には、OMi MP for IBM WebSphere Application Server のパフォーマンス管理データ収集権限が必要で す。

- 6. **[**次へ**]** をクリックして **[**すべてのパラメータ**]** に進みます。
- 7. **[**すべてのパラメータ**]** タブでは、パラメータのデフォルト値を上書きできます。各パラ メータの値は、管理テンプレート レベルで指定できます。デフォルトでは、エキスパー ト パラメータとして定義されているパラメータは表示されません。エキスパート パラ メータを表示するには、 **[**エキスパート パラメータの非表示**/**非表示解除**]** をクリック します。

注**:** データ収集用に設定したプロトコルが JSR160RMI である場合は、パラメータ の値 ([WebSphere Application Server JMX コネクタ タイプ] および [WebSphere Application Server のポート番号]) を指定する必要があります。

- 8. **[**次へ**]** をクリックします。
- 9. (オプション) 割り当てを直ちに有効化しない場合は、**[**割り当てオブジェクトの有効 化**]** チェックボックスを外します。[割り当ておよび調整] ペインを使用して、後で割り 当てを有効化できます。
- 10. **[**完了**]** をクリックします。

残りのWebSphere アスペクトをデプロイするには、次の手順を実行します。

1. 次の手順で [管理テンプレートおよびアスペクト] ペインを開きます。

#### **[**管理**] > [**オペレーション管理**] > [**モニタリング**] > [**管理テンプレートおよびアスペクト**]**

2. [構成フォルダ] ペインで、次を選択します。

#### **[**構成フォルダ**] > [**アプリケーション サーバの管理**] > [IBM WebSphere** 管理**] > [**アス ペクト**]**

- 3. [アスペクト] フォルダでデプロイする WebSphere アスペクトをクリックし、 をクリックしま す。[割り当てとデプロイ] ウィザードが開きます。
- 4. **[**構成アイテム**]** タブで WebSphere アスペクトを割り当てる CI をクリックし、**[**次へ**]** をク リックします。アイテムを複数選択するには、**[CTRL]** キーや **[SHIFT]** キーを押しながら アイテムを選択してください。**[**次へ**]** をクリックして **[**必要なパラメータ**]** に進みます。

注**:** アスペクトをノード CI にデプロイする場合、**[**タイプ ノードの**CI** も表示する**]** を 選択します。

5. **[**必要なパラメータ**]** タブで、表示されるすべてのパラメータ (ユーザ名およびパスワー ド) の値を指定します。これらのパラメータの値を指定するには、パラメータを選択し てから をクリックします。[パラメータの編集] ダイアログ ボックスが開きます。**[**値**]** をクリックして値を指定し、**[OK]** をクリックします。

注**:** 設定を続行するには、すべてのパラメータの値を指定する必要があります。

注**:**WebSphere アスペクトのデプロイ時に与えられる資格情報には、権限が必 要です。詳細については、『OMi MP for IBM WebSphere Application Server イン ストールガイド 』の「ユーザ権 限 」を参照してください。

6. **[**次へ**]** をクリックして **[**すべてのパラメータ**]** に進みます。

注**:** データ収集用に設定したプロトコルが JSR160RMI である場合は、パラメータ の値 ([WebSphere Application Server JMX コネクタ タイプ] および [WebSphere Application Server のポート番号]) を指定する必要があります。

7. **[**すべてのパラメータ**]** タブでは、パラメータのデフォルト値を上書きできます。各パラ メータの値は、管理テンプレート レベルで指定できます。デフォルトでは、エキスパー ト パラメータとして定義されているパラメータは表示されません。エキスパート パラ メータを表示するには、 **[**エキスパート パラメータの非表示**/**非表示解除**]** をクリック します。

注**:** データ収集用に設定したプロトコルが JSR160RMI である場合は、パラメータ の値 ([WebSphere Application Server JMX コネクタ タイプ] および [WebSphere Application Server のポート番号]) を指定する必要があります。

- 8. **[**次へ**]** をクリックします。
- 9. (オプション) 割り当てを直ちに有効化しない場合は、**[**割り当てオブジェクトの有効 化**]** チェックボックスを外します。[割り当ておよび調整] ペインを使用して、後で割り 当てを有効化できます。
- 10. **[**完了**]** をクリックします。

## <span id="page-21-0"></span>タスク 7: 拡張トポロジの検出の確認

WebSphere 管理テンプレートまたは WebSphere ベース アスペクトをデプロイした後、 [View Explorer] に CI が表示されるかどうかを確認できます。

[View Explorer] で CI を表示するには、次の手順を実行します。

- 1. BSM コンソールで **[**アプリケーション**]** > **[**オペレーション管理**]** > **[Event Perspective]** をクリックします。
- 2. [View Explorer] で、ドロップダウン リストから **[WebSphere\_Deployment\_View]** を選 択します。次の図に示すように、**WebSphere\_Deployment\_View** に関連付けられて いる CI から構成される拡張トポロジを確認できます。

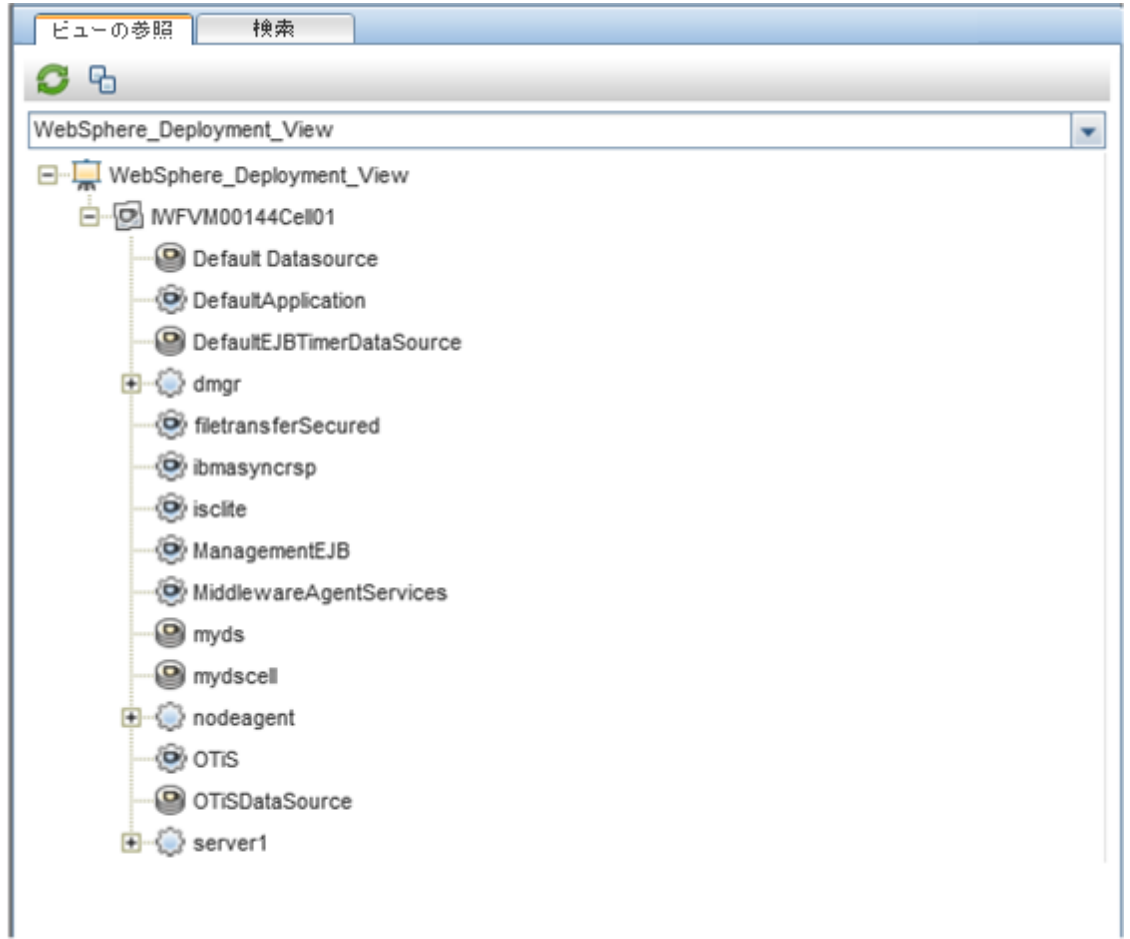

## <span id="page-22-0"></span>IBM WebSphere 環境の監視

管理テンプレートとアスペクトをデプロイした後、次のパースペクティブで監視できます。

- <sup>l</sup> イベント [パースペクティブ](#page-23-0)
- 状況 パースペクティブ
- <span id="page-23-0"></span>● パフォーマンス パースペクティブ

#### イベント パースペクティブ

WebSphere 検出アスペクトとWebSphere 管理テンプレートをデプロイした後、OMi MP for IBM WebSphere Application Server で監視される WebSphere アプリケーション サーバ CI のイベントを表示できます。

IBM WebSphere アプリケーション サーバ CI のイベント パースペクティブを表示するには、次 の手順を実行します。

1. [オペレーション管理] ペインを開きます。

#### **[**アプリケーション**] > [**オペレーション管理**]**

- 2. [オペレーション管理] ペインで **[Event Perspective]** タブをクリックします。[View Explorer] ペインが表示されます。
- 3. ドロップダウン メニューから、**[WebSphere\_Deployment\_View]** を選択します。

OMi MP for IBM WebSphere Application Server によって監視される WebSphere Application Server のリストが表示されます。

4. イベント パースペクティブを表示する WebSphere Application Server CI を選択しま す。[Event Browser] ペインに、選択した WebSphere アプリケーション サーバ CI のイベ ントが表示されます。

[Event Browser] でイベントをクリックすると、[イベント詳細] ペインが開き、次の詳細 が表示されます。

- 一般: 重要度、ライフサイクル状態、優先度、関連 CI など、選択したイベントに 関する詳細情報が表示されます。
- 追加情報: 選択したイベントの属性に関するその他の詳細情報が表示されま す。
- ソース情報: 選択したイベントのソースに関する概要情報が表示されます。
- アクション: 選択したイベントで使用できるアクションのリストが表示されます。 使用 できるアクションには、 ユーザ アクションと自 動 アクションの 2 タイプがあります。
- 注釈: 選択したイベントに添付された注釈のリストが表示されます。
- カスタム属性: 管理者または担当ユーザが手動で設定し、選択したイベントに 追加した属性のリストが表示されます。
- 関連イベント: [Event Browser] で選択したイベントに関連するすべてのイベントの 概要が表示されます。
- 履歴: 選択したイベントの履歴が表示されます。
- 解決ヒント: イベントに関連するノードおよび CI の識別に役立つ情報が表示さ れます。
- 命令: オペレータが関連するイベントを処理するのに役立つ命令情報が表示さ れます。
- 転送 : イベントの所 有 権 の転 送 に関 する詳 細 が表 示 されます (存 在 する場 合)。

注**:** イベントの表示および管理の詳細は、『Operations Manager i コンセプト ・ガ イド 』を参照してください。

<span id="page-24-0"></span>状況パースペクティブ

WebSphere 検出アスペクトと WebSphere 管理テンプレートをデプロイした後、OMi MP for IBM WebSphere Application Server で監視される WebSphere Application Server CI の状 況に関するイベントを表示できます。

IBM WebSphere アプリケーション サーバ CI の状 況 パースペクティブを表 示 するには、次の 手順を実行します。

1. [オペレーション管理] ペインを開きます。

#### **[**アプリケーション**] > [**オペレーション管理**]**

- 2. [オペレーション管理] ペインで **[Health Perspective]** タブをクリックします。[View Explorer] ペインが表示されます。
- 3. [View Explorer] で **[**ビューの参照**]** タブを選択します。
- 4. ドロップダウン メニューから、**[WebSphere\_Deployment\_View]** を選択します。

OMi MP for IBM WebSphere Application Server によって監視される WebSphere Application Server のリストが表示されます。

5. 状況パースペクティブを表示する WebSphere Application Server CI を選択します。 [Event Browser] ペインに、選択した WebSphere Application Server CI の状況に関 するイベントが表示されます。

[Event Browser] ペインからイベントをクリックすると、次のペインが表示されます。

- <sup>n</sup> **Health Top View**: 選択したイベントのヘルス トップ ビューが表示されます。
- <sup>n</sup> **Health Indicators** [Health Top View] ペインで選択した CI に関連する主要業 績評価指標 (KPI) および HI が表示されます。
- <sup>n</sup> **Actions**: 選択したイベントで使用できるアクションのリストが表示されます。

注**:** イベントの表示および管理の詳細は、『Operations Manager i コンセプト ・ガ イド 』を参照してください。

#### <span id="page-25-0"></span>パフォーマンス パースペクティブ

パフォーマンス パースペクティブでは、 既存 のグラフ テンプレート からグラフを作成できま す。また、選択した CI に必要なメトリックを選択して、カスタマイズされたグラフを作成す ることもできます。

グラフを使 用して IBM WebSphere Application Server CI のパフォーマンス パースペクティブ を表示するには、次の手順を実行します。

1. [オペレーション管理] ペインを開きます。

#### **[**アプリケーション**]** > **[**オペレーション管理**]**

- 2. **[**オペレーション管理**]** ウィンドウで **[Performance Perspective]** タブをクリックします。 [View Explorer] ペインが表示されます。
- 3. **[**ビューの参照**]** タブで、**[WebSphere\_Deployment\_View]** を選択します。[パフォーマ ンス] ペインが表示され、**WebSphere\_Deployment\_View** で使用できるデフォルトの グラフが表示されます。
- 4. **[**グラフ**]** タブから作成する CI をクリックし、**[**グラフの作成**]** をクリックします。右ペインに 選択したグラフが表示されます。

注**:** イベントの管理の詳細は、『Operations Manager i コンセプト ・ガイド 』を参照して ください。

# <span id="page-27-0"></span>第3章: コンポーネント

OMi MP for IBM WebSphere Application Server には、使用環境内でのIBM WebSphere Application Server の監視を目的とした以下のコンポーネントが含まれます。

- WebSphere [管理テンプレート](#page-27-1)
- [WebSphere](#page-99-0) アスペクト
- [パラメータ](#page-123-0)
- <sup>l</sup> 構成アイテム(CI) [と構成アイテムタイプ](#page-128-0) (CIT)
- <sup>l</sup> [ランタイムサービス](#page-128-1) モデル(RTSM) のビュー
- イベント タイプ [インジケータ](#page-179-0) (ETI)
- [状況インジケータ](#page-183-0) (HI)
- <sup>l</sup> トポロジ [ベースのイベント相関処理](#page-134-0) (TBEC) ルール
- HI [割り当て](#page-192-0)
- [主要業績評価指標](#page-193-0) (KPI) 割り当て
- <sup>l</sup> [ツール](#page-197-0)
- Operations [Orchestration](#page-194-0) (00) フロー
- <sup>l</sup> グラフ [テンプレート](#page-198-0)

## <span id="page-27-1"></span>WebSphere 管理テンプレート

WebSphere 管理テンプレートは、環境内にある IBM アプリケーション サーバの状況および パフォーマンスを監視する完全な管理ソリューションです。

デフォルトで、OMi MP for IBM WebSphere Application Server には、事前定義された一 連のアスペクトを含む4 つの管理テンプレートが含まれます。管理テンプレートをそのまま デプロイしたり、監視要件に応じて管理テンプレートをカスタマイズしたりできます。ま た、WebSphere アスペクトを使用して、環境内のIBM WebSphere Application Server を 監視する管理テンプレートを作成することもできます。

#### 管理テンプレートにアクセスする方法

**[**構成フォルダ**]** > **[**アプリケーション サーバの管理**]** > **[IBM WebSphere** 管理**]** > **[**管理テン プレート**]** を選択します。

<span id="page-28-0"></span>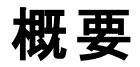

OMi MP for WebSphere は次のWebSphere 管理テンプレートで構成されています。

- 基本 WebSphere [管理テンプレート](#page-30-0)
- 詳細 WebSphere [管理テンプレート](#page-42-0)
- <span id="page-28-1"></span>• 詳細 WebSphere および Oracle [データベース管理テンプレート](#page-64-0)

### タスク

#### **WebSphere** 管理テンプレートをデプロイする方法

WebSphere [管理テンプレートのデプロイの詳細は、「タスク](#page-15-0) 6: WebSphere 管理テンプレー トまたは WebSphere アスペクトのデプロイ」を参照してください。

#### **WebSphere** 管理テンプレートと **WebSphere** アスペクトを自動的に割り当てる方法

WebSphere 管理テンプレートまたは WebSphere アスペクトを自動的に割り当てるには、 以下の手順を実行します。

1. **[**自動割り当てルール**]** を開きます。

#### **[**管理**]** > **[**オペレーション管理**]** > **[**モニタリング**]** > **[**自動割り当てルール**]**

自動割り当てルールには、上部に [自動割り当てルール] ペイン、下部に [パラメー タ] ペインがあります。

- 2. [自動割り当てルール] ペインであをクリックし、適切なオプションを選択します。[自 動割り当てルールの作成1ウィザードが開きます。
- 3. **[**ターゲット ビューを選択**]** タブで、自動割り当てルールを作成するビューを選択し、 **[**次へ**]** をクリックします。
- 4. **[**割り当てる項目の選択**]** タブで、すべてのCI に自動割り当てする管理テンプレート またはアスペクトをクリックし、**[**次へ**]** をクリックします。

デフォルトでは、管理テンプレートまたはアスペクトの最新バージョンが選択されま す。

- 5. **[**必要なパラメータ**]** タブでユーザ名とパスワードの詳細を入力し、**[OK]** をクリックしま す。
- 6. (オプション) **[**すべてのパラメータ**]** タブでは、次の手順でパラメータのデフォルト値を変 更できます。
	- a. 編集するパラメータをダブルクリックするか、リストで選択してから **[**編集**]** をク リックします。[パラメータの編集] ウィンドウが開きます。
	- b. 値を変更して、**[OK]** をクリックします。
- 7. **[**次へ**]** をクリックします。
- 8. (オプション) **[**構成オプション**]** タブでは、割り当てルールをすぐにアクティブにしない場 合は **[**自動割り当てルールのアクティブ化**]** チェックボックスをオフにします。後になって 自動割り当てルールを有効にする場合は、**[**管理**]** > **[**オペレーション管理**]** > **[**モニタ リング**]** > **[**自動割り当てルール**]** を選択し、[自動割り当てルール] ウィンドウを開い てください。
- 9. **[**完了**]** をクリックして変更を保存します。割り当てルールが、自動割り当てルールの リストに追加されます。

次のいずれかの条件を満たすと、BSM に送信するイベントがトリガされます。

- デプロイメント ジョブが失敗する。
- 自動割り当てが失敗する。

■ 自動割り当てが成功する。この動作は、「インフラストラクチャ設定] で指定でき ます。

自動割り当てルールによって割り当てが問題なく作成されたかどうかを確認するに は、次の手順を実行します。

a. 次の手順で [割り当ておよび調整] ペインを開きます。

**[**管理**]** > **[**オペレーション管理**]** > **[**モニタリング**]** > **[**割り当ておよび調整**]**

- b. **[**ビューの参照**]** タブで、自動割り当てルールの作成に使用したビューを選択しま す。
- c. ビューを展開し、割り当て項目のルート CI タイプを示すノードを選択します。右 のペインの上に割り当てが一覧表示されます。自動割り当てルールによって作 成された割り当てには、[割り当て実行者] 列に [AutoAssignment] の値が表示 されます。

割り当ては、次のオプションで調整できます。

- [自 動 割り当 てル―ル] ペインでは、 自 動 割り当 てル―ルがトリガするすべての割り 当てのパラメータ値を調整できます。
- 「割り当ておよび調 整1ペインでは、各 割り当ての再 デプロイ、削 除 、有 効 化 また は無効化を実行できます。

#### **WebSphere** 管理テンプレートの割り当てレポートをデプロイする方法

- 1. レポートを作成する管理テンプレートを選択します。
- 2. [管理テンプレートおよびアスペクト] ペインの **[**割り当てレポートの生成**]** をクリック します。事前設定されている割り当てレポートが表示されます。

<span id="page-30-0"></span>[割り当ておよび調整] ペインでは、他のタイプのレポートも表示できます。

### 基本 WebSphere 管理テンプレート

基本 WebSphere 管理テンプレートは、IBM WebSphere Application Server 環境を管理 します。この管理テンプレートでは、IBM WebSphere Application Server の主要領域

(JVM、JDBC、EJB、サーブレットなど) を監視できます。また、CPU、メモリ、ディスクといった IBM WebSphere Application Server の重要なインフラストラクチャ領域も監視できます。

#### 基本 **WebSphere** 管理テンプレートにアクセスする方法

<span id="page-31-0"></span>**[**構成フォルダ**]** > **[**アプリケーション サーバの管理**]** > **[IBM WebSphere** 管理**]** > **[**管理テン プレート**]** > **[**基本 **WebSphere** 管理テンプレート**]** を選択します。

### ユーザインターフェイスの参照情報

#### 管理テンプレート **-** 一般

管理テンプレートの属性情報の概要。

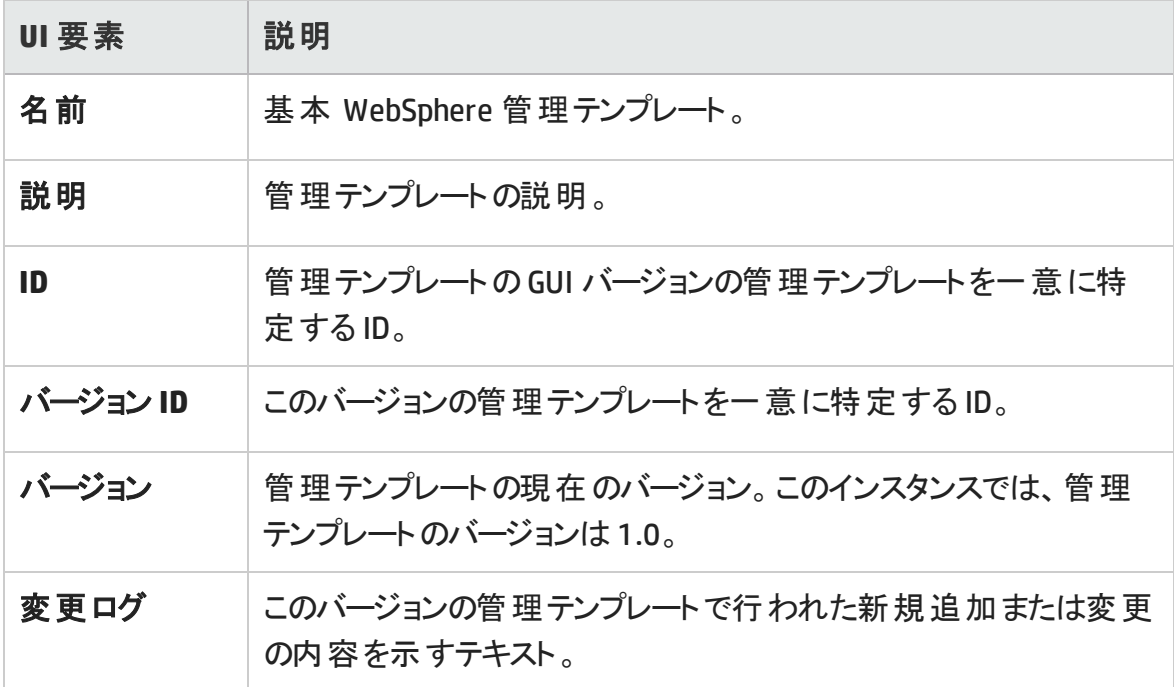

#### 管理テンプレート **-** トポロジ ビュー

管理テンプレートに割り当てる CI タイプの概要です。

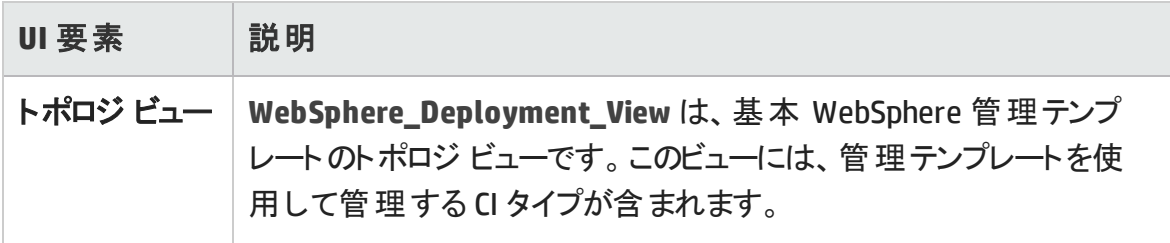

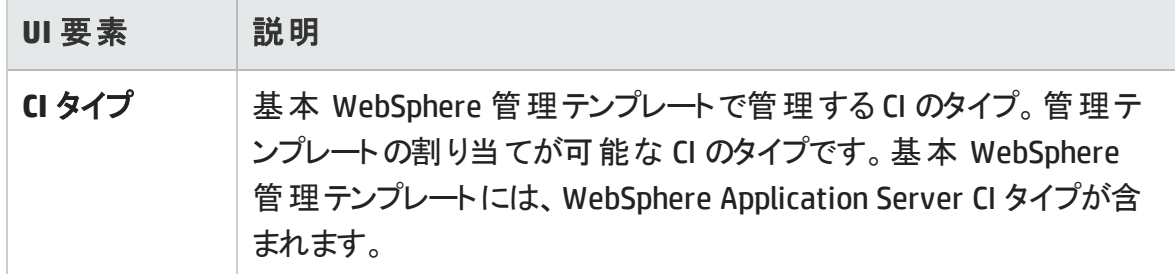

#### 管理テンプレート **-** アスペクト

基本 WebSphere 管理テンプレートには、IBM WebSphere Application Server を監視する ための以下のWebSphere アスペクトが含まれます。

「 [WebSphere](#page-101-1) ベース」

- 「 WebSphere EJB [パフォーマンス」](#page-104-0)
- 「 WebSphere JDBC [接続プールステータス」](#page-107-0)
- 「 [WebSphere](#page-112-0) JVM ヒープ メモリ」
- 「 [WebSphere](#page-114-0) サーバ ステータス」

「 WebSphere サーブレット [パフォーマンス」](#page-115-0)

基本 WebSphere 管理テンプレートには、インフラストラクチャ要素を監視するための以 下のインフラストラクチャ アスペクトが含まれます。

#### リソース ボトルネック診断

リソース ボトルネック診断アスペクトは、CPU、メモリ、ネットワークおよびディスクなどのシス テム リソースの混 雑 やボト ルネックとなっている状 態 を特 定 します。 CPU のボト ルネック監 視は、グローバルCPU 使用率と負荷平均 (実行キューの長さ) に基づいて行われま す。メモリボトルネックの監視は、メモリ使用率、使用可能な空き容量、メモリスワップ アウト率に基づいて行われます。ファイルシステムの監視は、ノード上の最もビジーなファ イルシステムの領域使用率に基づいて行われます。ネットワークの監視は、パケット衝 突率、パケット エラー率、送信キューの長さに基づいて行われます。

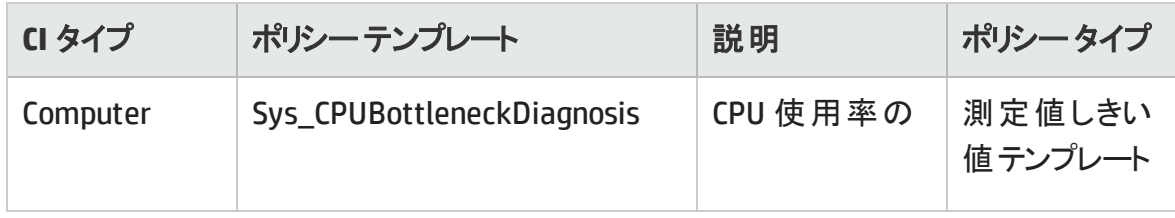

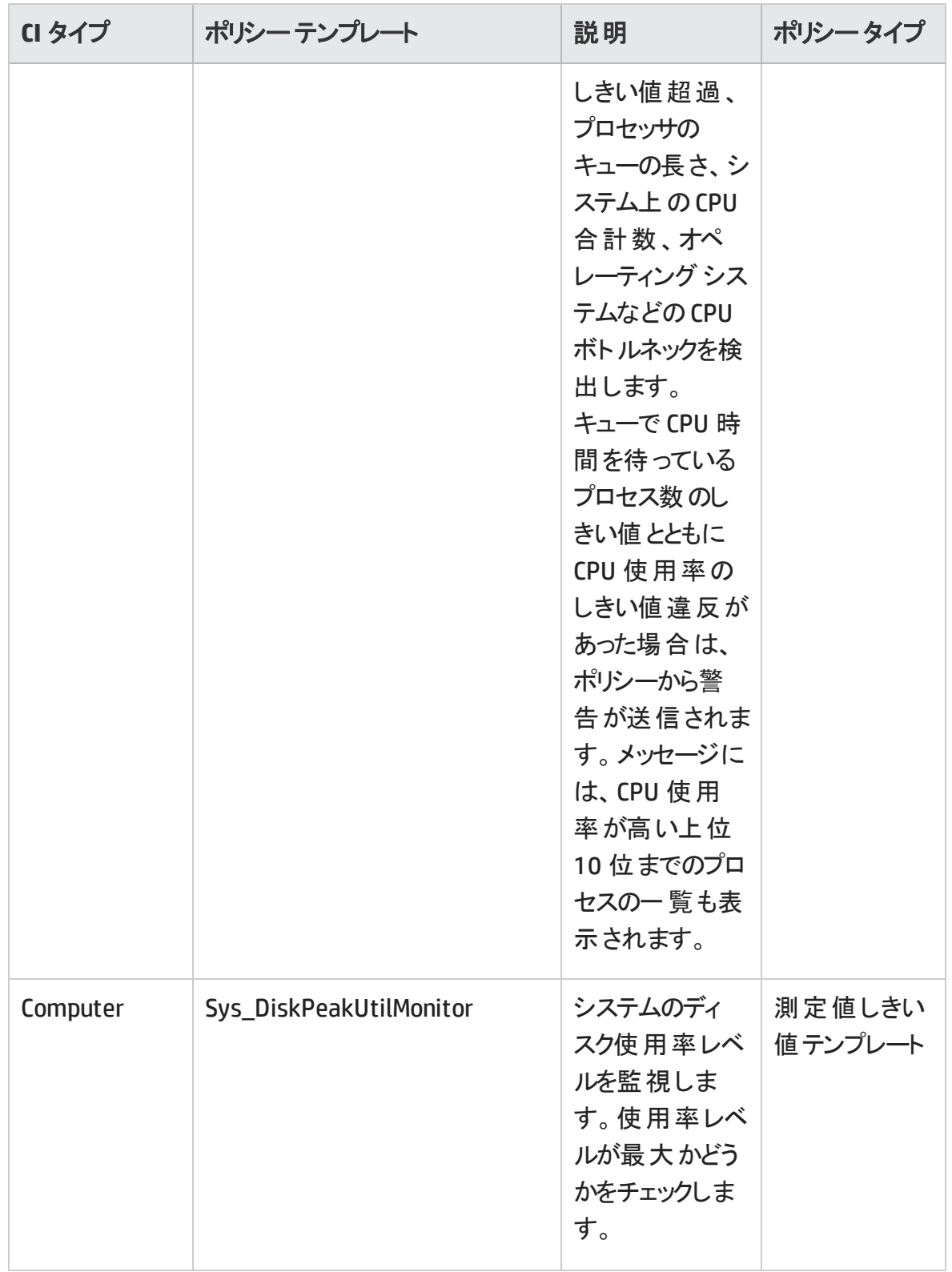

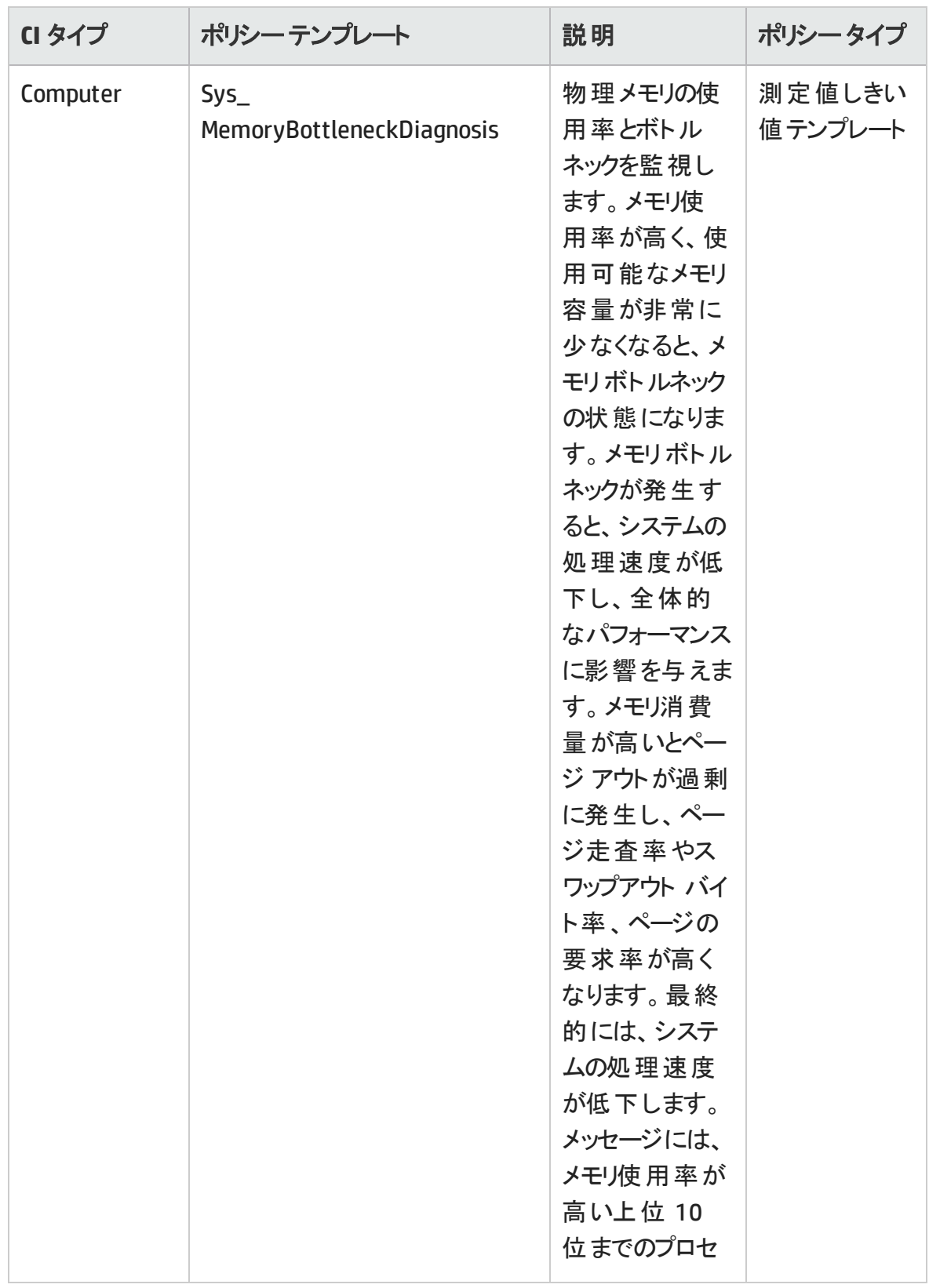

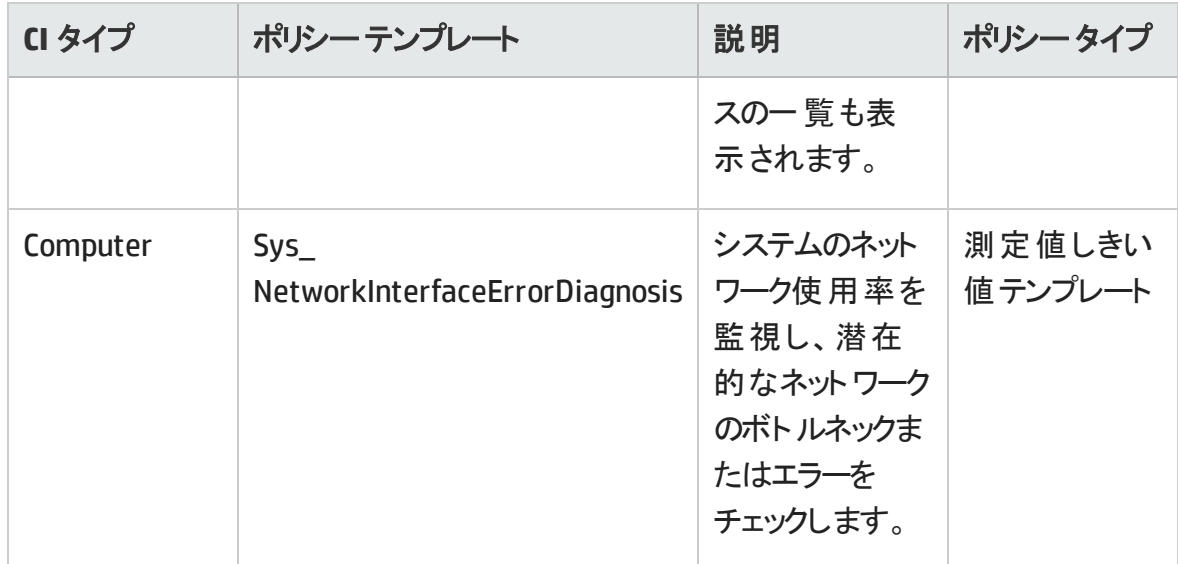

#### システムフォールト分析

システム フォールト分析 アスペクト は、クリティカルなエラー条件 とその説明が記録された カーネルログ ファイル、ブート ログ ファイル、イベント ログ ファイルを監視します。

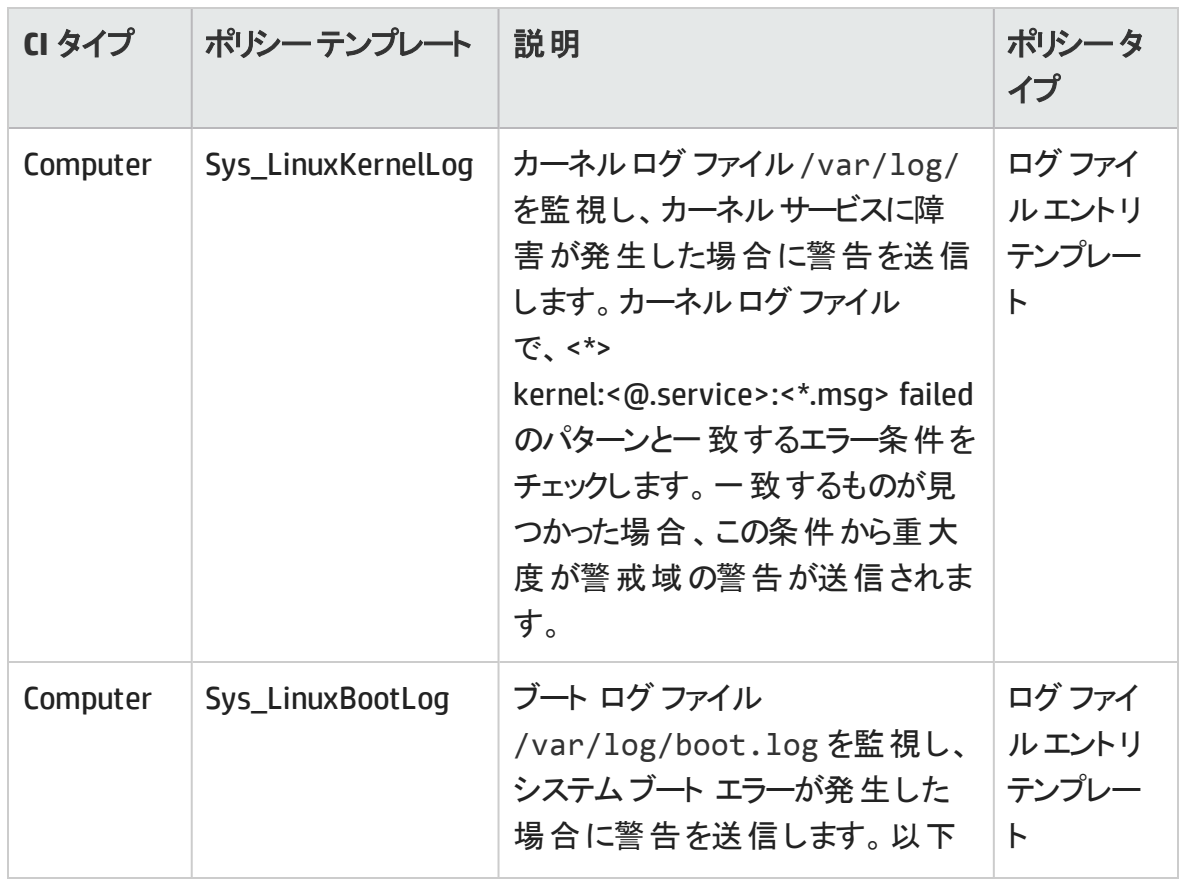
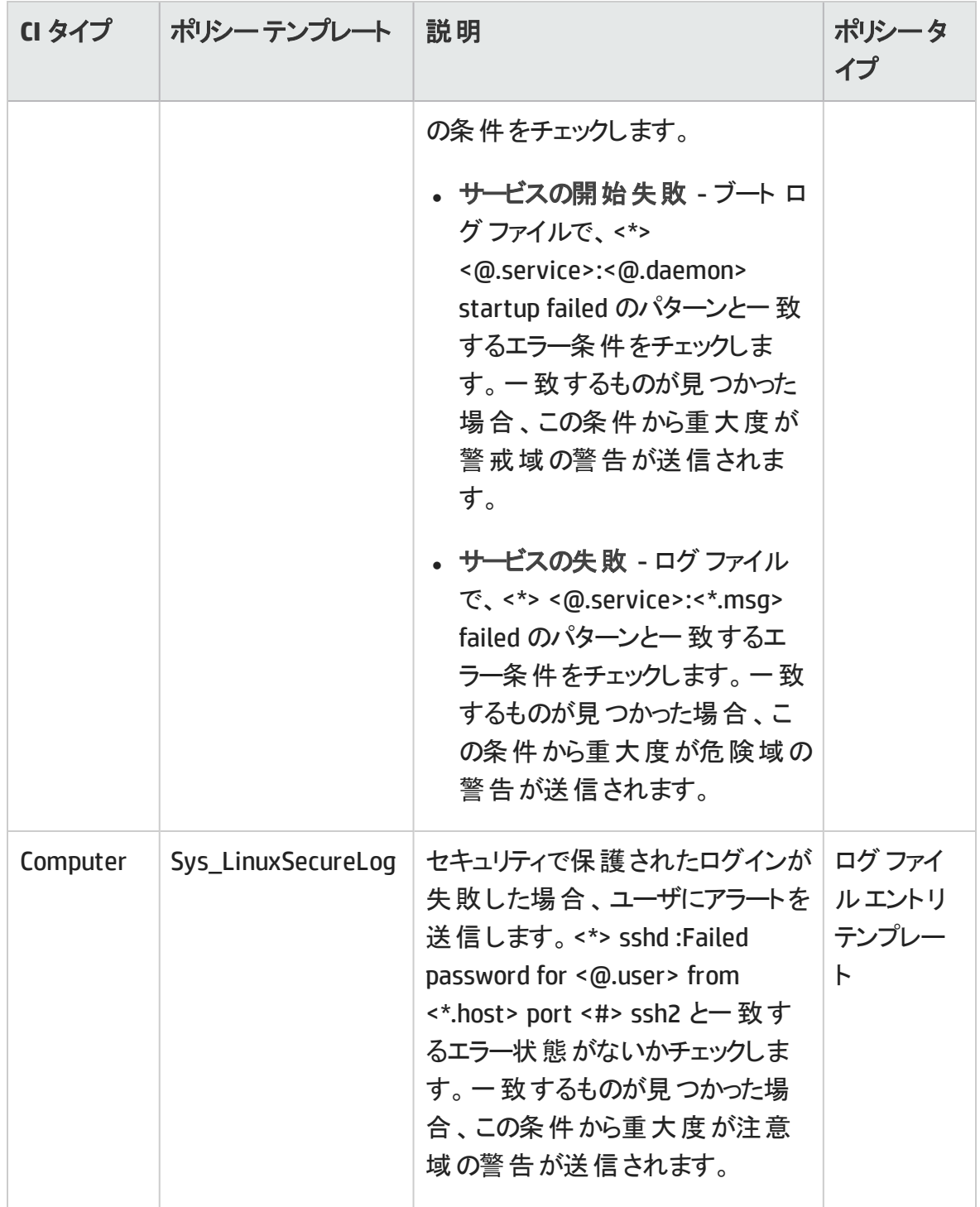

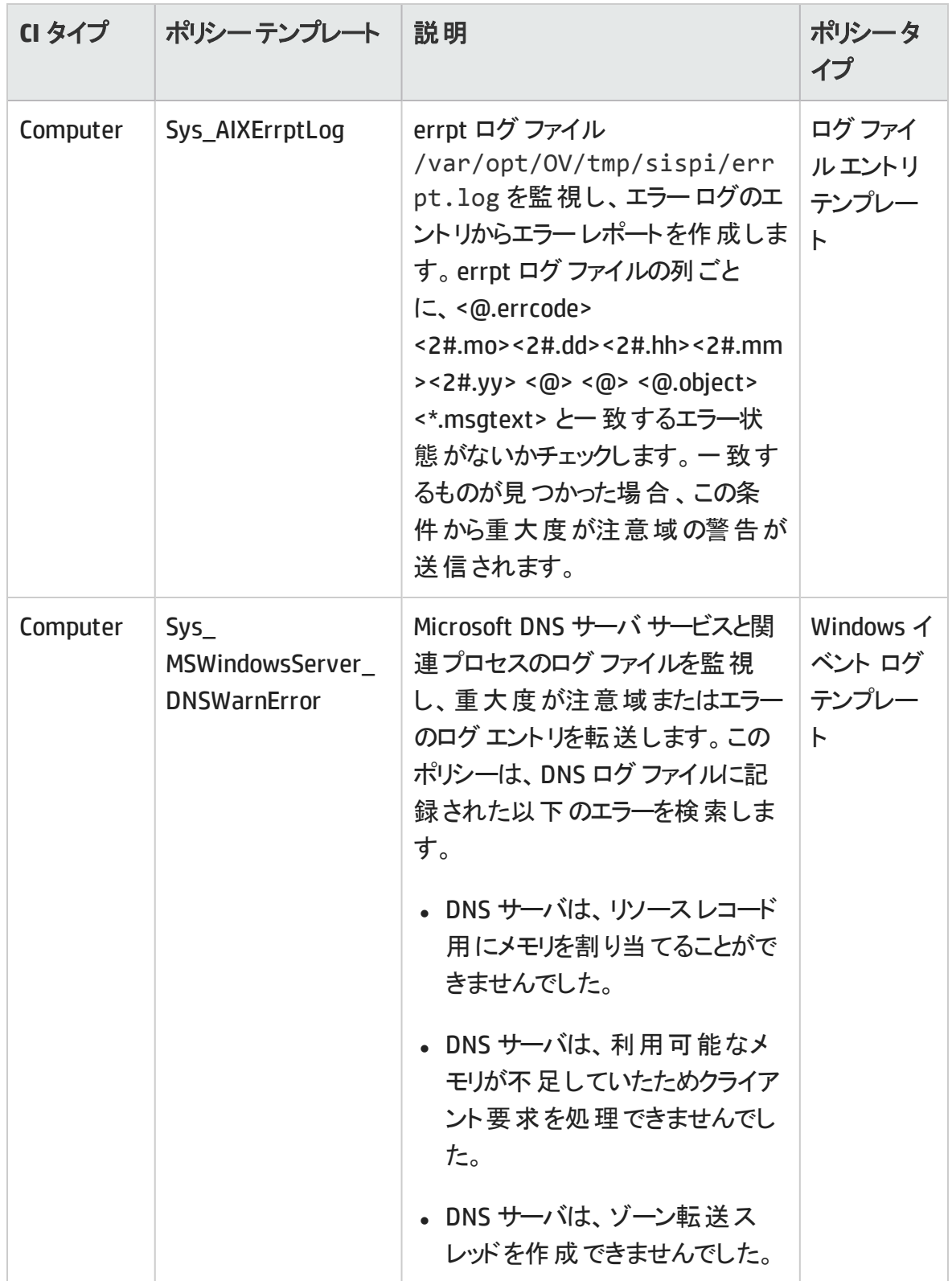

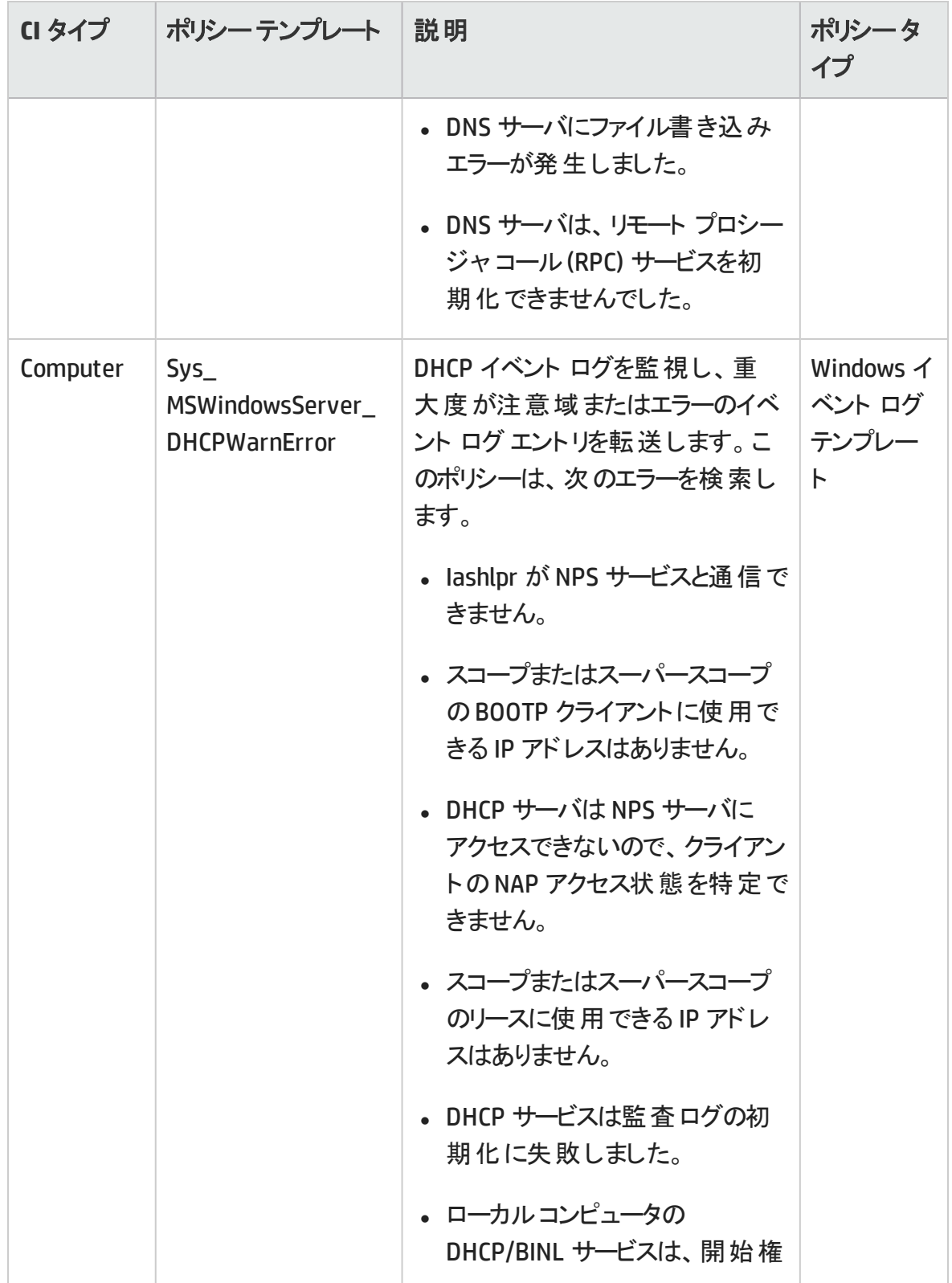

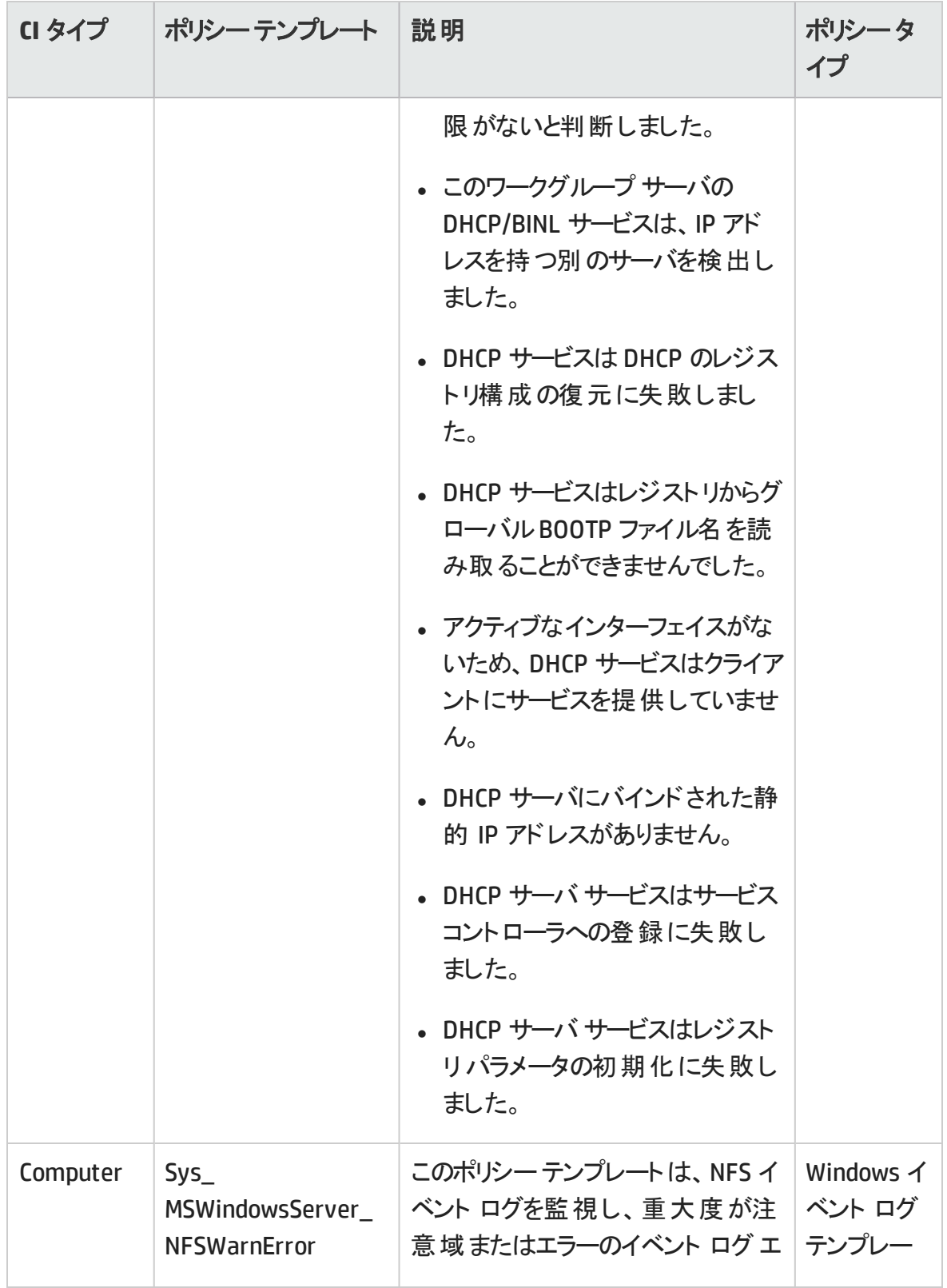

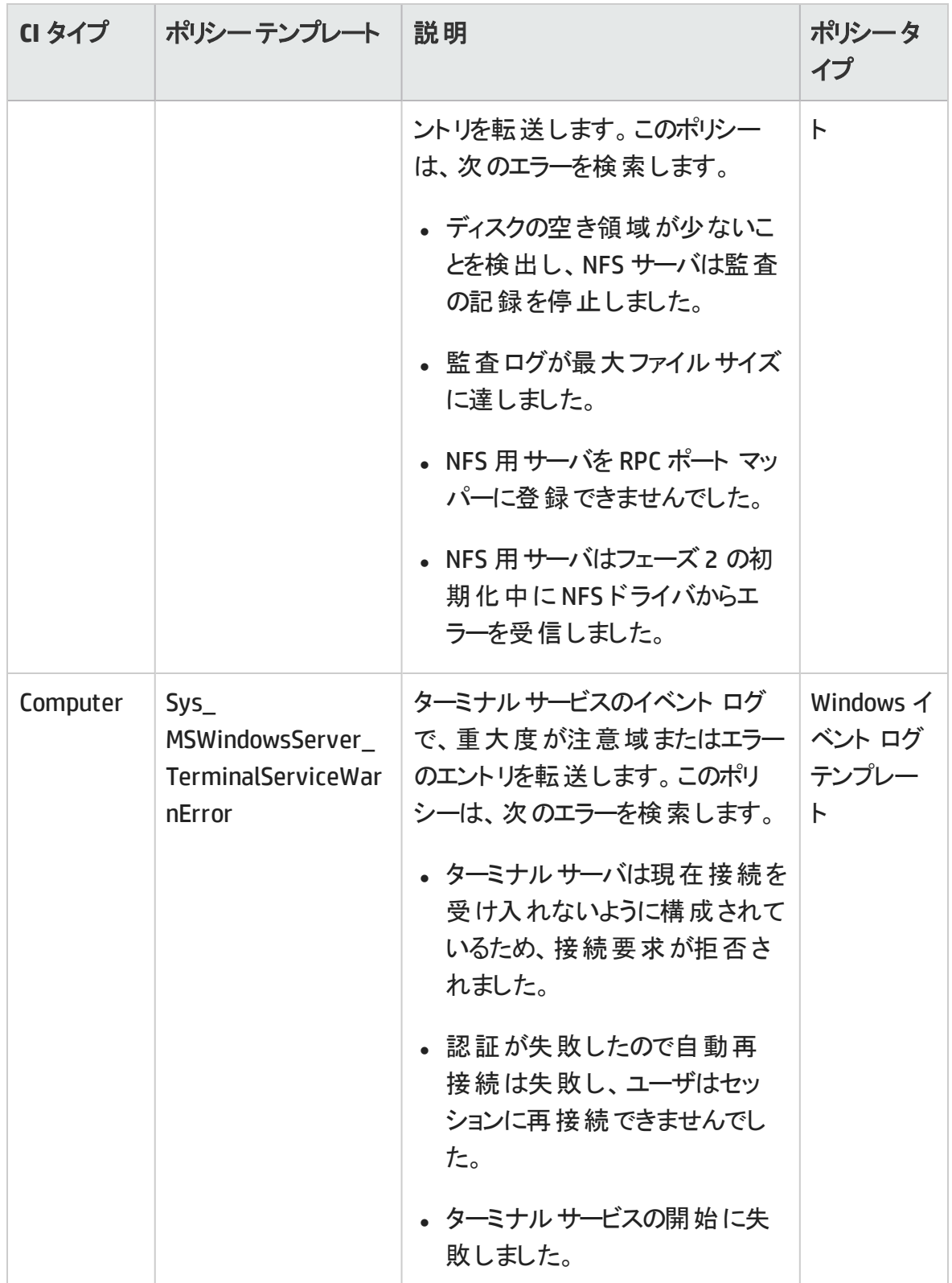

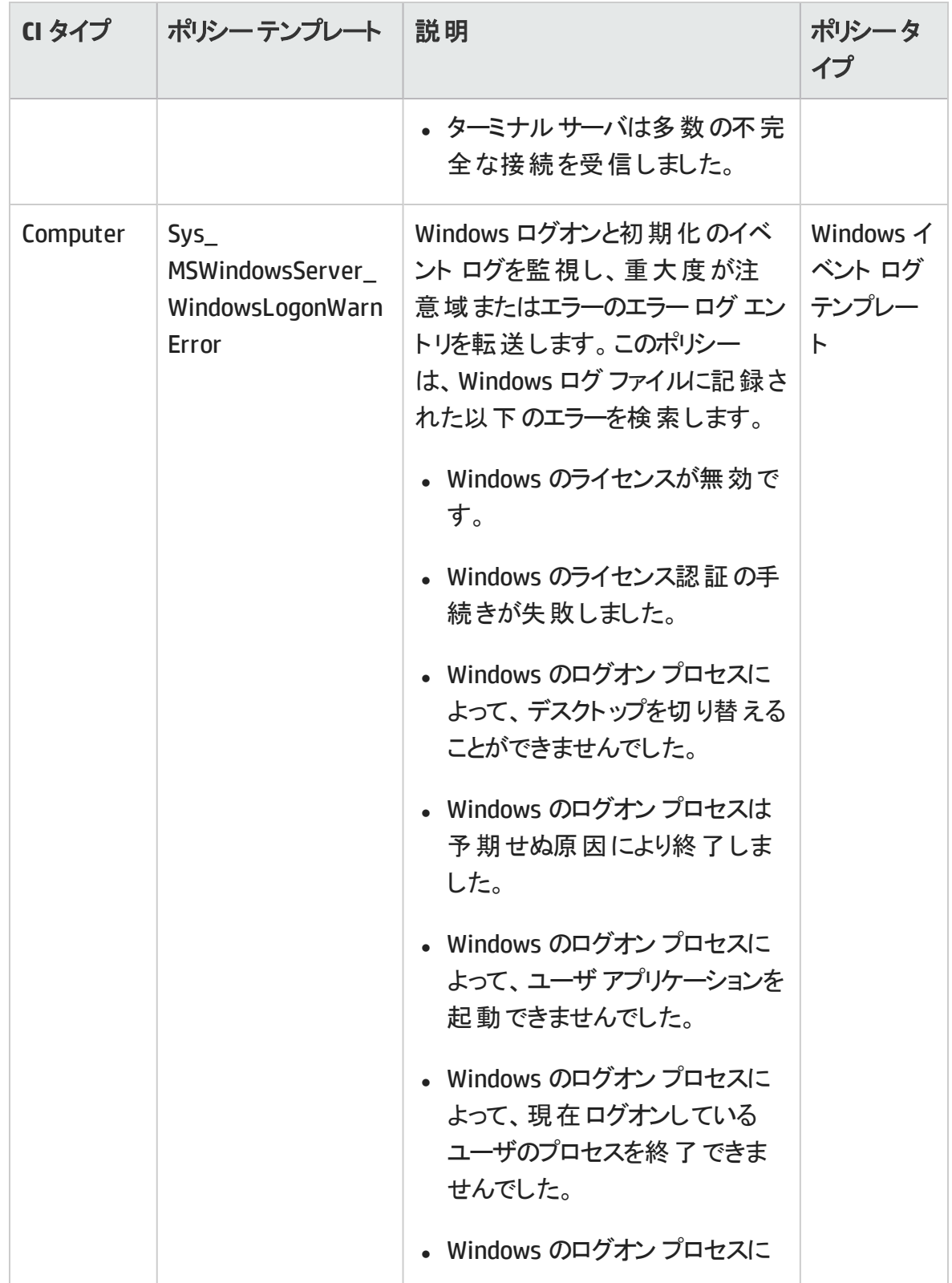

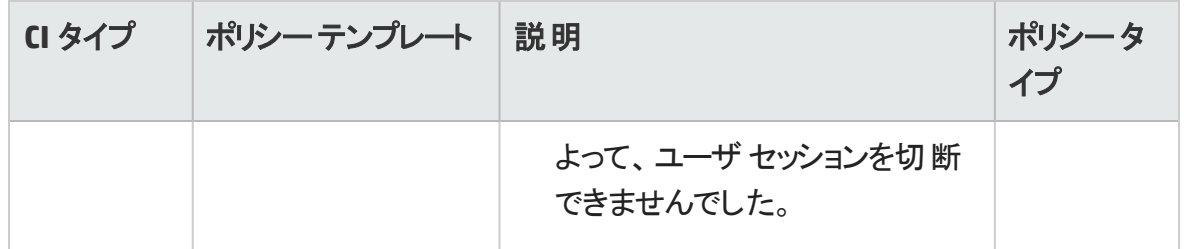

# システムインフラストラクチャ検出

システムインフラストラクチャ検出アスペクトは、管理ノードのシステムリソース、オペレー ティング システム、アプリケーションに関する情報を検出し、収集します。

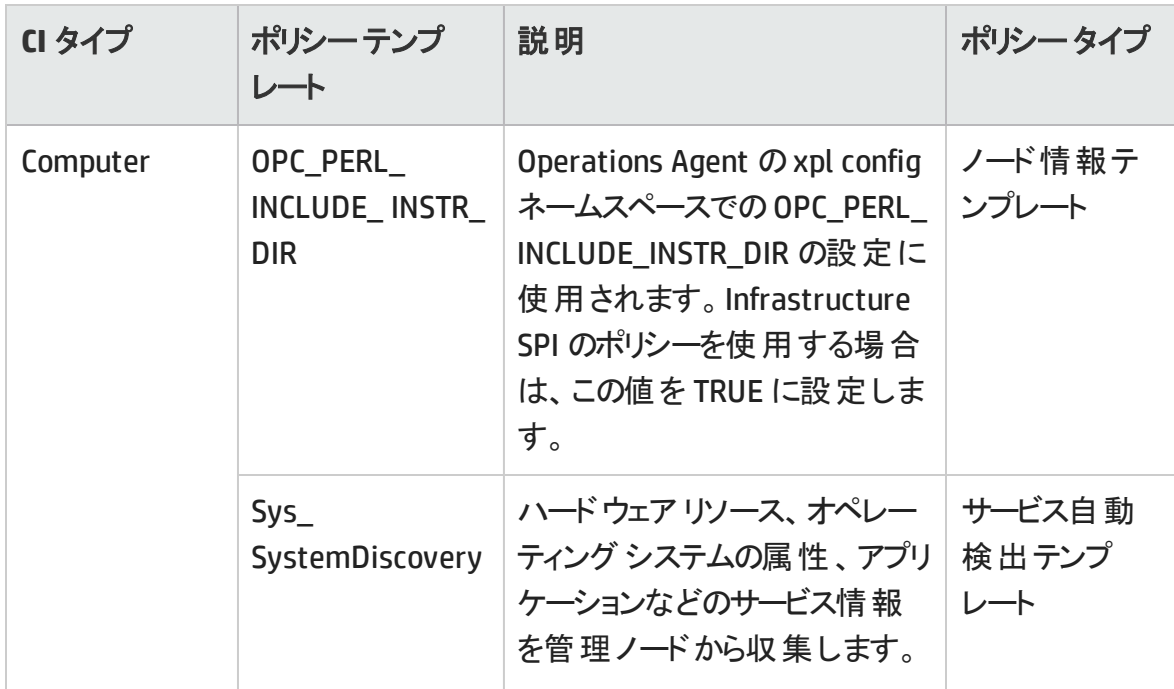

# 詳細 WebSphere 管理テンプレート

詳細 WebSphere 管理テンプレートは、IBM WebSphere Application Server 環境を管理 します。この管理テンプレートでは、IBM WebSphere Application Server の主要および詳 細領域 (トランザクション、クラスタ ステータス、キャッシュ使用率、スレッド、サーバログな ど) を監視できます。また、CPU、メモリ、ディスクといった IBM WebSphere Application Server のインフラストラクチャ領域も監視できます。

オンライン ヘルプのPDF 版 第3章: コンポーネント

#### 詳細 **WebSphere** 管理テンプレートにアクセスする方法

**[**構成フォルダ**]** > **[**アプリケーション サーバの管理**]** > **[IBM WebSphere** 管理**]** > **[**管理テン プレート**]** > **[**詳細 **WebSphere** 管理テンプレート**]** を選択します。

# ユーザインターフェイスの参照情報

#### 管理テンプレート **-** 一般

管理テンプレートの属性の概要。

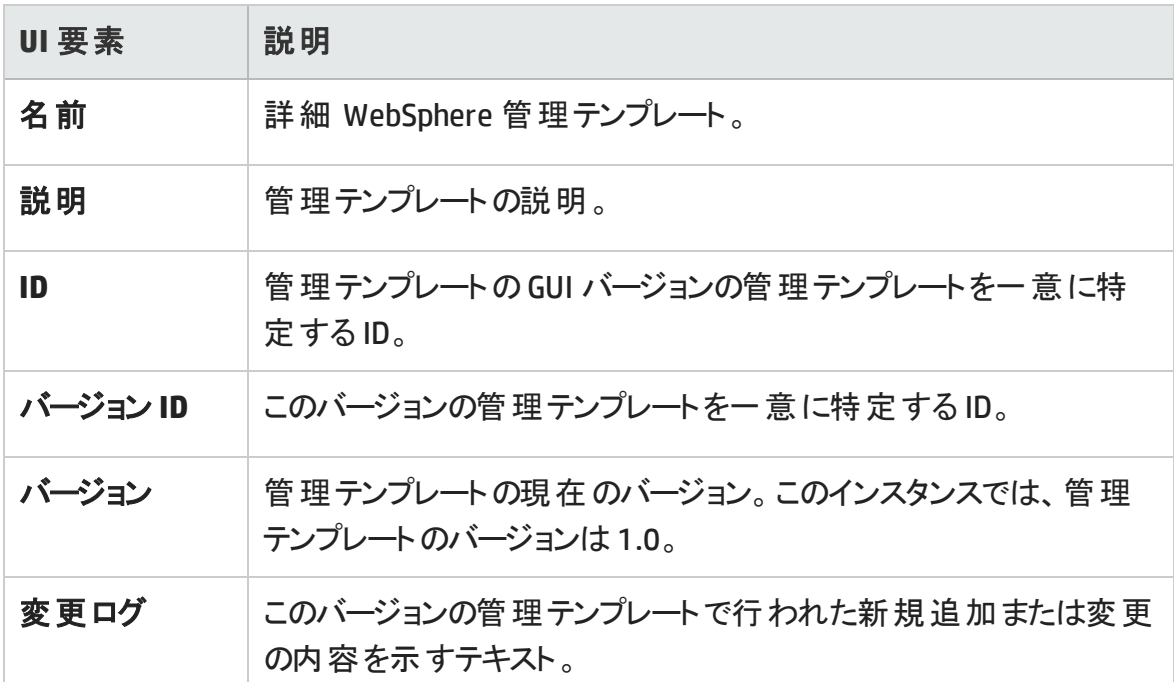

#### 管理テンプレート **-** トポロジ ビュー

管理テンプレートに割り当てる CI タイプの概要です。

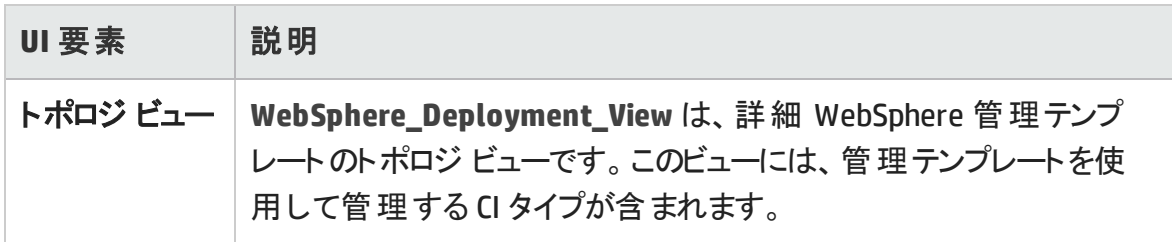

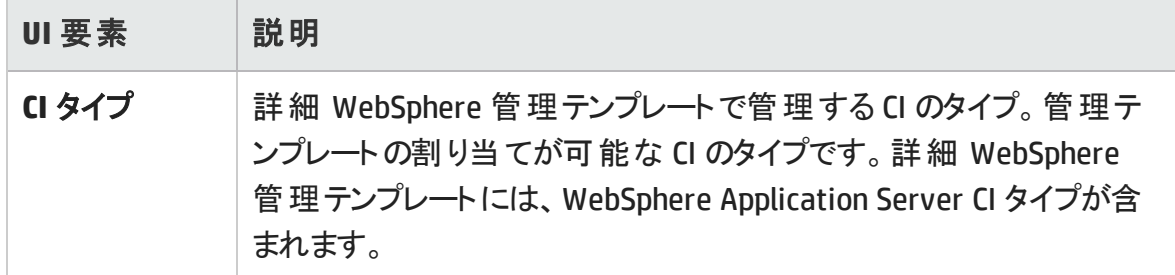

## 管理テンプレート **-** アスペクト

詳細 WebSphere 管理テンプレートには、IBM WebSphere Application Server を監視する ための以下のWebSphere アスペクトが含まれます。

「 [WebSphere](#page-101-0) ベース」

- 「 [WebSphere](#page-103-0) クラスタ ステータス」
- 「 WebSphere EJB [パフォーマンス」](#page-104-0)
- 「 WebSphere JDBC [接続プールステータス」](#page-107-0)
- 「 [WebSphere](#page-112-0) JVM ヒープ メモリ」
- 「 [WebSphere](#page-114-0) サーバ ステータス」
- 「 WebSphere サーブレット [パフォーマンス」](#page-115-0)
- 「 [WebSphere](#page-118-0) スレッド ステータス」
- 「 WebSphere [トランザクション](#page-120-0) ステータス」

詳細 WebSphere 管理テンプレートには、インフラストラクチャ要素を監視するための以 下のインフラストラクチャ アスペクトが含まれます。

#### 帯域幅使用量とネットワーク **IOPS**

帯域幅使用量とネットワーク IOPS アスペクトは、ネットワーク内のシステムのI/O 操作と パフォーマンスを監視します。使用中の帯域幅、送信キューの長さ、平均転送バイト 数/秒に基づき、ネットワークのI/O オペレーションおよびパフォーマンスを監視します。

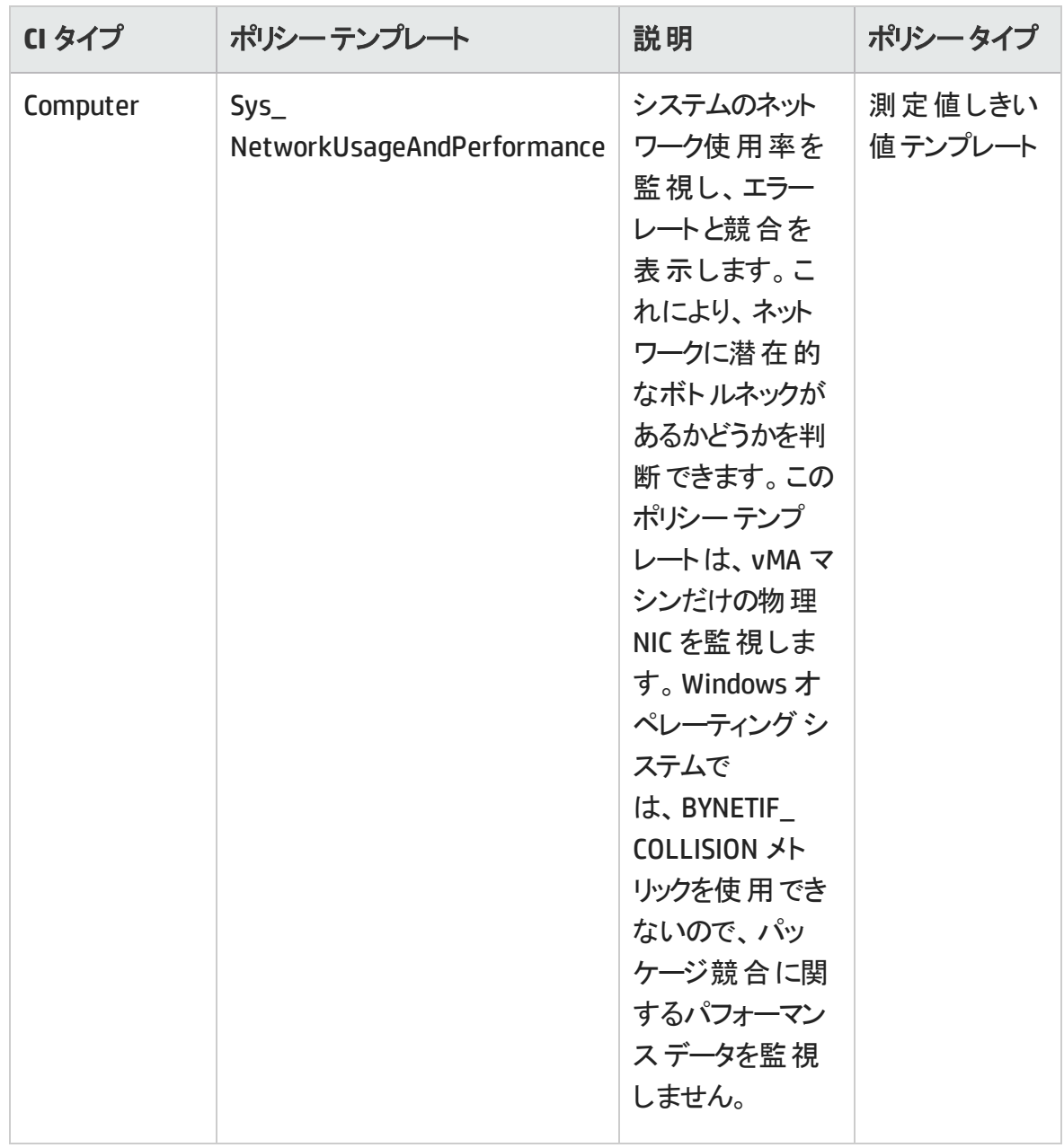

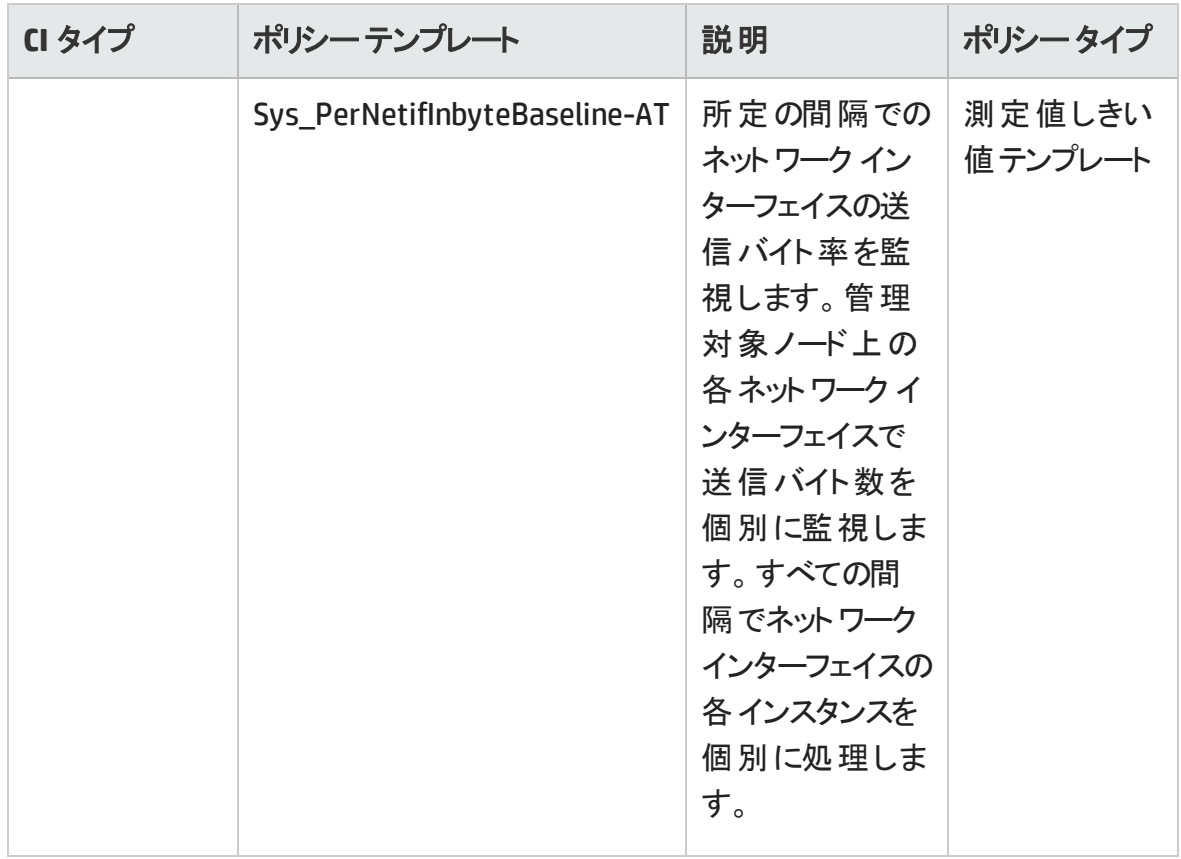

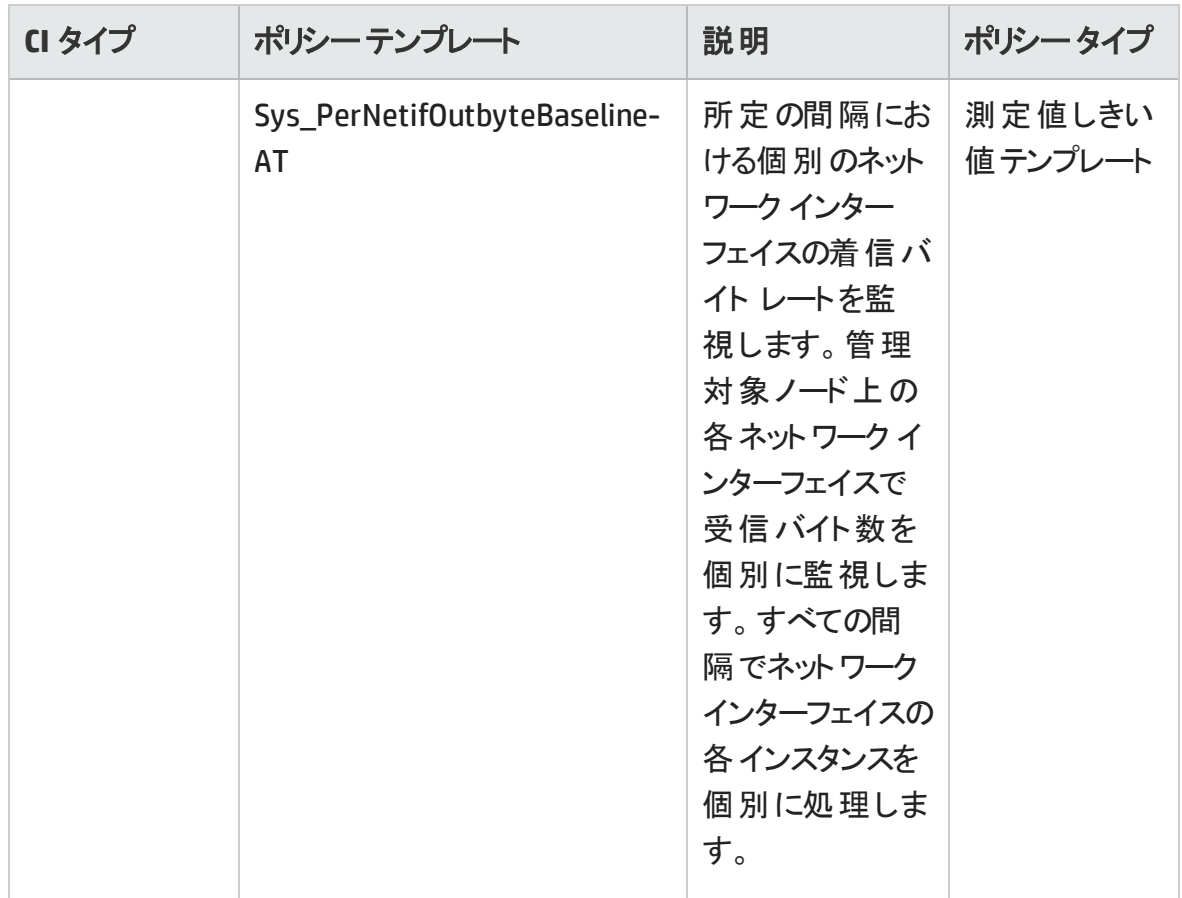

#### **CPU** パフォーマンス

CPU パフォーマンス アスペクトは、CPU 使用率や CPU 使用率のスパイクなど、全体的な CPU パフォーマンスを監視します。CPU パフォーマンスの監視には、合計 CPU 使用率、 ユーザ モードでのCPU 使用率、システムモードでのCPU 使用率、割り込み率が使用 されます。

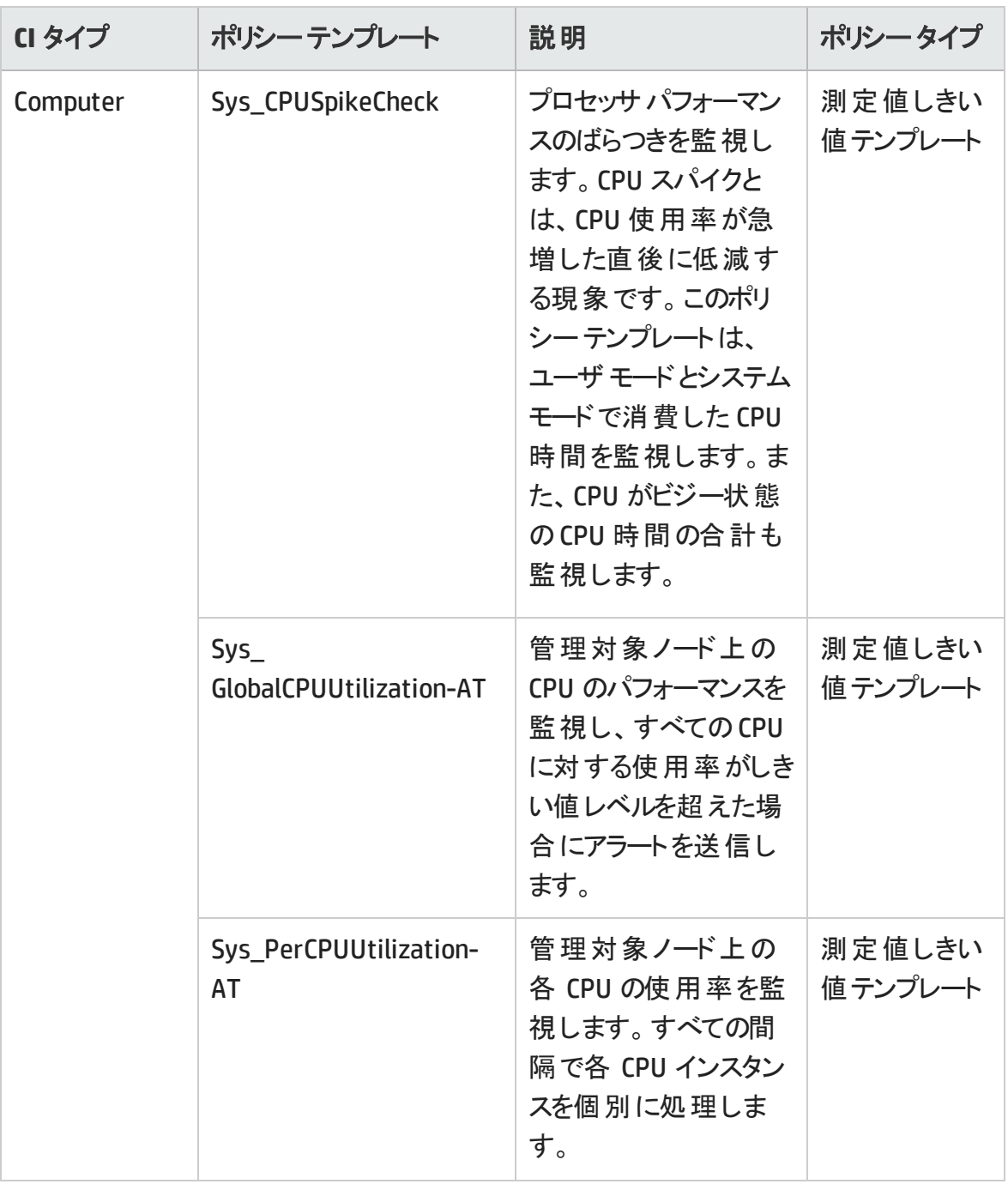

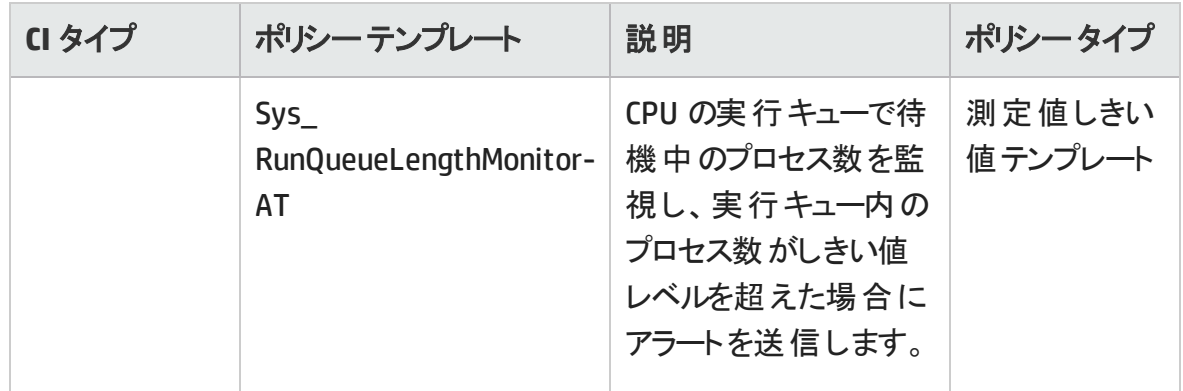

#### メモリとスワップの使用量

メモリとスワップの使用量アスペクトは、システムのメモリパフォーマンスを監視します。メモ リパフォーマンスの監視は、メモリ使用率 (割合)、スワップ領域使用率 (割合)、使用 可能な空きメモリ(MB)、使用可能な空きスワップ領域 (MB) に基づき行われます。

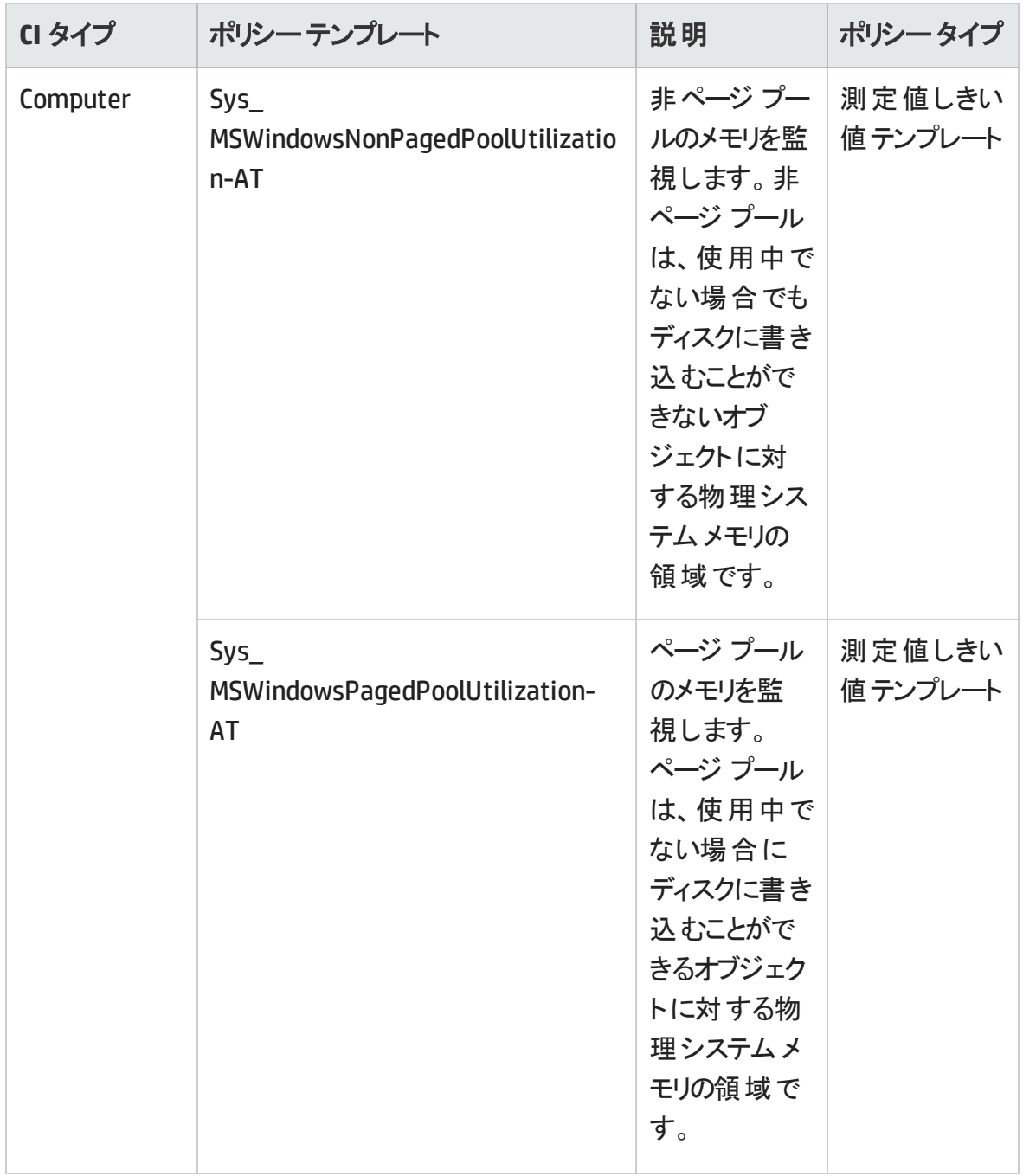

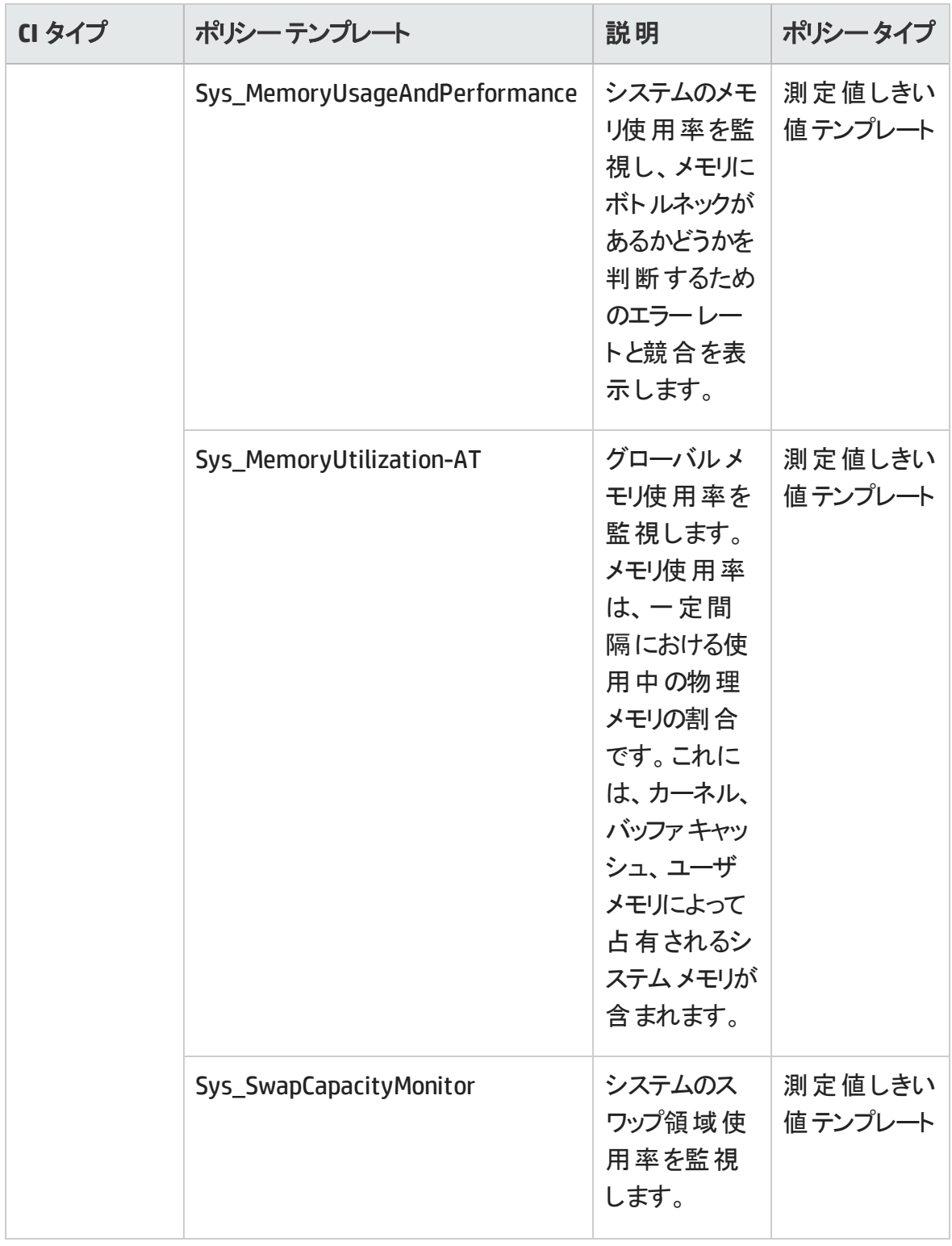

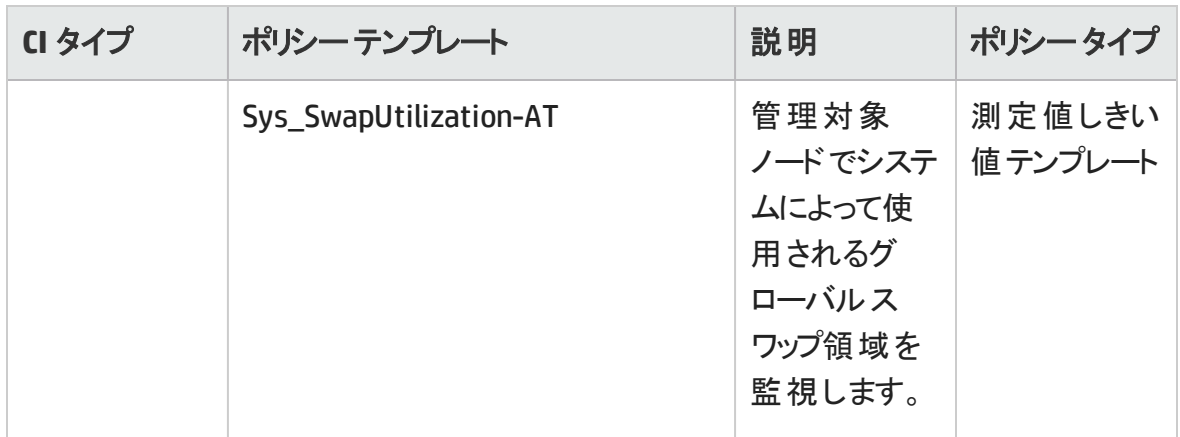

# リモート ディスク領域使用量

リモート ディスク領域使用量アスペクトは、リモート ディスク領域の使用率を監視しま す。

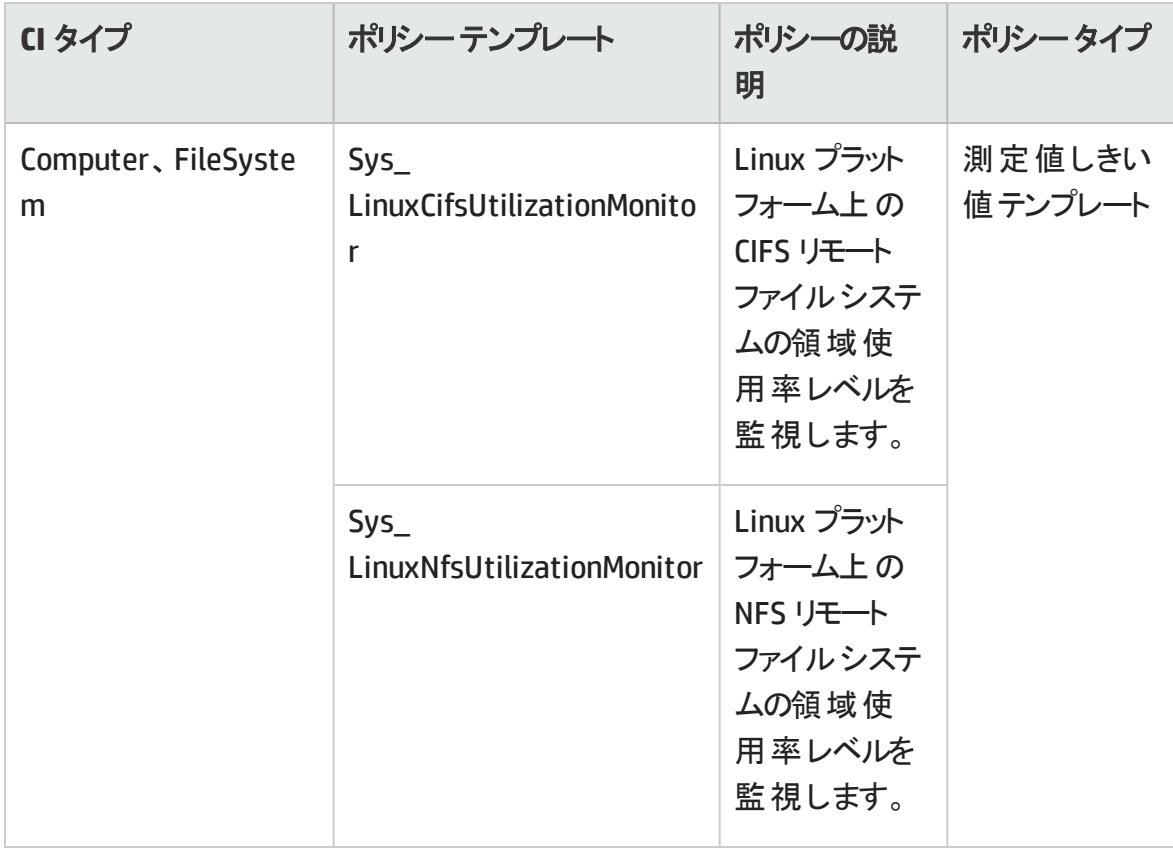

# リソース ボトルネック診断

リソース ボトルネック診断アスペクトは、CPU、メモリ、ネットワークおよびディスクなどのシス テム リソースの混雑 やボト ルネックとなっている状 態 を特 定 します。 CPU のボト ルネック監

視は、グローバルCPU 使用率と負荷平均 (実行キューの長さ) に基づいて行われま す。メモリボトルネックの監視は、メモリ使用率、使用可能な空き容量、メモリスワップ アウト率に基づいて行われます。ファイルシステムの監視は、ノード上の最もビジーなファ イルシステムの領域使用率に基づいて行われます。ネットワークの監視は、パケット衝 突率、パケット エラー率、送信キューの長さに基づいて行われます。

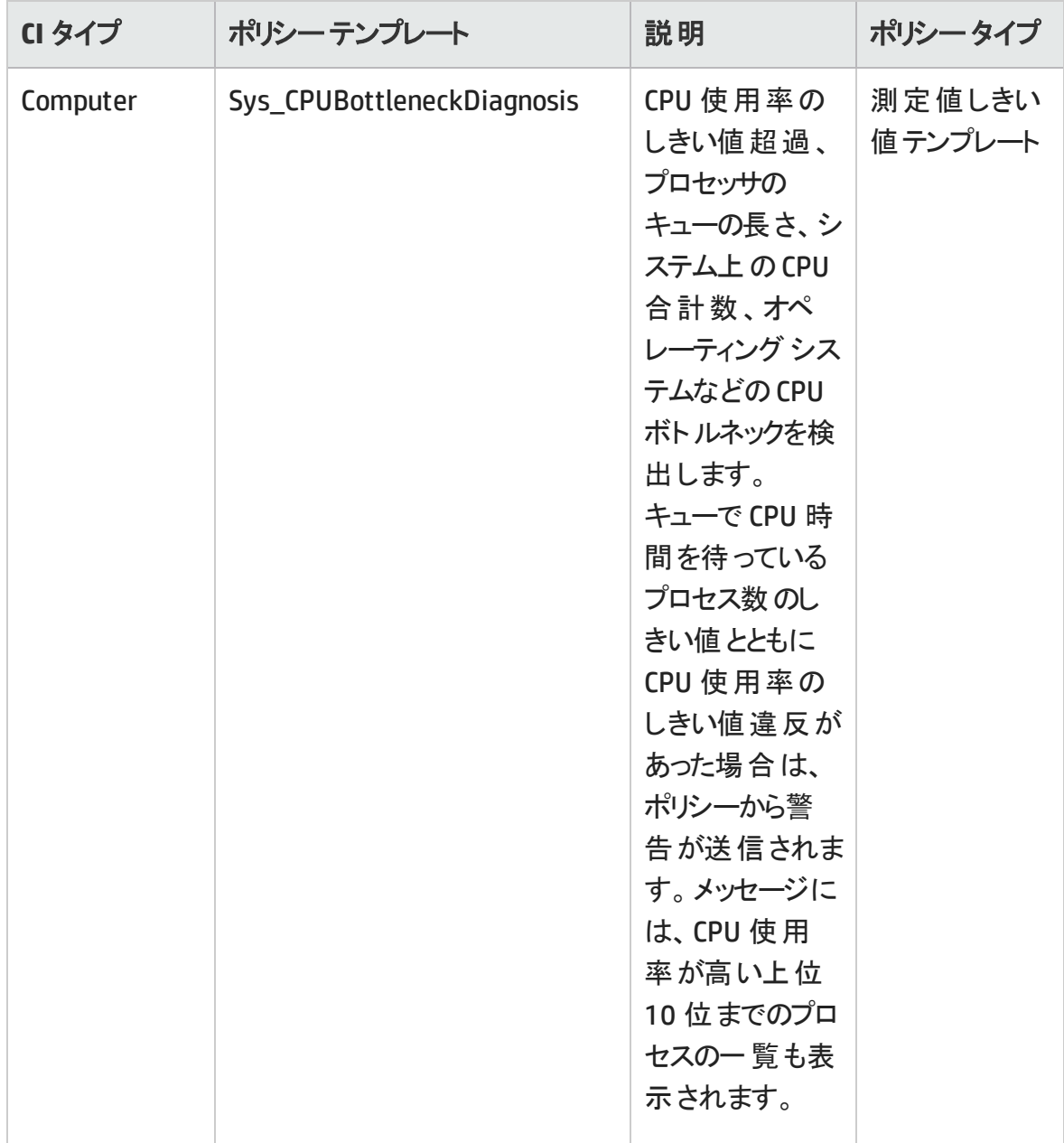

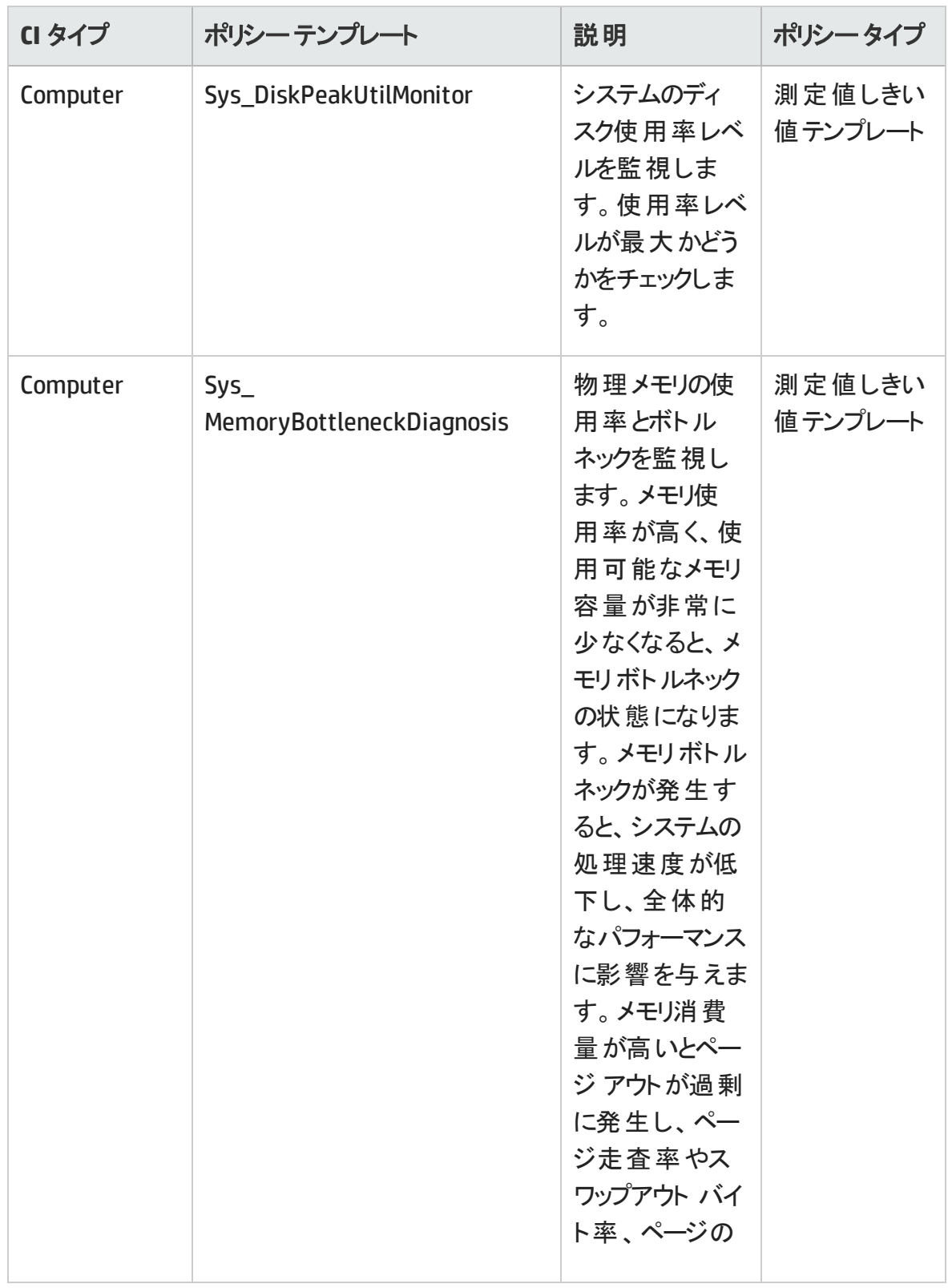

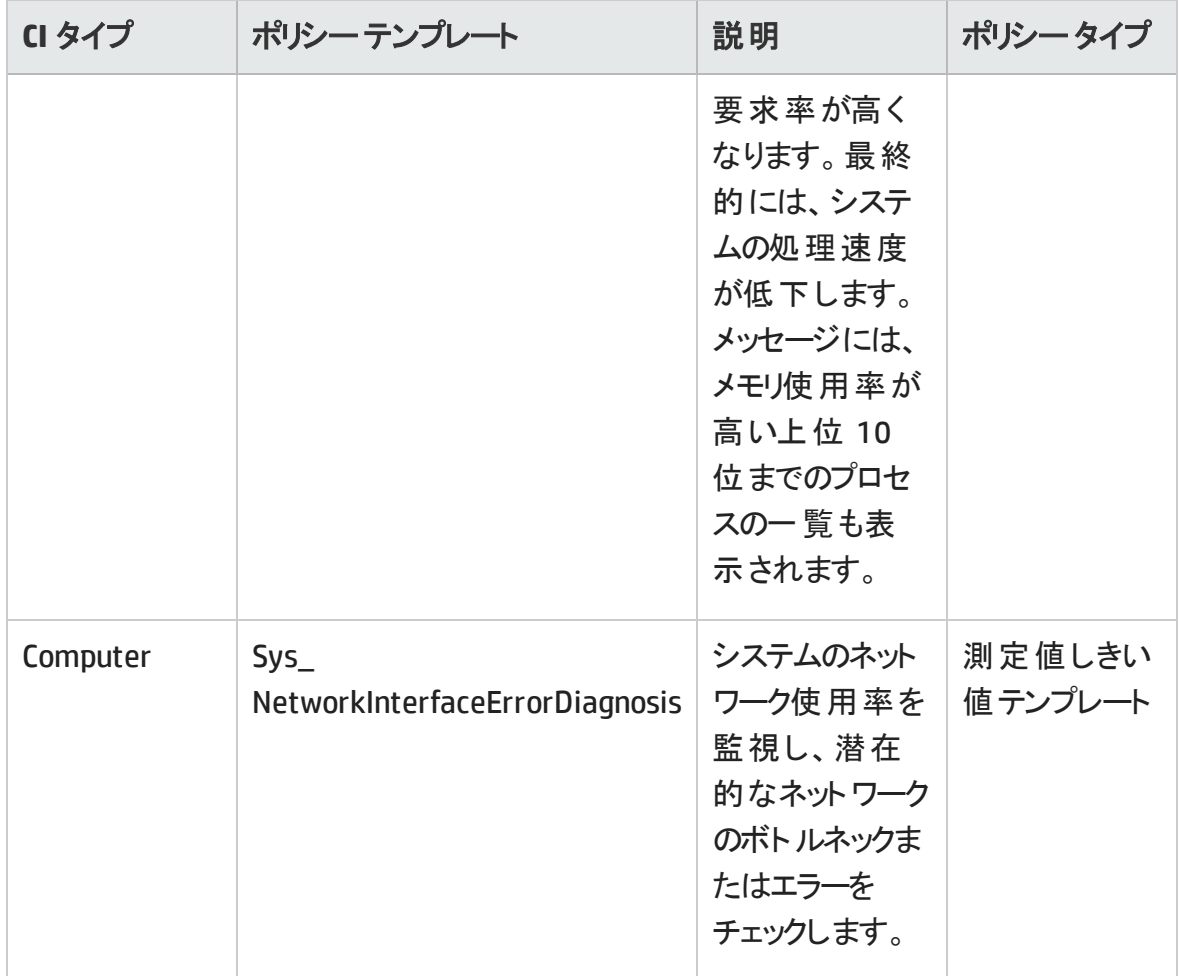

#### 空き領域とディスク **IOPS**

空き領域とディスク IOPS アスペクトは、システムのディスク I/O 操作と領域使用率を監 視します。

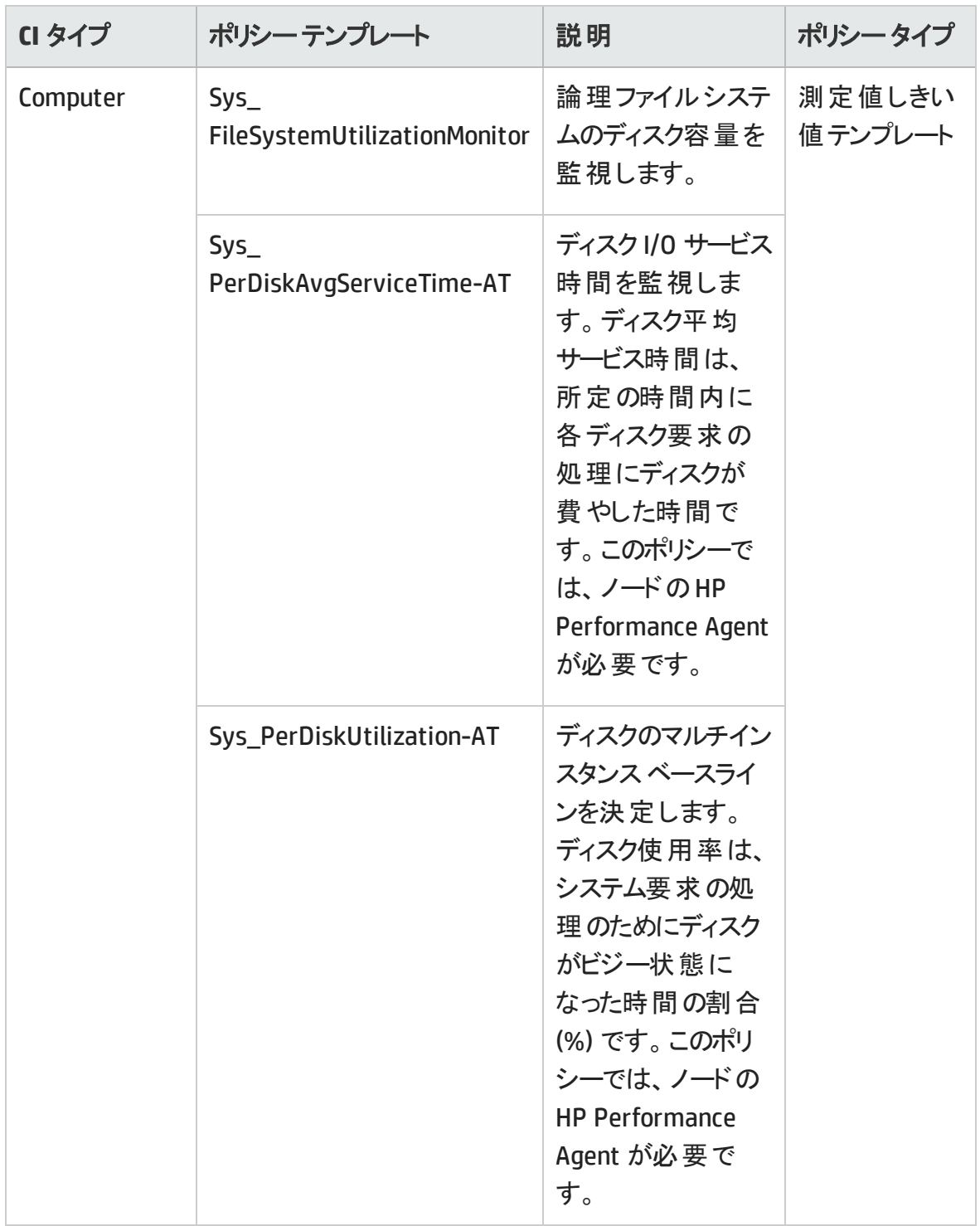

### システムフォールト分析

システム フォールト分析 アスペクト は、クリティカルなエラー条件 とその説明が記録された カーネルログ ファイル、ブート ログ ファイル、イベント ログ ファイルを監視します。

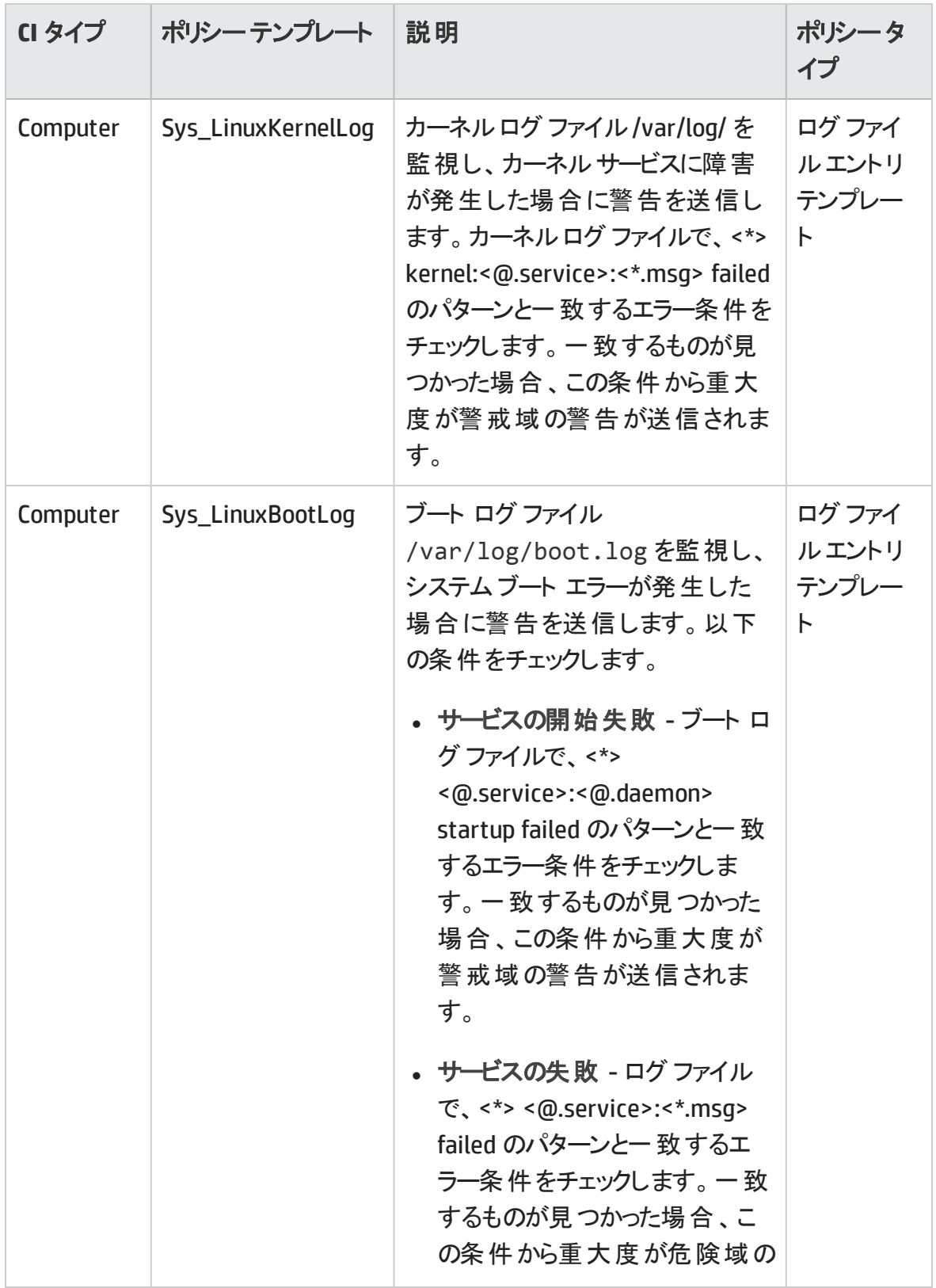

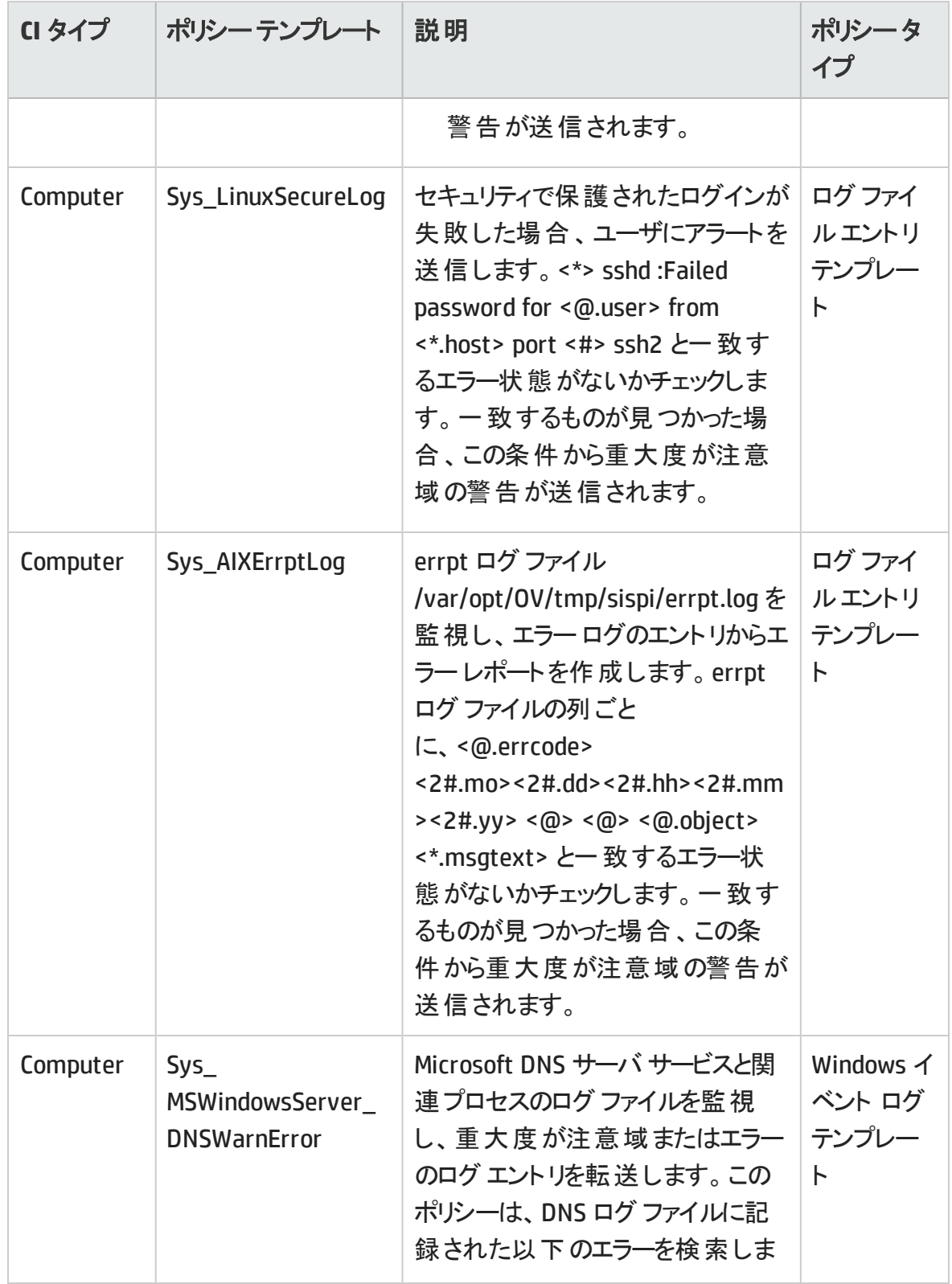

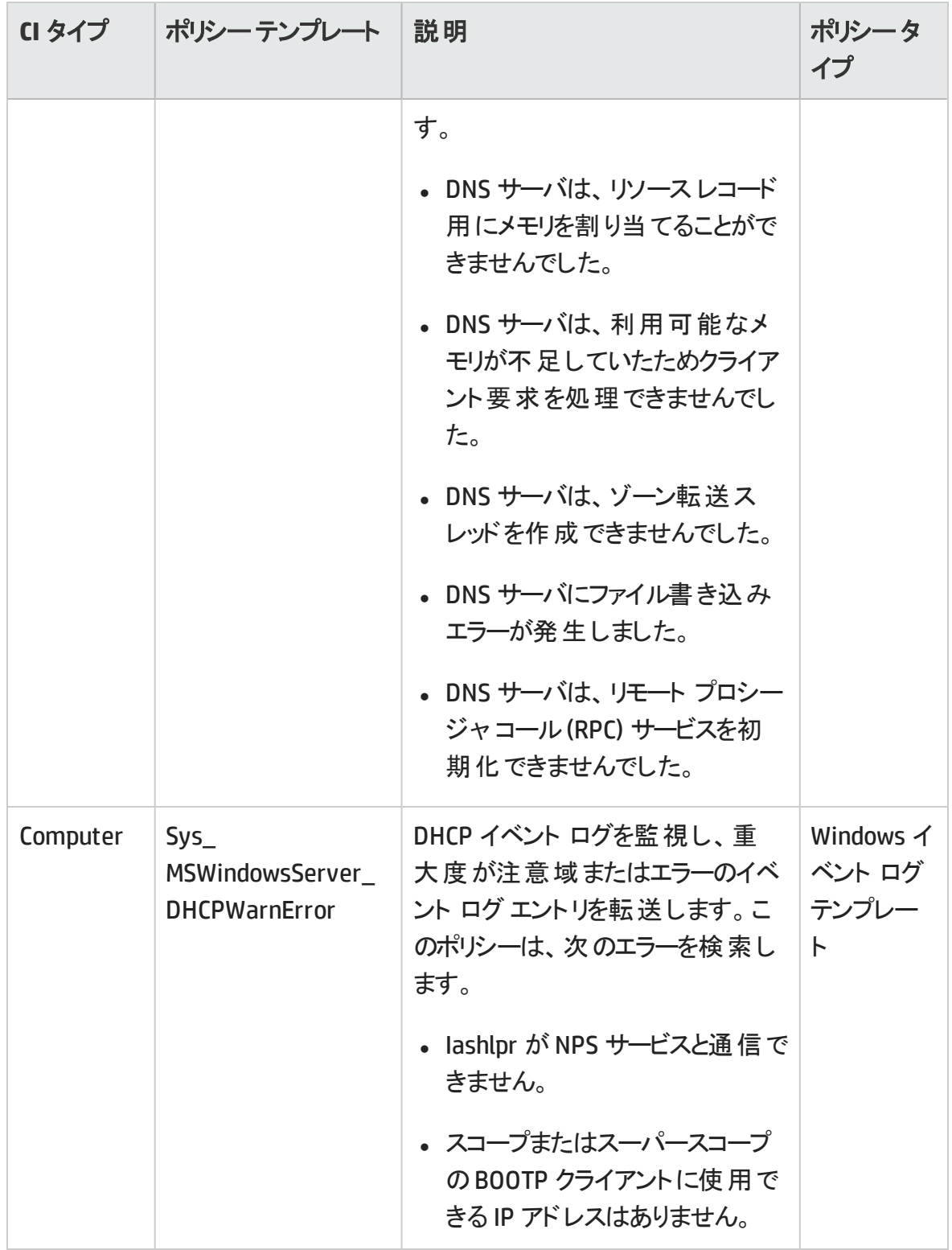

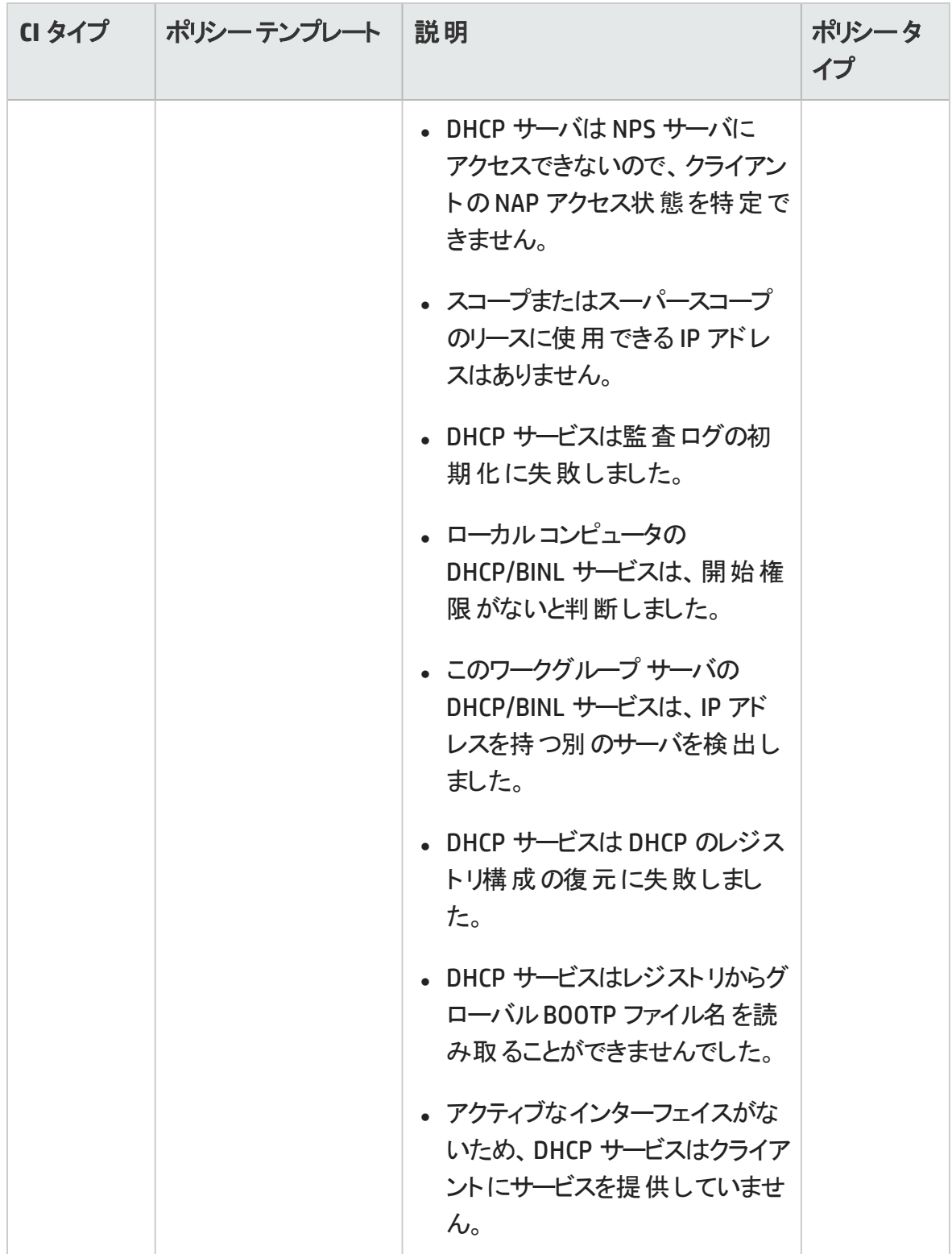

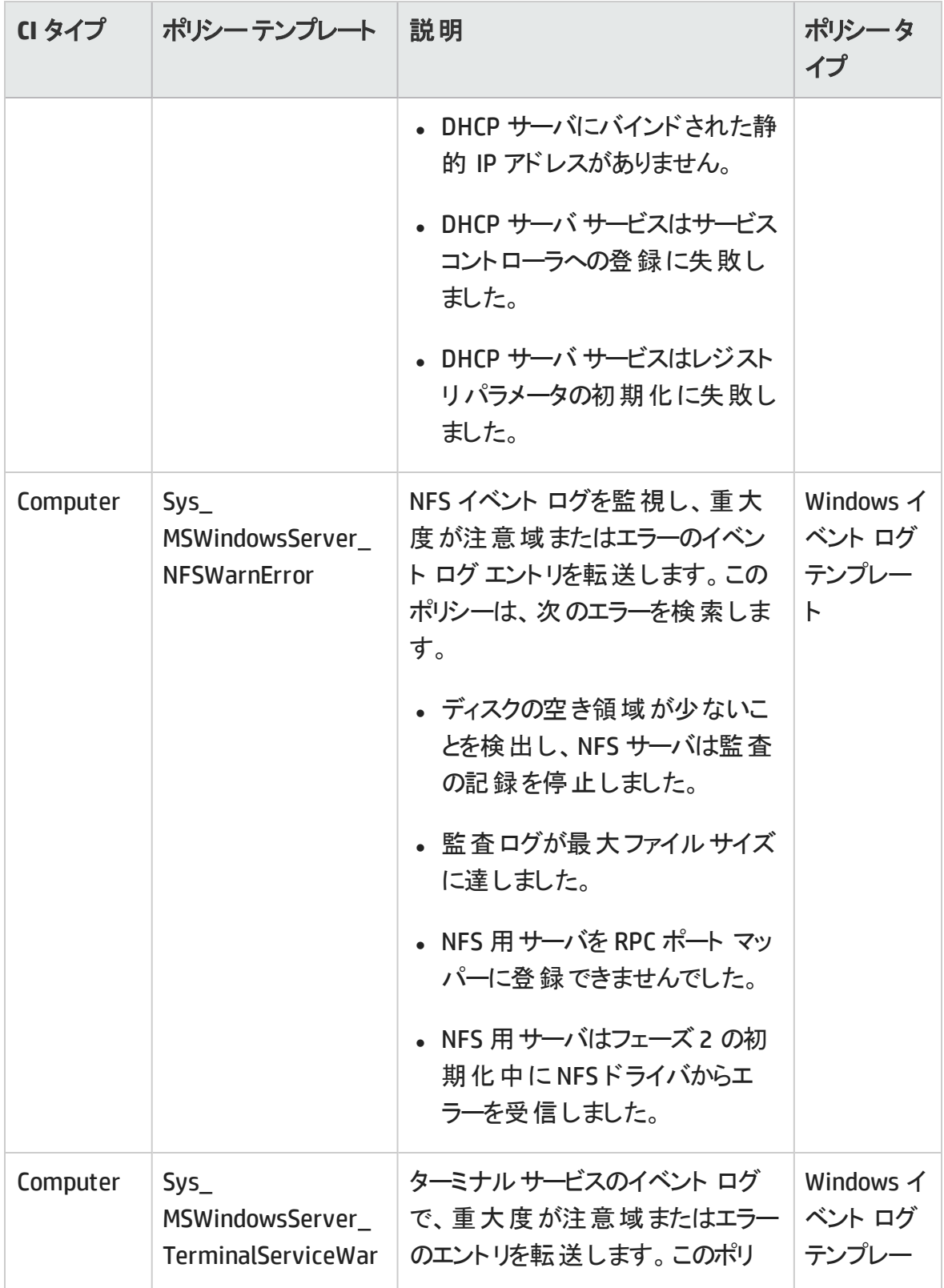

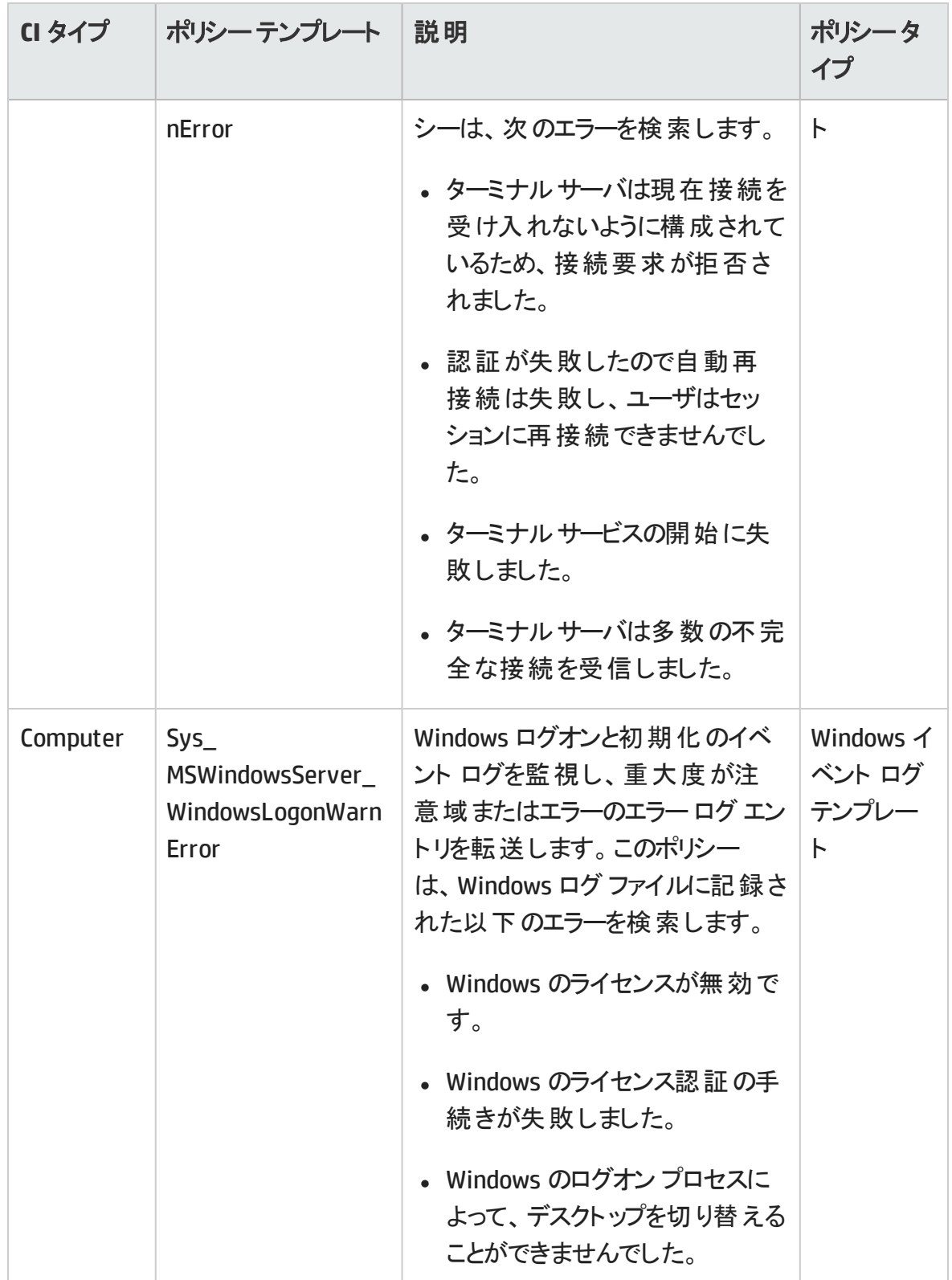

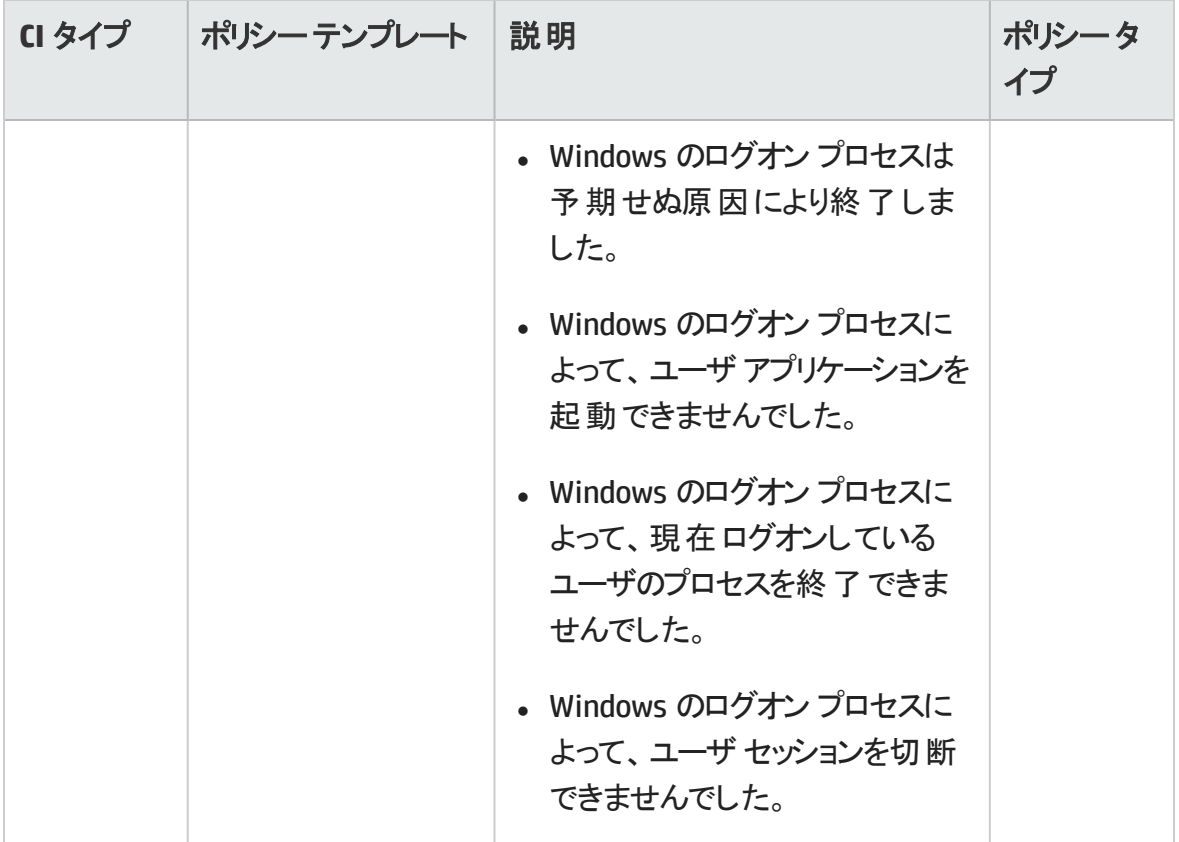

# システム インフラストラクチャ検出

システムインフラストラクチャ検出アスペクトは、管理ノードのシステムリソース、オペレー ティング システム、アプリケーションに関する情報を検出し、収集します。

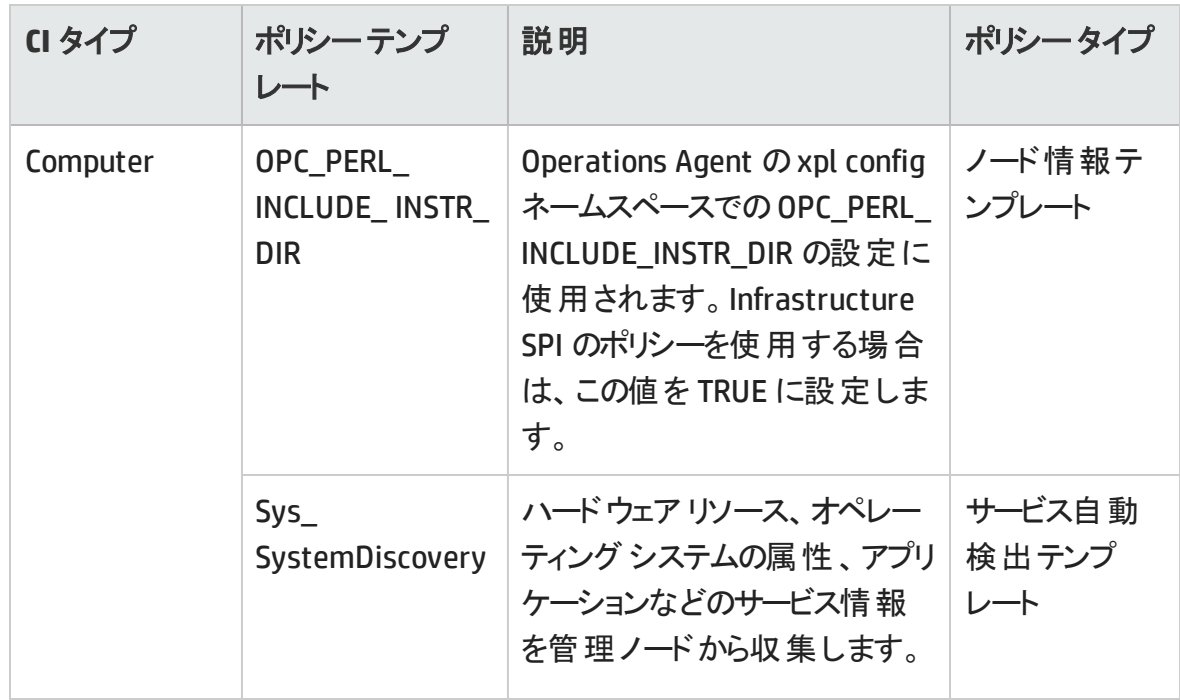

# 詳細 WebSphere および Oracle データベース管 理テンプレート

詳細 WebSphere および Oracle データベース管理テンプレートでは、WebSphere サーバに コンポーネントと、インフラストラクチャおよび Oracle データベースの基本コンポーネントを 監視します。詳細 WebSphere および Oracle データベース管理テンプレートは、サーバの 主要および詳細領域であるトランザクション、クラスタ ステータス、キャッシュ使用率、ス レッド、サーバ ログなどを監視することにより、IBM WebSphere Application Server 環境を 管理します。さらに可用性、クエリパフォーマンス、表領域、Oracle アラート ログなどの データベースの基本領域を、CPU、メモリ、ディスクなどの重要なインフラストラクチャ領域 と合わせて監視することにより、Oracle データベースの単一インスタンス環境を管理しま す。

注**:** 詳細 WebSphere および Oracle データベース管理テンプレートをデプロイできるの は、検出アスペクトおよび管理テンプレートまたはアスペクトにより、JDBC と関連する 従属 Oracle CI が検出される場合のみです。

オンライン ヘルプのPDF 版 第3章: コンポーネント

詳細 **WebSphere** および **Oracle** データベース管理テンプレートへのアクセス方法

**[**構成フォルダ**]** > **[**アプリケーション サーバの管理**]** > **[IBM WebSphere** 管理**]** > **[**管理テン プレート**]** > **[**詳細 **WebSphere** および **Oracle** データベース管理テンプレート**]** を選択しま す。

# ユーザインターフェイスの参照情報

#### 管理テンプレート **-** 一般

管理テンプレートの属性情報の概要。

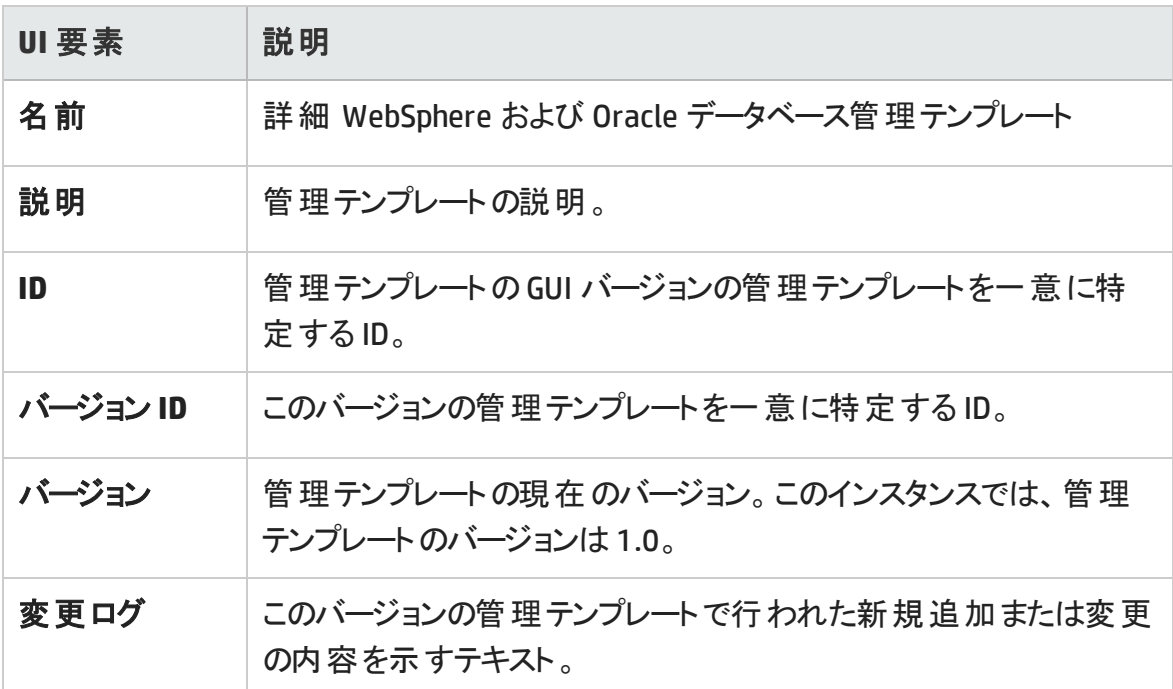

#### 管理テンプレート **-** トポロジ ビュー

管理テンプレートに割り当てる CI タイプの概要です。

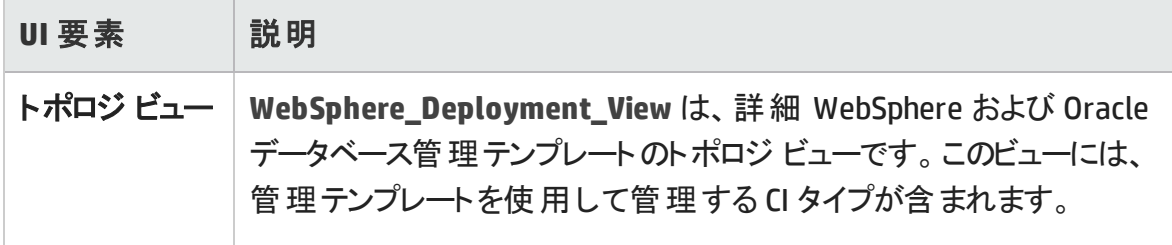

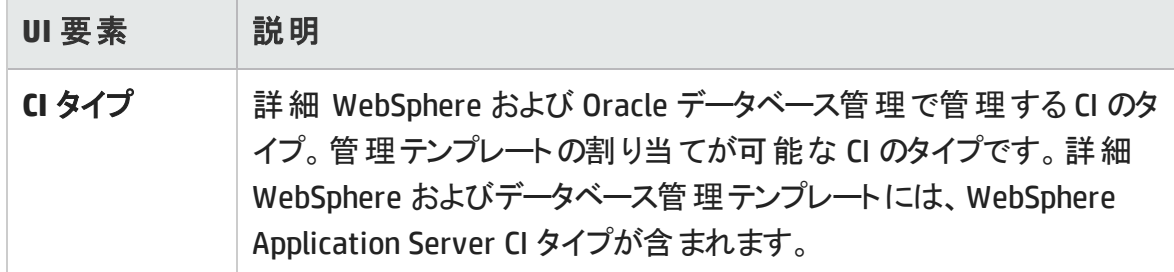

## 管理テンプレート **-** アスペクト

詳細 WebSphere および Oracle データベース管理テンプレートには、IBM WebSphere Application Server を監視するための以下のWebSphere アスペクトが含まれます。

「 [WebSphere](#page-101-0) ベース」

- 「 [WebSphere](#page-103-0) クラスタ ステータス」
- 「 WebSphere EJB [パフォーマンス」](#page-104-0)
- 「 WebSphere JDBC [接続プールステータス」](#page-107-0)
- 「 [WebSphere](#page-112-0) JVM ヒープ メモリ」
- 「 [WebSphere](#page-114-0) サーバ ステータス」
- 「 WebSphere サーブレット [パフォーマンス」](#page-115-0)
- 「 [WebSphere](#page-118-0) スレッド ステータス」
- 「 WebSphere [トランザクション](#page-120-0) ステータス」

詳細 WebSphere および Oracle データベース管理テンプレートには、インフラストラクチャ 要素を監視するための以下のインフラストラクチャ アスペクトが含まれます。

#### 帯域幅使用量とネットワーク **IOPS**

帯域幅使用量とネットワーク IOPS アスペクトは、ネットワーク内のシステムのI/O 操作と パフォーマンスを監視します。使用中の帯域幅、送信キューの長さ、平均転送バイト 数/秒に基づき、ネットワークのI/O オペレーションおよびパフォーマンスを監視します。

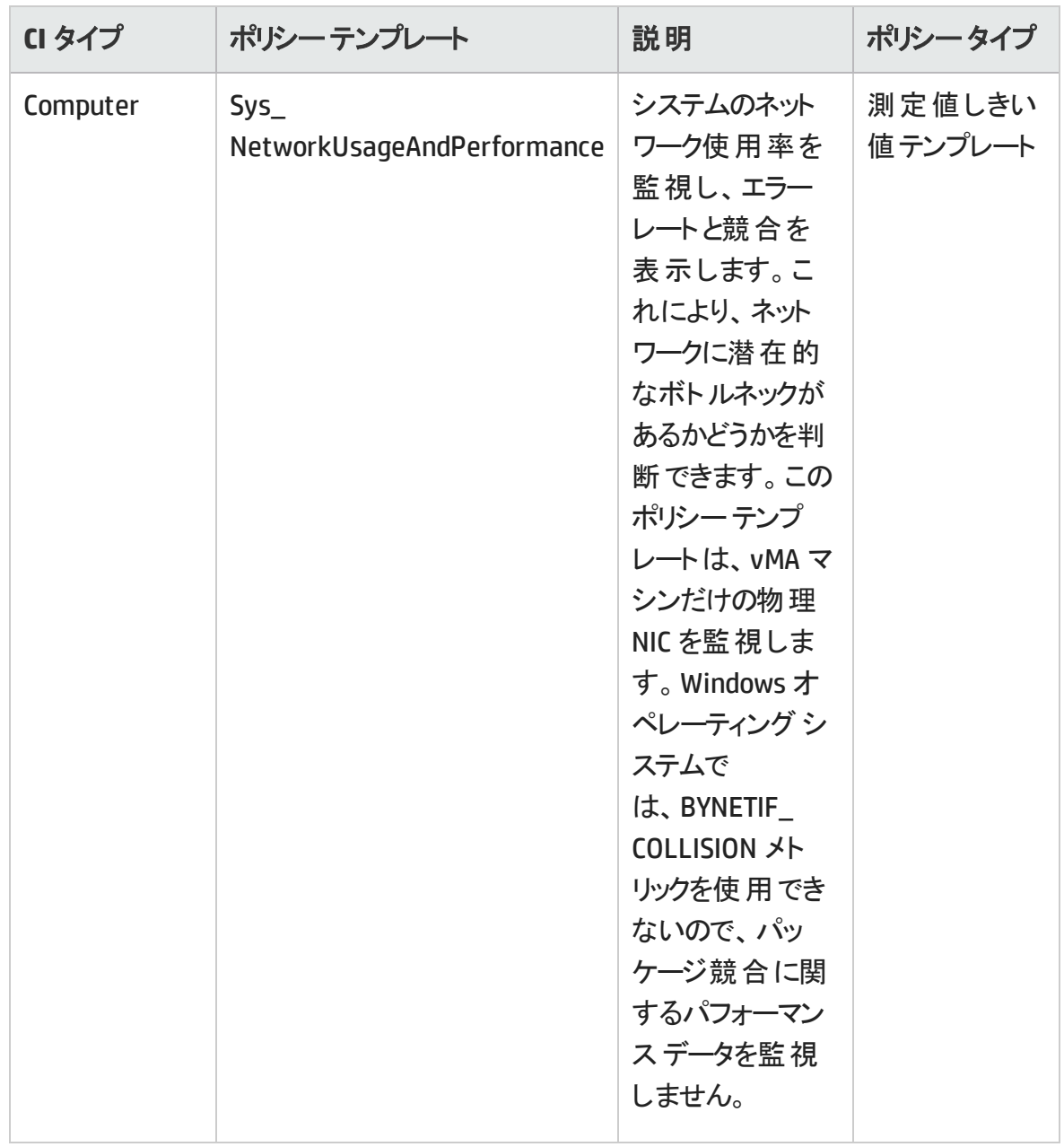

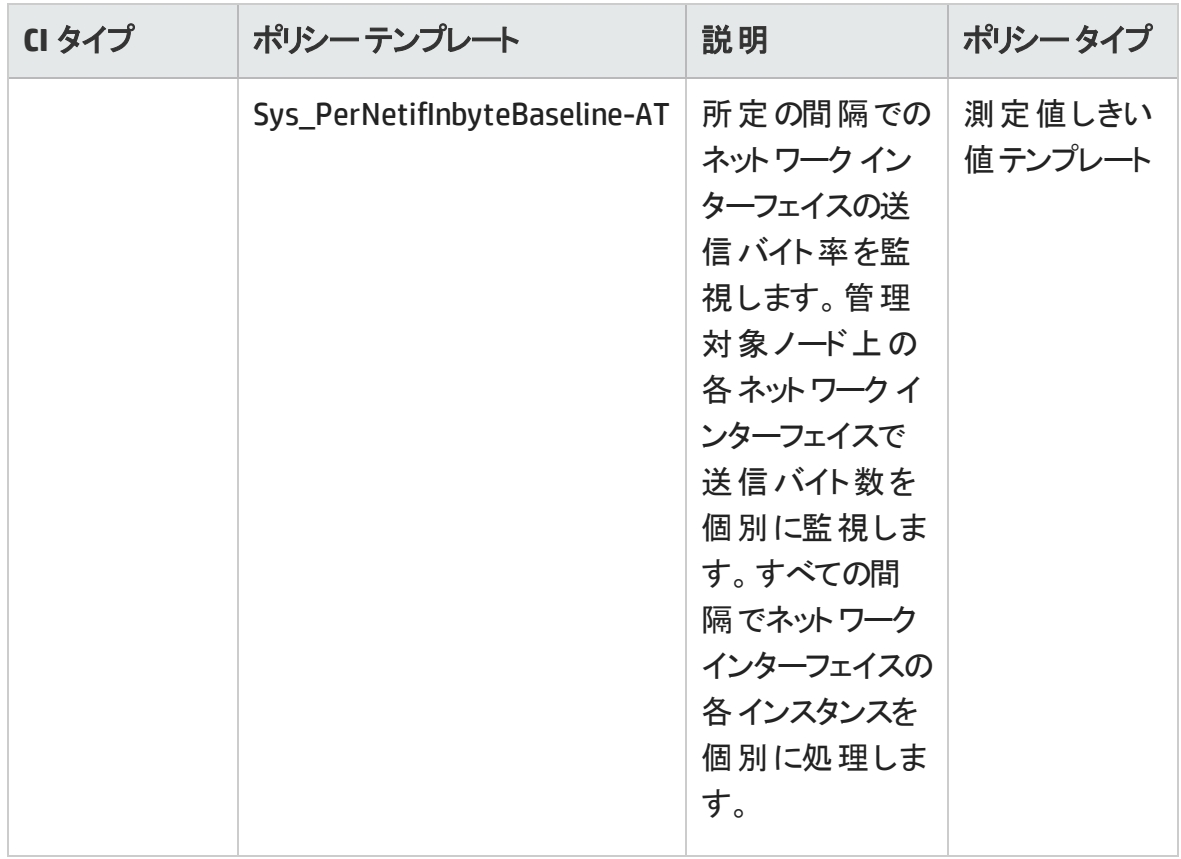

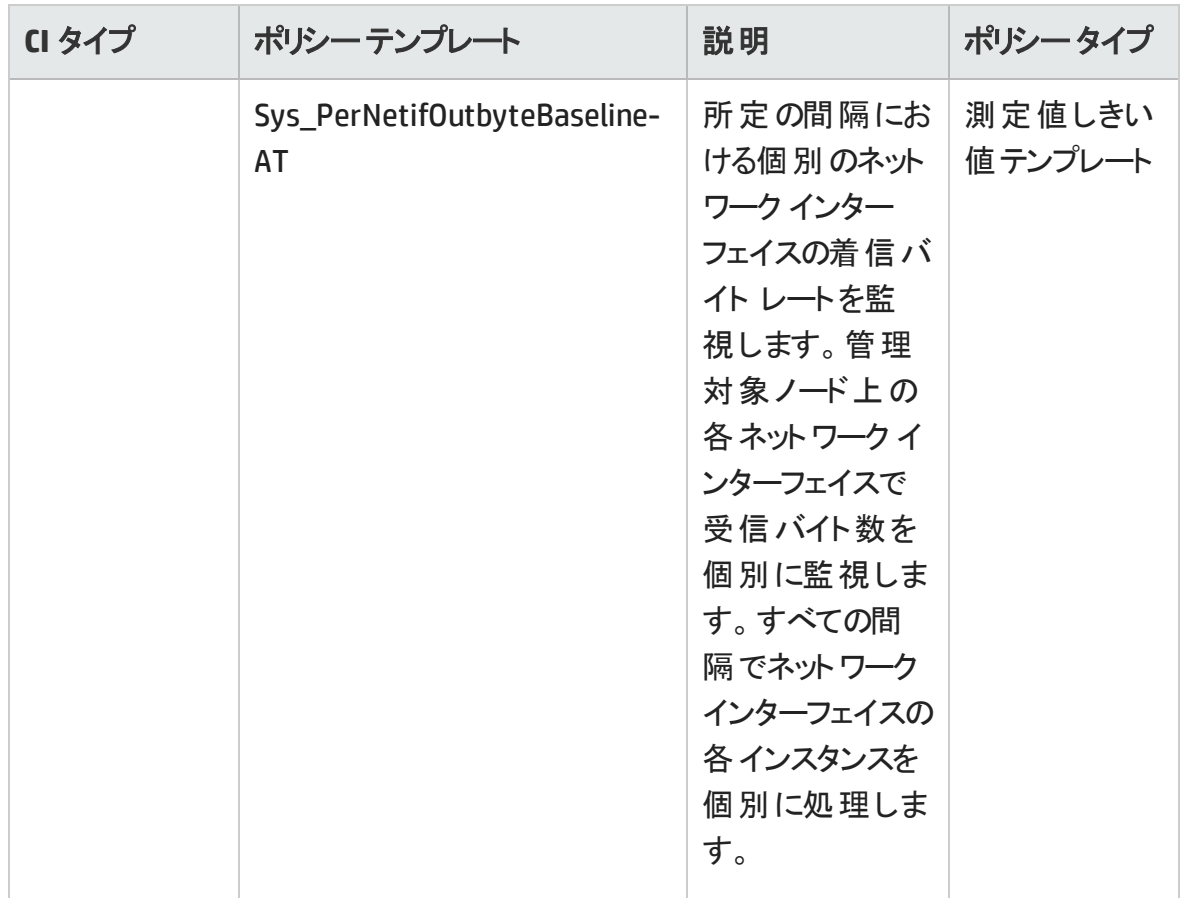

#### **CPU** パフォーマンス

CPU パフォーマンス アスペクトは、CPU 使用率や CPU 使用率のスパイクなど、全体的な CPU パフォーマンスを監視します。CPU パフォーマンスの監視には、合計 CPU 使用率、 ユーザ モードでのCPU 使用率、システムモードでのCPU 使用率、割り込み率が使用 されます。

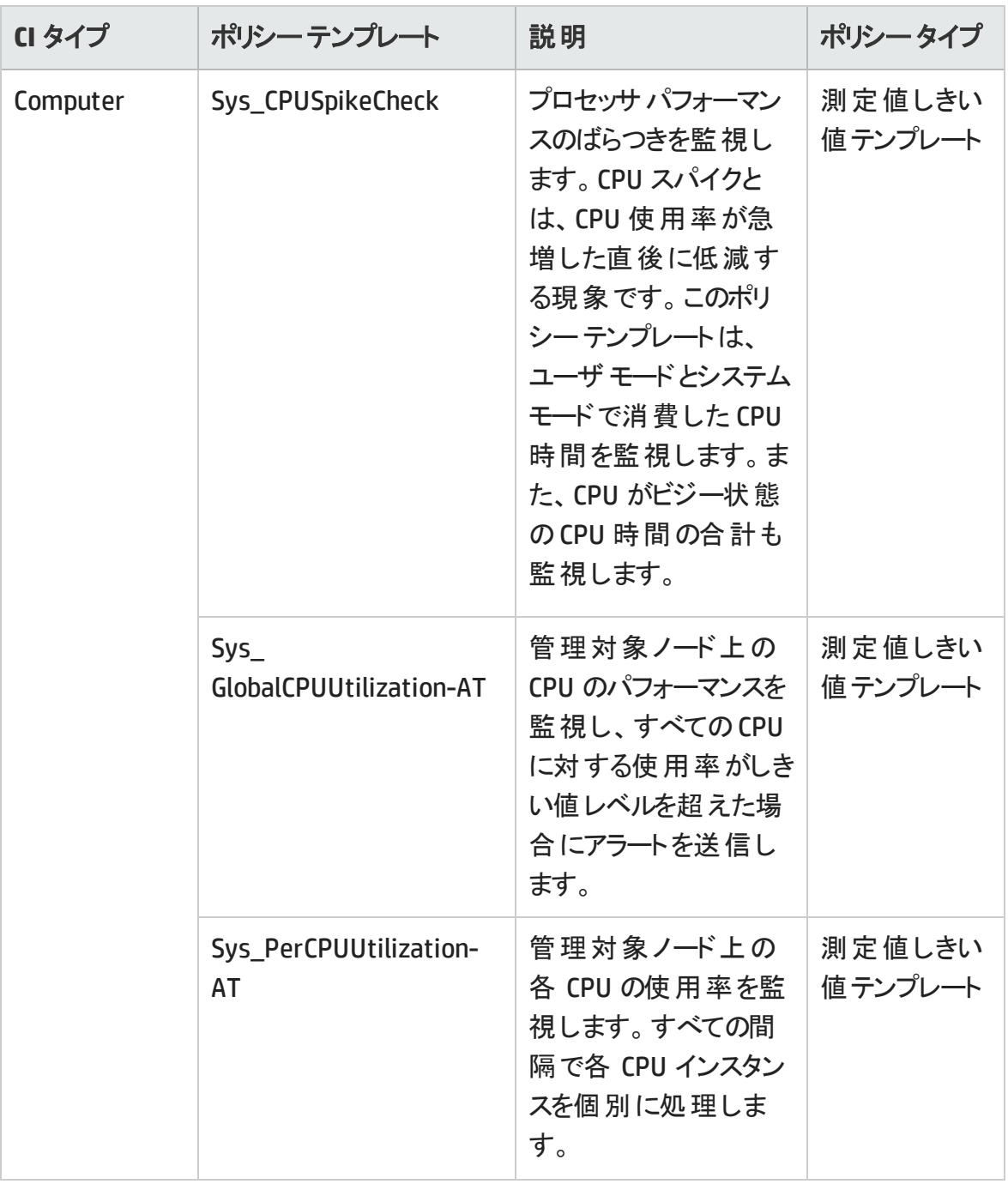

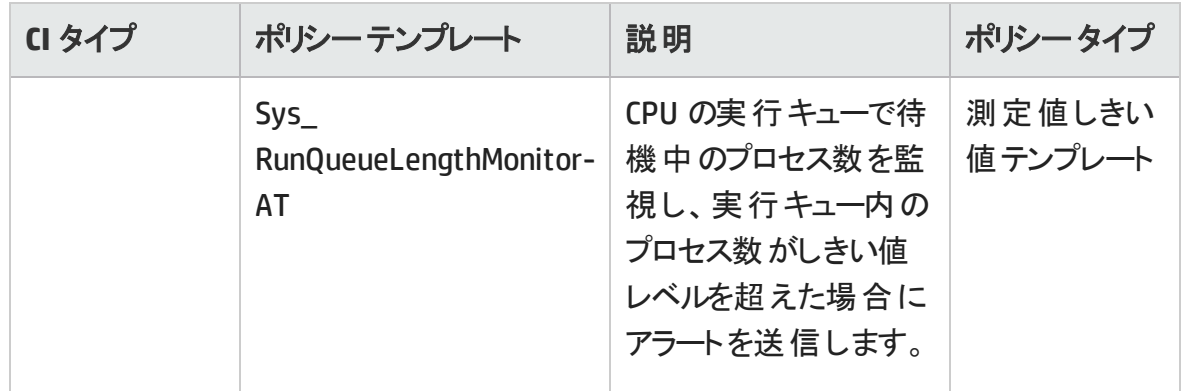

#### メモリとスワップの使用量

メモリとスワップの使用量アスペクトは、システムのメモリパフォーマンスを監視します。メモ リパフォーマンスの監視は、メモリ使用率 (割合)、スワップ領域使用率 (割合)、使用 可能な空きメモリ(MB)、使用可能な空きスワップ領域 (MB) に基づき行われます。
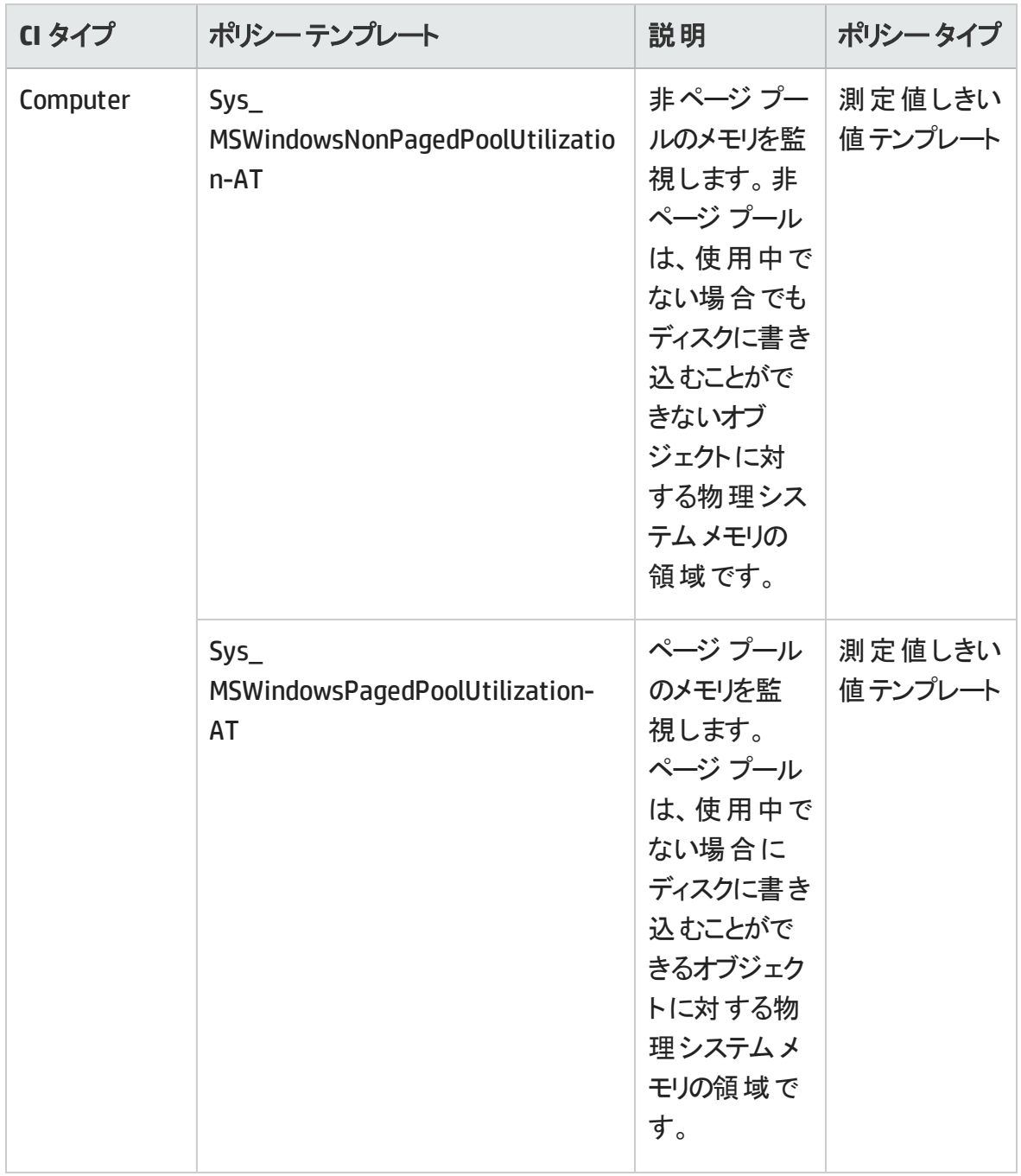

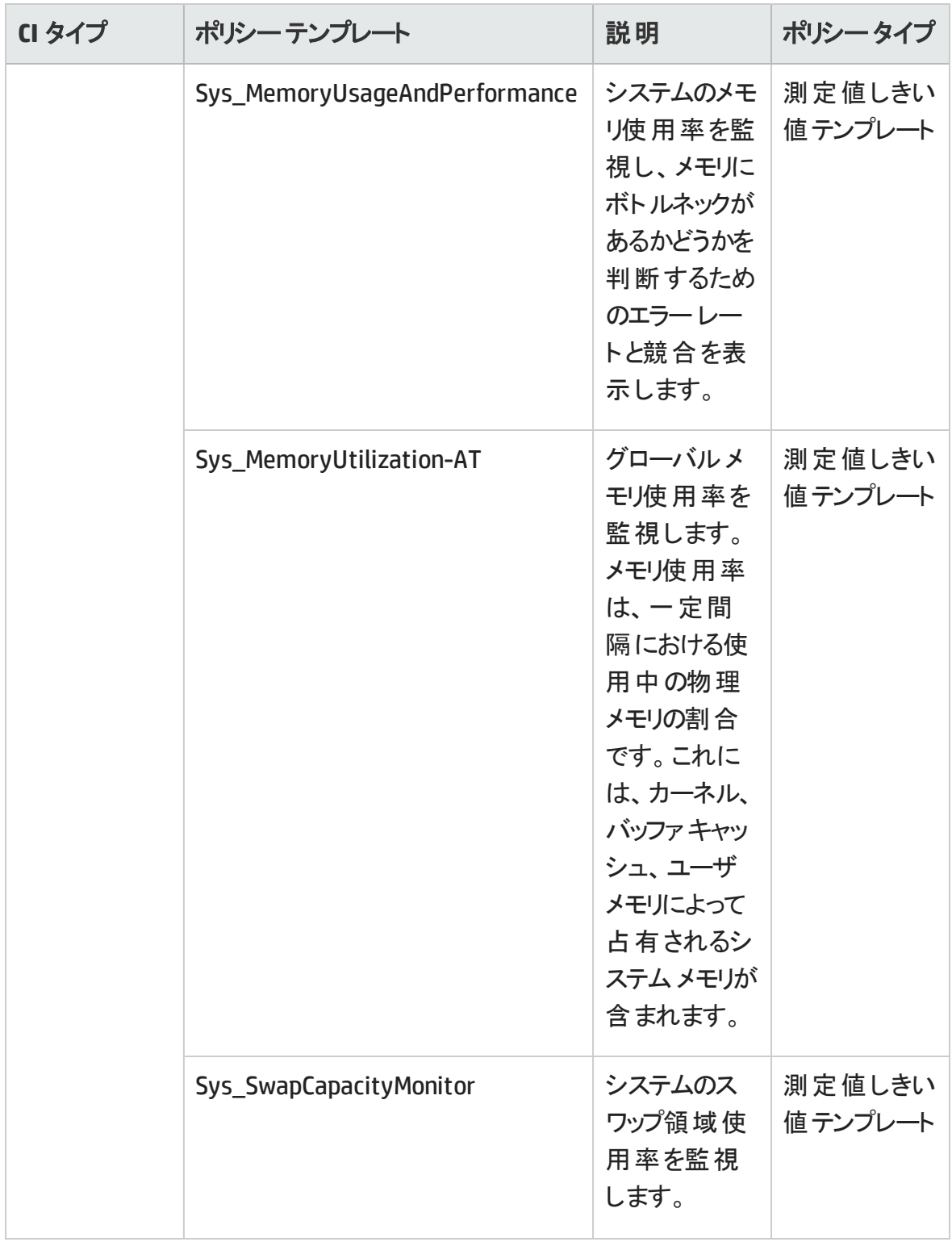

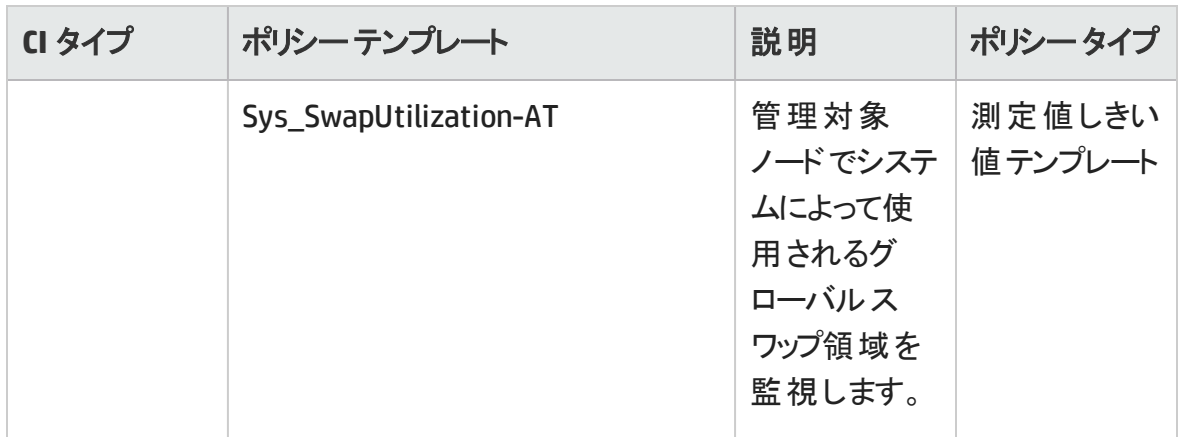

## リモート ディスク領域使用量

リモート ディスク領域使用量アスペクトは、リモート ディスク領域の使用率を監視しま す。

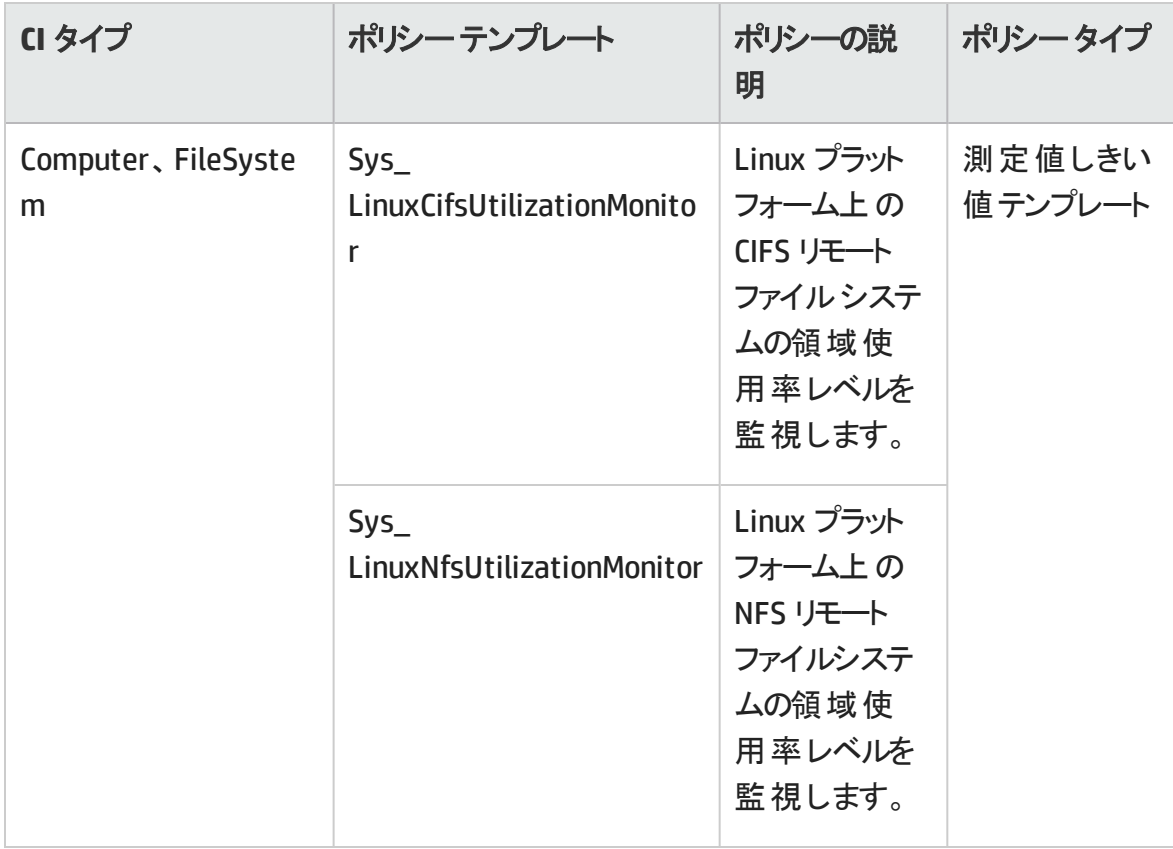

## リソース ボトルネック診断

リソース ボトルネック診断アスペクトは、CPU、メモリ、ネットワークおよびディスクなどのシス テム リソースの混雑 やボト ルネックとなっている状 態 を特 定 します。 CPU のボト ルネック監

視は、グローバルCPU 使用率と負荷平均 (実行キューの長さ) に基づいて行われま す。メモリボトルネックの監視は、メモリ使用率、使用可能な空き容量、メモリスワップ アウト率に基づいて行われます。ファイルシステムの監視は、ノード上の最もビジーなファ イルシステムの領域使用率に基づいて行われます。ネットワークの監視は、パケット衝 突率、パケット エラー率、送信キューの長さに基づいて行われます。

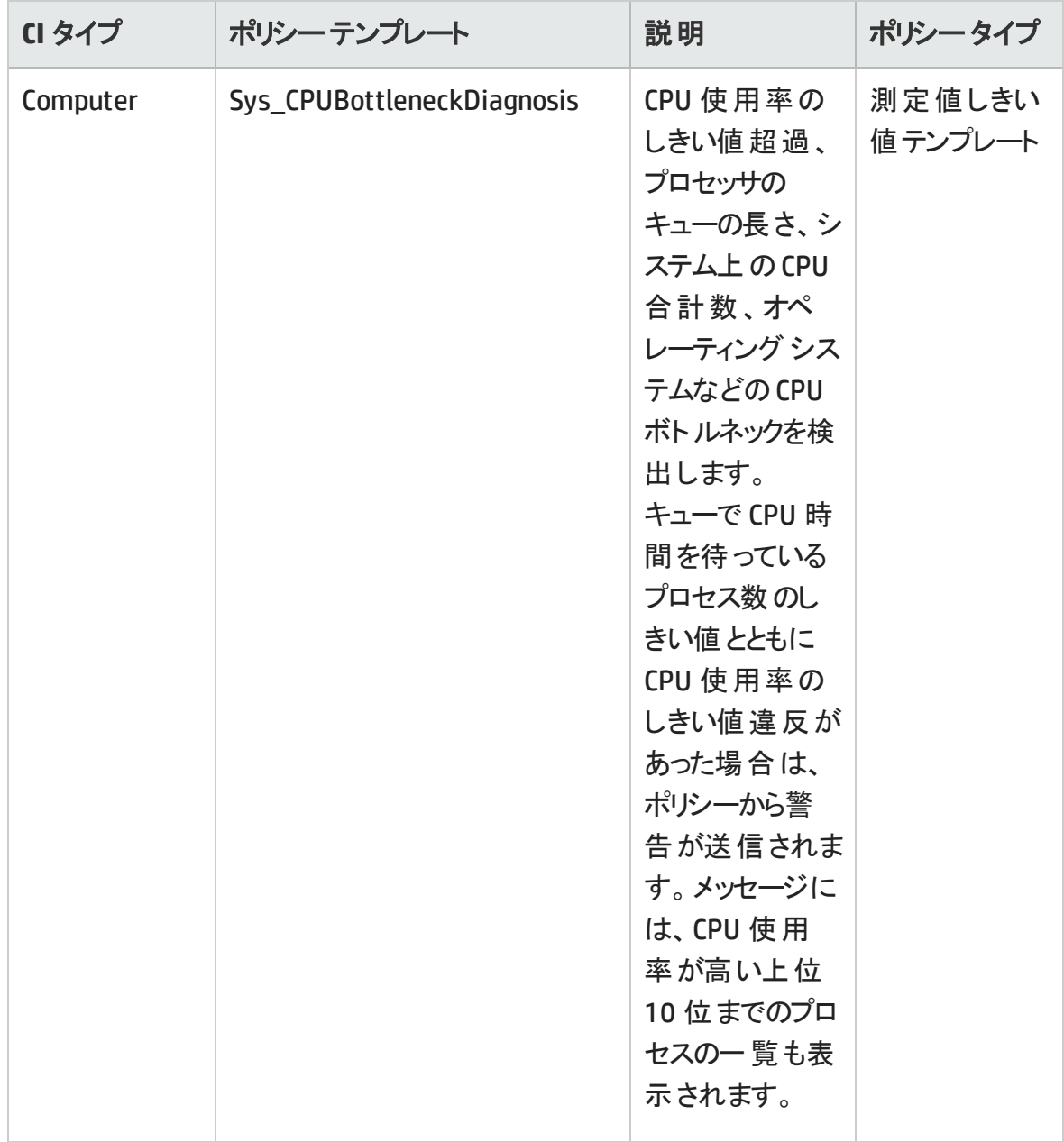

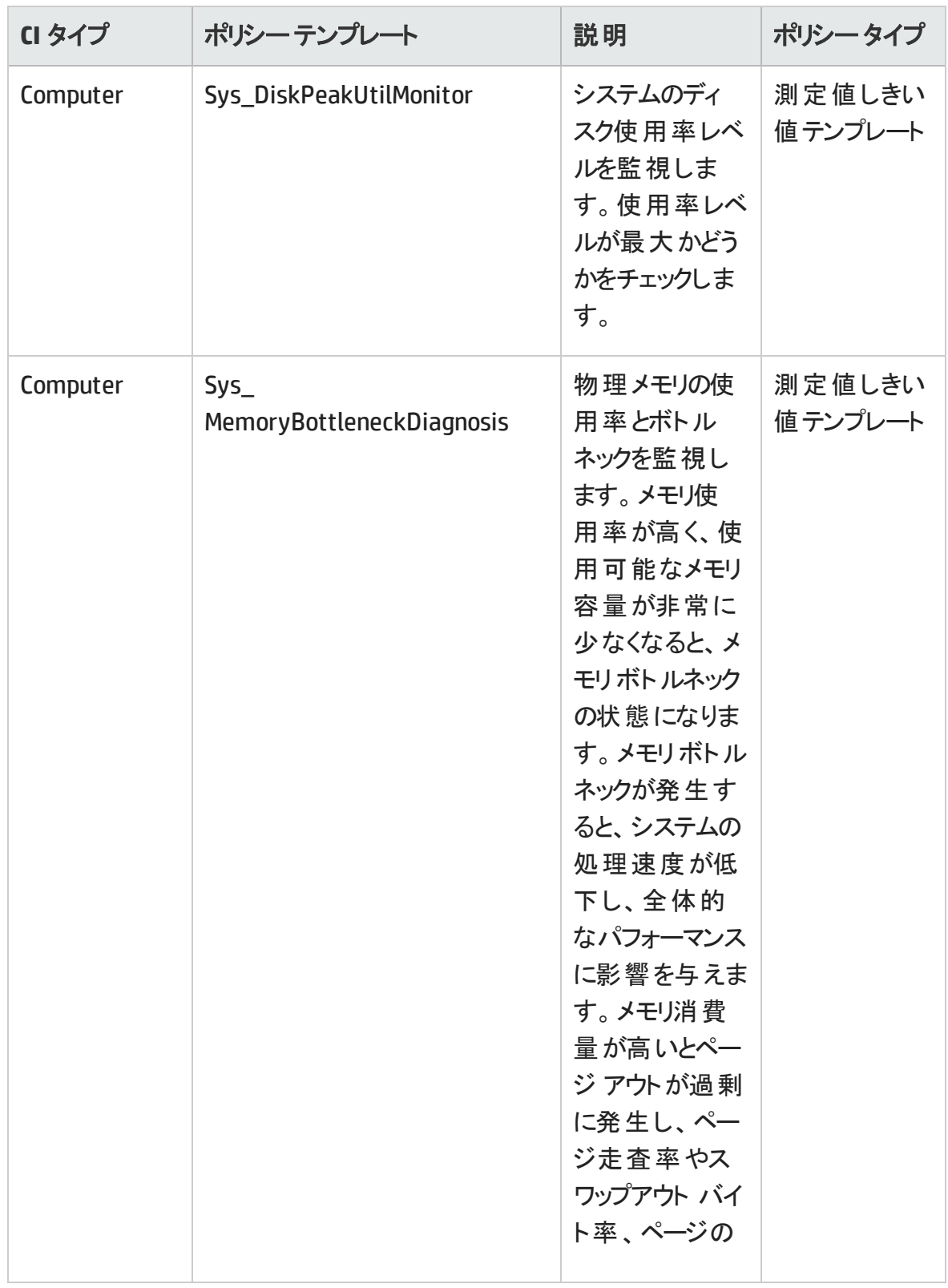

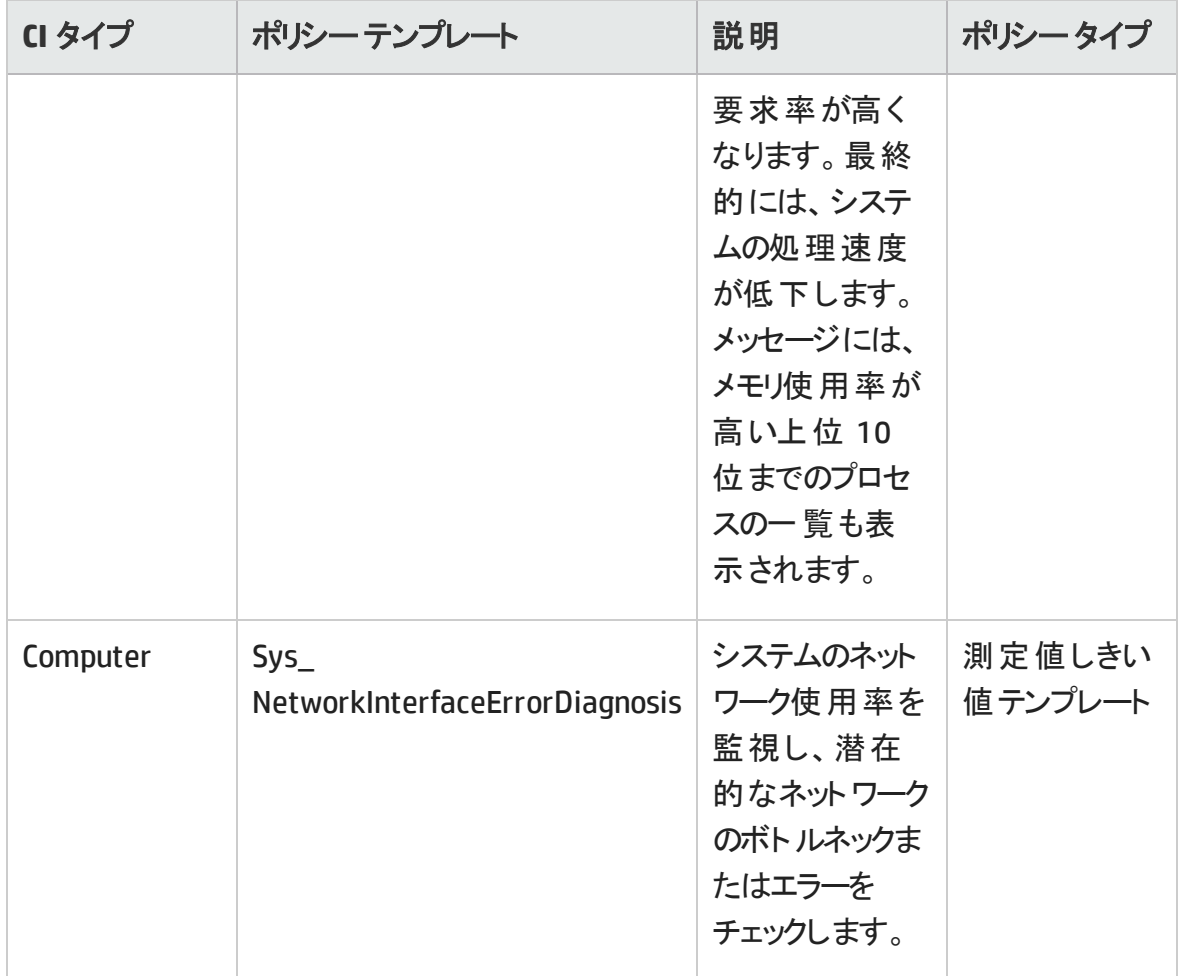

#### 空き領域とディスク **IOPS**

空き領域とディスク IOPS アスペクトは、システムのディスク I/O 操作と領域使用率を監 視します。

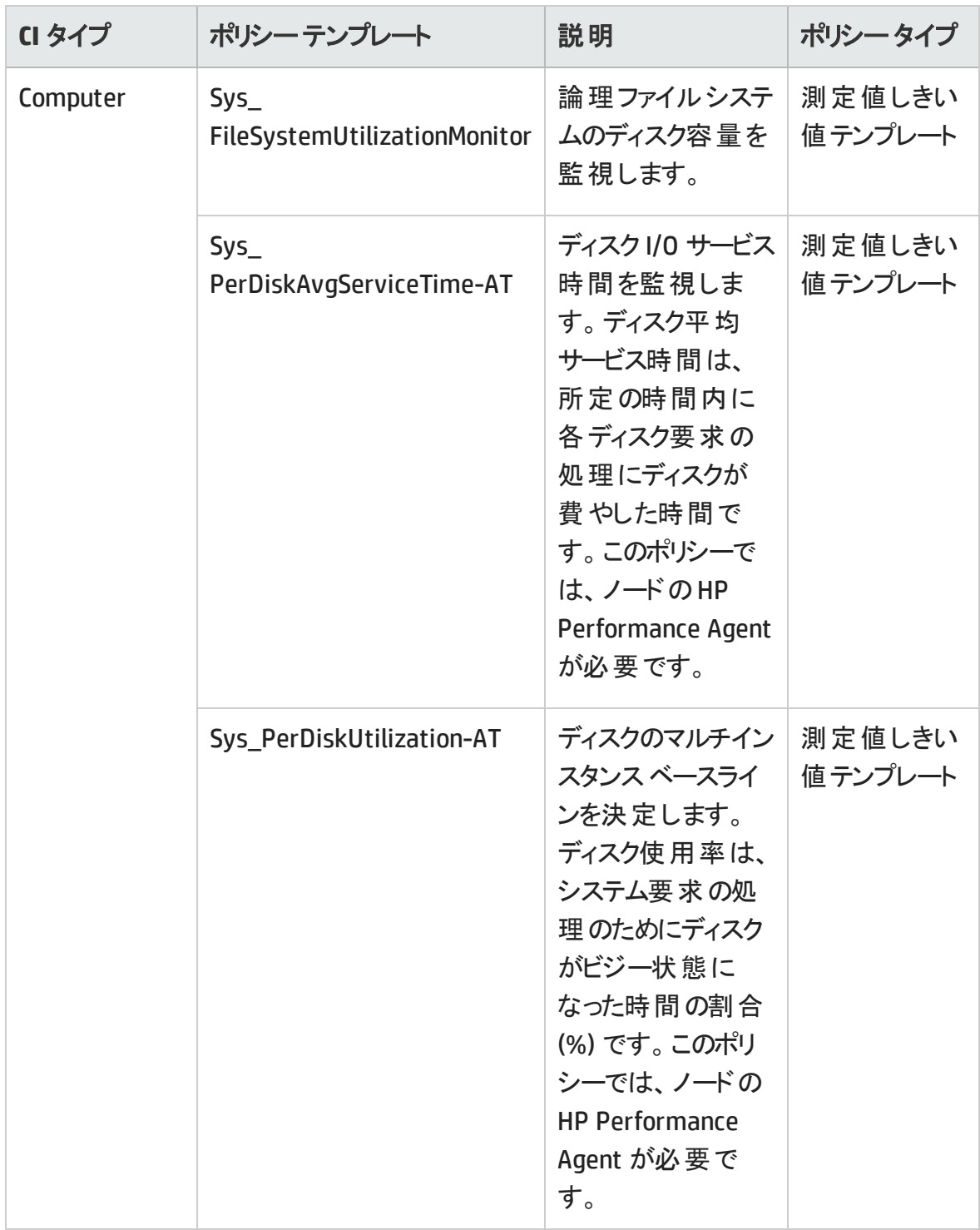

## システムフォールト分析

システム フォールト分析 アスペクト は、クリティカルなエラー条件 とその説明が記録された カーネルログ ファイル、ブート ログ ファイル、イベント ログ ファイルを監視します。

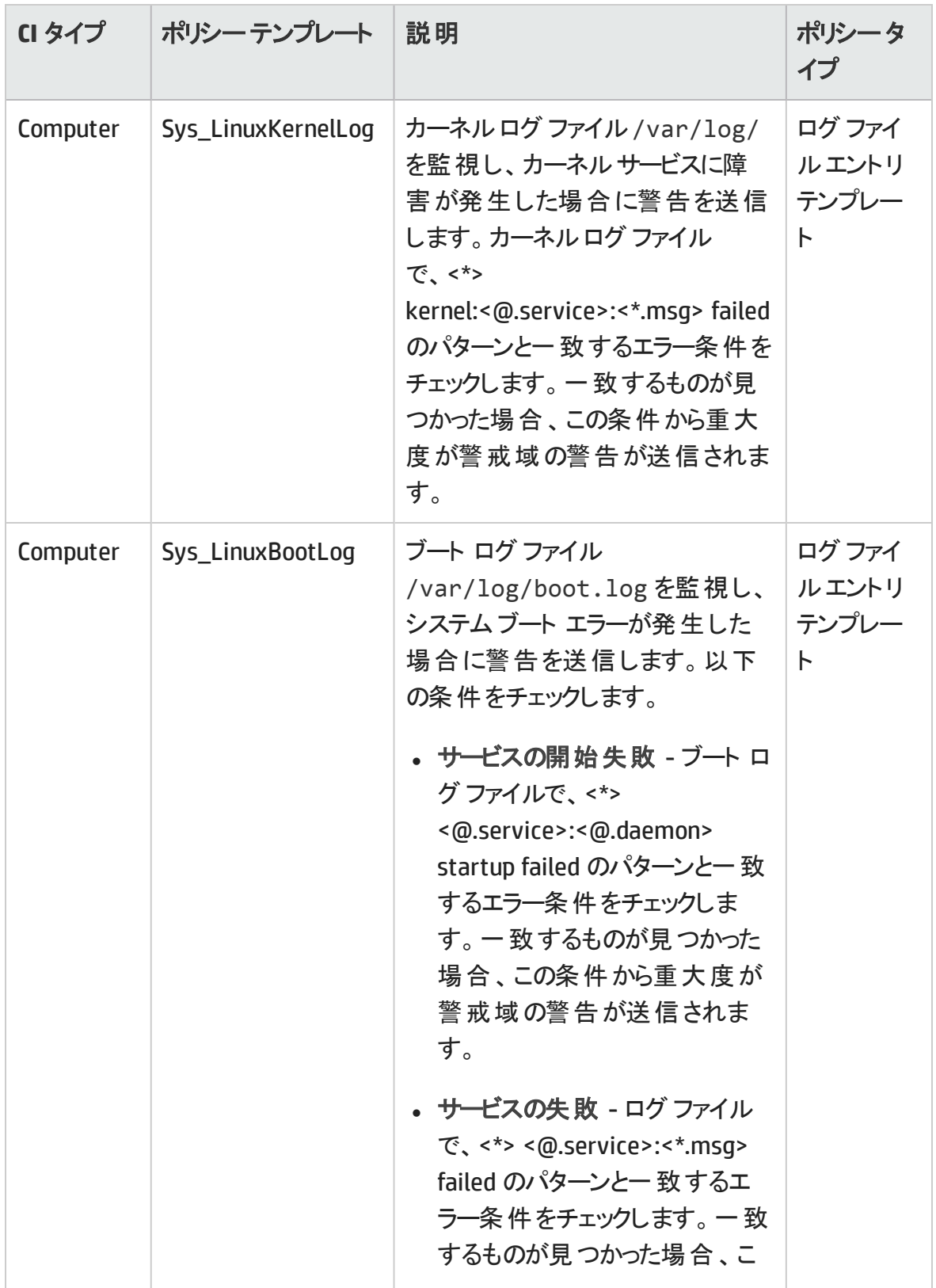

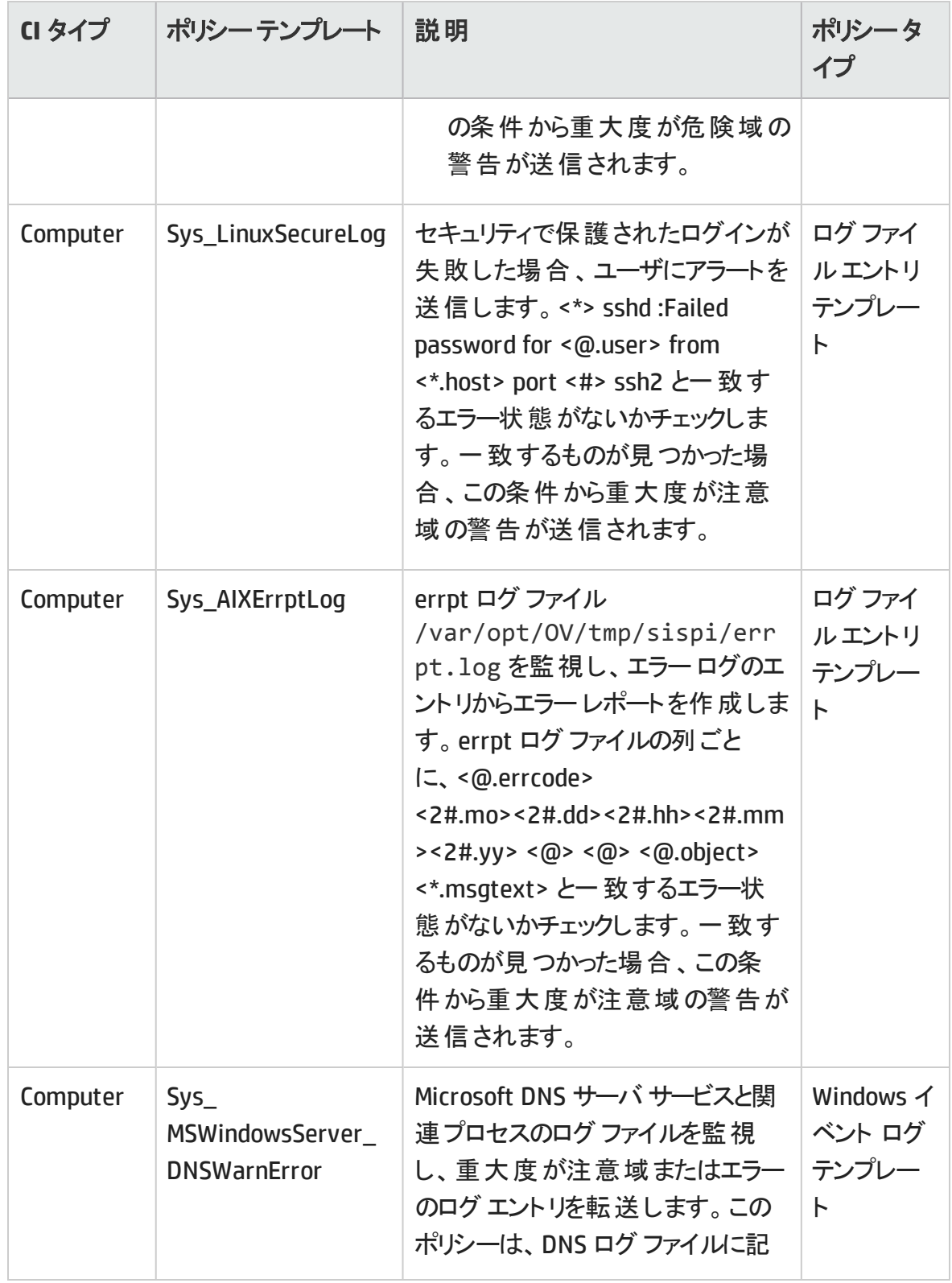

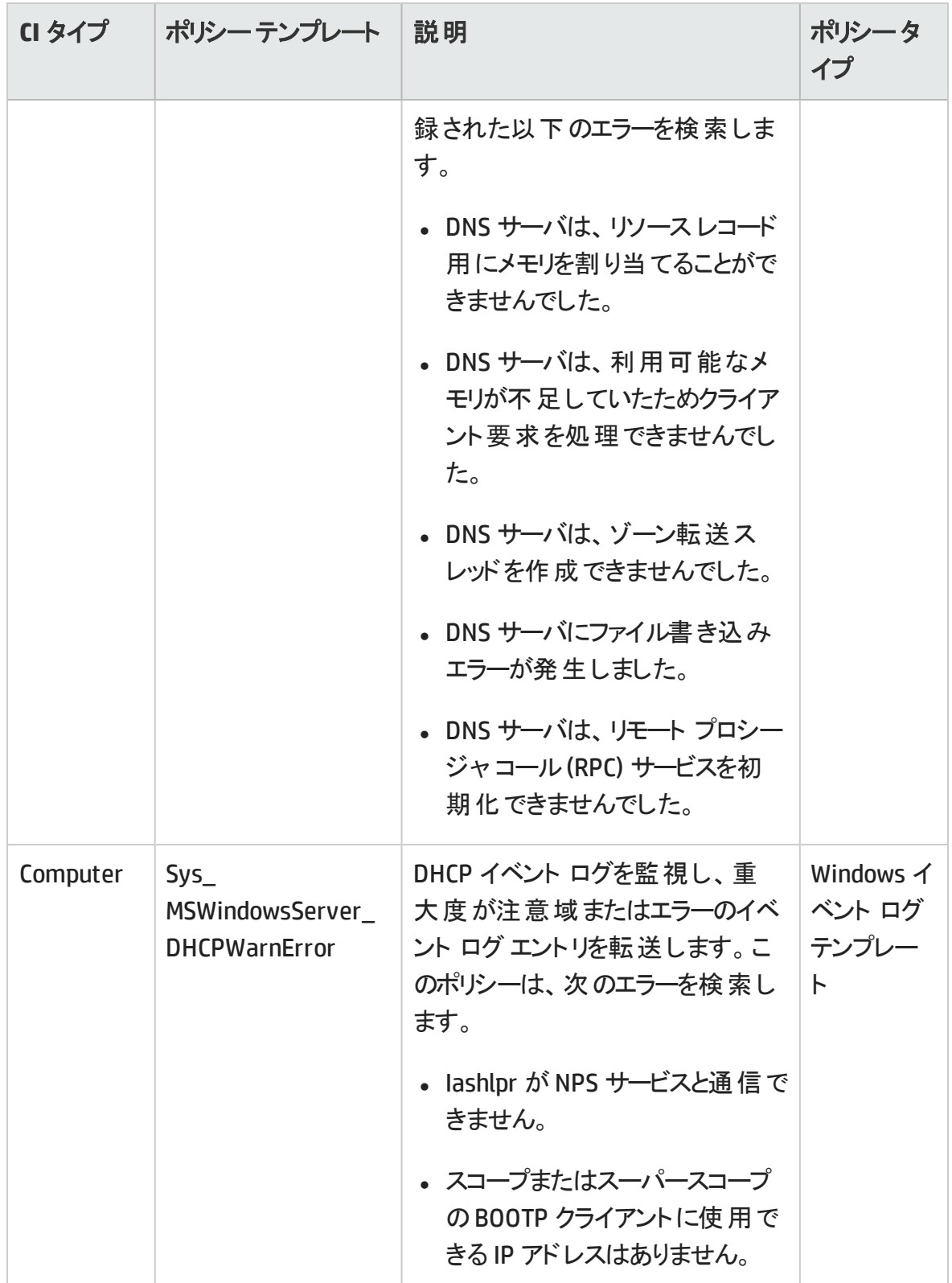

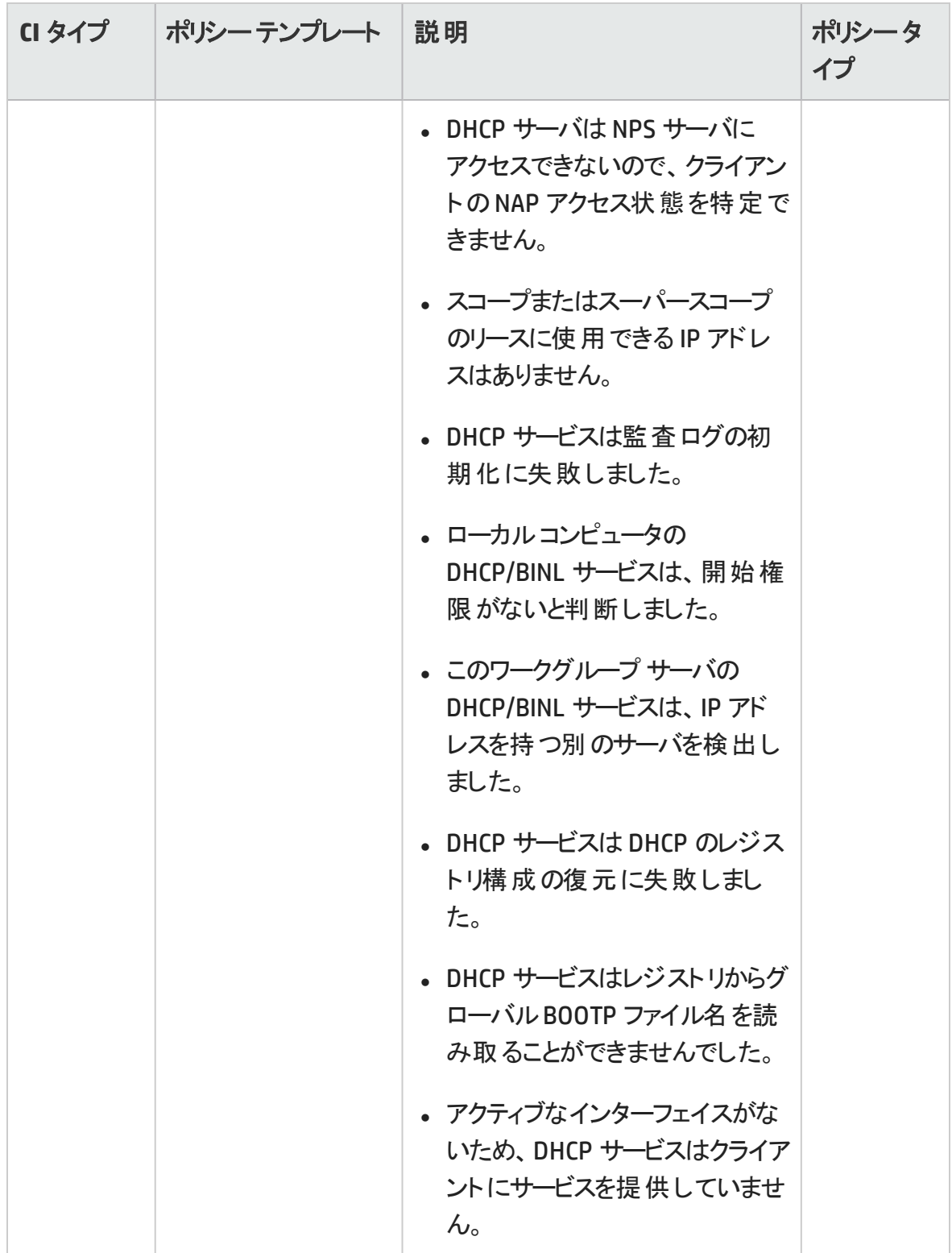

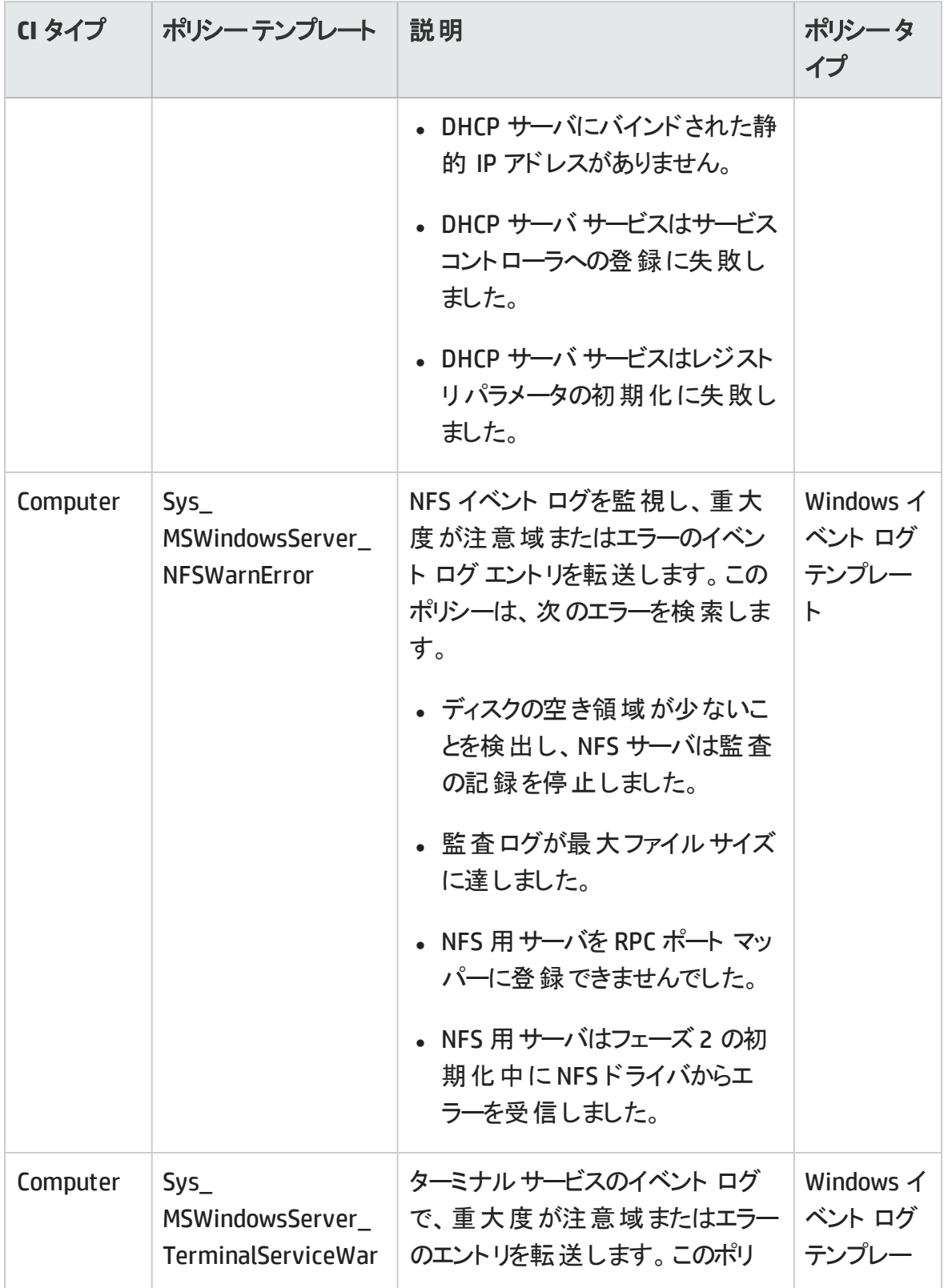

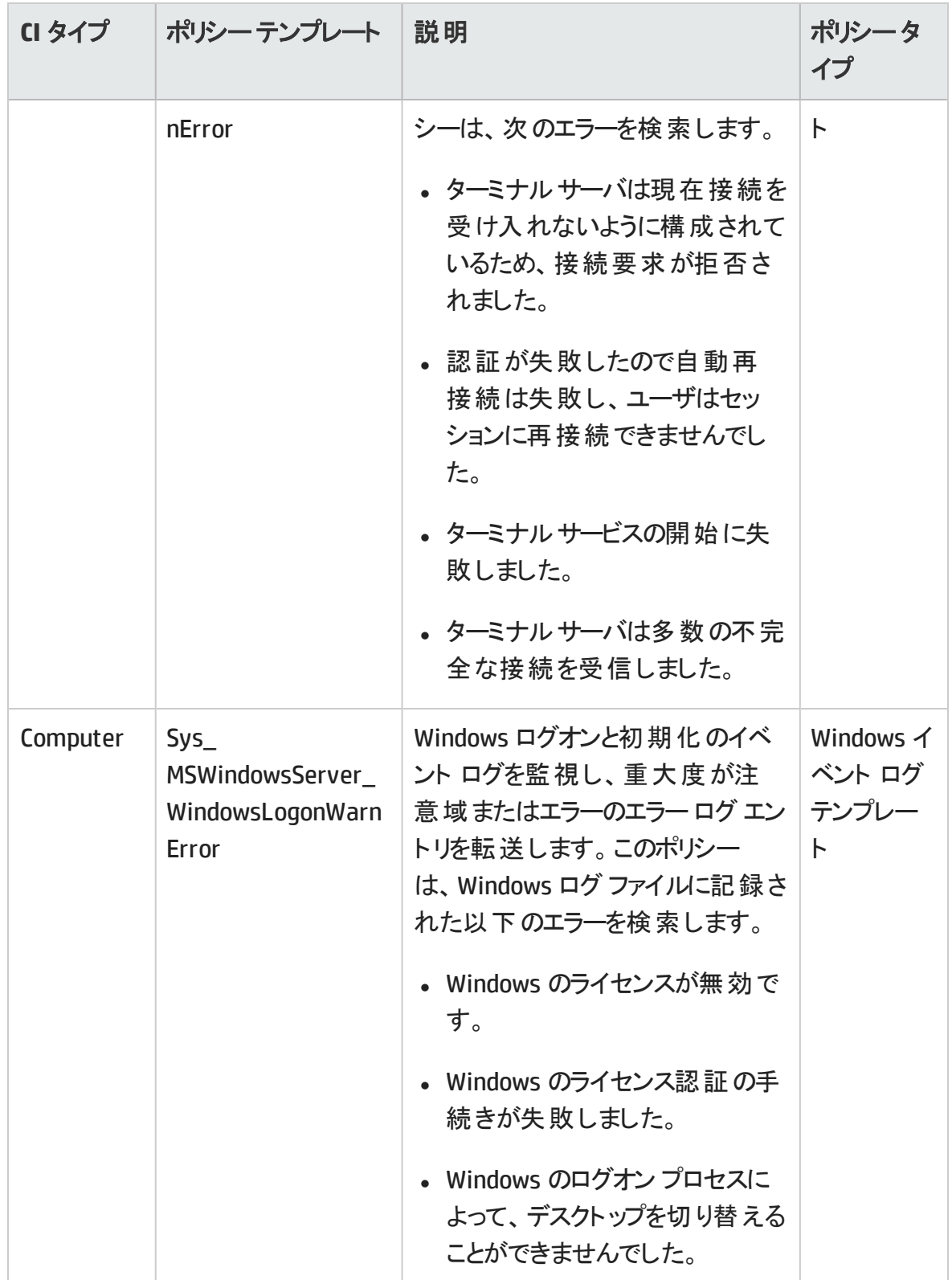

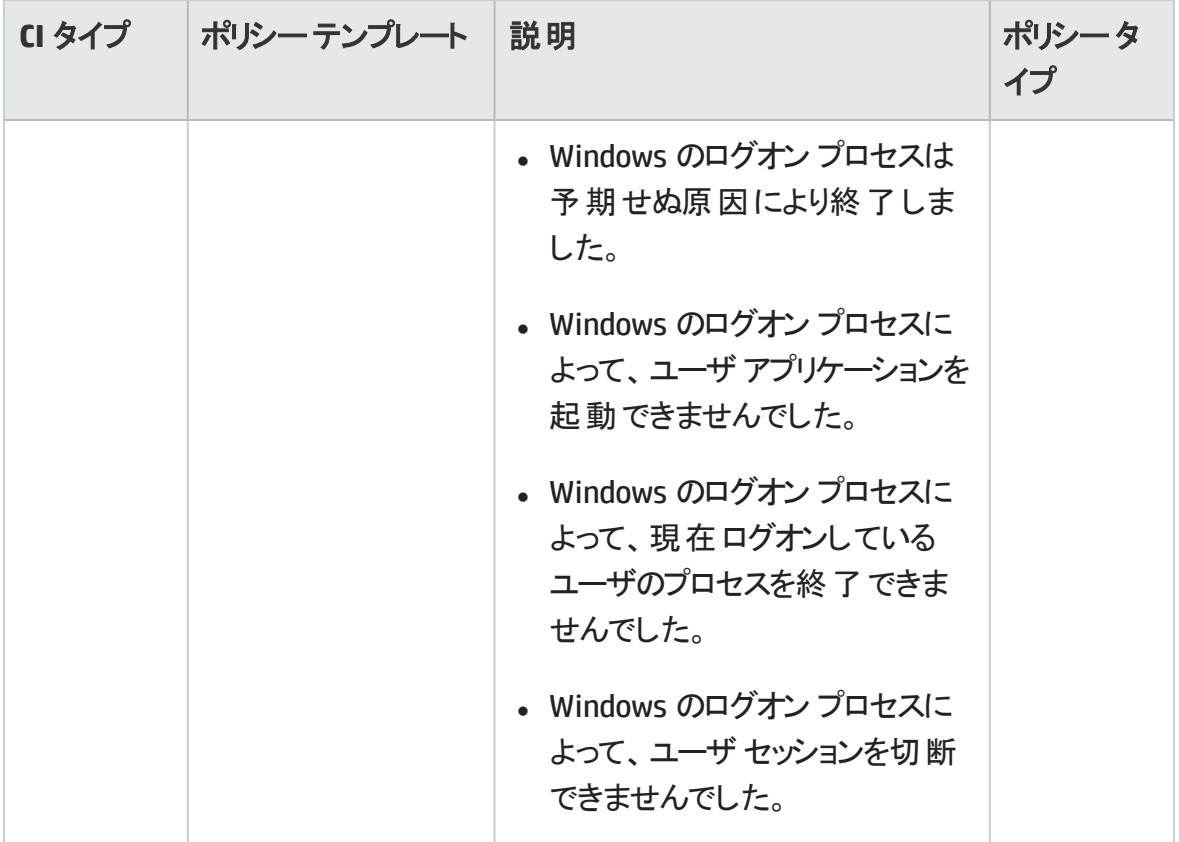

## システムインフラストラクチャ検出

システムインフラストラクチャ検出アスペクトは、管理ノードのシステムリソース、オペレー ティング システム、アプリケーションに関する情報を検出し、収集します。

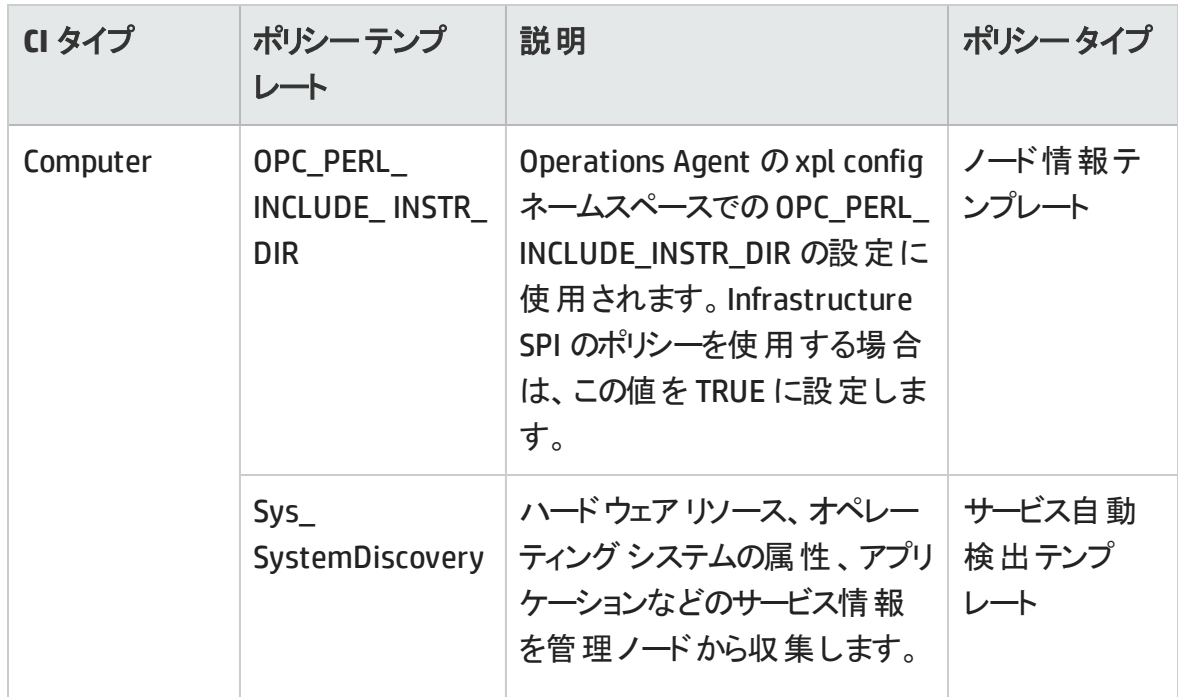

詳細 WebSphere およびデータベース管理テンプレートには、Oracle コンポーネントを監視 するための以下のOracle アスペクトが含まれます。

#### 基本 **Oracle** ロック数およびラッチ数

基本 Oracle ロック数およびラッチ数のアスペクトは、Oracle ロック数の消費量 (割合)を 監視し、セッション待ちロックカウントとラッチカウントの使用もチェックします。これは、基 本タイプのアスペクトです。

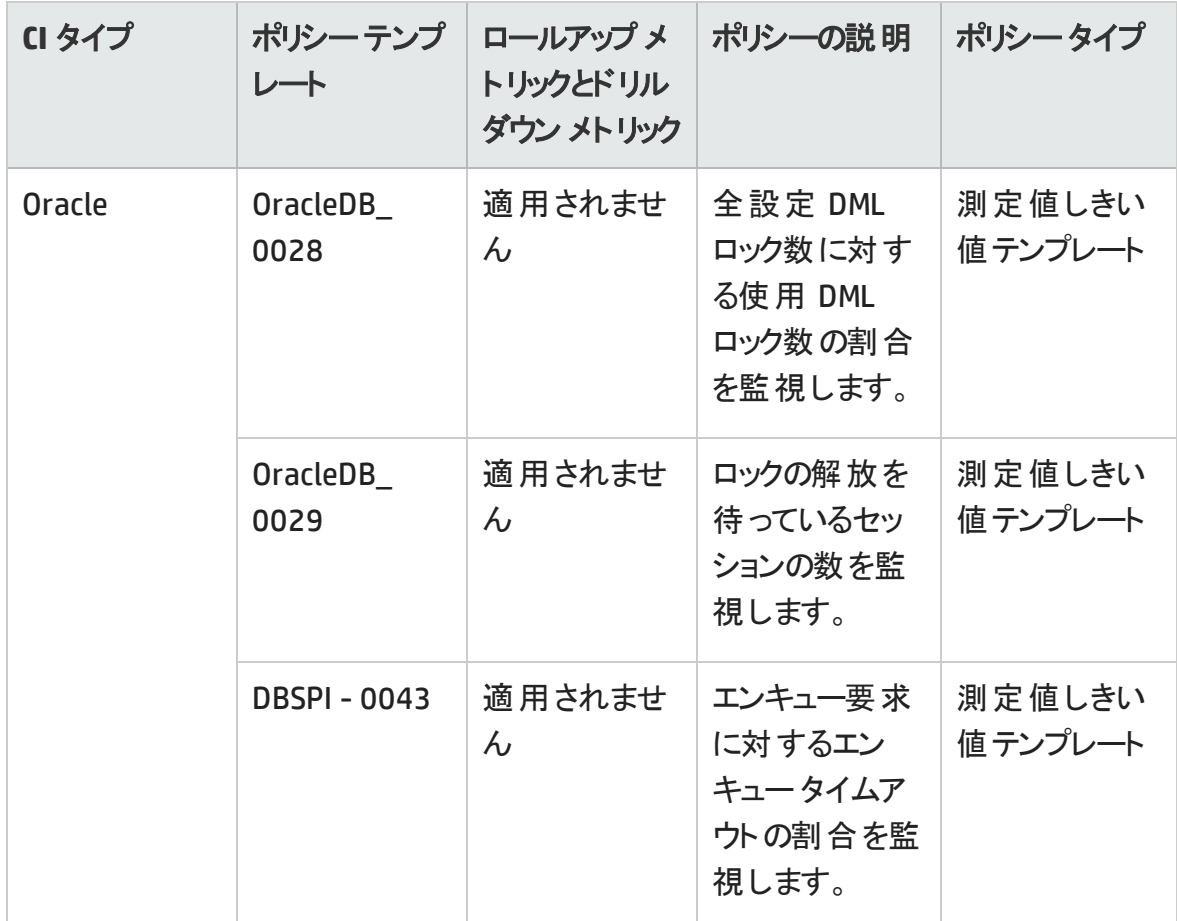

#### 基本 **Oracle** メモリパフォーマンス

基本 Oracle メモリ パフォーマンス アスペクトは、Oracle メモリ ユニット (バッファキャッシュ、 共有プール、およびライブラリキャッシュ) を監視します。これは、基本タイプのアスペクト です。

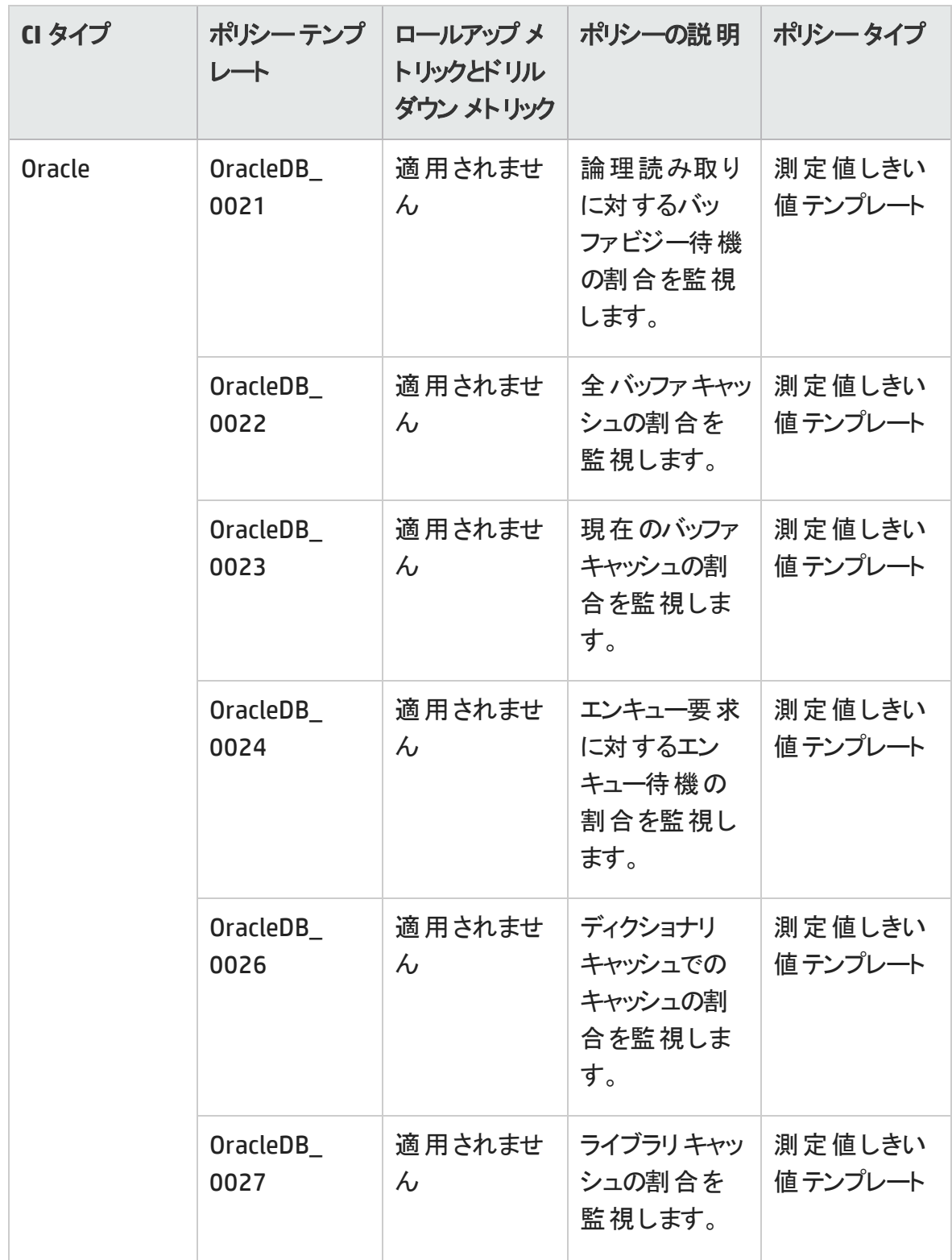

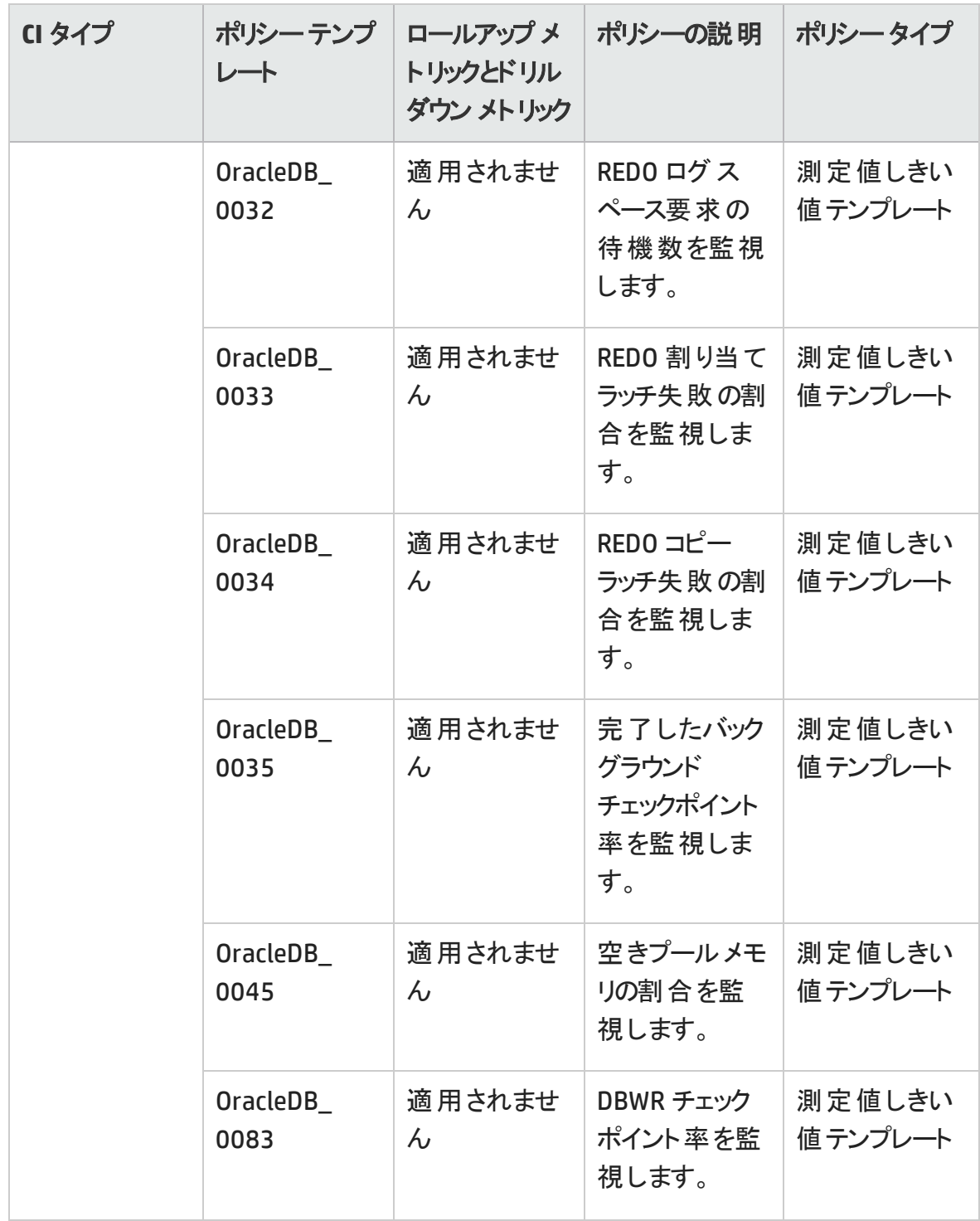

## 基本 **Oracle** クエリパフォーマンス

基本 Oracle メモリ パフォーマンス アスペクトは、Oracle クエリのパフォーマンスを Oracle メ トリック (経過時間および CPU 時間) をチェックして監視します。これは、基本タイプのア

#### スペクトです。

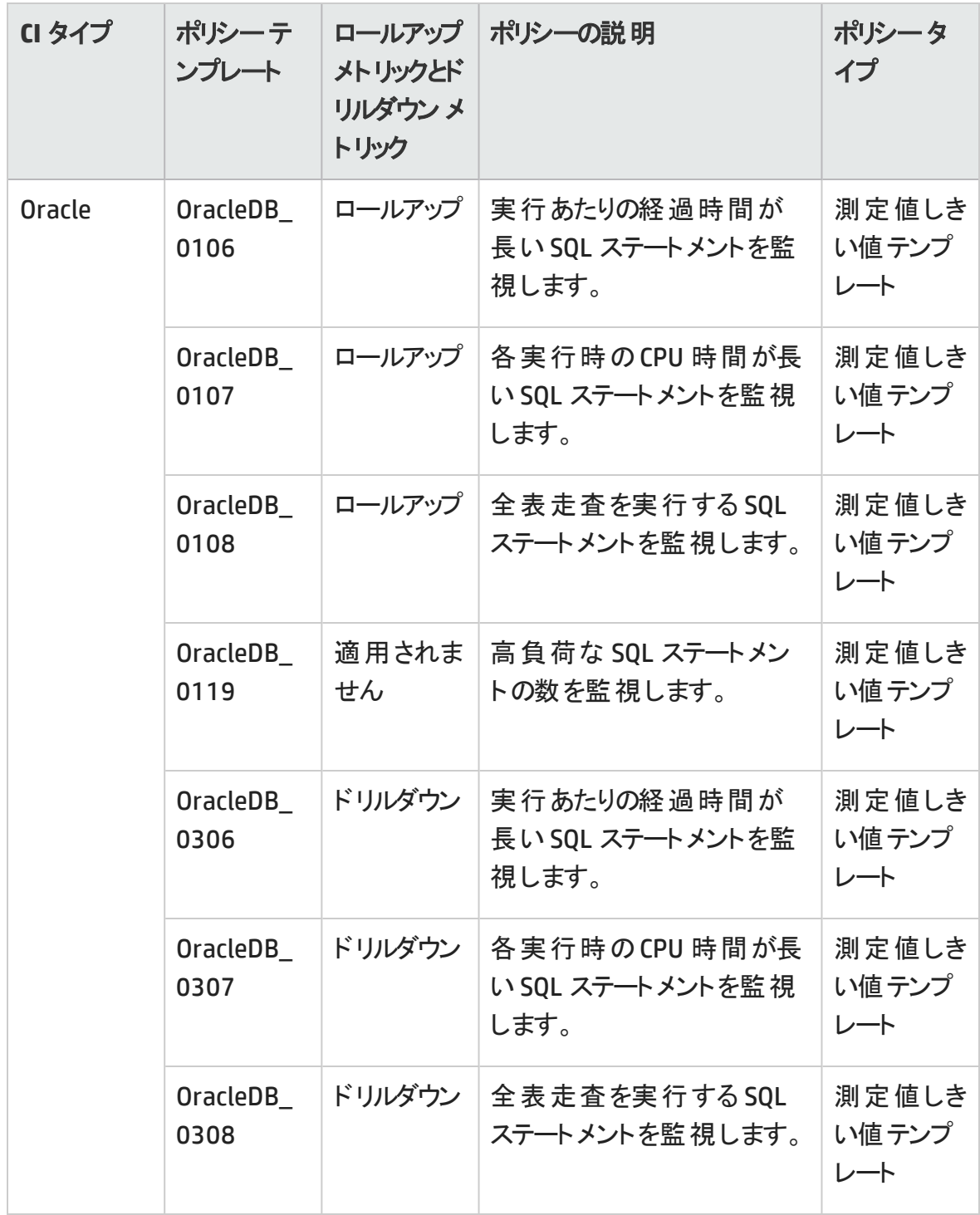

## 基本 **Oracle** セグメント領域

基本 Oracle セグメント領域アスペクトは、データベース ストレージのユニット (セグメントお

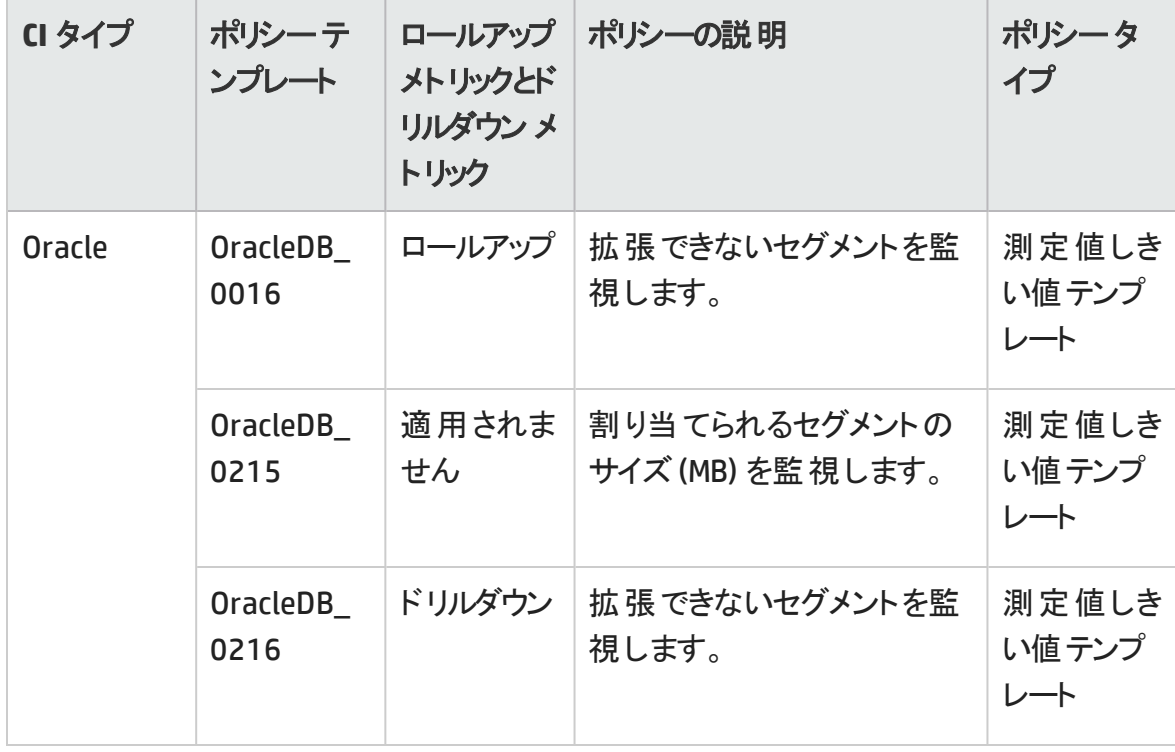

よびエクステント) を監視します。これは、基本タイプのアスペクトです。

#### **Oracle** アーカイブ ヘルス

Oracle アーカイブ ヘルス アスペクトは、Oracle デバイスの領域、アーカイブの頻度、アーカ イブされていない REDO ログを監視します。

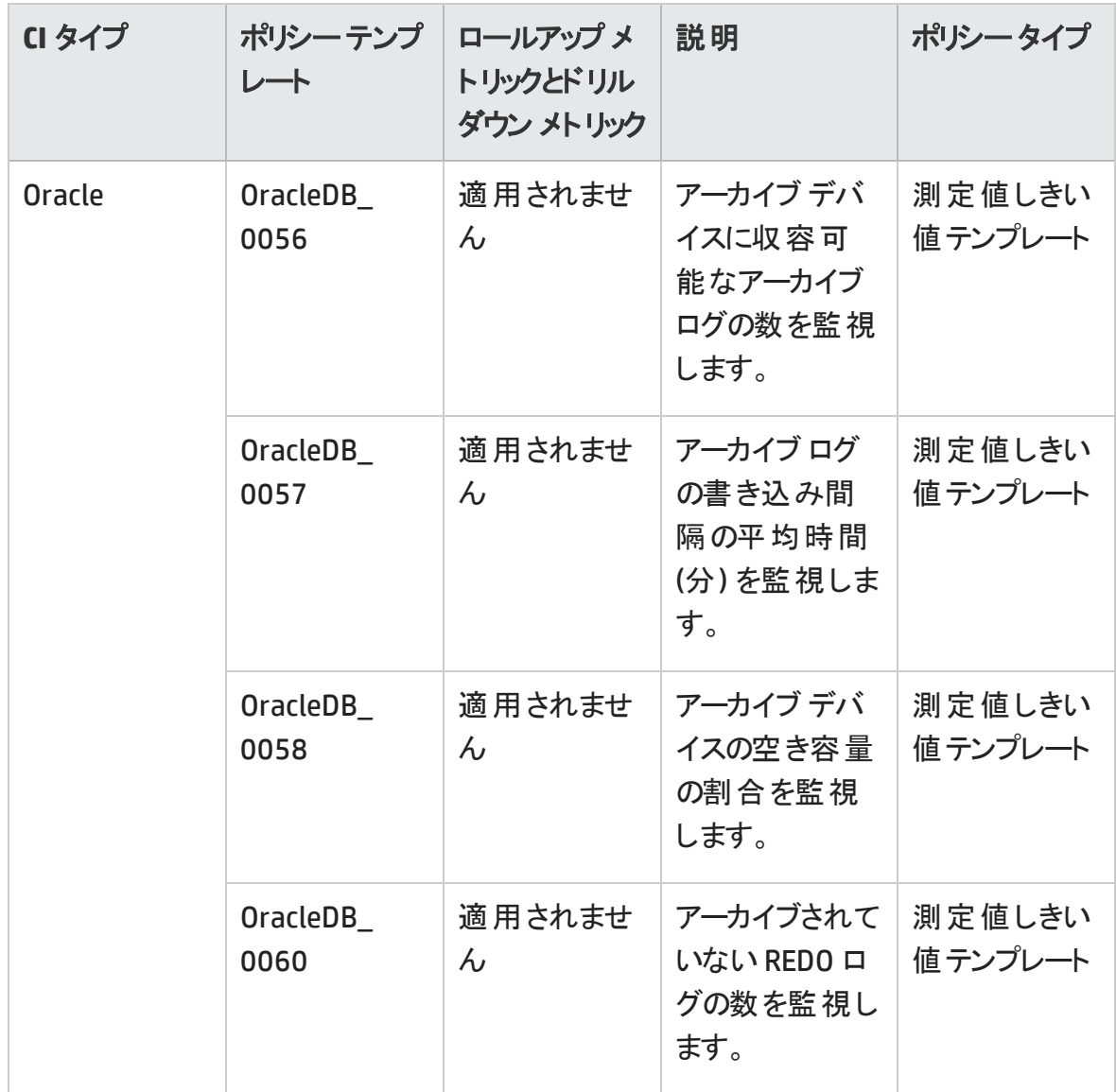

## **Oracle** データベース可用性

Oracle データベース可 用性アスペクトは、Oracle データベースの接続状況、プロセス、ロ グオンを監視します。

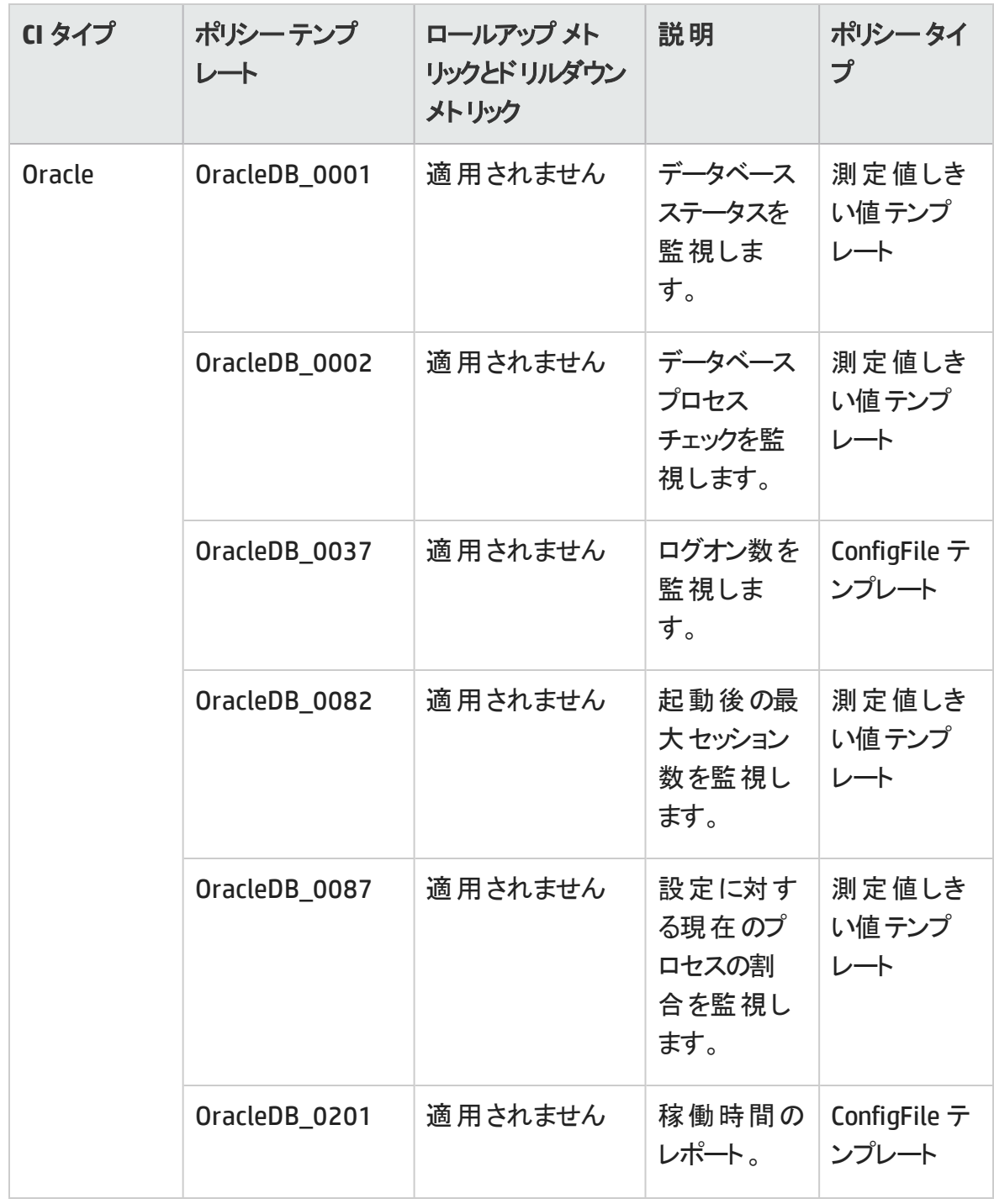

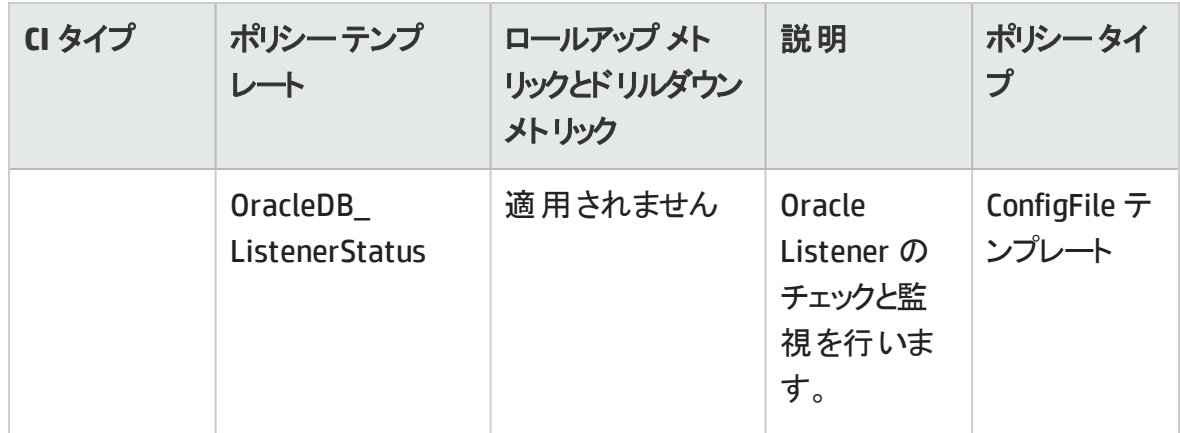

#### **Oracle** 検出

Oracle 検出アスペクトは、Oracle インスタンス、RAC インスタンス、ASM インスタンスを検 出します。

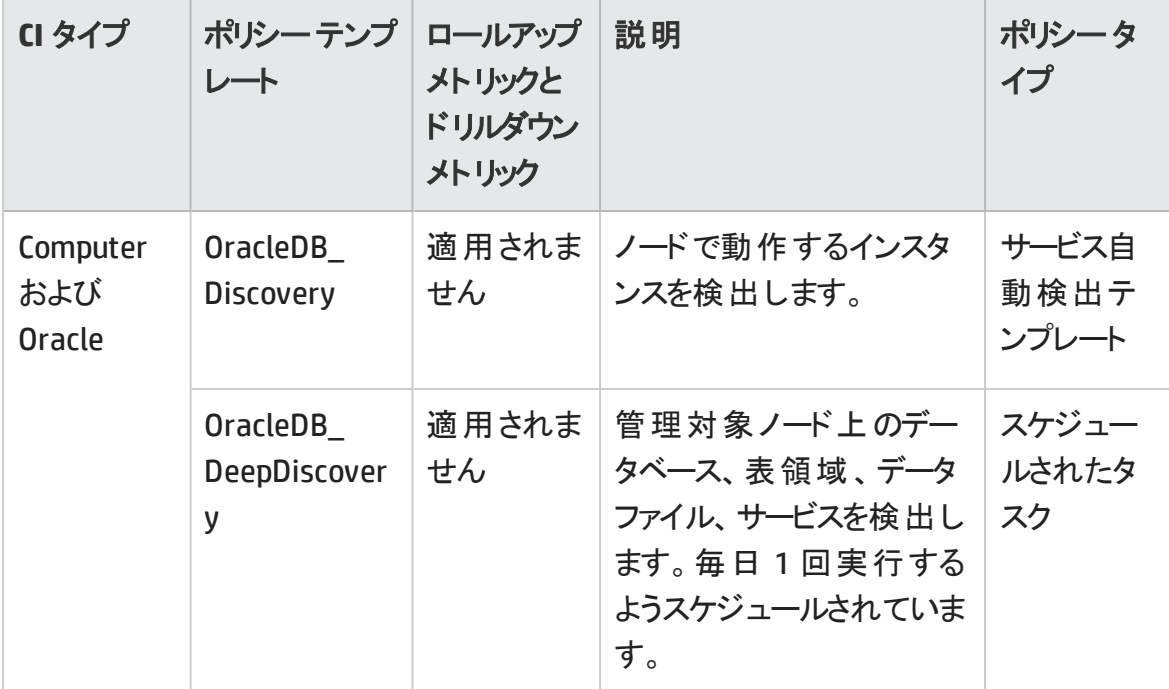

## **Oracle IO** パフォーマンス

Oracle IO パフォーマンス アスペクトは、Oracle インスタンスの物理読み取り率と論理読 み取り率を監視します。

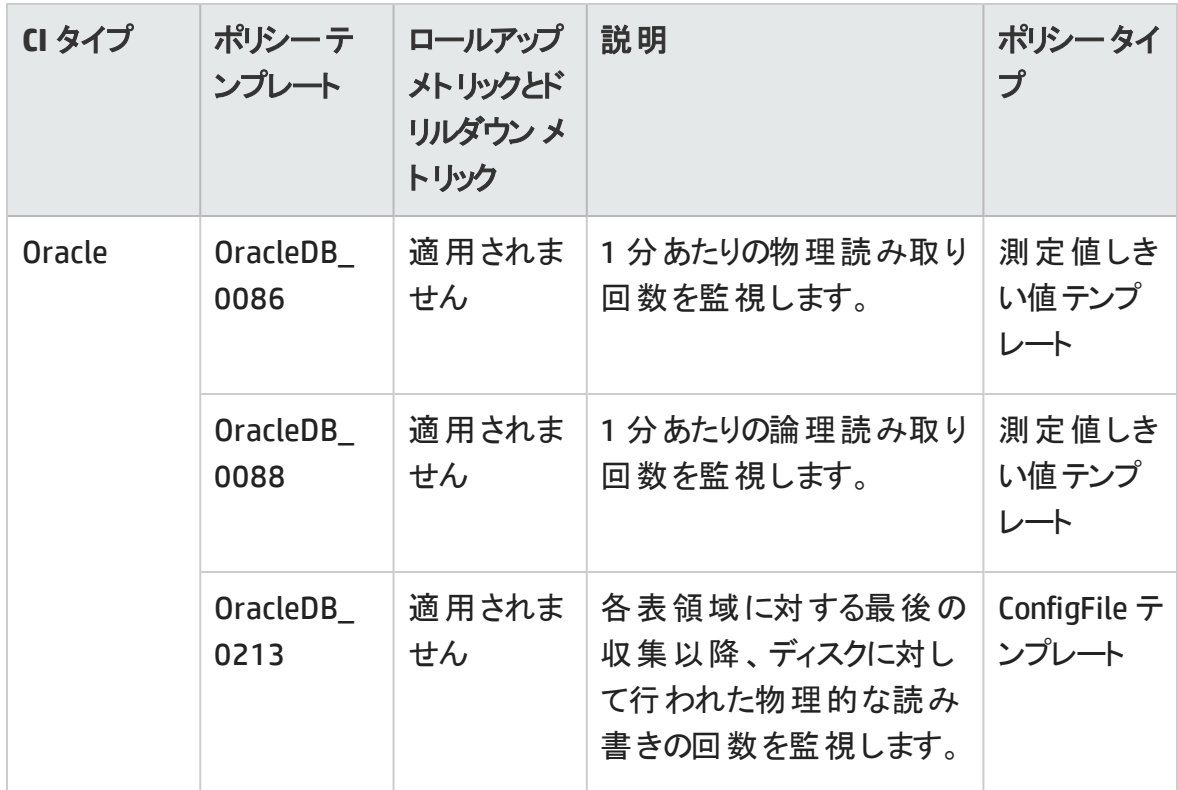

## **Oracle 表領域ヘルス**

Oracle 表領域ヘルス アスペクトは、Oracle 表領域のステータス、空き領域、データファイ ルのステータス、セグメントを監視します。

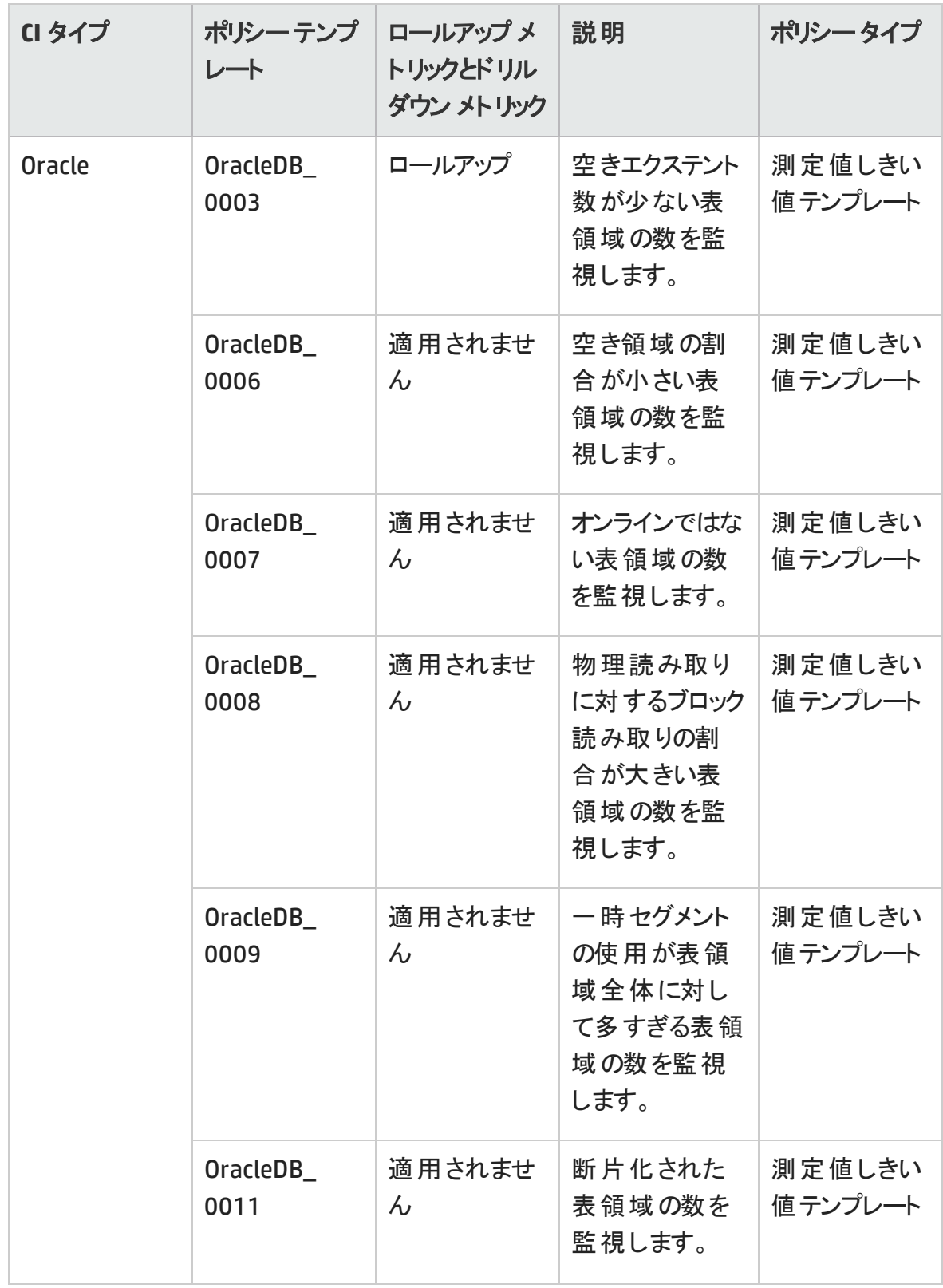

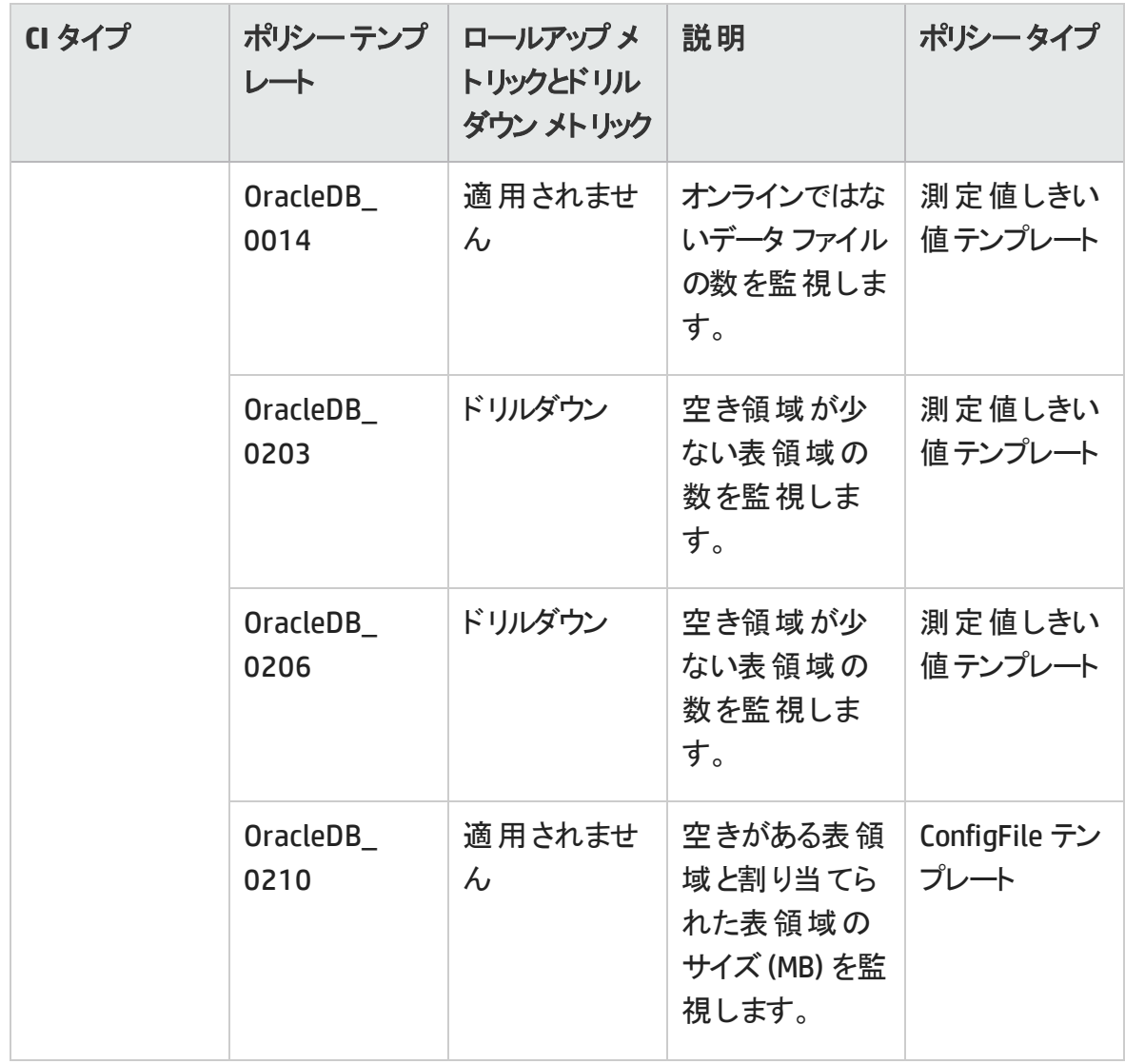

#### **Oracle** トランザクション

Oracle トランザクション アスペクトは、Oracle トランザクションの割合、コミット率、オープン カーソルを監視します。これは、基本 Oracle トランザクションのアスペクトの応用バージョ ンです。

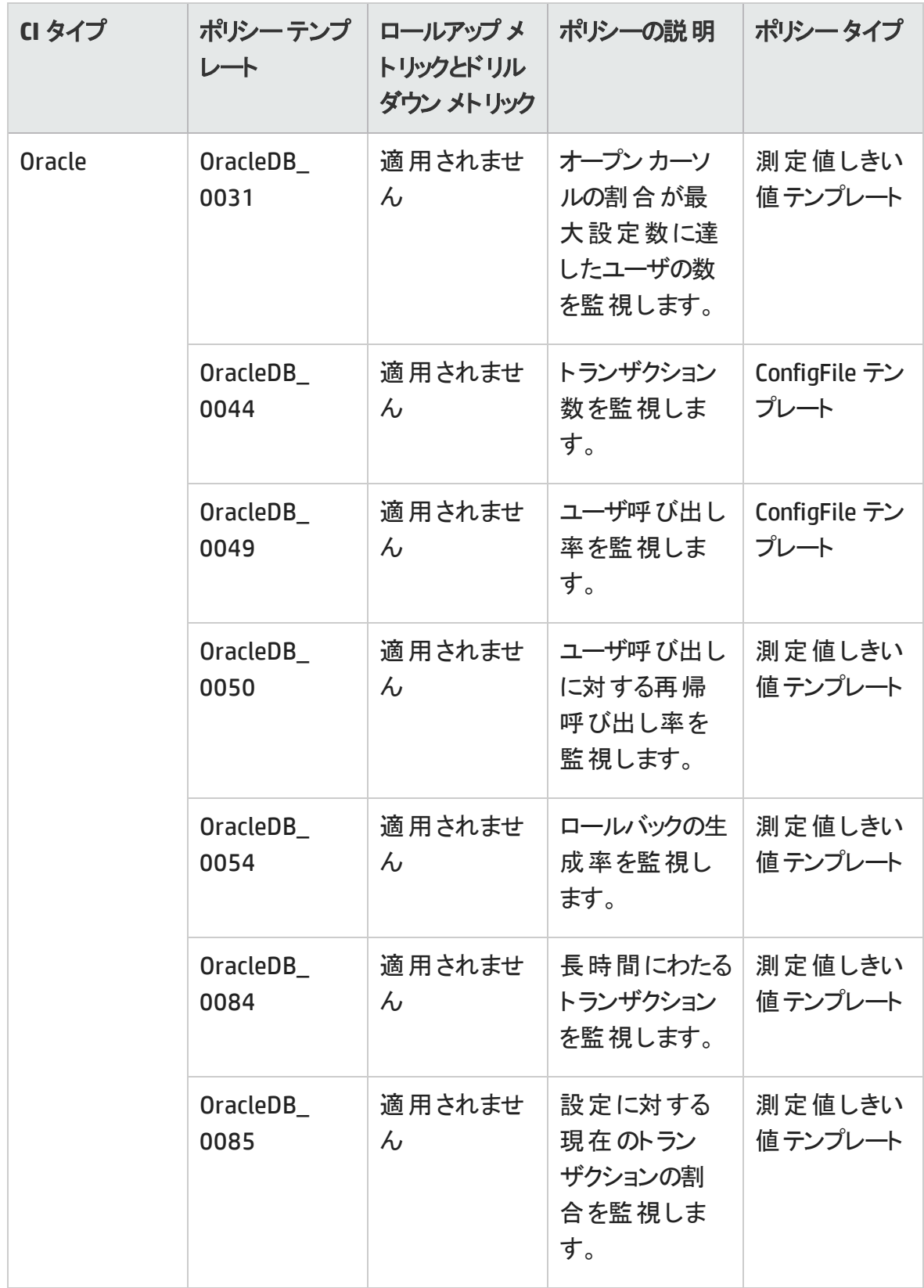

# WebSphere アスペクト

WebSphere アスペクトは、環境内のWebSphere アプリケーション サーバの基本および詳 細コンポーネントを監視するために使用します。

## タスク

#### **WebSphere** アスペクトへのアクセス方法

**[**構成フォルダ**]** > **[**アプリケーション サーバの管理**]** > **[IBM WebSphere** 管理**]** > **[**アスペク ト**]** を選択します。

#### **WebSphere のアスペクトのデプロイ方法**

WebSphere アスペクト のデプロイの詳 細 は、 「タスク 6: WebSphere 管 理 テンプレートまた は WebSphere [アスペクトのデプロイ」を参照してください。](#page-15-0)

#### **WebSphere** のアスペクトの作成方法

WebSphere アスペクトを作成するには、以下の手順に従います。

1. 次の手順で [管理テンプレートおよびアスペクト] ペインを開きます。

**[**管理**]** > **[**オペレーション管理**]** > **[**モニタリング**]** > **[**管理テンプレートおよびアスペクト**]** をクリックします。

**[**構成フォルダ**]** > **[**アプリケーション サーバの管理**]** > **[IBM WebSphere** 管理**]** > **[**アス ペクト**]** をクリックします。

- 1. [管理テンプレートおよびアスペクト] ペインで、 をクリックしてから、**[**アスペクトの作 成**]** を選択します。[新規アスペクトの追加] ウィンドウが表示されます。
- 2. **[**全般**]** タブで、アスペクトの**[**名前**]**、**[ID]**、**[**バージョン **ID]**、**[**説明**]** を指定します。 **[**次へ**]** をクリックします。
- 3. **[CI** タイプ**]** タブで、**[**利用可能な **CI** タイプ**]** ペインからアスペクトに関連付ける CI タイ プ (CIT) を 1 つ以上選択し、 をクリックして **[**割り当てられた **CI** タイプ**]** ペインに追

加し、**[**次へ**]** をクリックします。

注**:** 複数のアイテムを選択するには、**CTRL** キーまたは **SHIFT** キーを使用しま す。

- 4. **[**インストルメンテーション**]** タブで **[**インストルメンテーションの追加**]** をクリックし、アス ペクトに追加するインストルメンテーション カテゴリを選択します。**[**次へ**]** をクリックしま す。
- 5. **[**アスペクト**]** タブで **[**既存アスペクトの追加**]** をクリックし、アスペクトをネストされたア スペクトとして追加します。[既存アスペクトの追加] ダイアログ ボックスが開き、アス ペクトのリストが表示されます。**CTRL** キーまたは **SHIFT** キーを使用してアスペクトを 1 つ以上選択します。**[OK]** をクリックし、**[**次へ**]** をクリックします。
- 6. **[**ポリシー テンプレート**]** タブで **[**ポリシー テンプレートの追加**]** をクリックし、アスペクト に追加するポリシー テンプレートを選択します。 「ポリシー テンプレートをアスペクトに 追加] ダイアログ ボックスが開き、ポリシー テンプレート のリストが表示されま す。**CTRL** キーまたは **SHIFT** キーを使用してポリシー テンプレートを 1 つ以上選択し ます。**[OK]** をクリックし、**[**次へ**]** をクリックします。
- 7. 適切なポリシー テンプレートがない場合は、次の手順を実行します。
	- a. をクリックし、**[**新規ポリシー テンプレートのタイプを追加**]** を選択します。[新規 ポリシー テンプレートのタイプを選択] ダイアログ ボックスが開きます。
	- b. **[**タイプ**]** ドロップダウン リストからポリシー テンプレートを選択します。**[OK]** をクリック します。
	- c. [ポリシー関連情報] ウィンドウが開いたら、名前を指定し、**[OK]** をクリックしま す。ポリシー テンプレートが既存のポリシー テンプレートのリスト に追加されます。
- 8. **[**次へ**]** をクリックします。
- 9. **[**パラメータ**]** タブで、テンプレートに割り当てたポリシー テンプレートにあるパラメータの 一覧を参照できます。

a. **[**編集**]** をクリックします。[パラメータの編集] ダイアログ ボックスが開きます。

b. 必要に応じて詳細を変更し、**[OK]** をクリックします。

10. [新規アスペクトの追加] ウィンドウで、**[**完了**]** をクリックしてアスペクトを保存します。 新しいアスペクトが、[管理テンプレートおよびアスペクト] ペインに表示されます。

## ユーザインターフェイスの参照情報

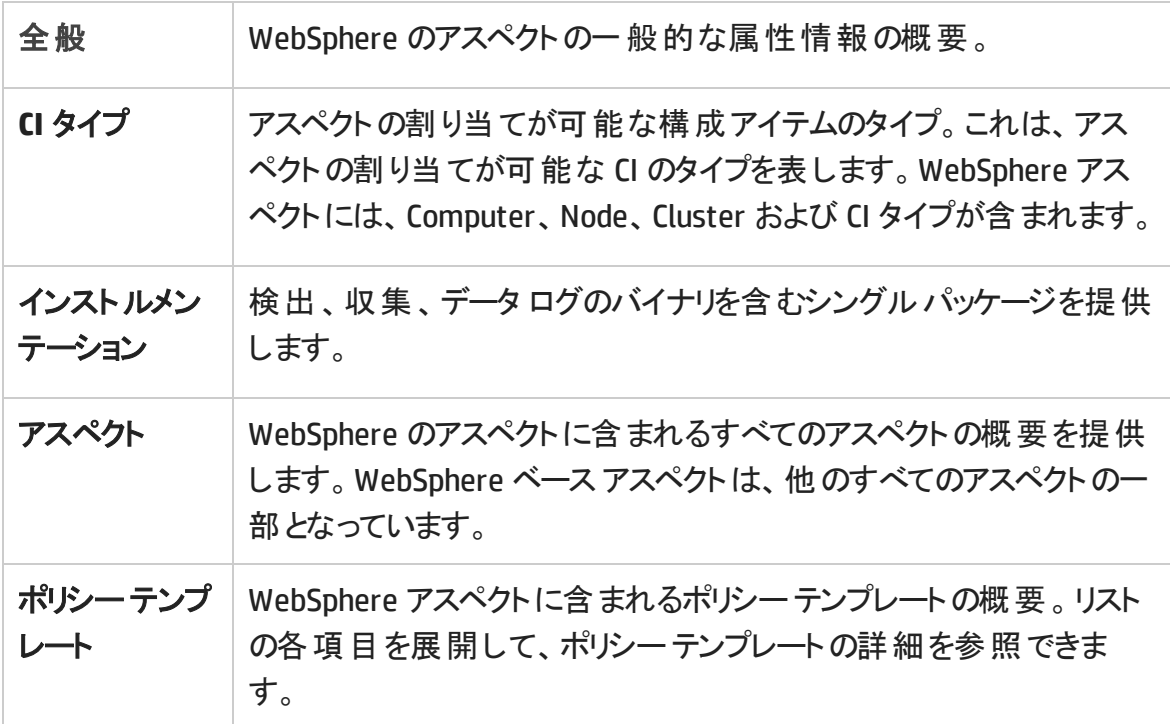

OMi MP for IBM WebSphere Application Server は、次のWebSphere アスペクトで構成さ れています。

**WebSphere** ベース

WebSphere ベース アスペクトは、IBM WebSphere Application Server を監視するための基 本アスペクトです。これには、設定ファイル、オープン メッセージ インターフェース、スケ ジュールタスク、ログファイルポリシーのテンプレートが含まれます。

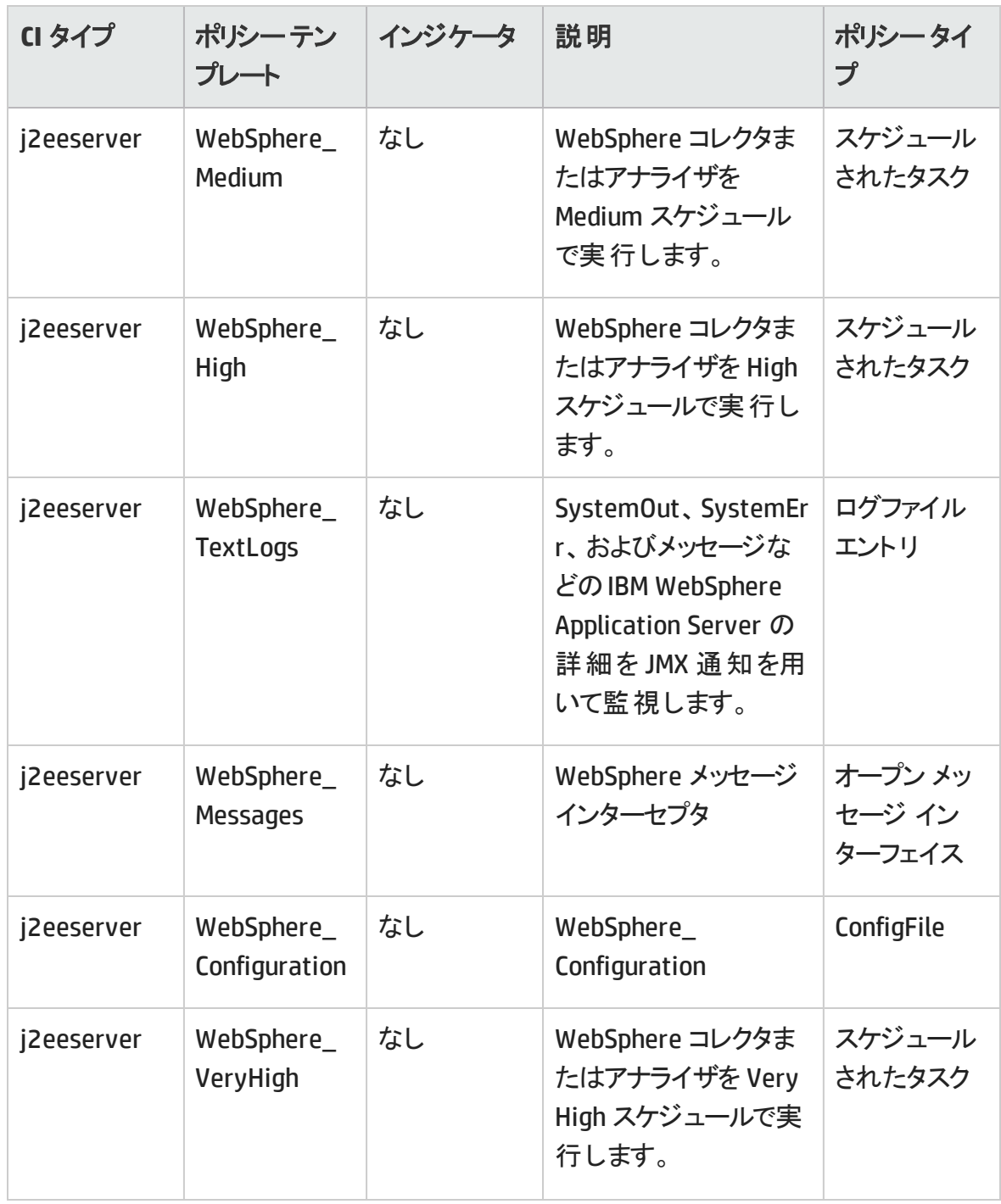

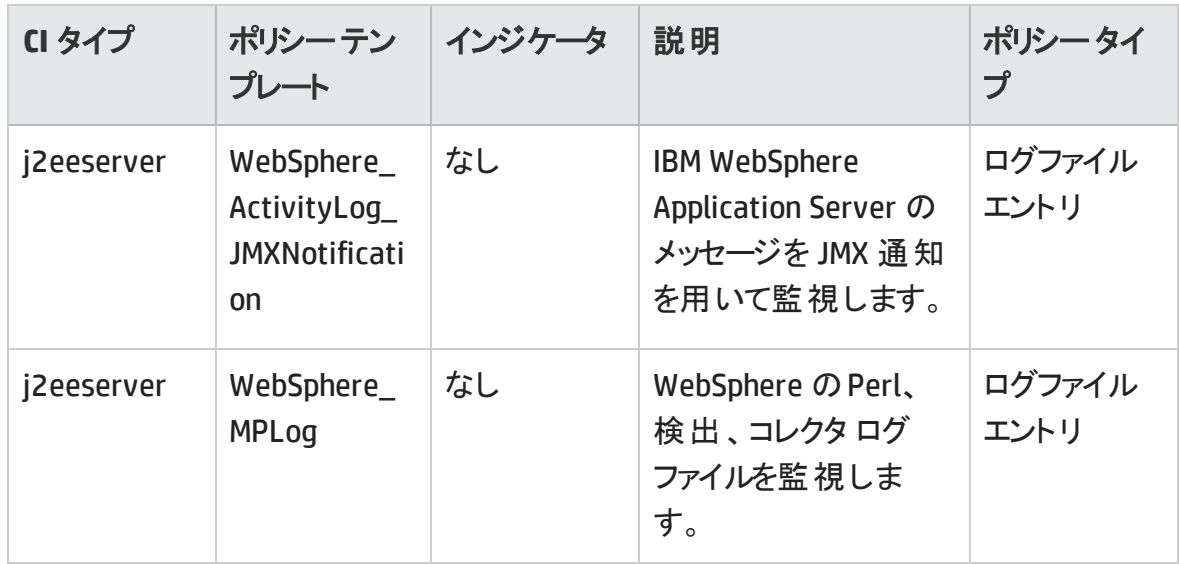

## **WebSphere** クラスタ ステータス

WebSphere クラスタ ステータス アスペクト は、クラスタ環 境 で動作している IBM WebSphere Application Server を監視します。

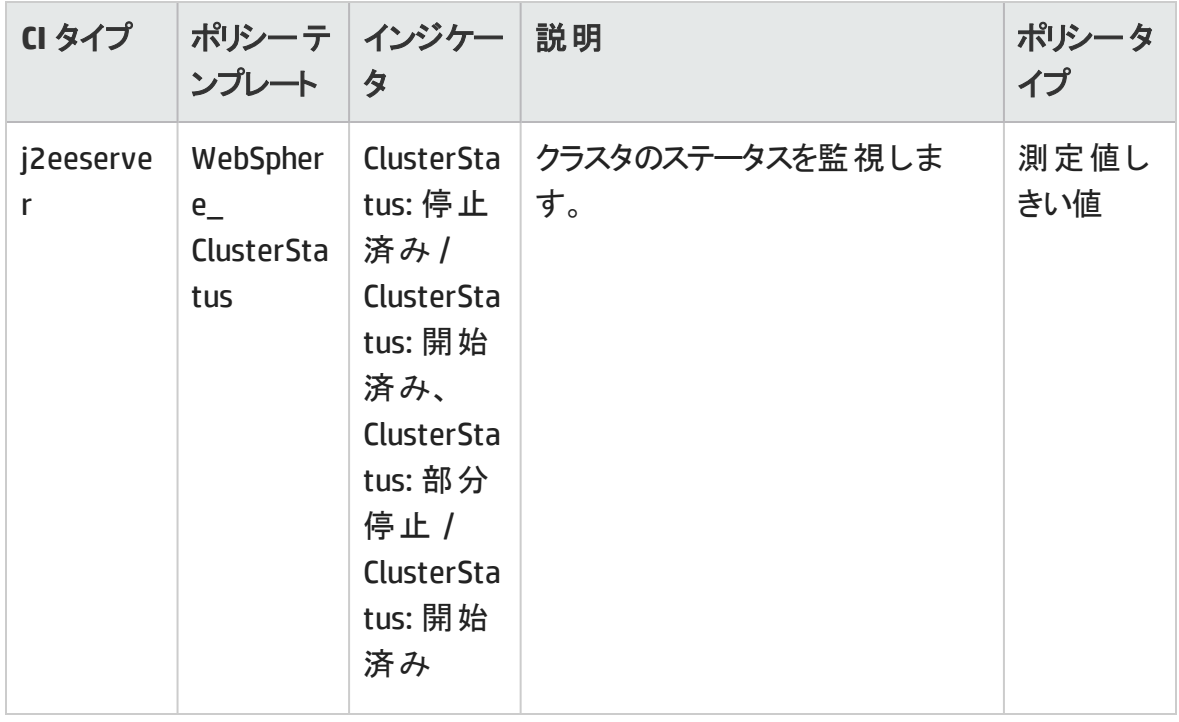

#### **WebSphere** 検出

WebSphere 検出アスペクトは、IBM WebSphere Application Server インスタンスを検出し ます。

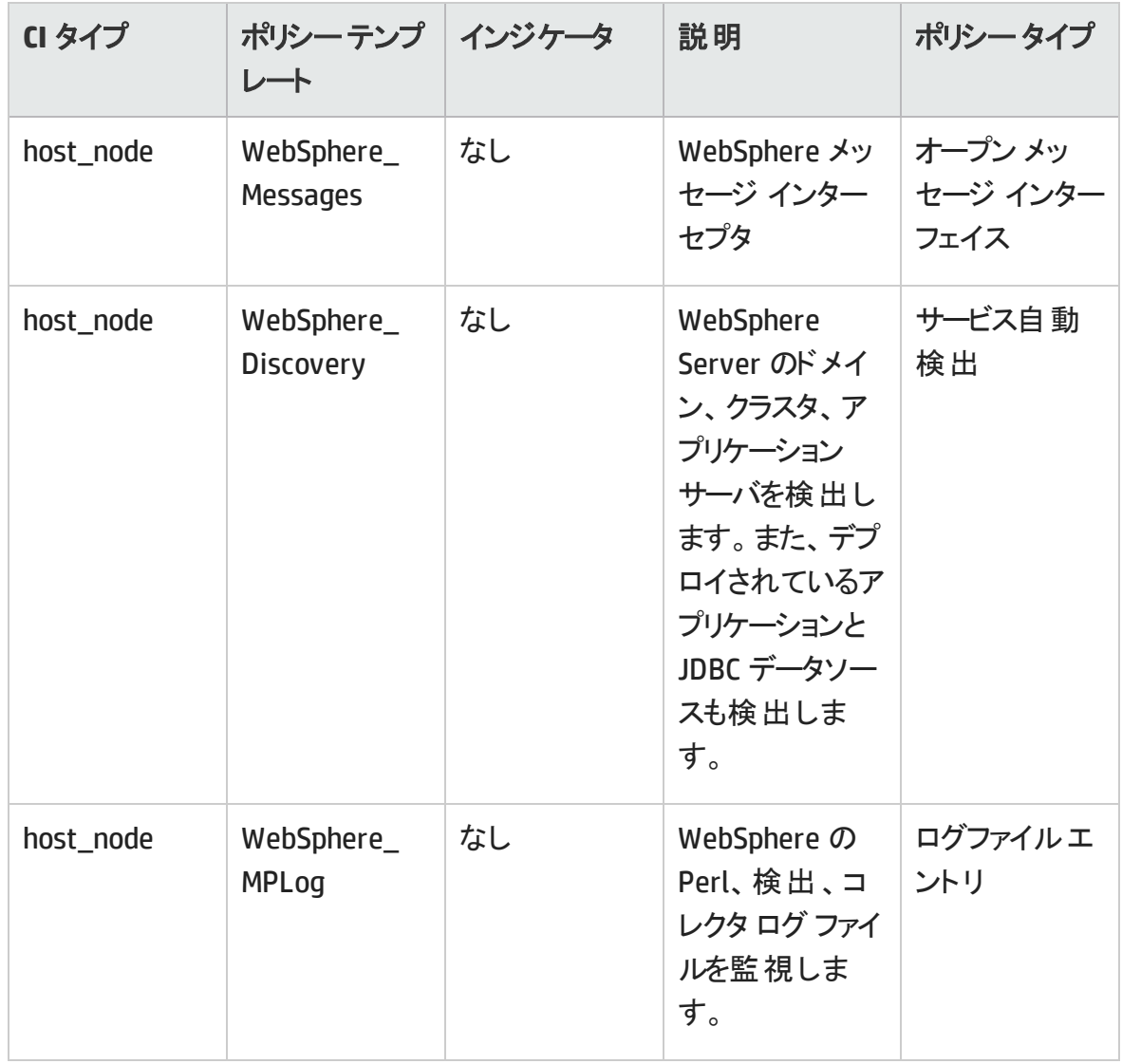

## **WebSphere EJB** パフォーマンス

WebSphere EJB パフォーマンス アスペクトは、IBM WebSphere Application Server を監視 し、EJB トランザクションおよびプールのステータスを確認します。

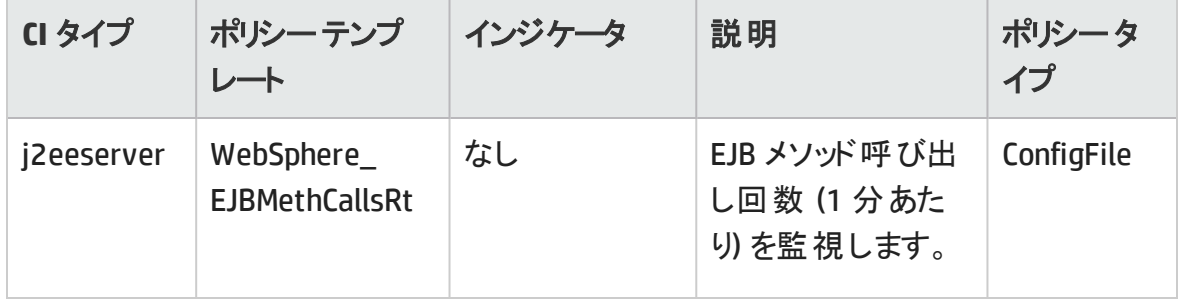

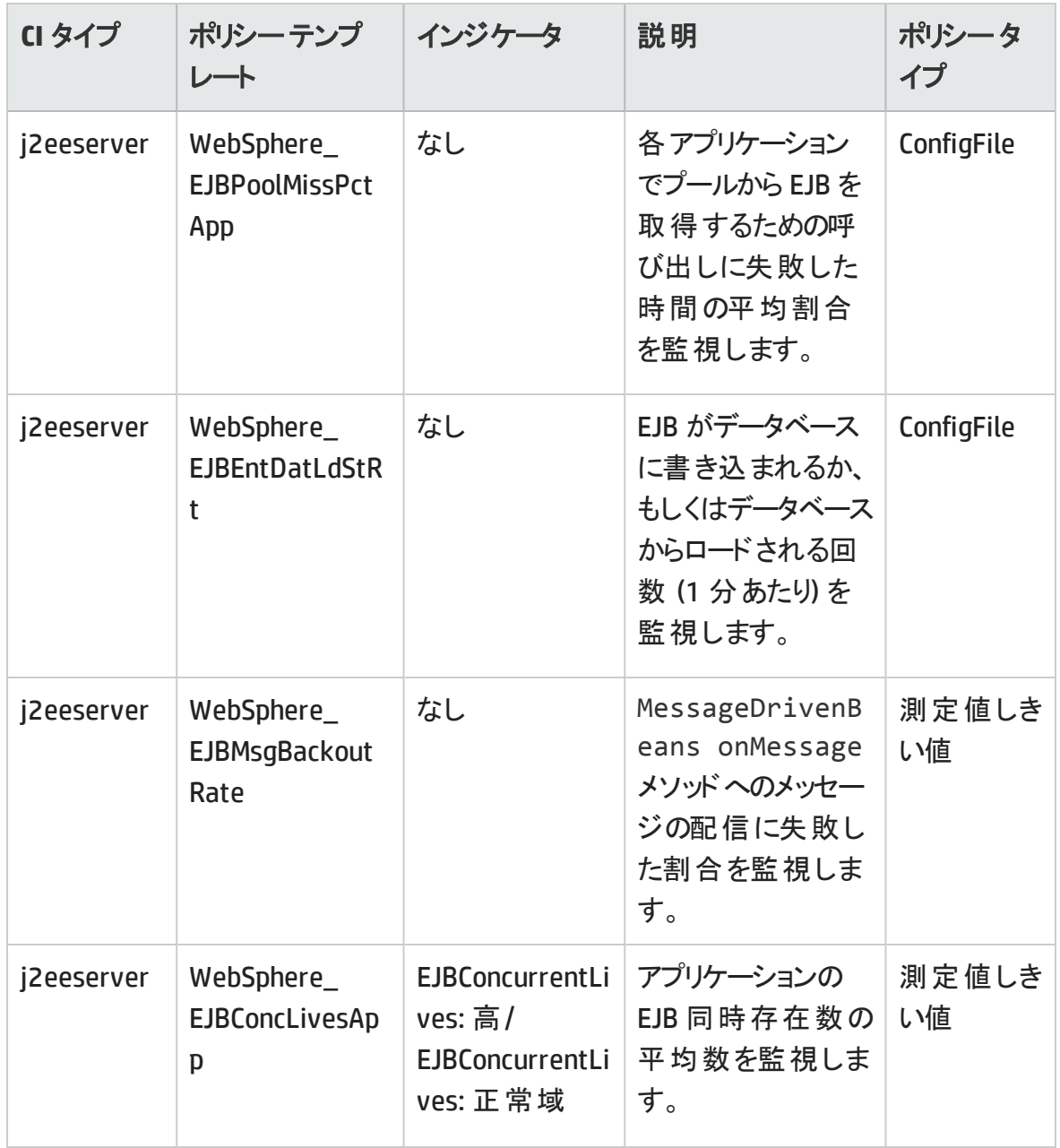

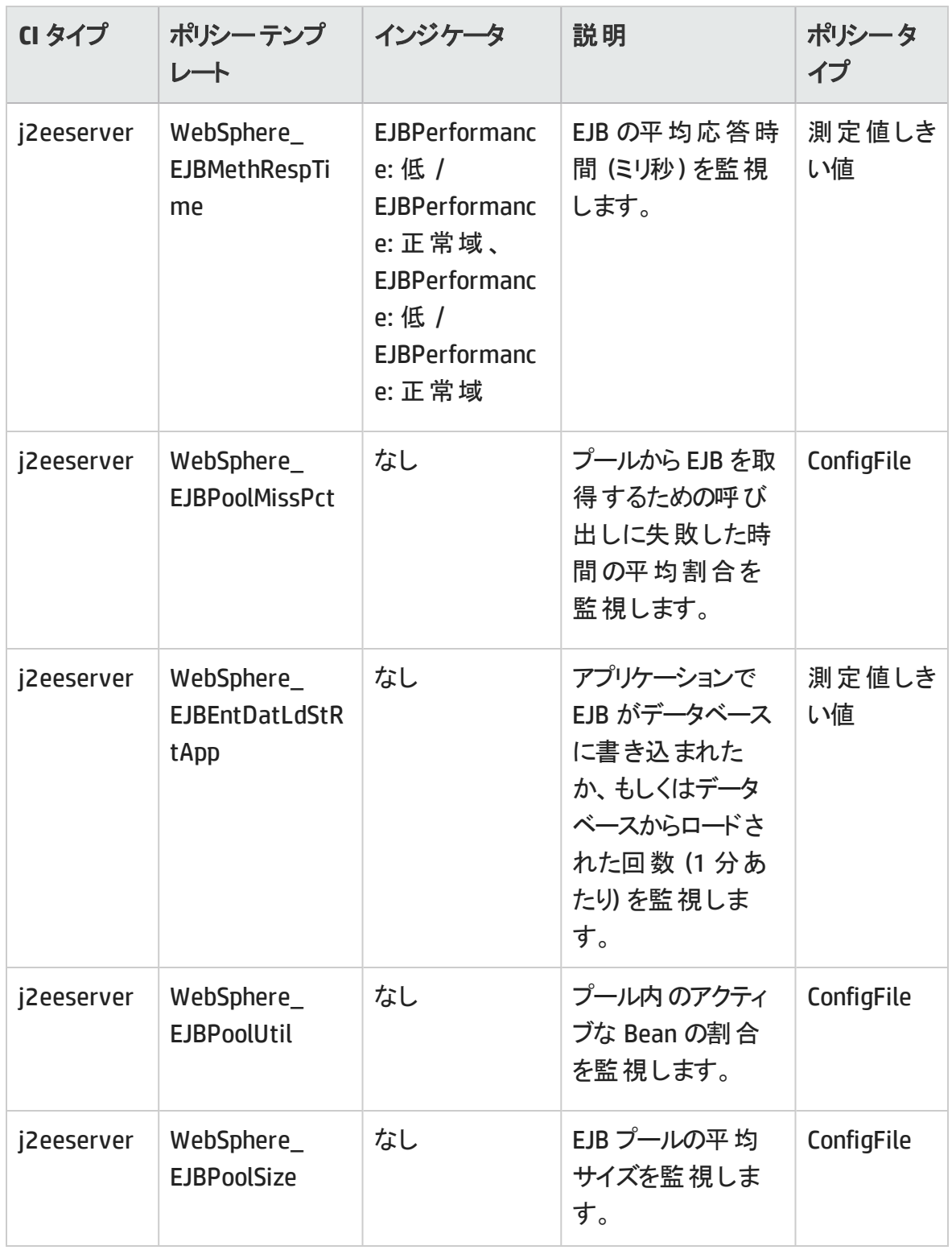

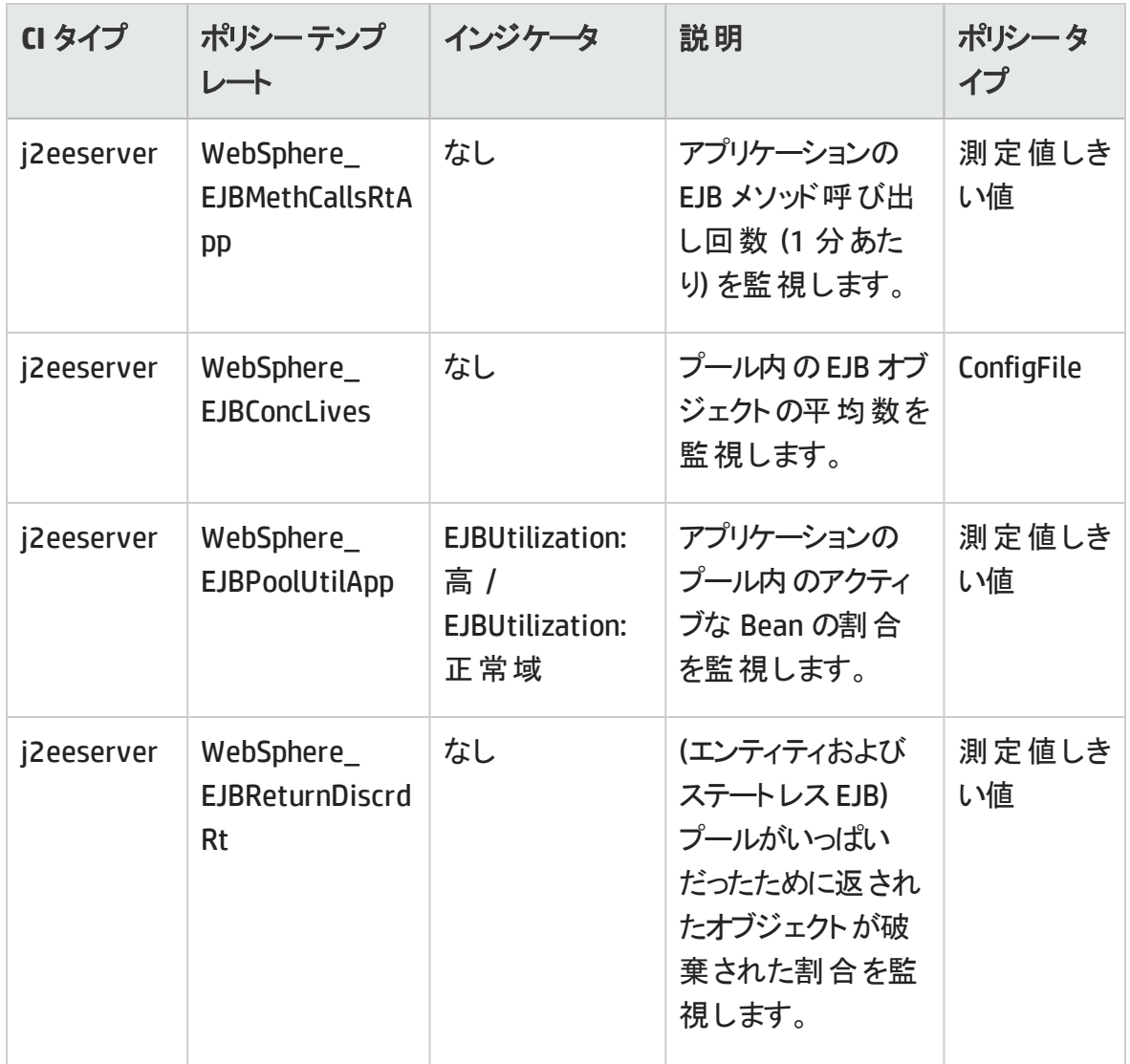

### **WebSphere JDBC** 接続プールステータス

WebSphere JDBC 接続プールステータス アスペクトは、JDBC 接続の可用性と接続プール を監視します。
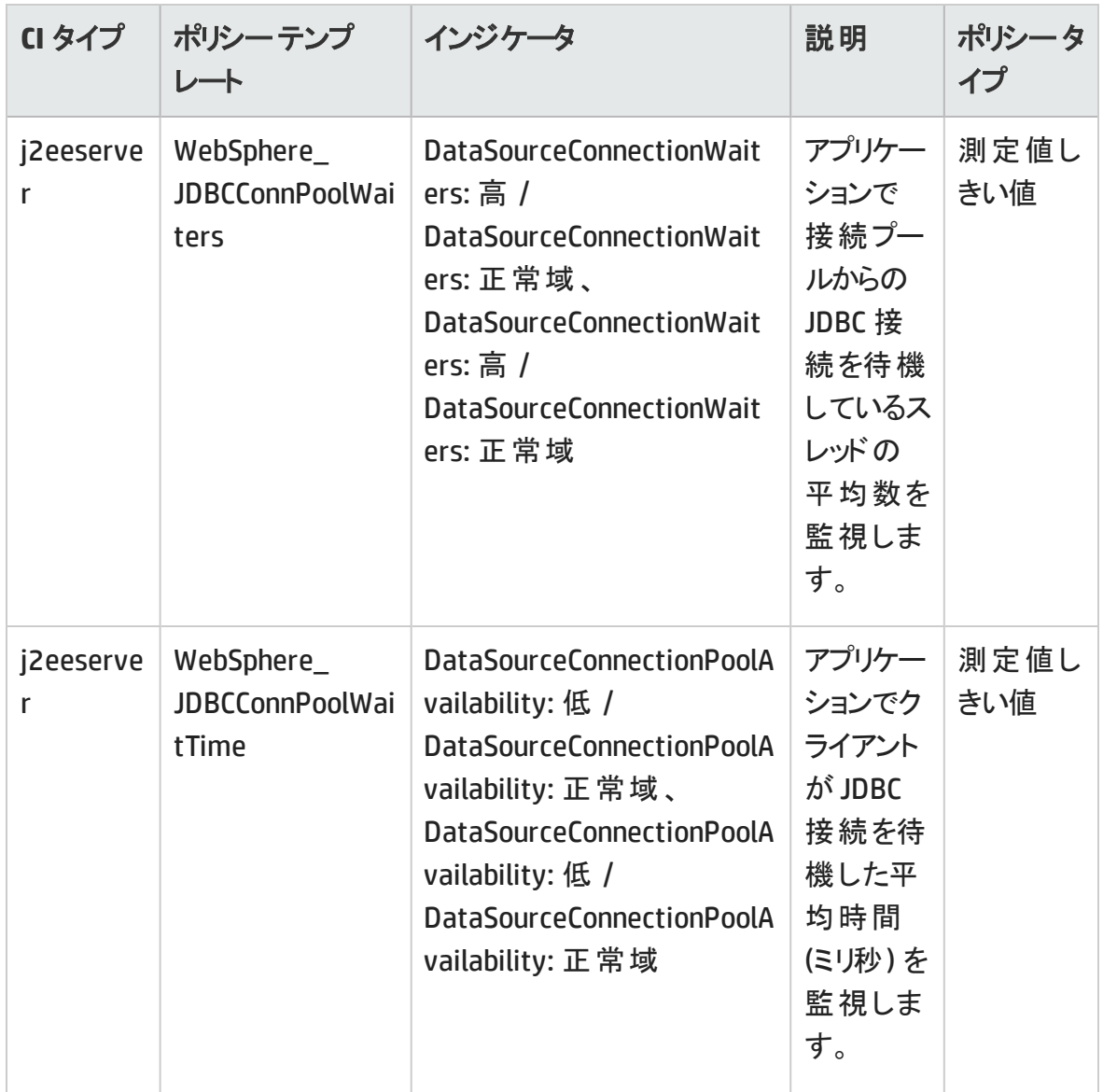

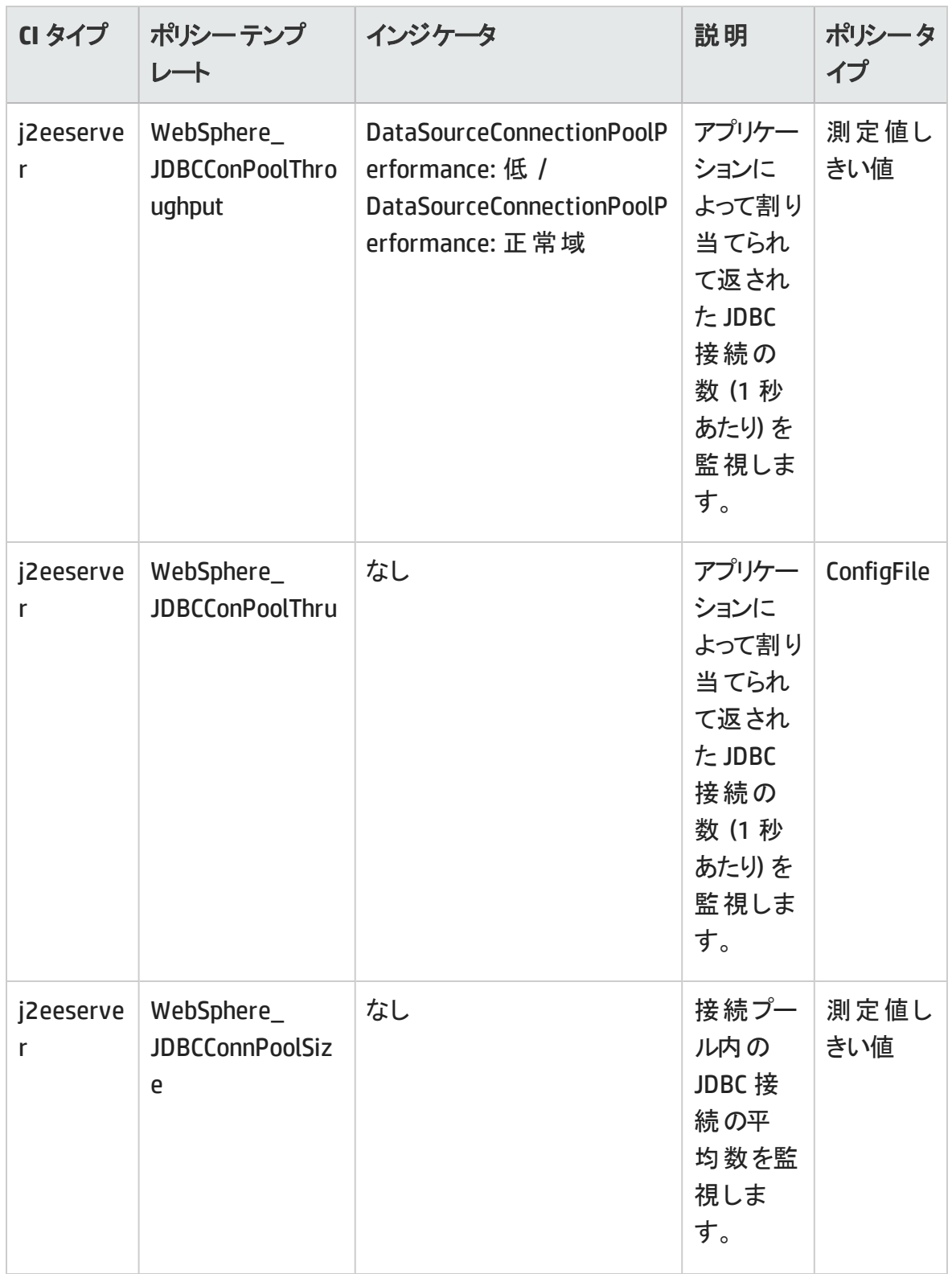

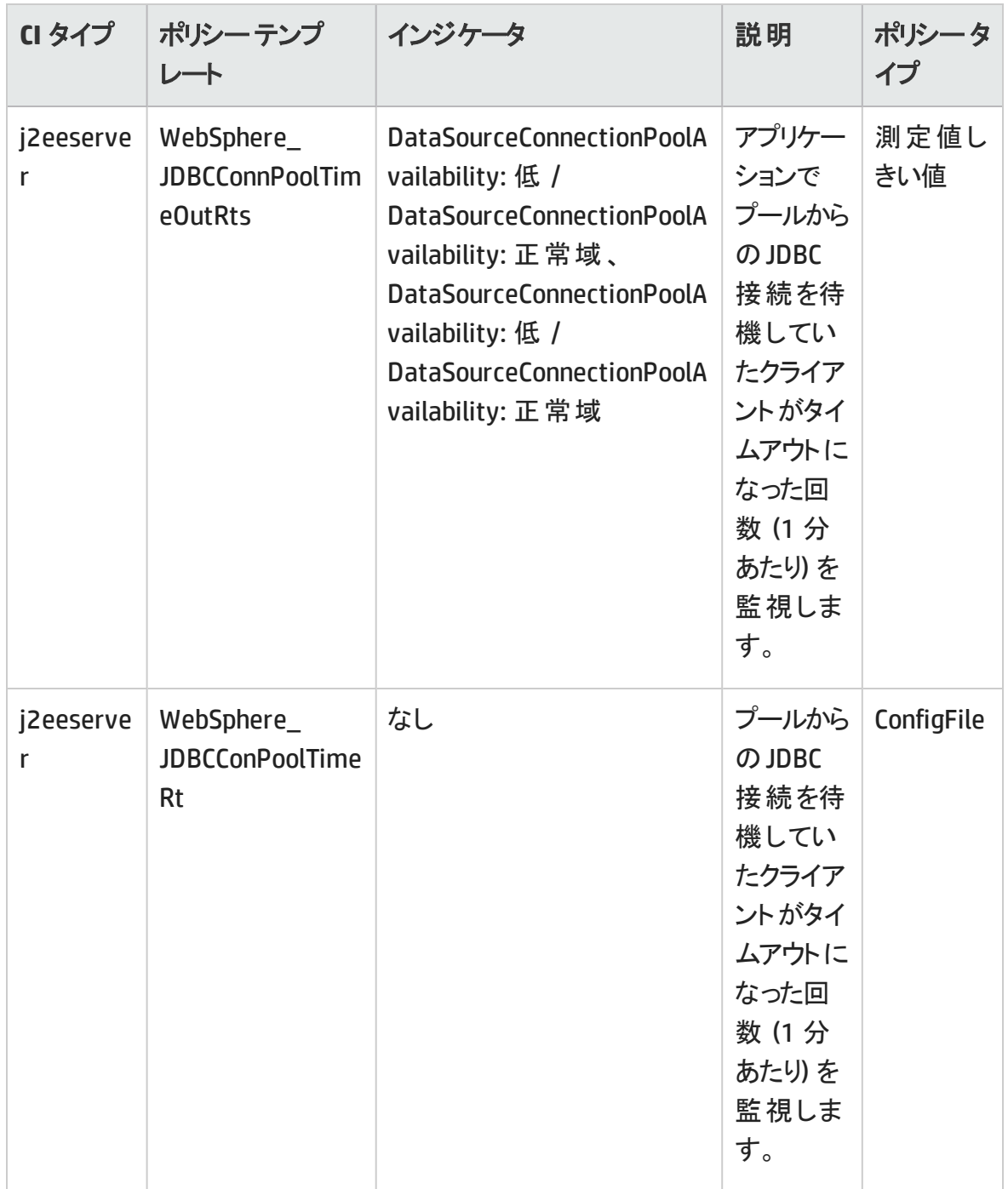

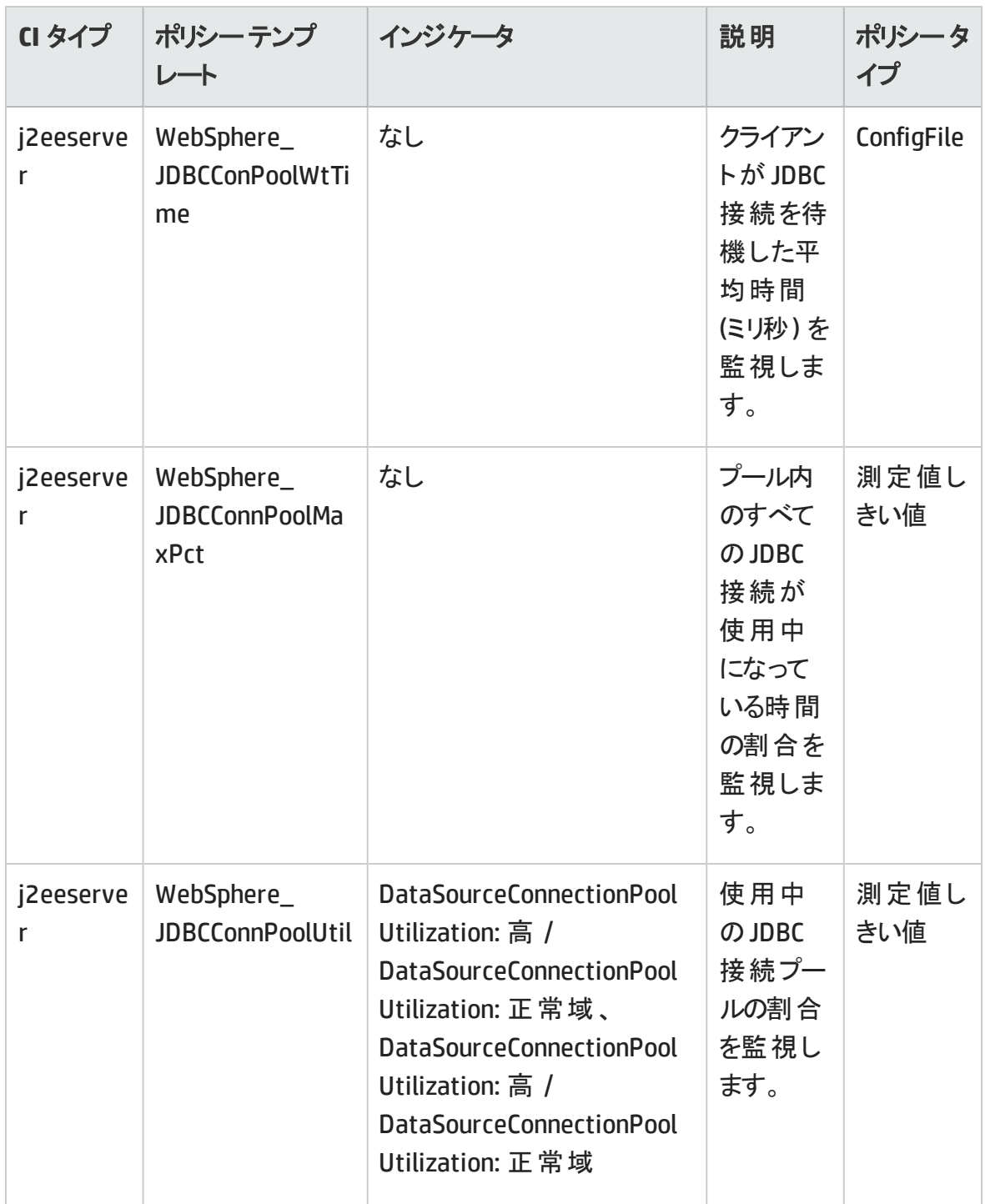

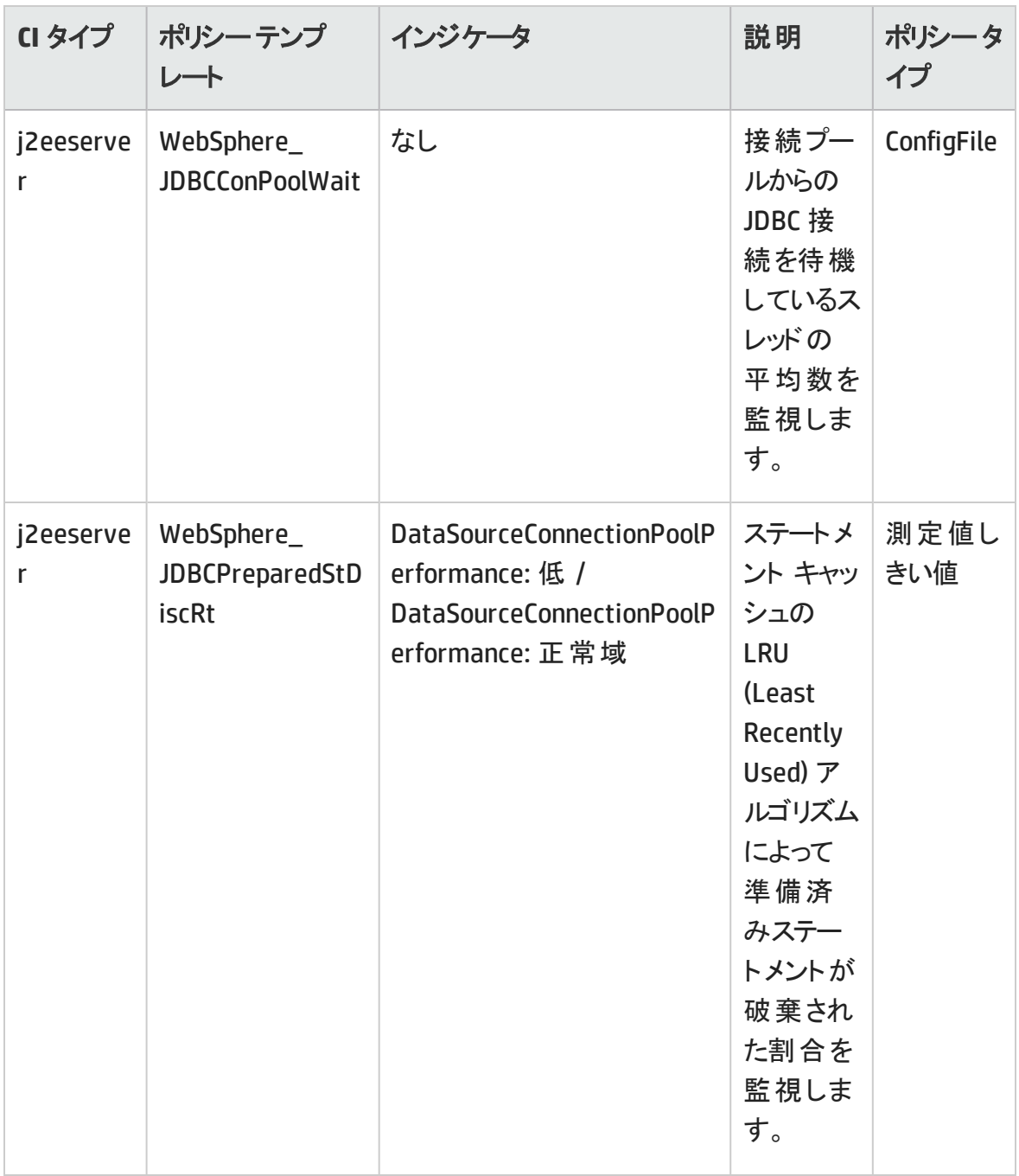

**WebSphere JVM** ヒープ メモリ

WebSphere JVM ヒープ メモリアスペクトは、IBM WebSphere Application Server のパラメー タを監視します。

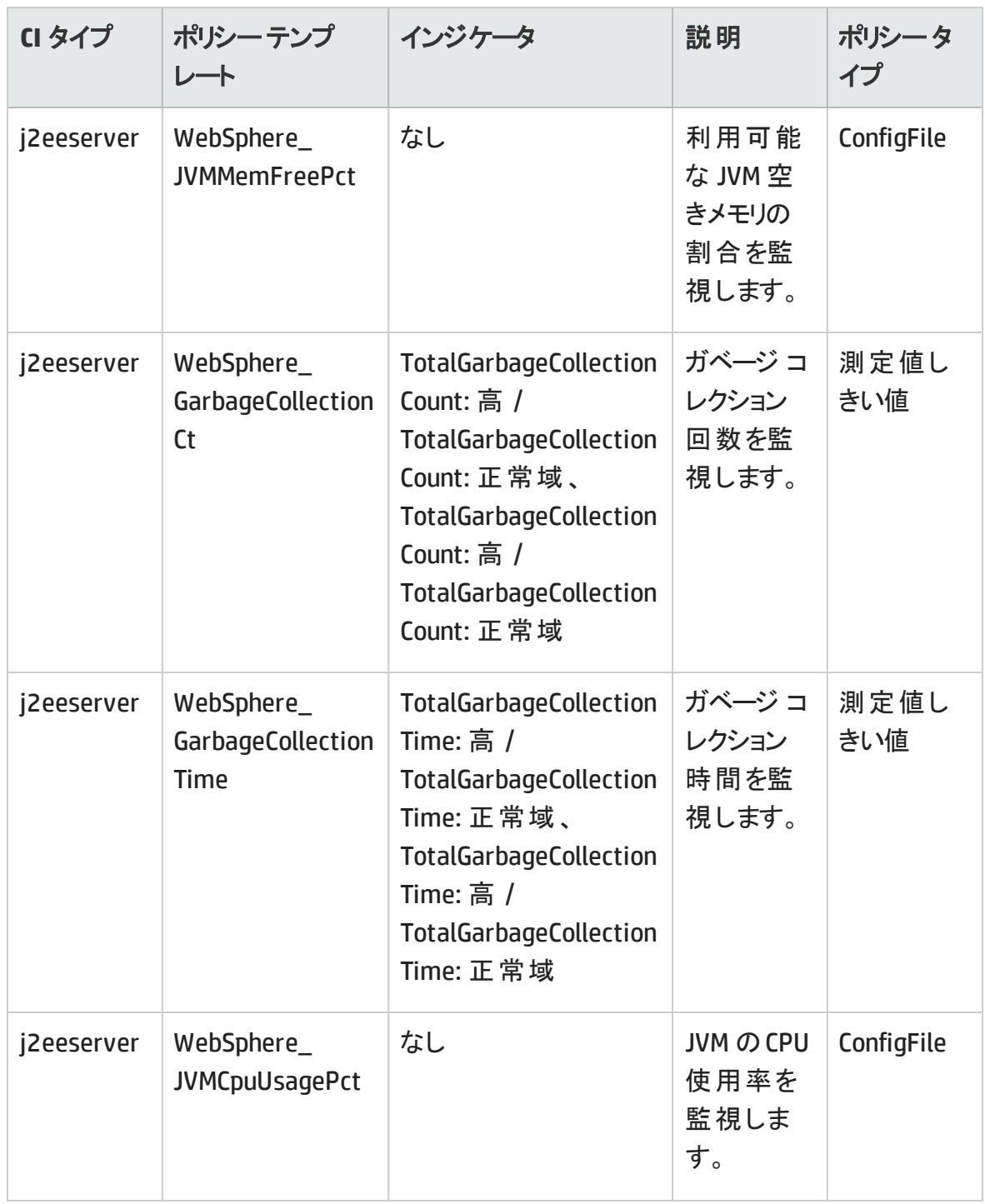

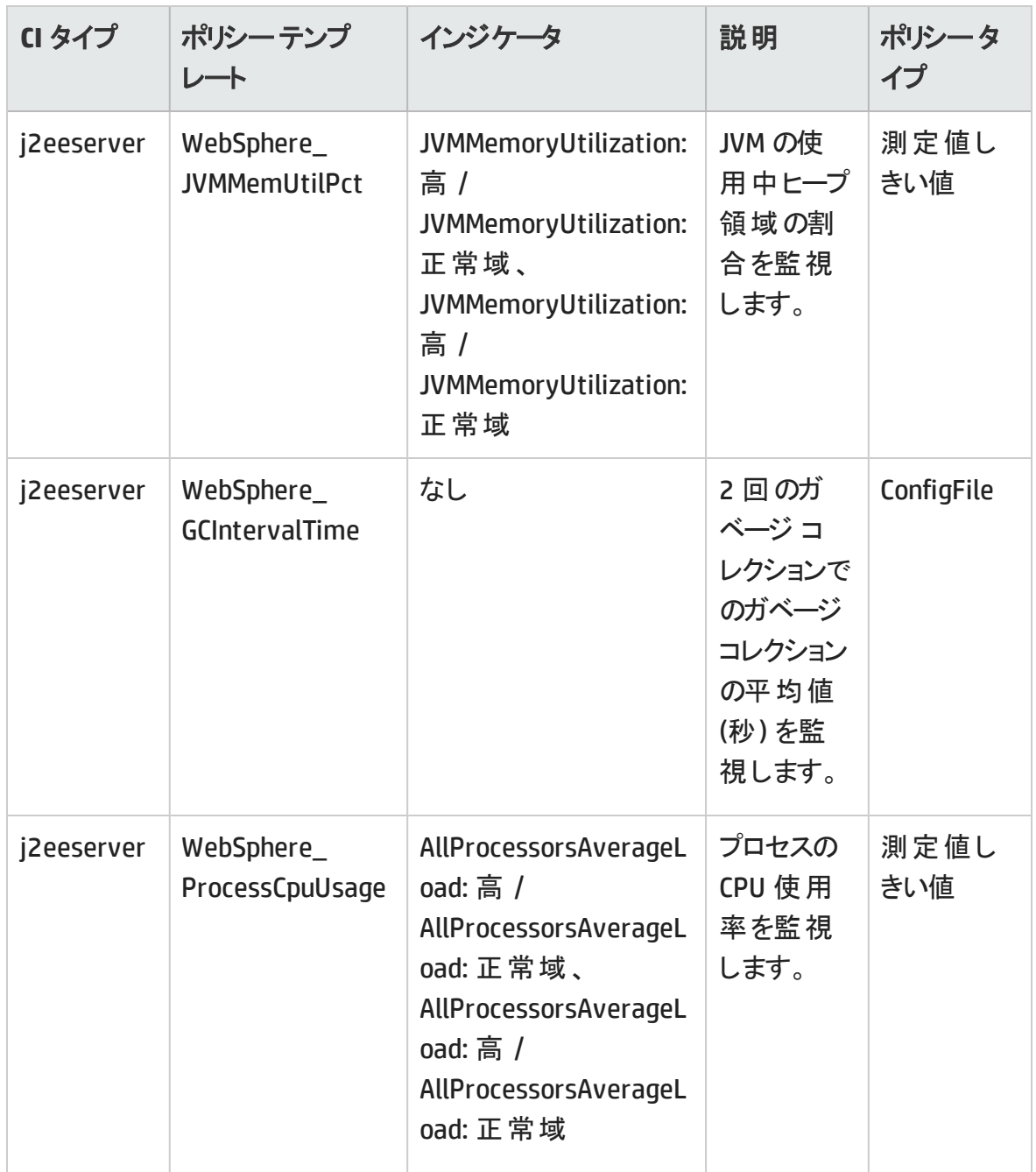

#### **WebSphere** サーバ ステータス

WebSphere サーバ ステータス アスペクトは、IBM WebSphere Application Server の可 用 性とパフォーマンスを監視します。

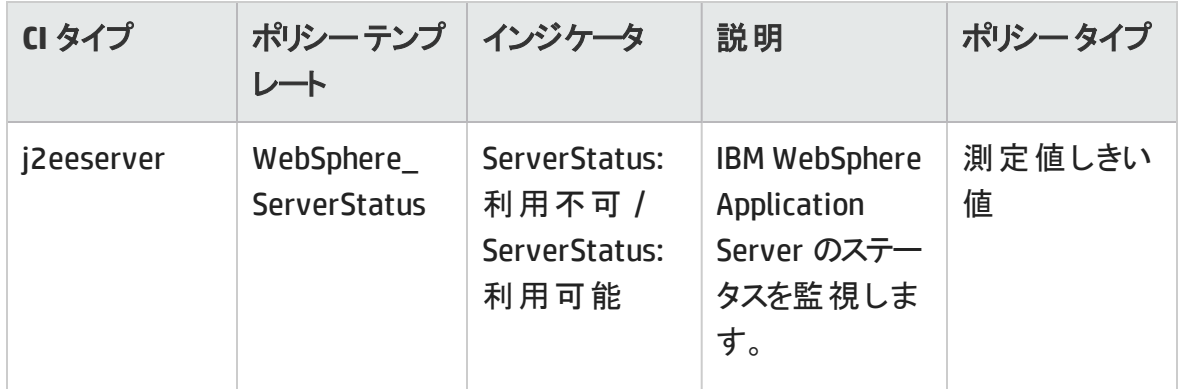

#### **WebSphere** サーブレット パフォーマンス

WebSphere サーブレット パフォーマンス アスペクトは、IBM WebSphere Application Server のWeb アプリケーションのサーブレット セッションを監視します。

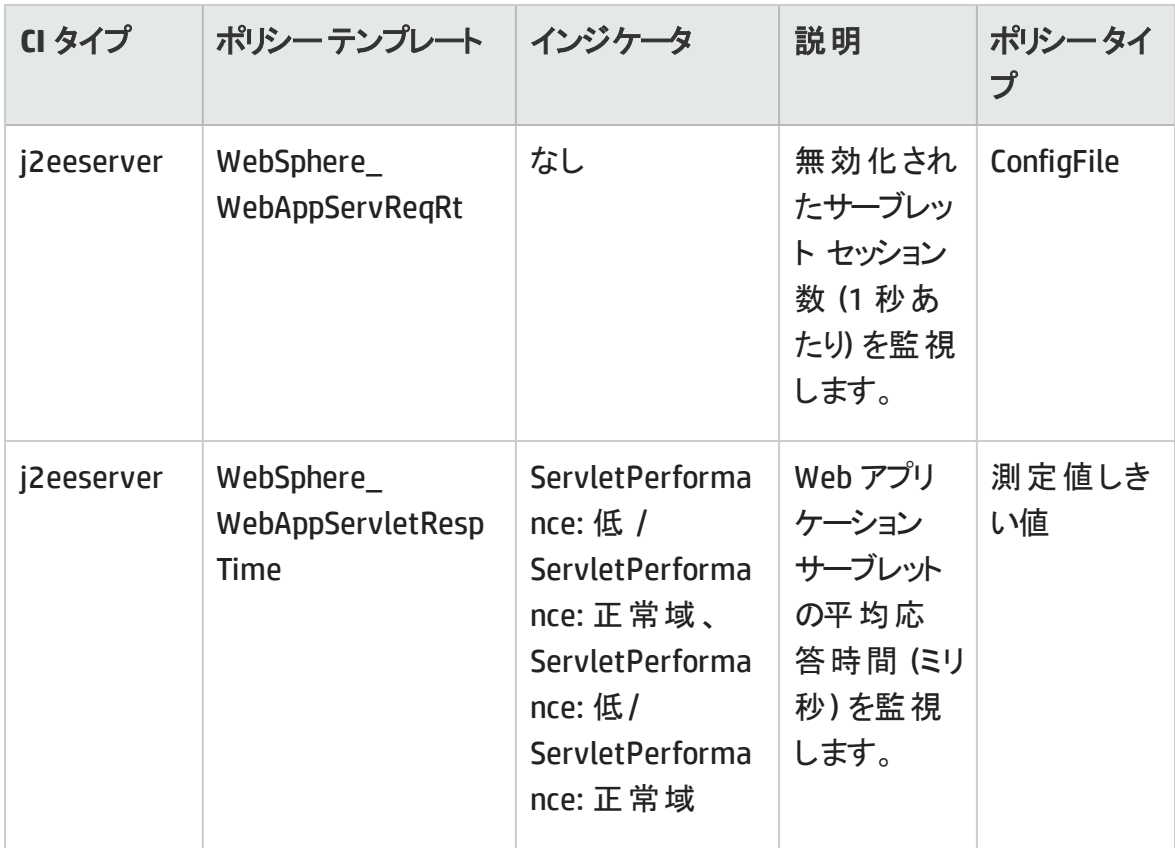

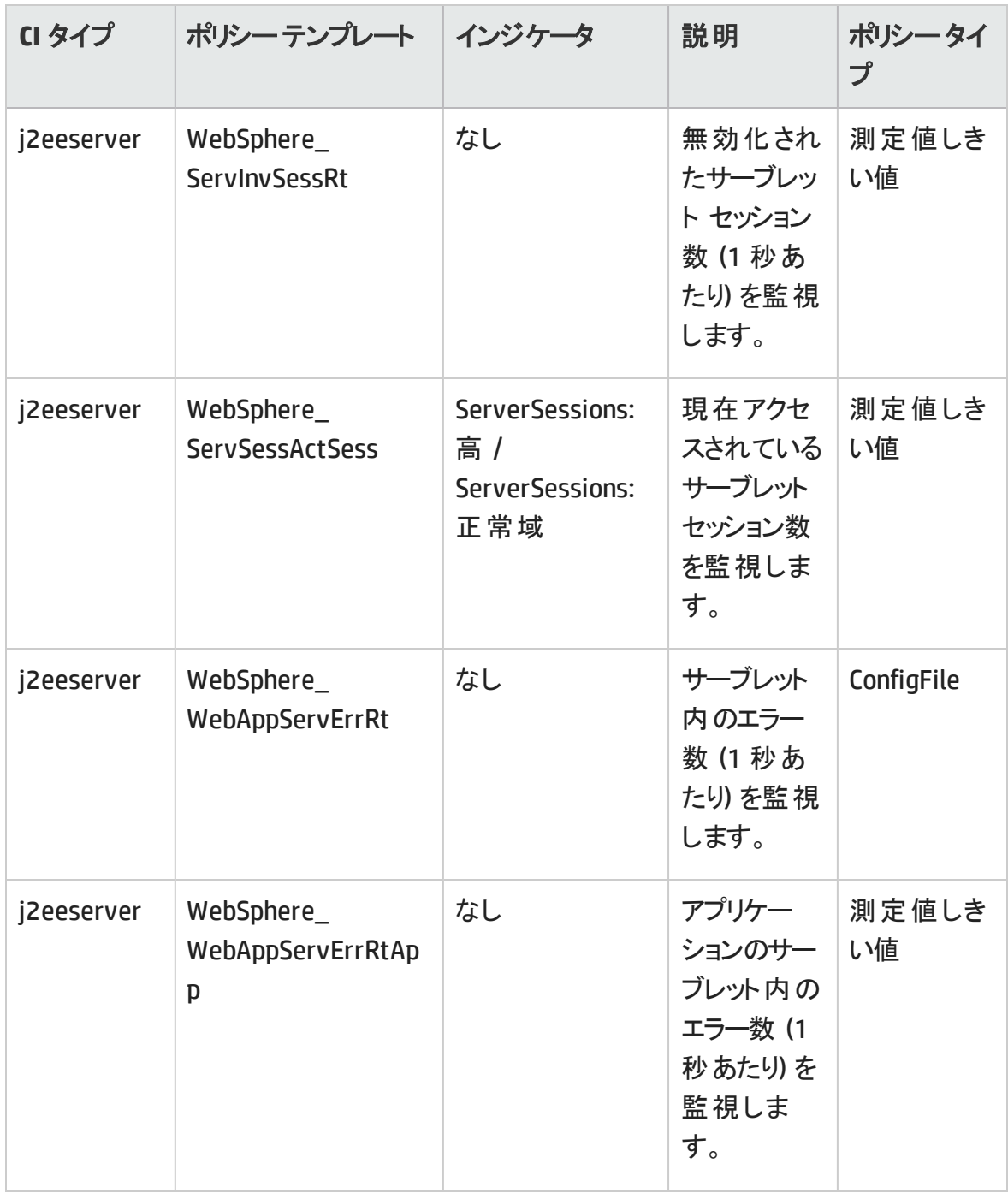

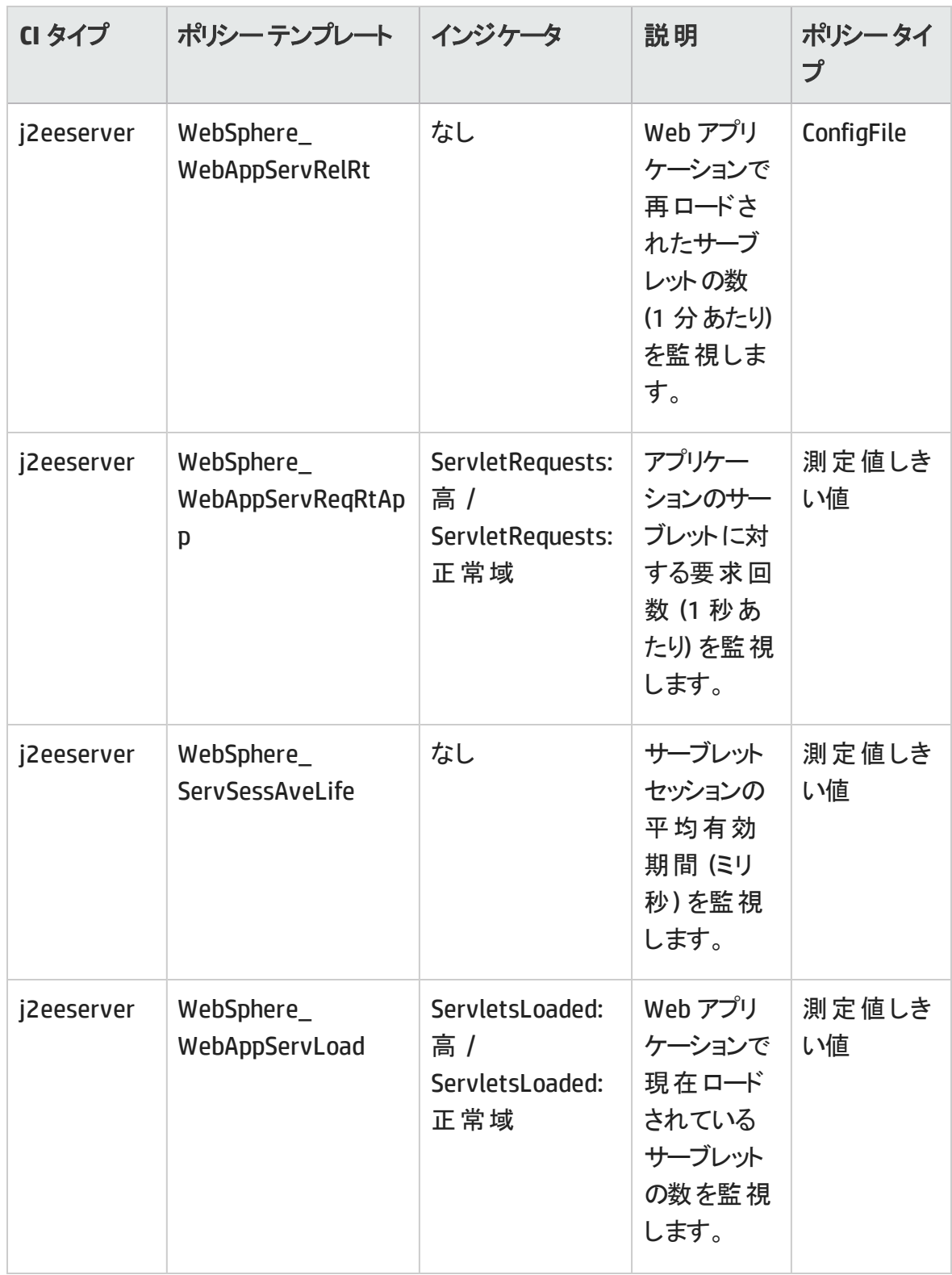

#### **WebSphere** スレッド ステータス

WebSphere スレッド ステータス アスペクトは、IBM WebSphere Application Server のスレッ ド ステータスを監視します。

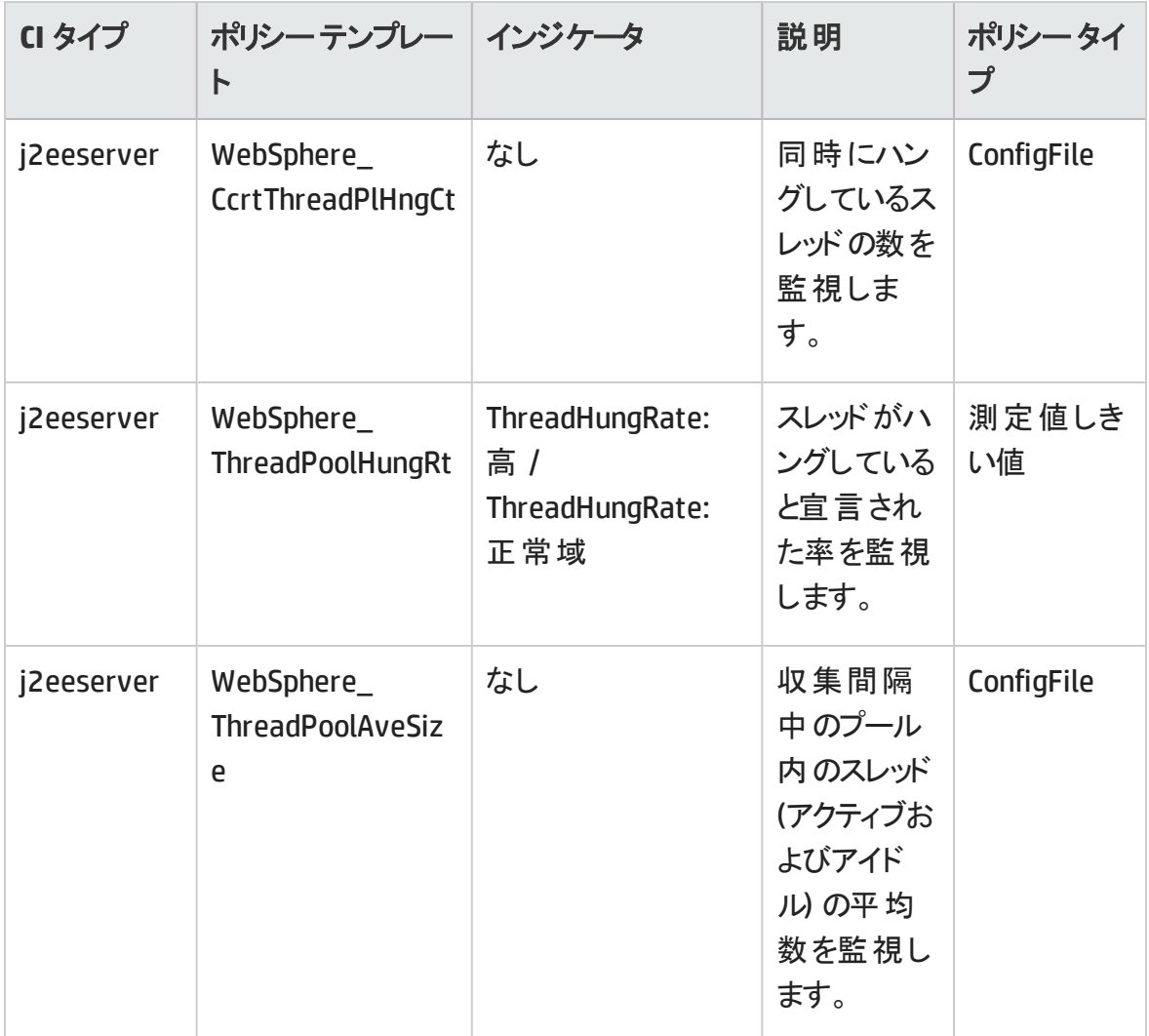

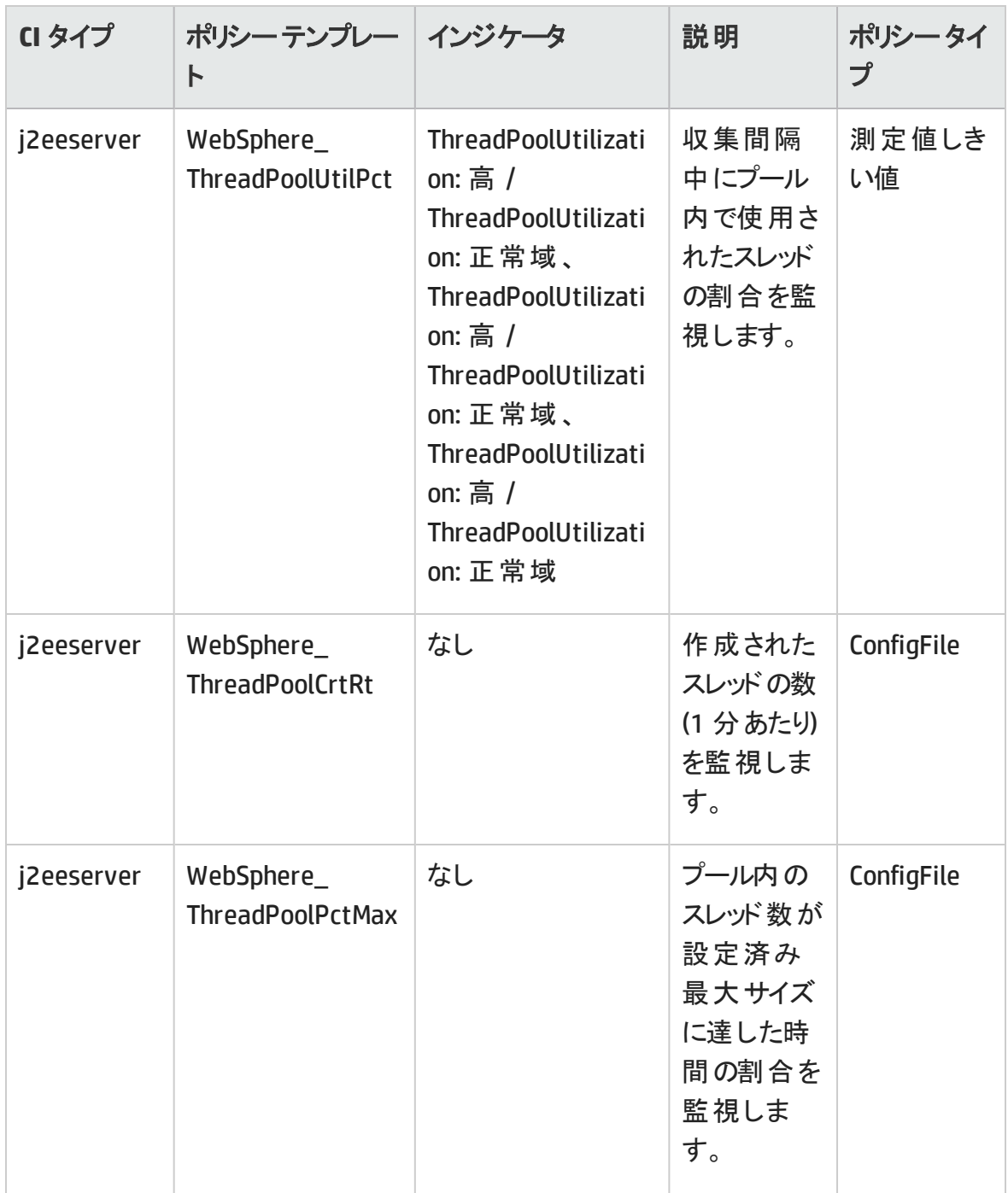

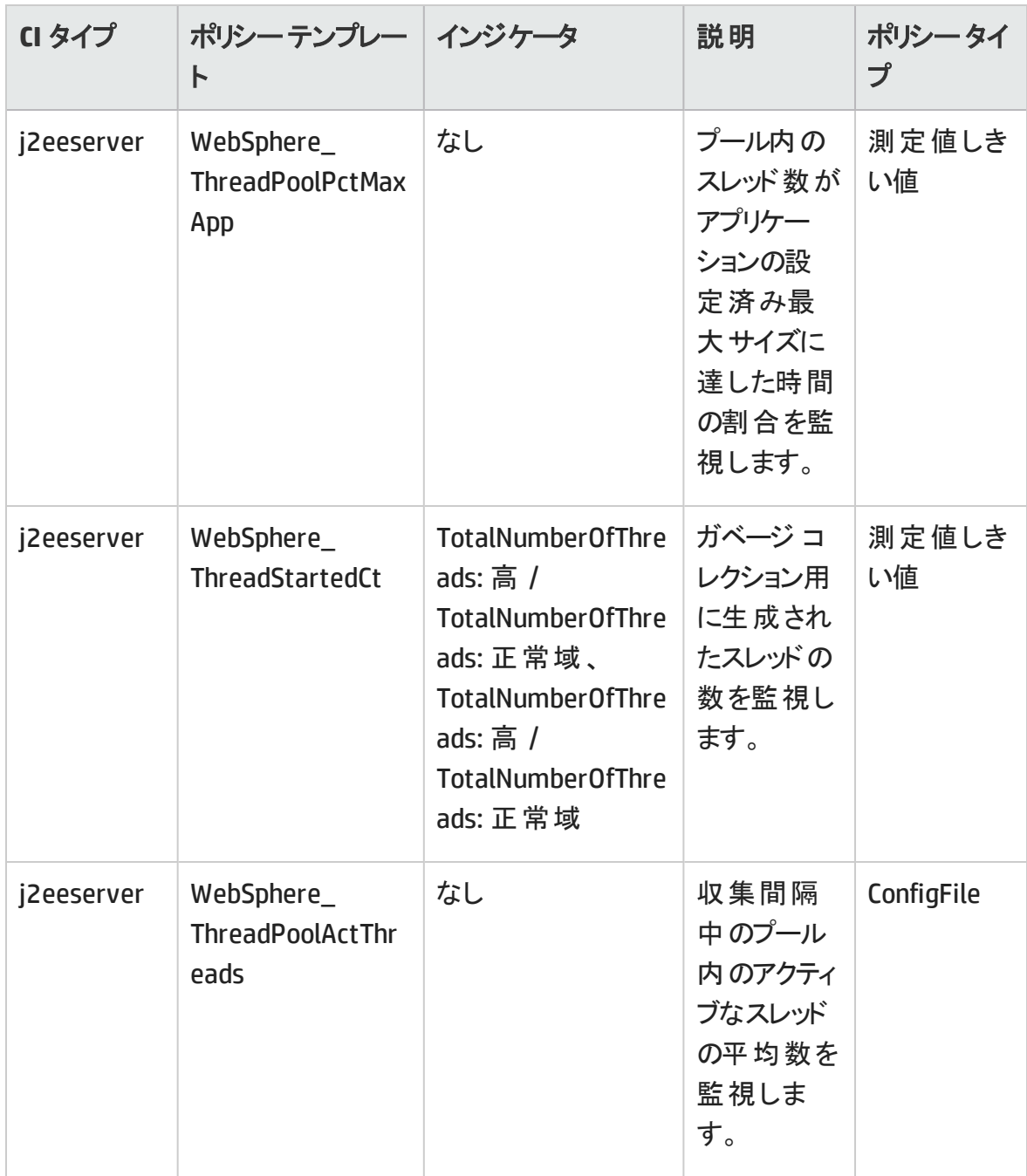

#### **WebSphere** トランザクション ステータス

WebSphere トランザクション ステータス アスペクトは、IBM WebSphere Application Server のトランザクション アクティビティを監視します。

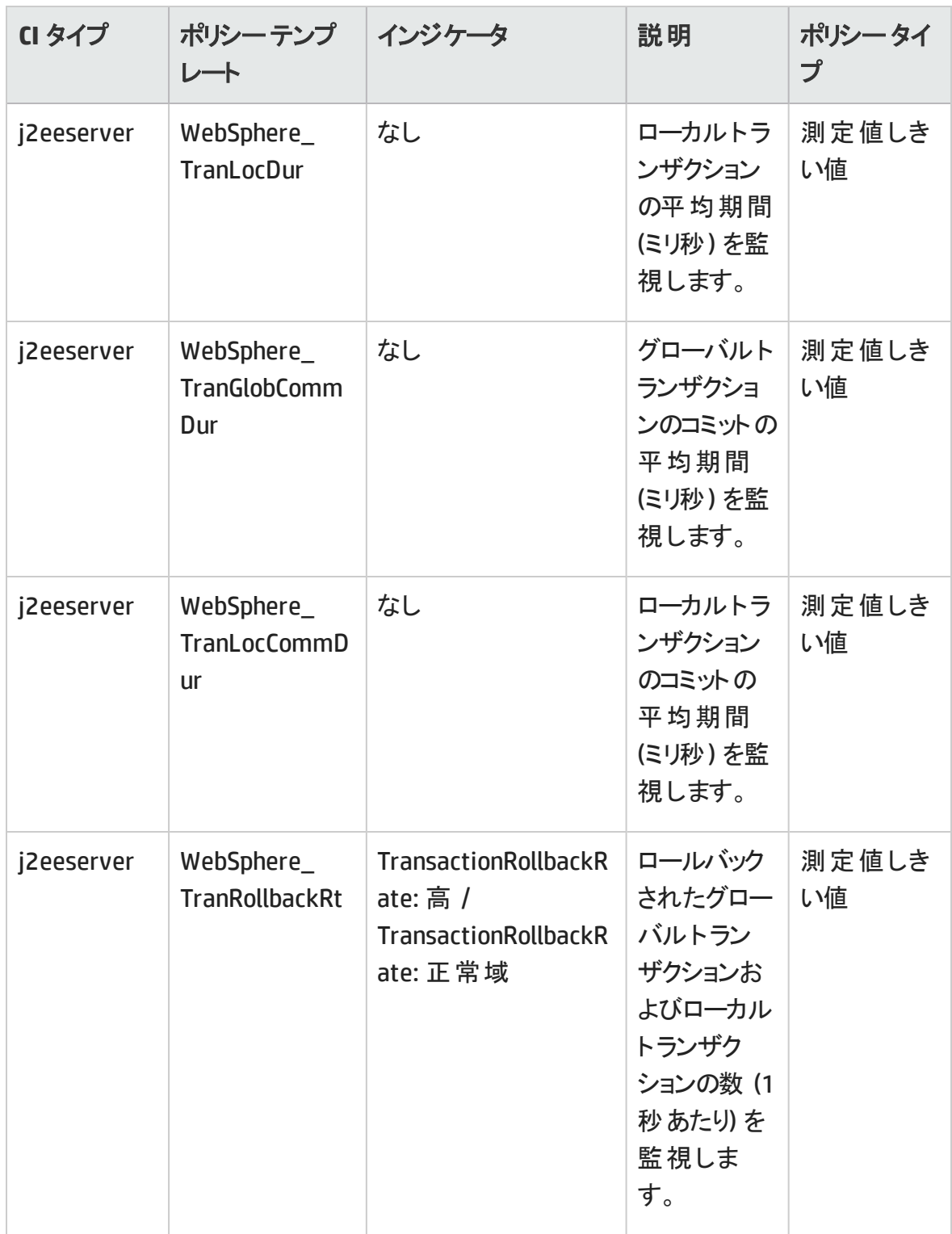

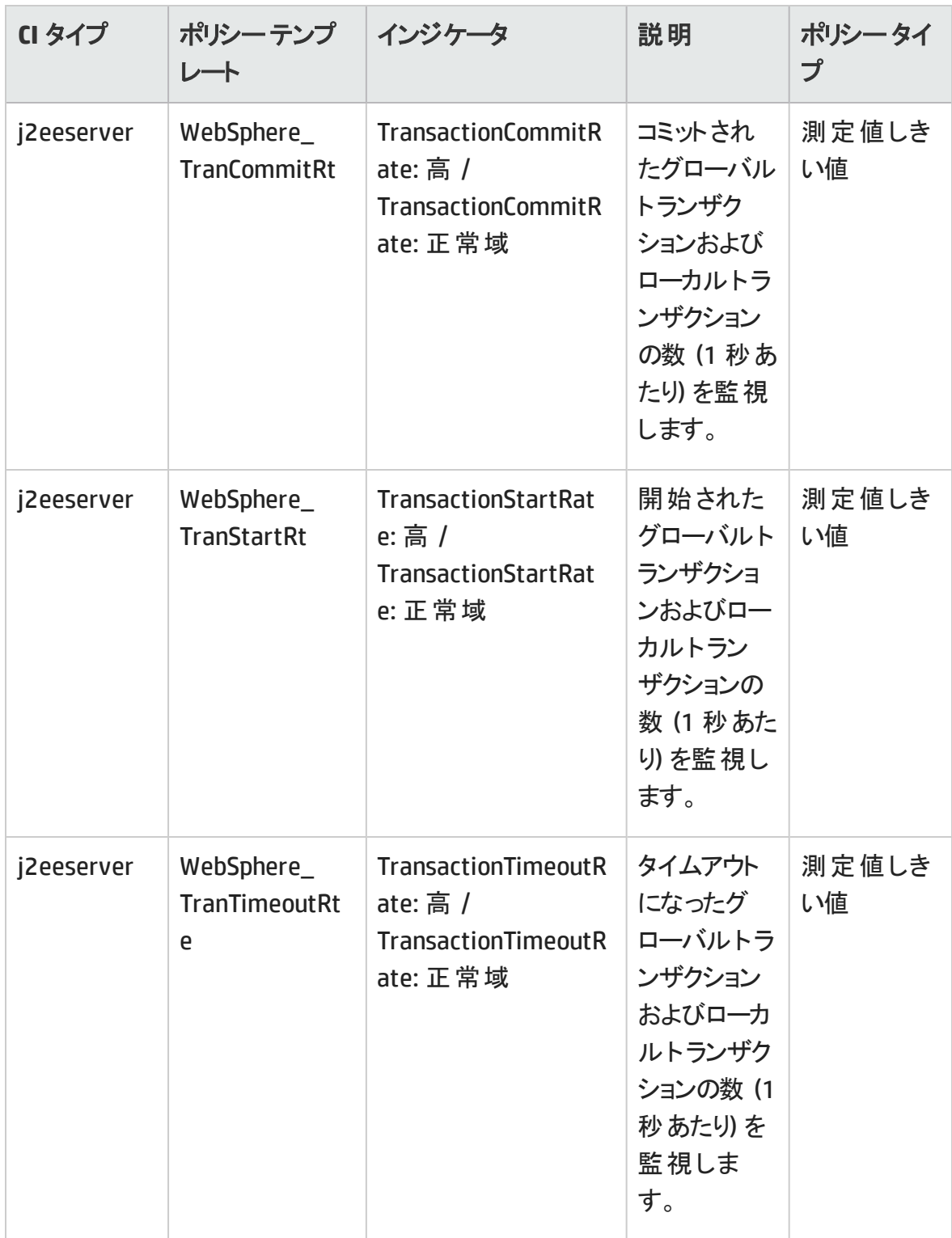

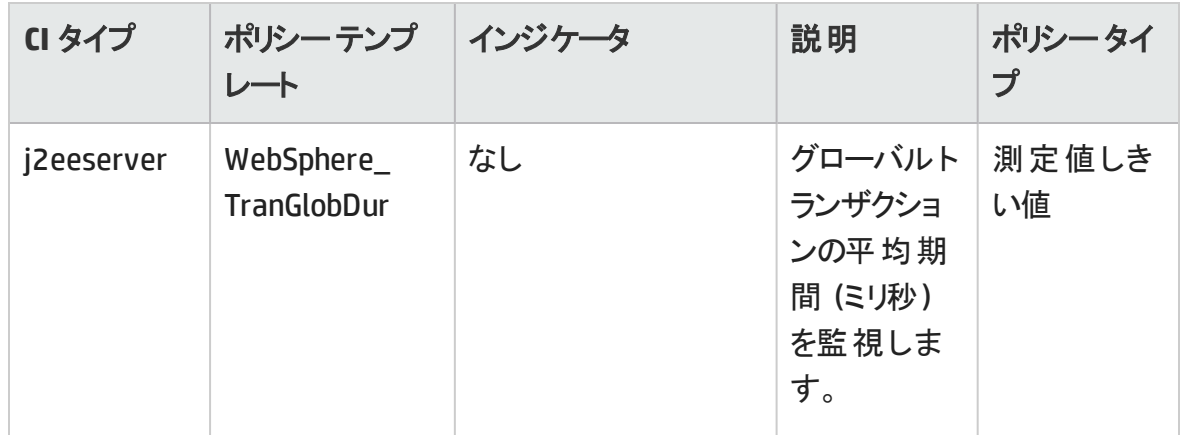

パラメータ

パラメータは、WebSphere 管理テンプレート、アスペクト、ポリシー テンプレートに不可欠 なコンポーネントとなる変数です。各パラメータは 1 つの変数に対応します。パラメータに はデフォルト値が設定され、IBM WebSphere アプリケーション サーバの各種コンポーネント の監視に使用されます。また、監視要件に合うように変数の値を変更することもできま す。

パラメータは、以下のとおりグループ化されます。

- <sup>l</sup> インスタンスパラメータ これらのパラメータは、IBM WebSphere アプリケーション サーバ の監視に不可欠です。例: WebSphere サーバ ホーム
- <sup>l</sup> 必須パラメータ これらのパラメータには、ポリシー テンプレートに必要な情報が含ま れています。例: WebSphere ユーザ名、WebSphere パスワード
- 従属 パラメータ 必須 パラメータのサブセット となるパラメータがいくつかあります。 この ようなパラメータを従属パラメータと呼びます。
- <sup>l</sup> エキスパート パラメータ これらのパラメータは、領域専門家 (SME) や管理者が使用 できます。例: Medium スケジューラの頻度

## パラメータの分類

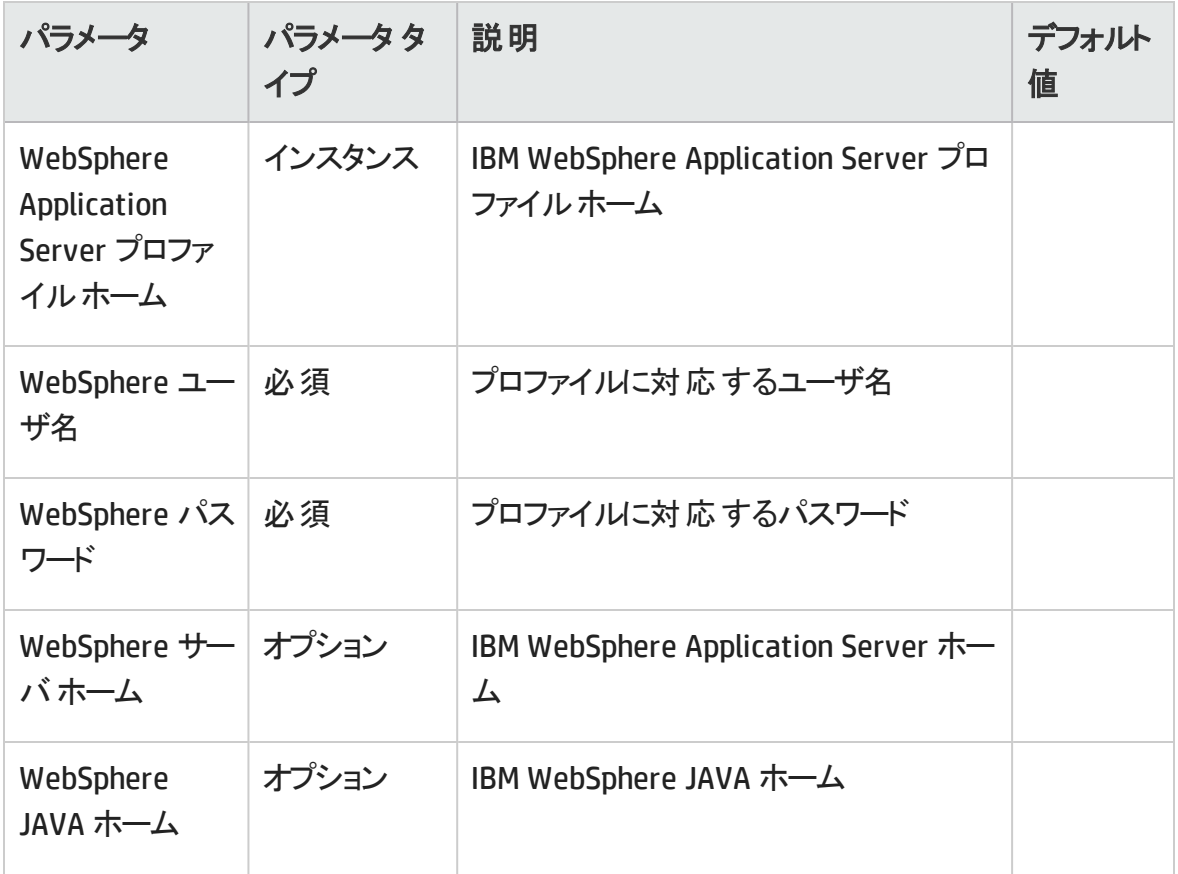

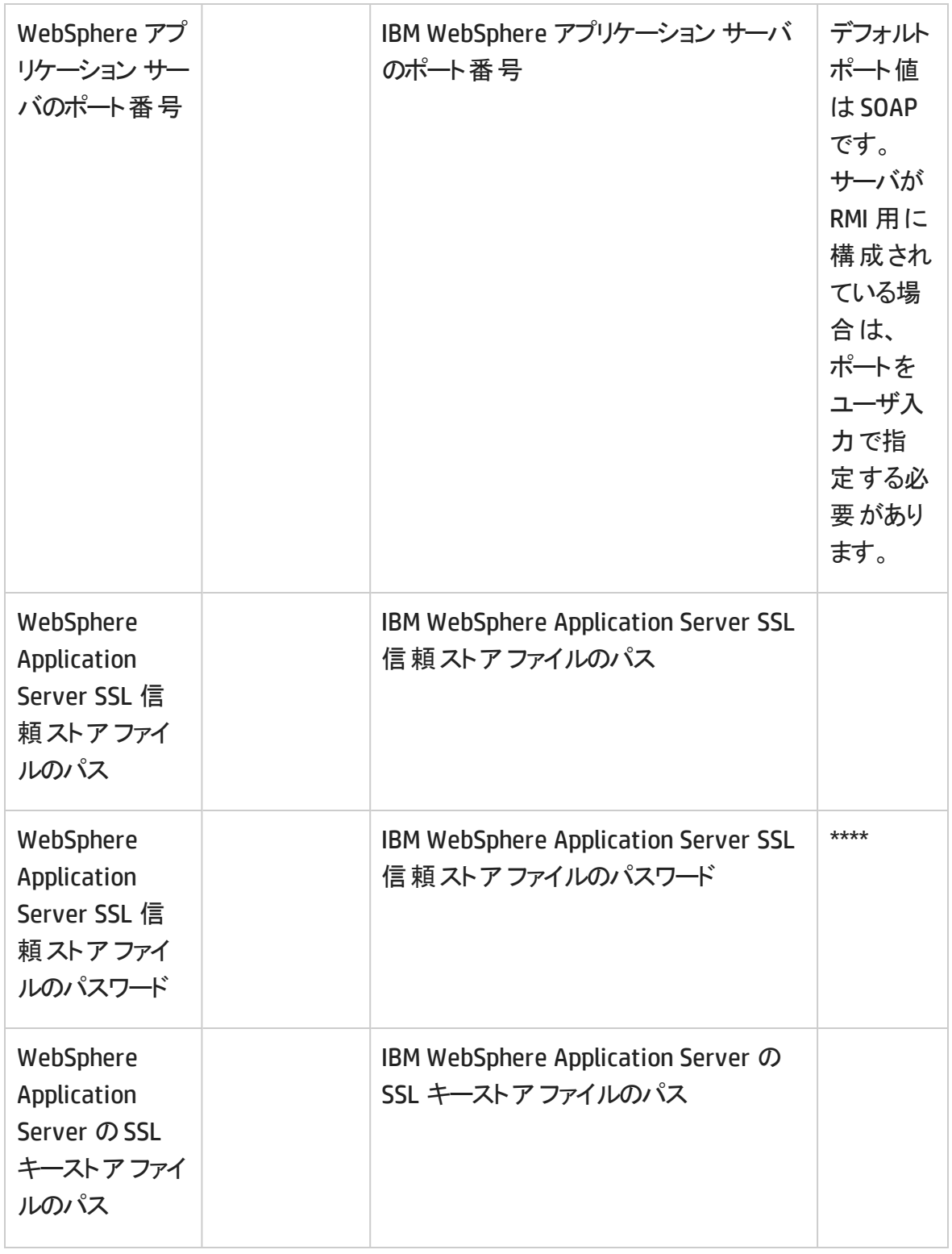

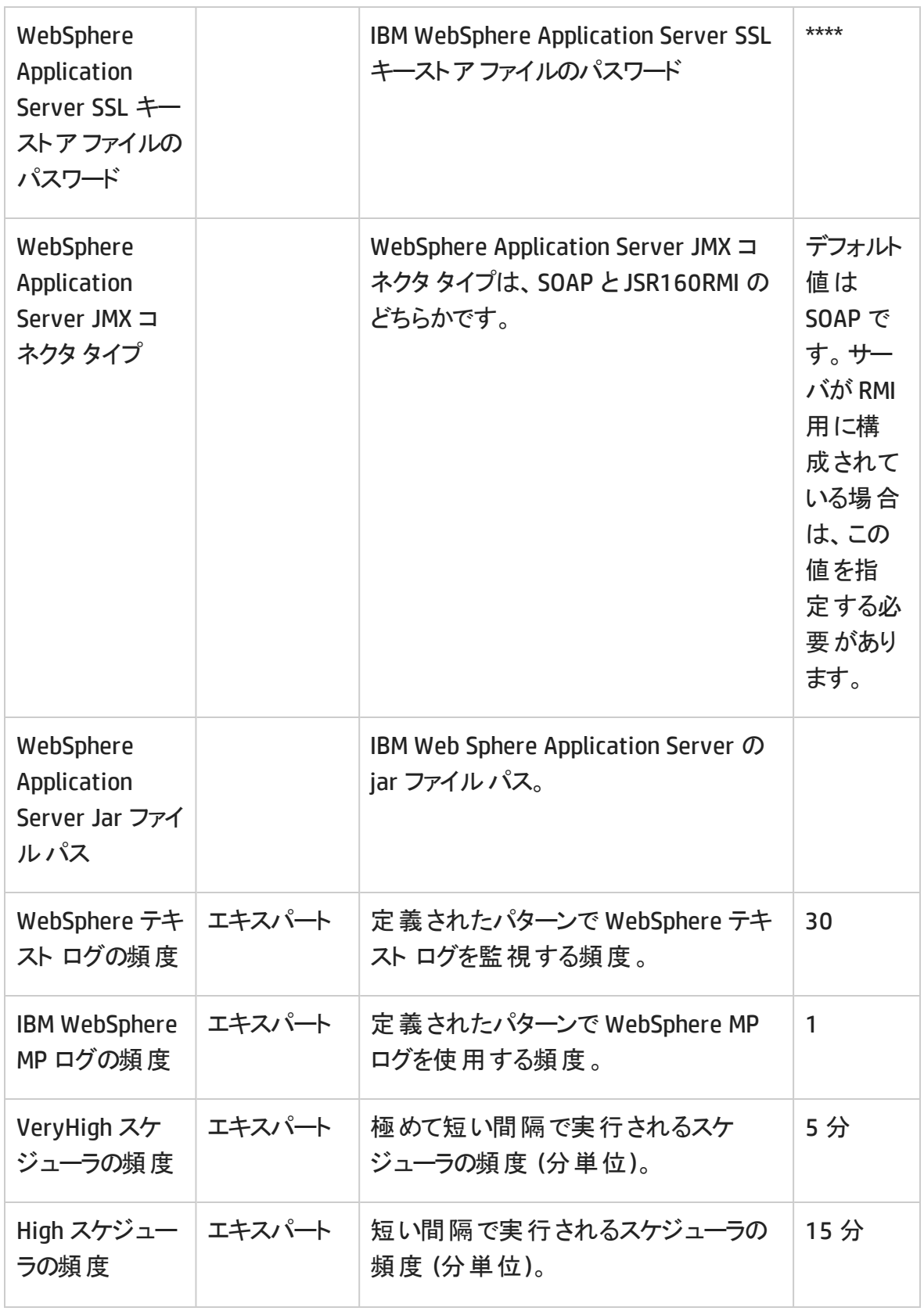

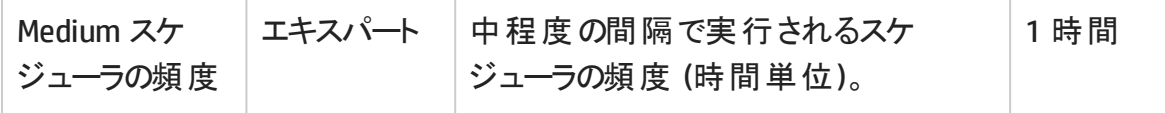

### パラメータの調整

IBM WebSphere Application Server CI にデプロイ済みのIBM WebSphere 管理テンプレー トおよびアスペクトのパラメータは編集が可能です。

パラメータを編集するには、以下の手順を実行します。

1. 次の手順で [割り当ておよび調整] ペインを開きます。

**[**管理**]** > **[**オペレーション管理**]** > **[**モニタリング**]** > **[**割り当ておよび調整**]**

- 2. **[**ビューの参照**]** タブで、パラメータを調整する IBM WebSphere Application Server CI を含む**WebSphere\_Deployment\_View** ビューを選択します。または、**[**検索**]** タブを 使用して CI を検索できます。
- 3. IBM WebSphere アプリケーション サーバ CI のリストで、CI をクリックします。[割り当て] ペインに、そのCI に対する既存の割り当ての詳細が表示されます。
- 4. パラメータを調整する割り当てをクリックします。 [割り当て詳細] ペインに、現在のパ ラメータ値が表示されます。
- 5. [割り当て詳細] ペインで、パラメータを変更します。
	- a. リストでパラメータを選択して、*●を*クリックします。 i. 標準パラメータの場合、[パラメータの編集] ダイアログ ボックスが開きます。

**[**値**]** をクリックして値を指定し、**[OK]** をクリックします。

ii. インスタンス パラメ―タの場 合 、「インスタンス パラメ―タの編 集 1 ダイアログ ボックスが開きます。

必要に応じてインスタンス値を変更したら、各インスタンス値の従属パラ メータ値も変更します。インスタンス値と従属パラメータ値を変更したら、 **[OK]** をクリックします。

6. [割り当て詳細] ペインで、**[**変更を保存**]** をクリックします。Operations Management によって、新しいパラメータ値が関連する HP Operations Agent にデプロイされます。

# 構成アイテム(CI) と構成アイテムのタイプ (CIT)

CI は、IT サービスを提供する上で、管理が必要なコンポーネントを指します。CI には、IT サービス、ハードウェア、ソフトウェアなどが含まれます。

CIT は、CI のタイプと属性を示します。環境内で検出された WebSphere CI は、CIT ごとに 分類されます。OMi MP for IBM WebSphere Application Server には、次のCIT が含まれ ます。

- j2ee Domain
- websphereas
- <sup>l</sup> JVM
- J2EE Application
- JDBC Data Source
- Oracle

# ランタイムサービス モデル(RTSM) のビュー

RTSM ビューでは、RTSM モデル全体のサブセットを作成し、表示することができます。OMi MP for IBM WebSphere Application Server のRTSM ビューでは、監視する IBM WebSphere Application Server 環境のトポロジを表示できます。OMi MP for IBM WebSphere Application Server のRTSM ビューを使用して、WebSphere 検出アスペクトを 使用して検出した IBM WebSphere Application Server のCI のイベント パースペクティブお よび状 況 パースペクティブの表 示 と管 理を行うことができます。 また、RTSM ビューを使 用 して、WebSphere Application Server 環境内のOMi MP for IBM WebSphere Application Server の割り当ておよび調整を行うこともできます。

#### **RTSM** ビューにアクセスする方法

- 1. **[**管理**]** > **[RTSM** 管理**]** > **[**モデリング**]** > **[**モデリング スタジオ**]** を選択します。
- 2. **[**リソース タイプ**]** ドロップダウン リストから [ビュー] を選択します。
- 3. **[Operations Management]** > **[J2EE Application Servers]** を選択します。

デフォルトで、OMi MP for IBM WebSphere Application Server には、次のRTSM ビューが 含まれます。

<sup>l</sup> **WebSphere\_Deployment\_View:** このRTSM ビューでは、J2EE Cluster、J2EE Domain、JDBC Data Source、J2EE Application、Database、Computer、および Oracle のCIT を参照します。WebSphere\_Deployment\_View では、監視する IBM WebSphere Application Server CI のイベント および状 況 パースペクティブを表示できま す。WebSphere Deployment ビューを使用して、監視対象のIBM WebSphere Application Server に固有のイベントを表示できます。また、**WebSphere\_ Deployment\_View** ビューを使用して、IBM WebSphere Application Server 環境内の OMi MP for IBM WebSphere Application Server デプロイの割り当ておよび調整を行う こともできます。さらに、このビューは複合アプリケーションの監視にも使用できます。次 の図は上記のCI タイプの関係を示します。

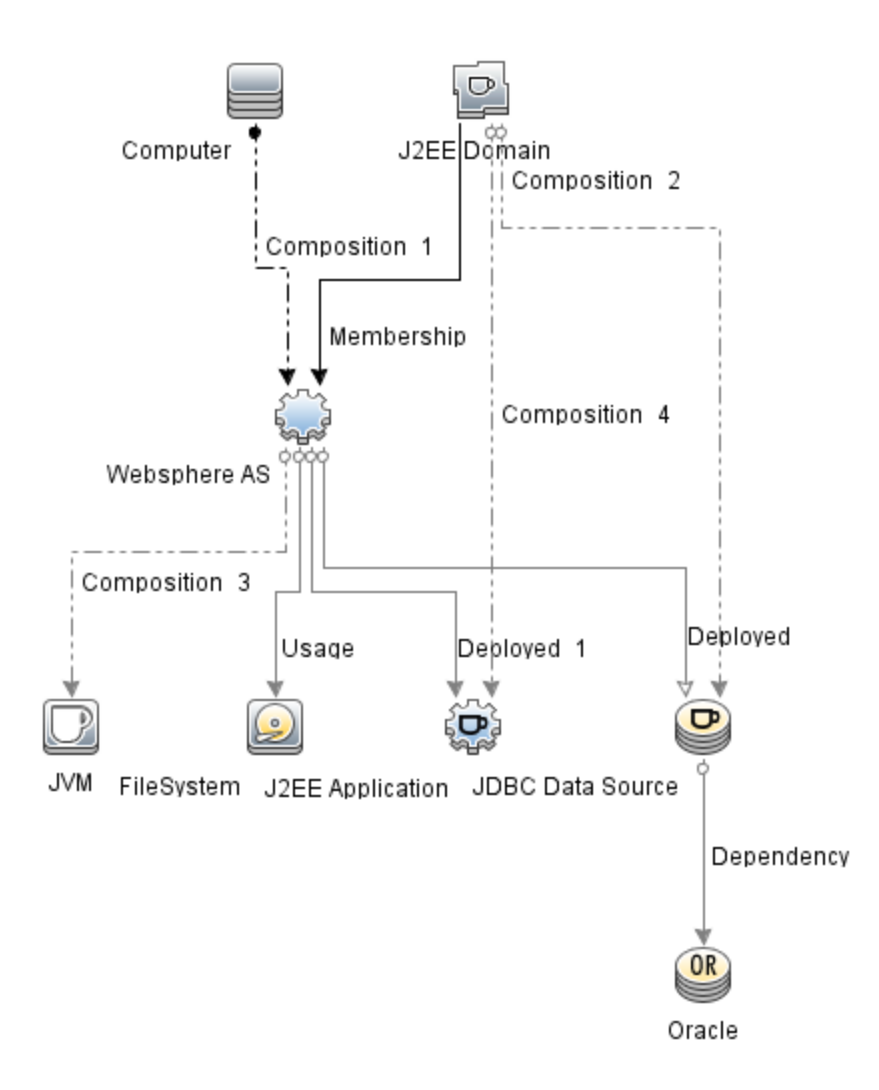

<sup>l</sup> **J2EE\_Deployment:** このRTSM ビューでは、J2EE Cluster、J2EE Domain、JDBC Data Source、J2EE Application、Database、および Computer のCI タイプを参照しま す。J2EE\_Deployment ビューでは、 監視する IBM WebSphere アプリケーション サーバ CI のイベント および状 況 パースペクティブを表示できます。J2EE\_Deployment ビューを 使用して、監視対象のIBM WebSphere アプリケーション サーバに固有のイベントを表 示できます。また、**J2EE\_Deployment** ビューを使用して、IBM WebSphere Application Server 環境内のOMi MP for IBM WebSphere Application Server デプロイ の割り当ておよび調整を行うこともできます。次の図は上記のCI タイプの関係を示し ます。

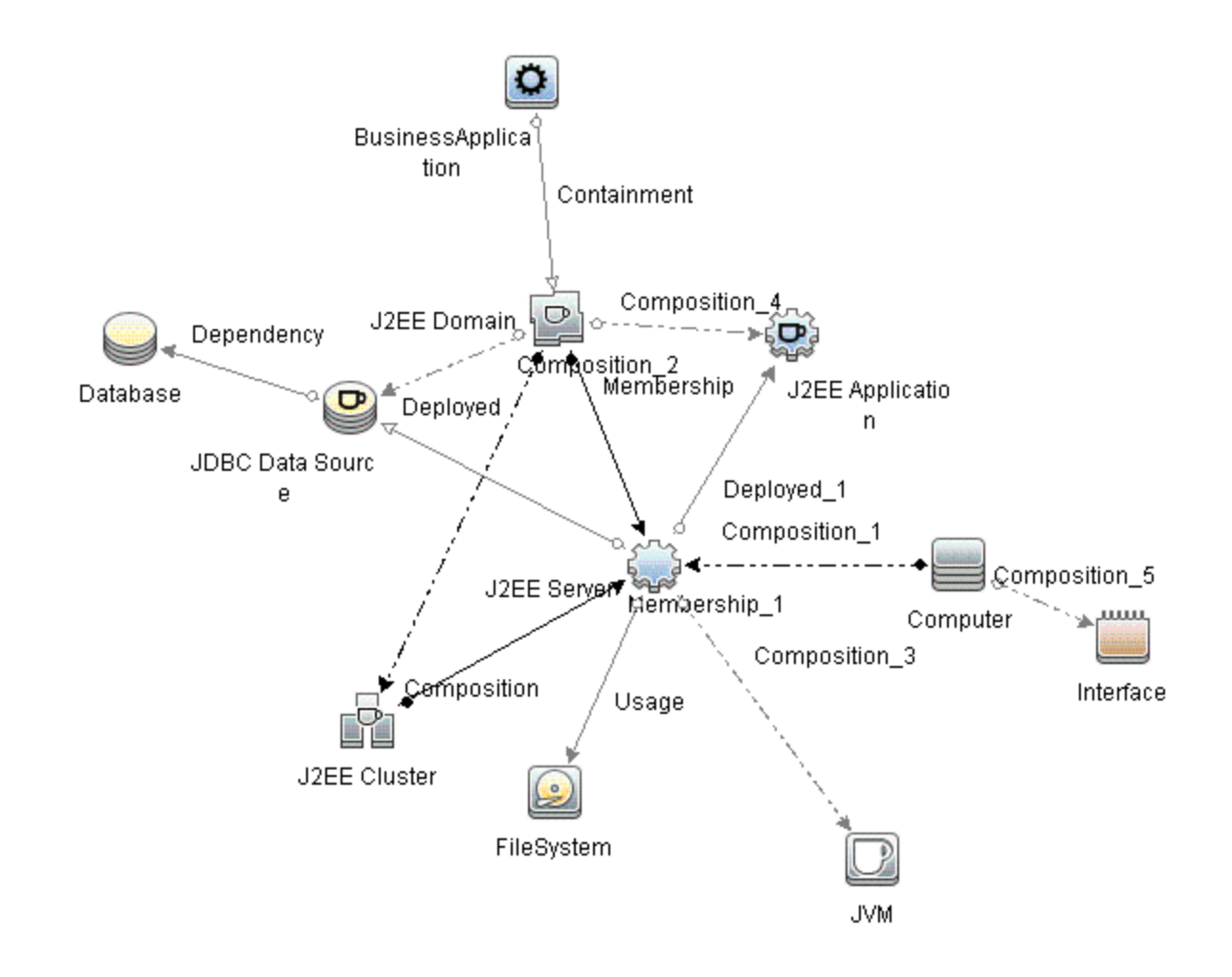

<sup>l</sup> **J2EE\_Network\_Deployment\_View:** このRTSM ビューでは、J2EE Cluster、J2EE Domain、J2EE Server、JDBC Data Source、J2EE Application、Database、および File System のCI タイプを参照します。J2EE\_Network\_Deployment\_View では、環境内の 監視対象のIBM WebSphere アプリケーション サーバ CI のほか、関連付けられている ネットワークのコンポーネントを表示できます。次の図は上記のCI タイプの関係を示し ます。

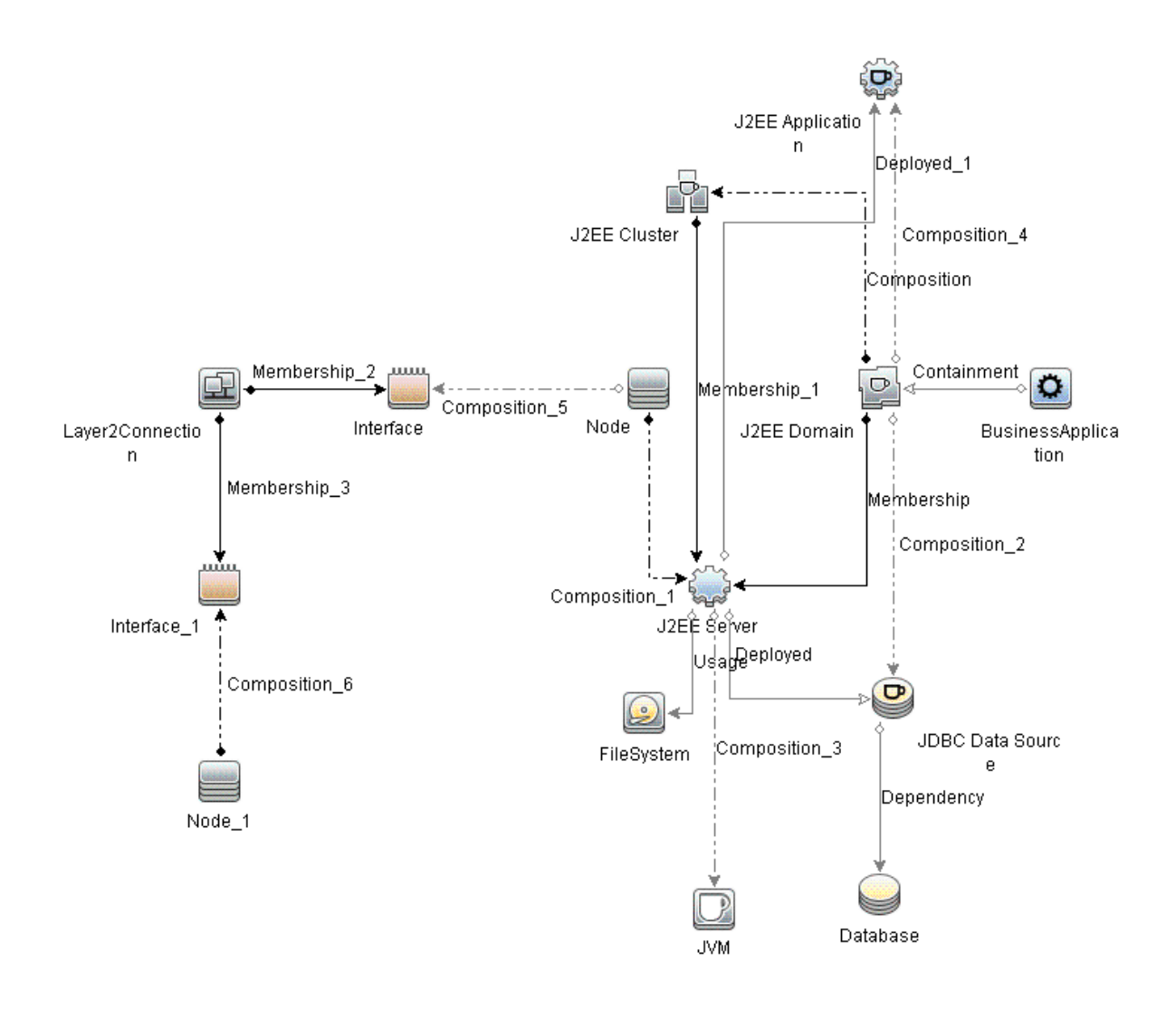

<sup>l</sup> **J2EE\_Database\_Deployment:** このビューでは、J2EE Cluster、J2EE Domain、JDBC Data Source、J2EE Server、J2EE Application、Database、Oracle CI および File System、Computer のCI タイプを参照します。次の図は上記のCI タイプの関係を示 します。J2EE\_Database\_Deployment ビューでは、監視する IBM WebSphere アプリケー ション サーバ CI と Oracle データベースのイベント および状 況 パースペクティブを表示で きます。

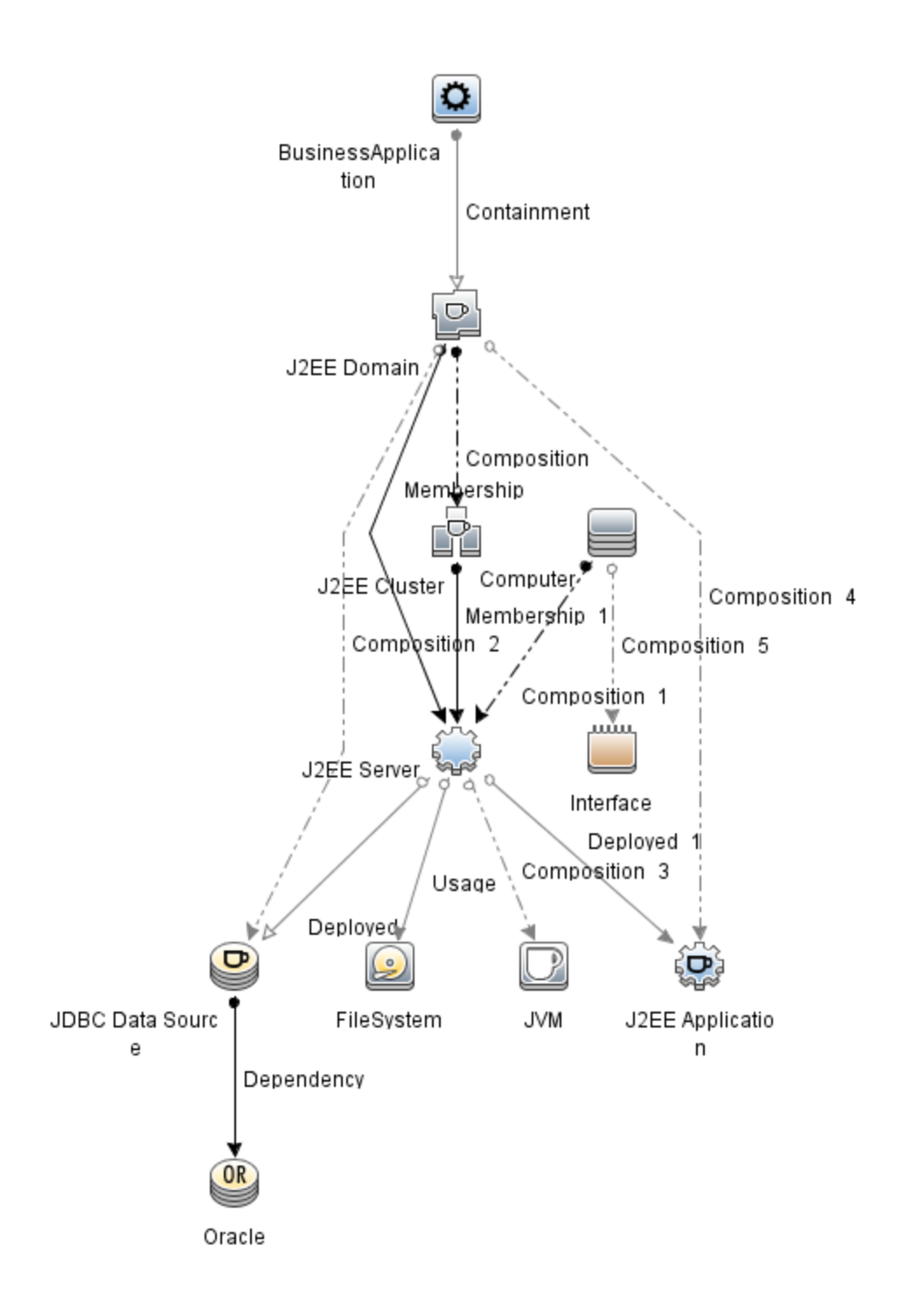

## トポロジ ベースのイベント相関処理 (TBEC) ルール

OMi MP for IBM WebSphere Application Server では、IBM WebSphere Application Server 関連イベントに次の相関ルールを適用できます。

注**:**相関ルールの使用については、『Operations Manager i コンセプト ・ガイド 』を参照 してください。

**TBEC** ルールにアクセスする方法

**[**管理**]** > **[**オペレーション管理**]** > **[**イベント相関**]** を選択します。

**J2EE::**コンピュータ**:CPU** 負荷 **>> JVM** メモリ使用率、**JMS** サーバ使用率、トランザクショ ン システムエラー、**EJB** パフォーマンス

説明**:** コンピュータの**CPU** 負荷は、**JVM** メモリ使用率、**JMS** サーバ使用率、トランザク ション システムエラー、**EJB** パフォーマンスに影響します

原因

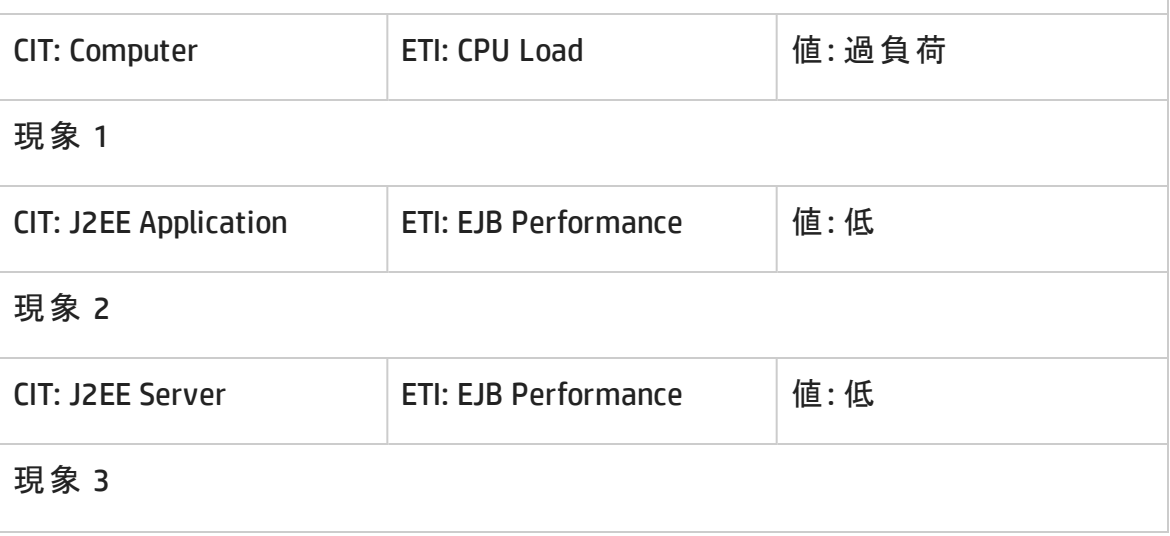

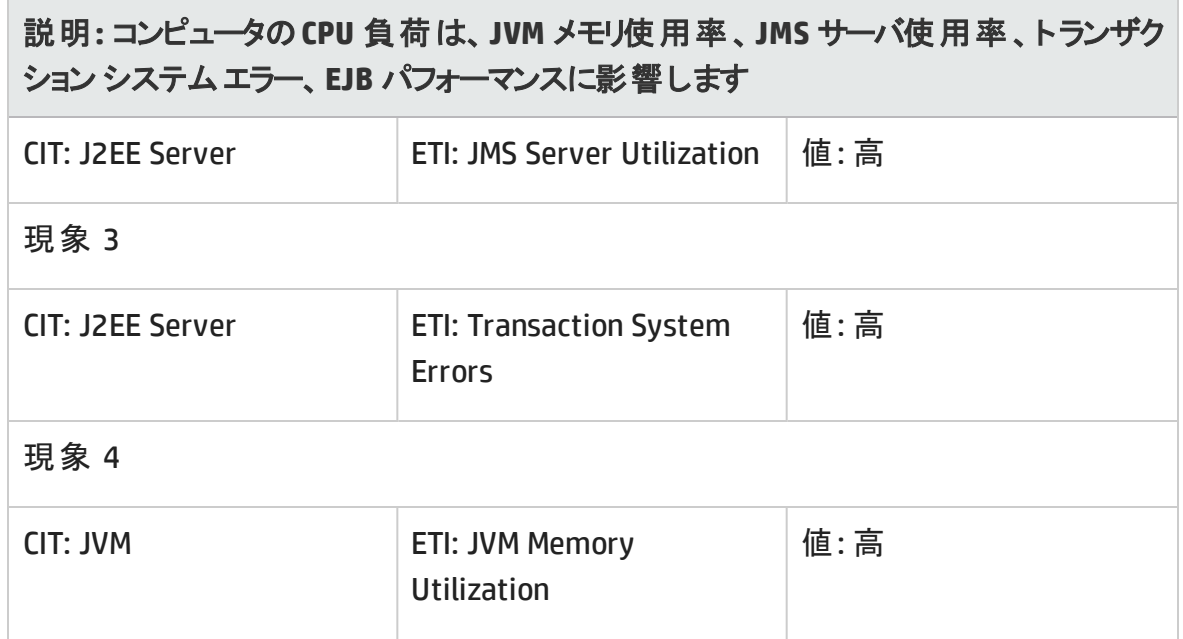

**J2EE::**コンピュータ**:CPU** 負荷 **>> Real User** トランザクション パフォーマンス、**Real User** セッション パフォーマンス

説明**:** コンピュータの**CPU** 負荷は、**Real User** トランザクション パフォーマンス、**Real User** セッション パフォーマンスに影響します

原因

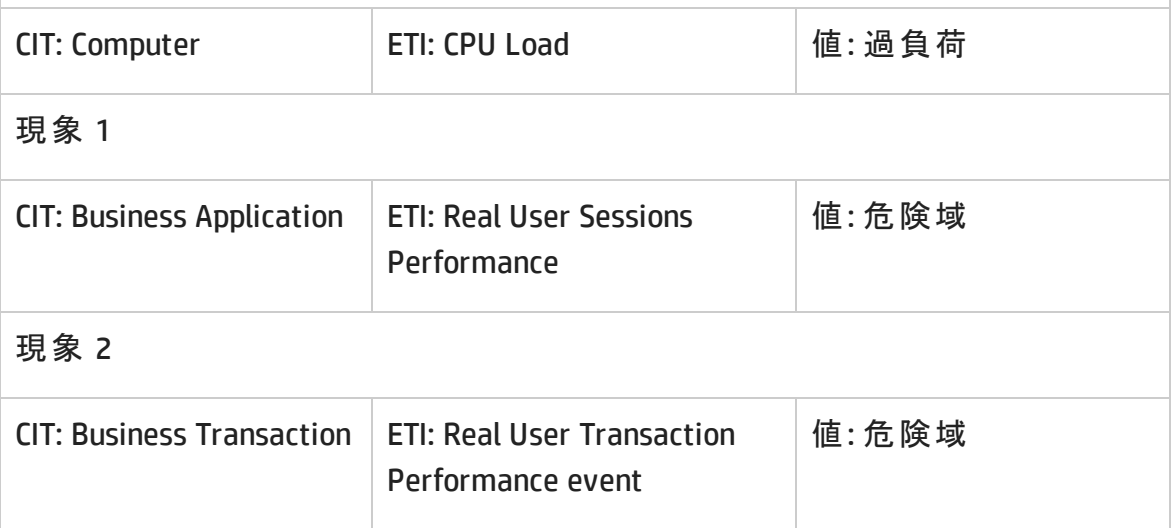

#### **J2EE::**コンピュータ**:CPU** 負荷 **>>** 合成ユーザ トランザクション パフォーマンス

### 説明**:** コンピュータの**CPU** 負荷は、合成ユーザ トランザクション パフォーマンスに影響 します

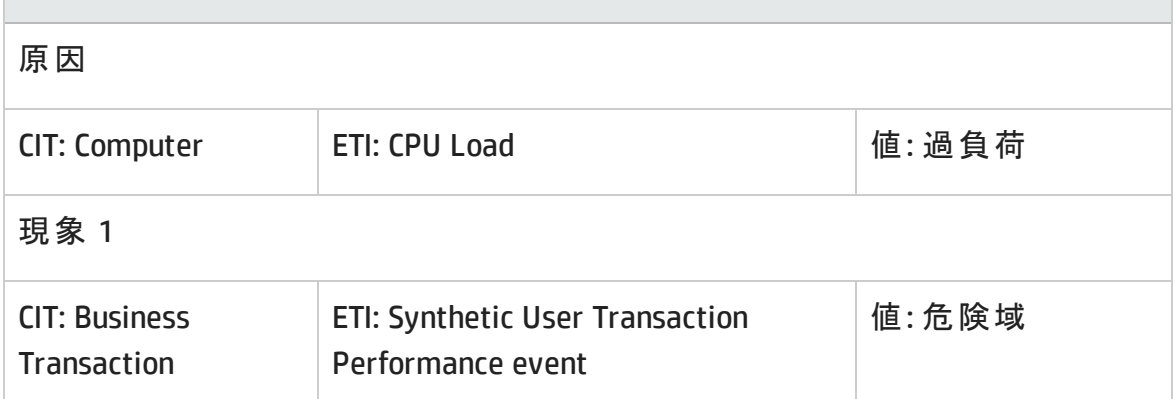

**J2EE::**コンピュータ**:**メモリ使用レベル**>>** サーバ ステータス、トランザクション システムエ ラー、スレッド ハング率

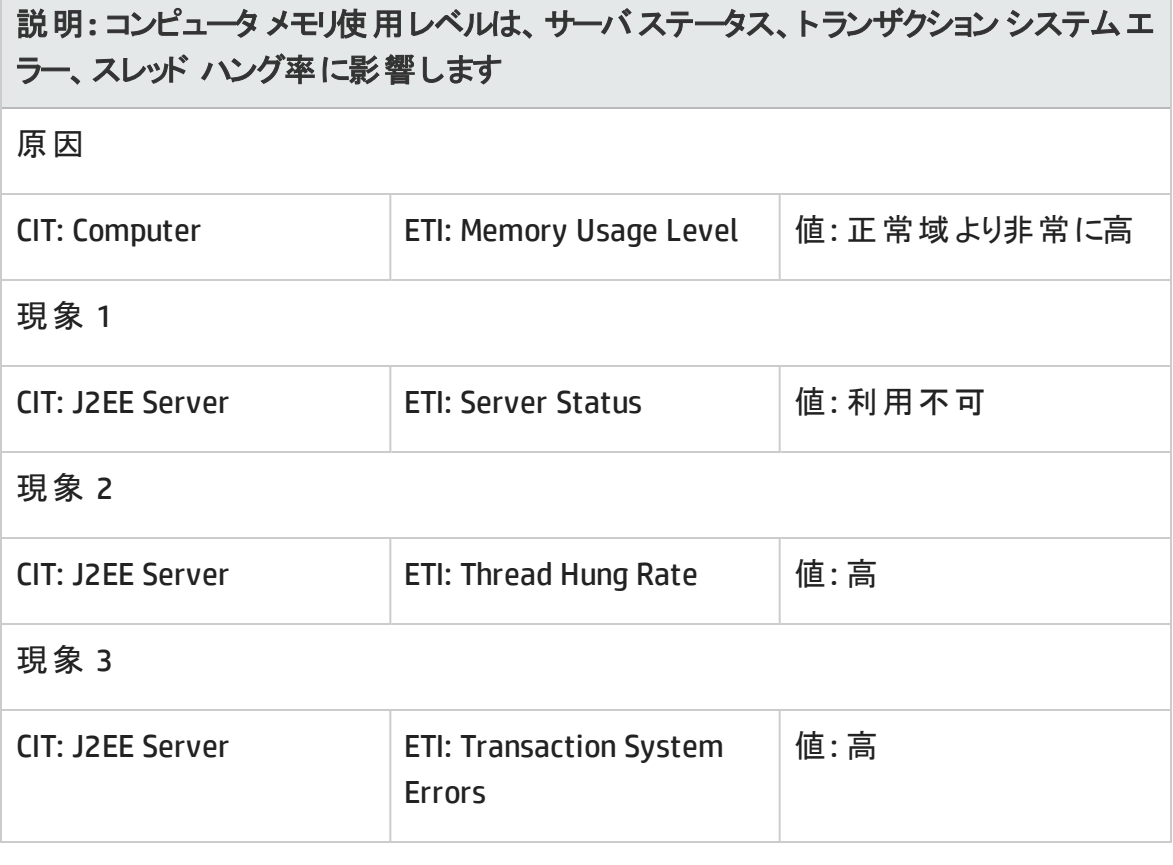

#### **J2EE::**データベース**:SQL** による **CPU** 使用率 **>>** トランザクション タイムアウト エラー **&** ロー ルバックされたトランザクション **& EJB** パフォーマンス **&** データソース接続プールパフォーマ ンス

### 説明**:** データベースの**SQL** による **CPU** 使用率はトランザクション タイムアウト エラーと **ロールバックされたトランザクション、EJB パフォーマンス、データソース接続プールパ** フォーマンスに影響します

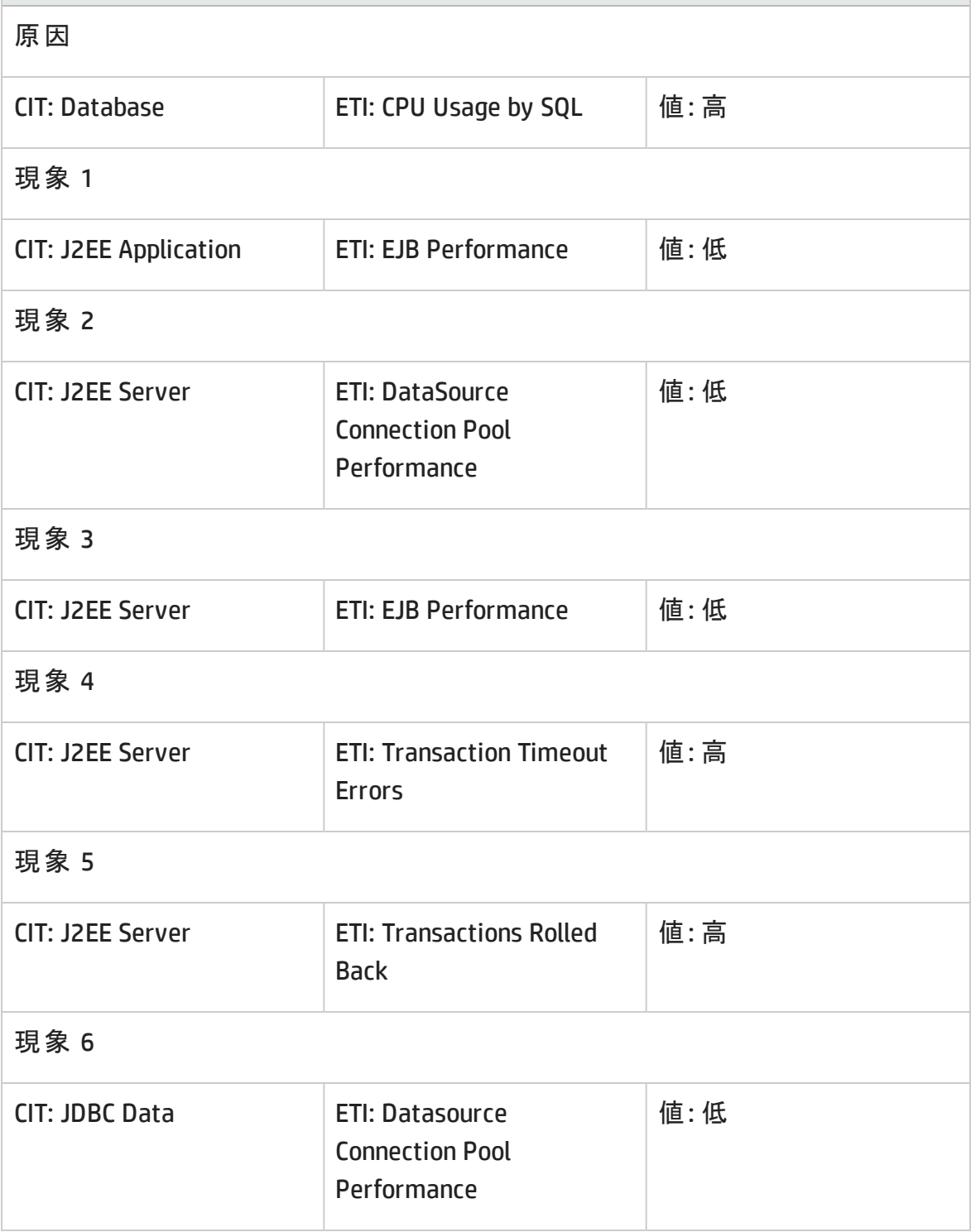

#### **J2EE::**データベース**:**データベース サーバ ステータス **>>** データソース接続プールの可用性

#### 説明**:** データベース サーバ ステータスはデータソース接続プールの可用性に影響しま す

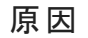

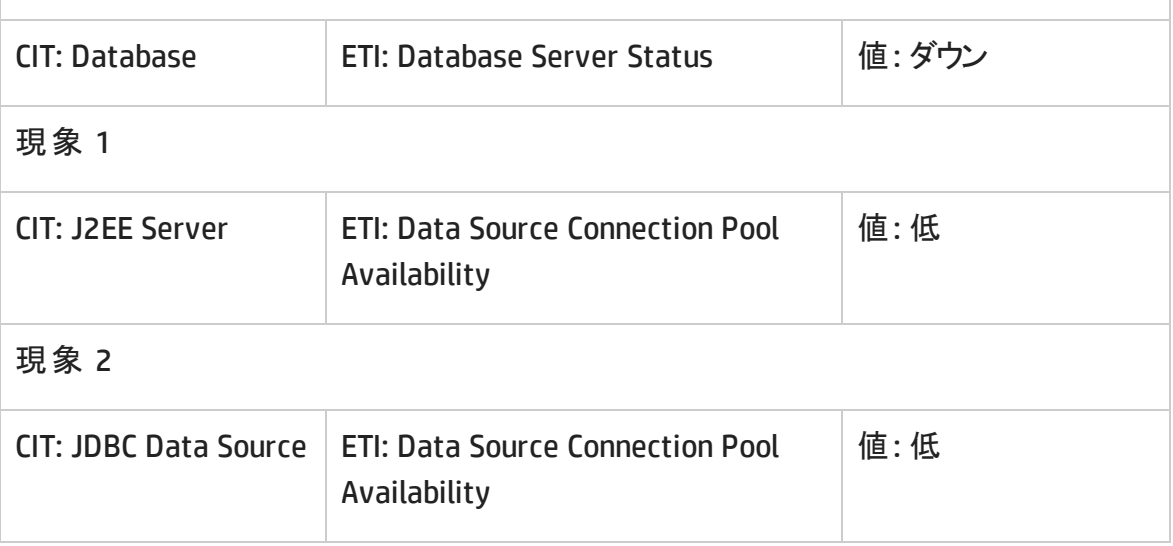

#### **J2EE::**データベース**:**データベース サーバ ステータス **>> Real User** トランザクション可用 性、**Real User** セッション可用性

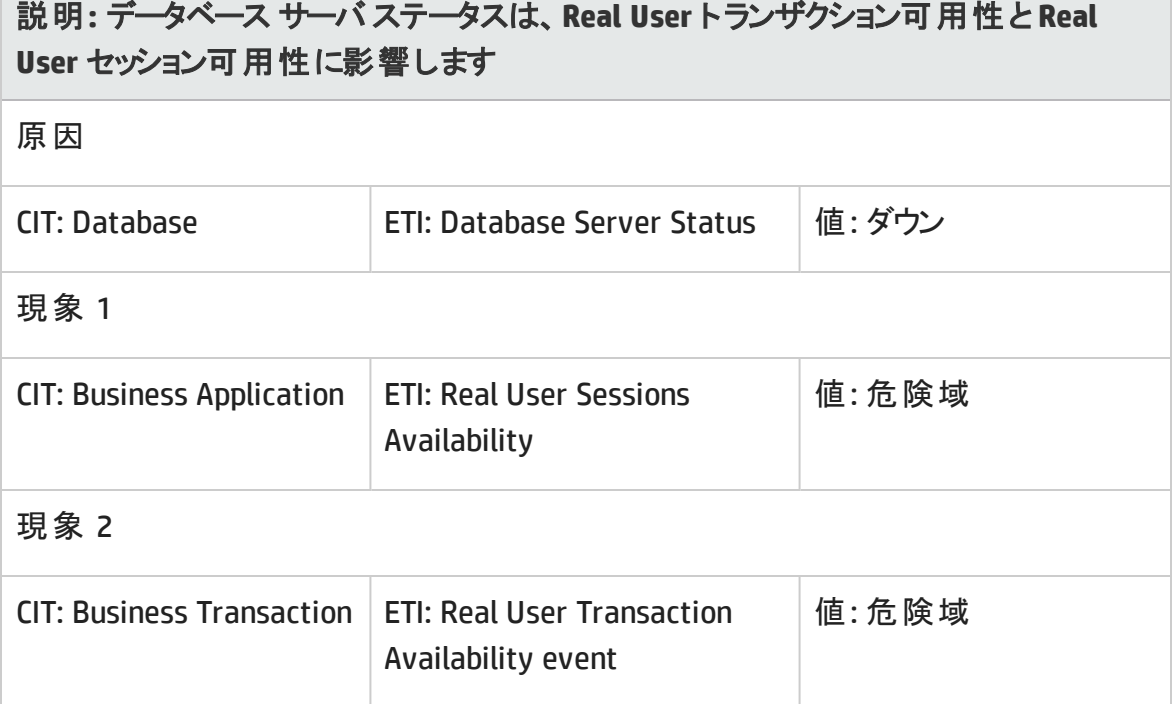

#### **J2EE::**データベース**:**データベース サーバ ステータス **>>** 合成ユーザ トランザクションの可 用性

説明**:** データベース サーバ ステータスは、合成ユーザ トランザクションの可用性に影 響します

原因

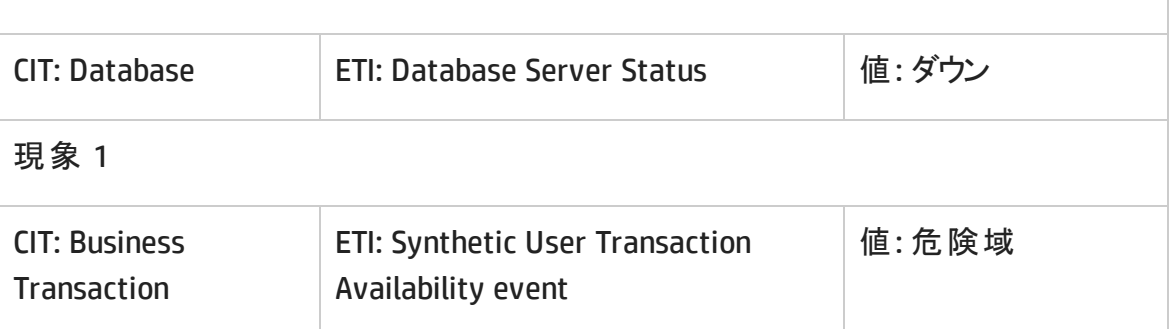

**J2EE::**データベース**:SQL** クエリパフォーマンス **>>** トランザクション タイムアウト エラー **&** ロールバックされたトランザクション **& EJB** パフォーマンス **&** データソース接続プールパ フォーマンス

説明**:** データベースの**SQL** クエリパフォーマンスは、トランザクション タイムアウト エラーと ロールバックされたトランザクション、EJB パフォーマンス、データソース接続プールパ フォーマンスに影響します

原因

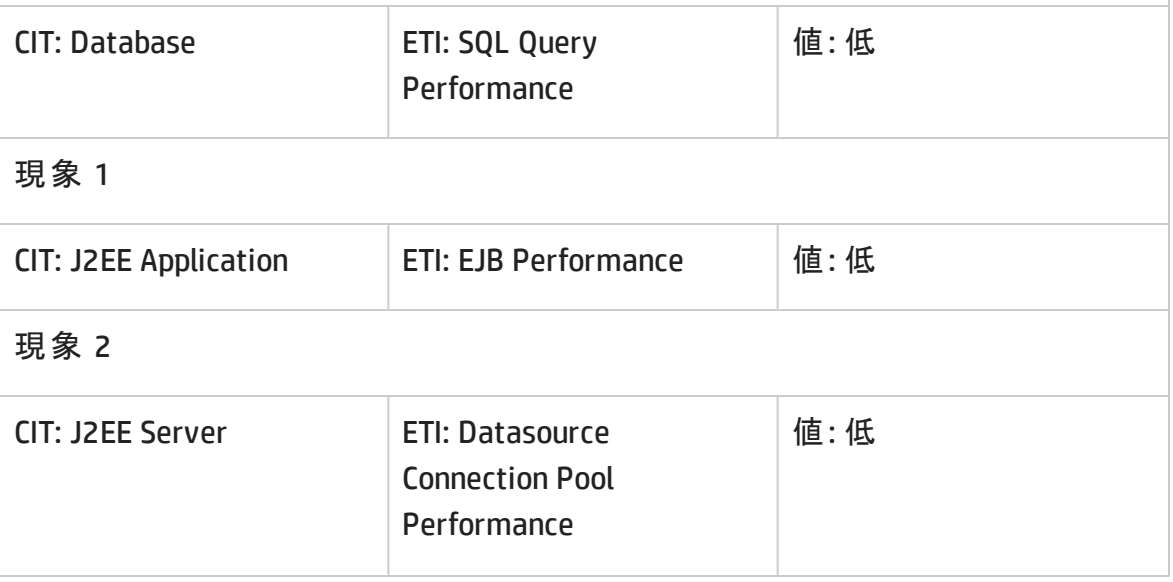

### 説明**:** データベースの**SQL** クエリパフォーマンスは、トランザクション タイムアウト エラーと **ロールバックされたトランザクション、EJB パフォーマンス、データソース接続プールパ** フォーマンスに影響します

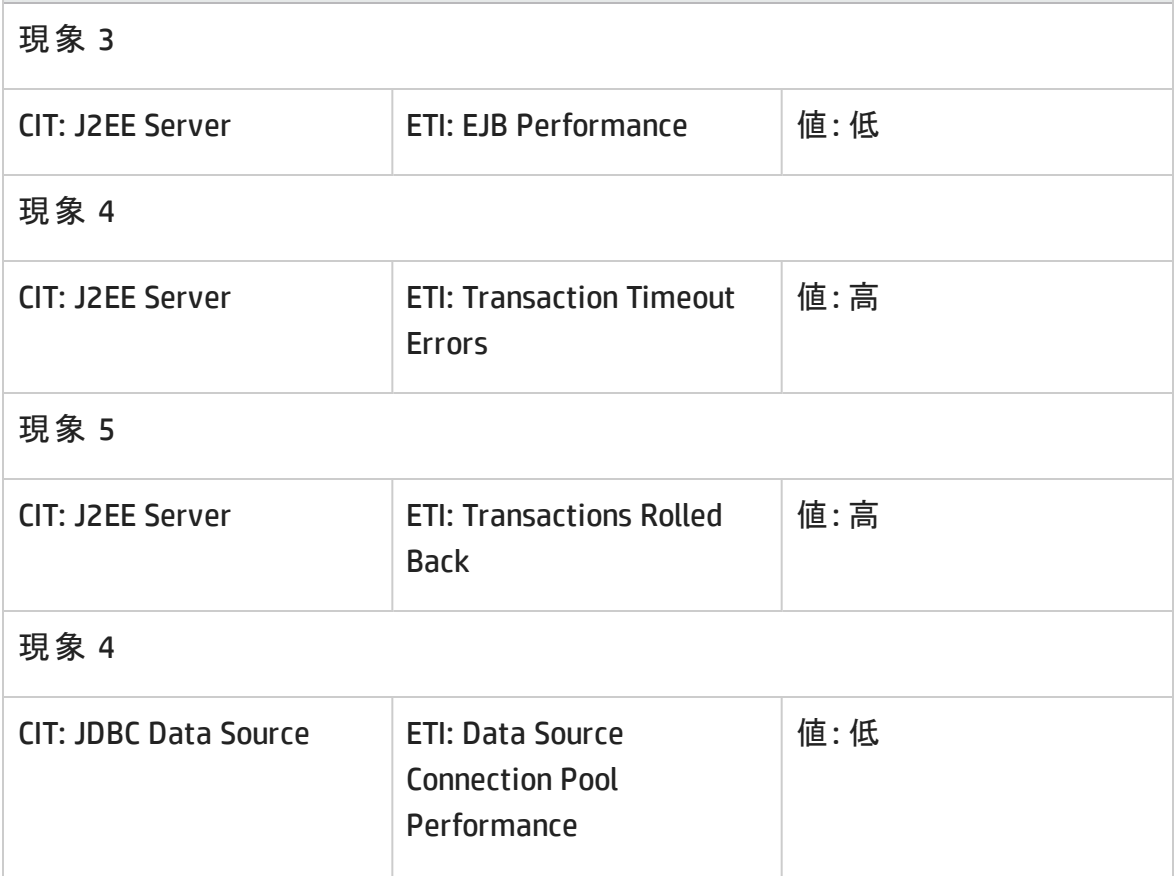

**J2EE::**ファイルシステム**:**ディスク使用レベル**>>** サーバ ステータス、トランザクション リソー ス エラー、トランザクション システムエラー

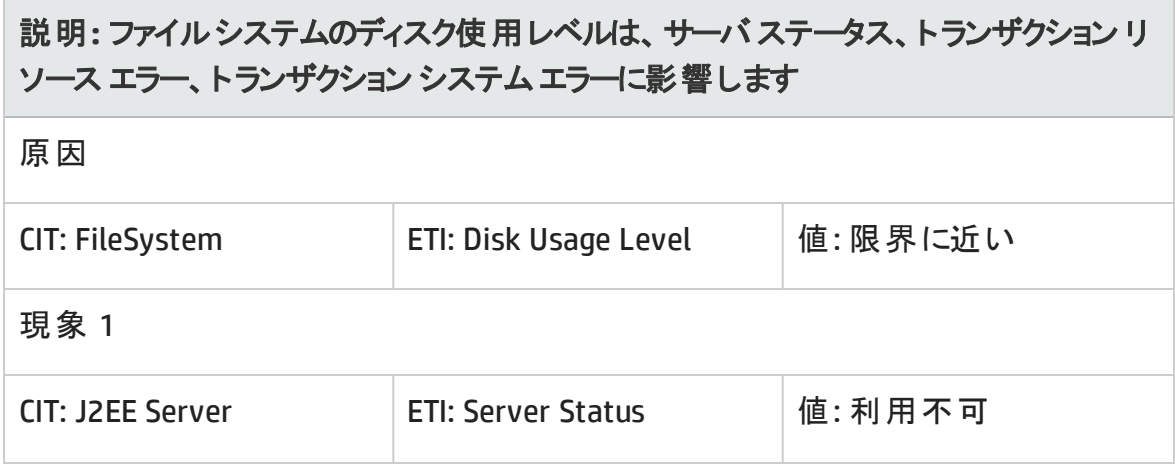

### 説明**:** ファイルシステムのディスク使用レベルは、サーバ ステータス、トランザクション リ ソース エラー、トランザクション システムエラーに影響します

現象 2

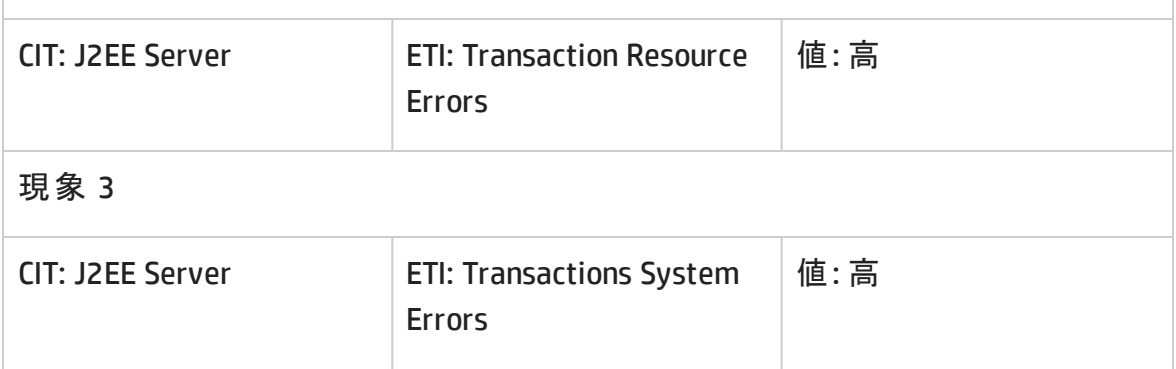

#### **J2EE::J2EE** アプリケーション**:EJB** 同時存在数 **>> EJB** 使用率

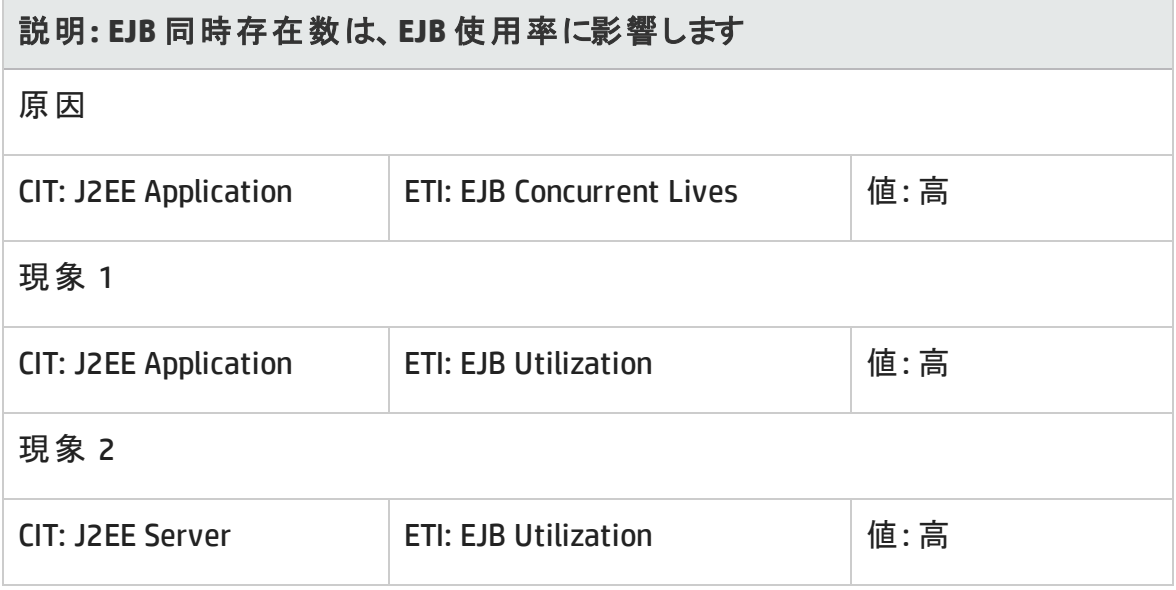

#### **J2EE::J2EE** アプリケーション**:EJB** 空きプール待機率 **>>** サーブレット パフォーマンス

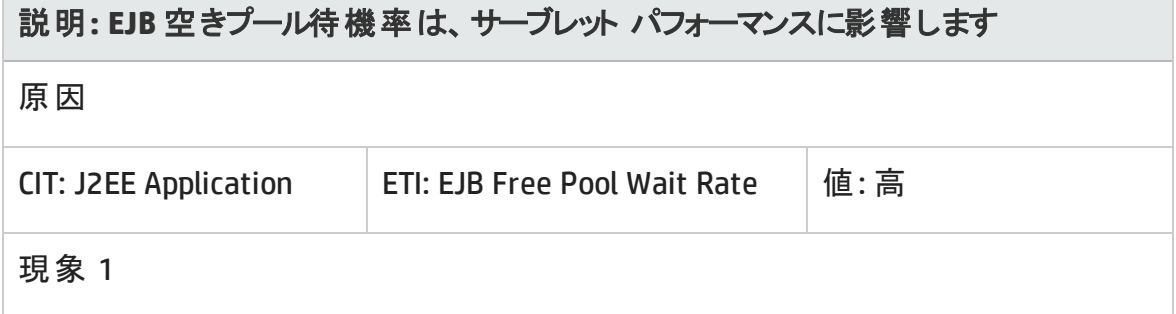

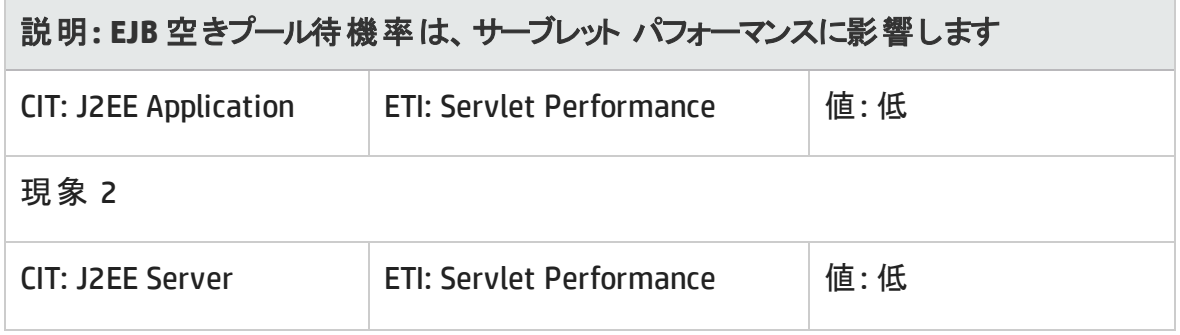

**J2EE::J2EE** アプリケーション**:EJB** パフォーマンス**>> EJB** 空きプール待機率、**EJB** 失敗率、 サーブレット パフォーマンス m.

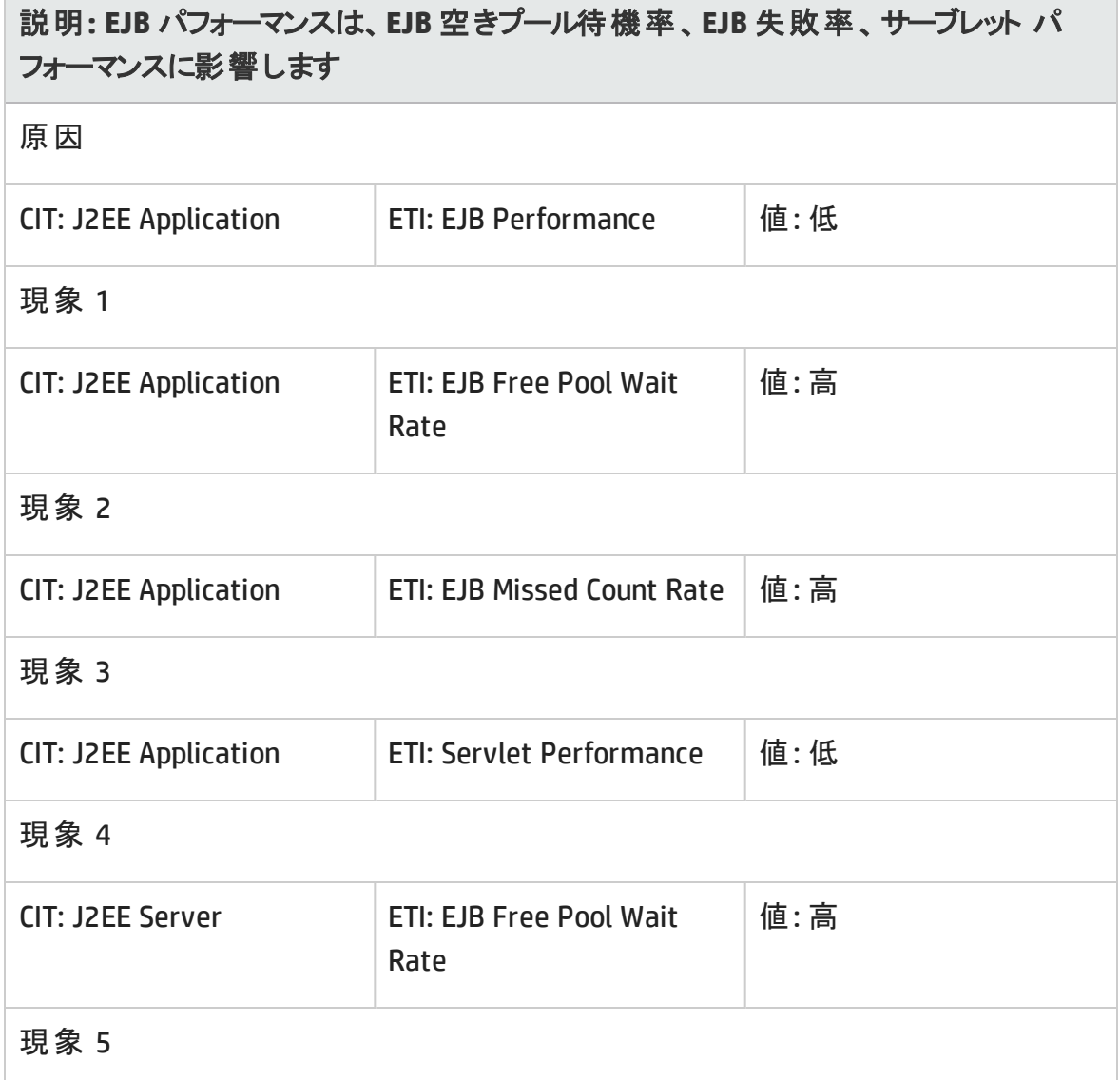

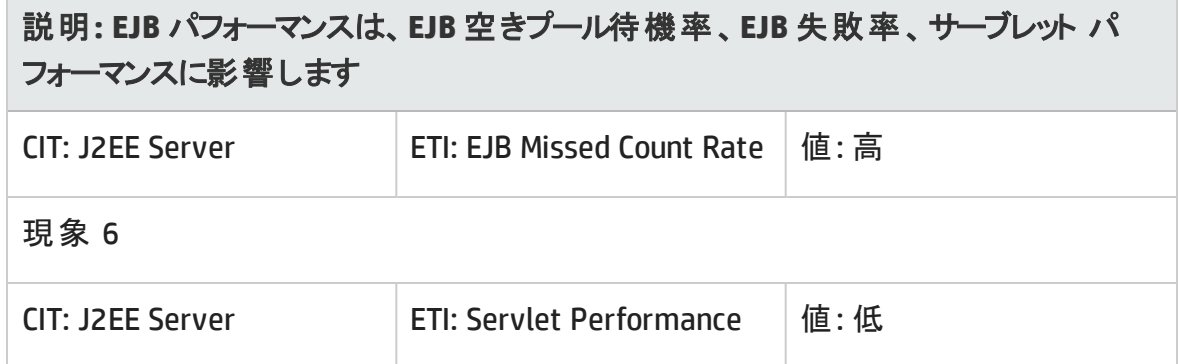

#### **J2EE::J2EE** アプリケーション**:EJB** タイムアウト率 **>>** サーブレット パフォーマンス、**EJB** トラン ザクションのスループット率、**EJB** トランザクションのロールバック率

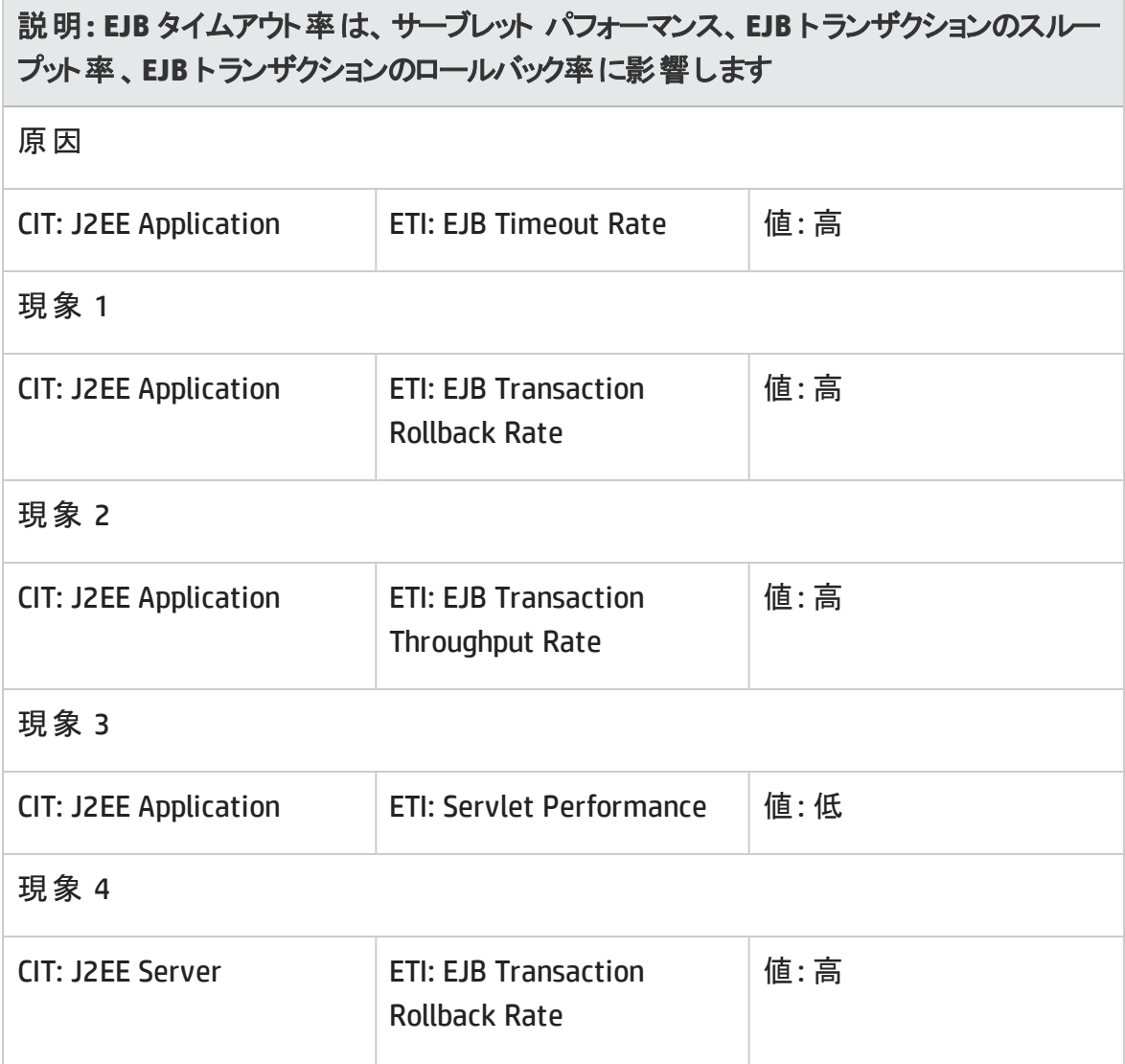
## 説明**: EJB** タイムアウト率は、サーブレット パフォーマンス、**EJB** トランザクションのスルー プット率、**EJB** トランザクションのロールバック率に影響します

現象 5

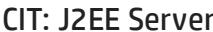

ETI: Servlet Performance │ 値: 低

## **J2EE::J2EE** アプリケーション**:EJB** 使用率 **>>** データソース接続待ち、データソース接続 プール使用率

説明**: EJB** 使用率は、データソース接続待ち、データソース接続プール使用率に影 響します

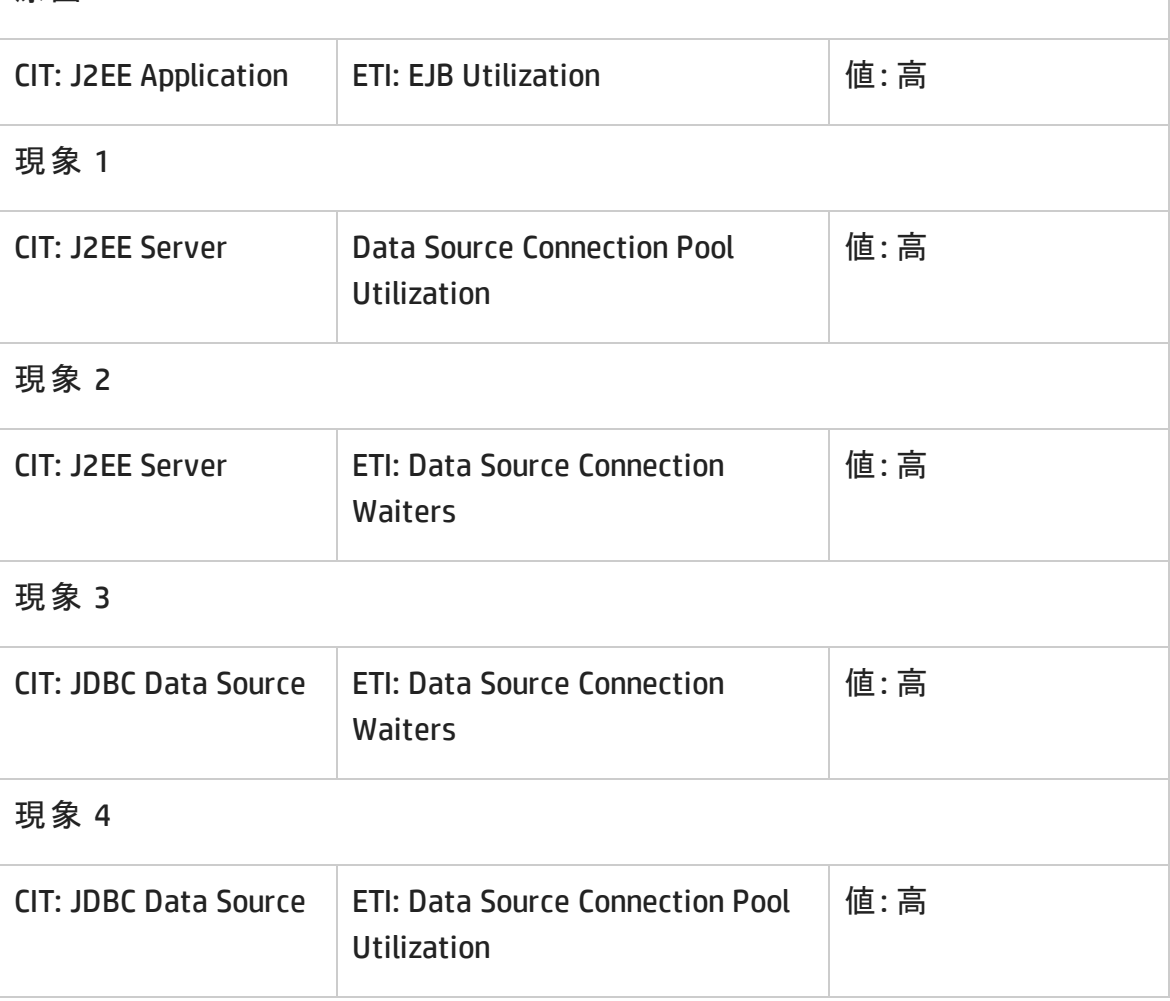

#### **J2EE::J2EE** アプリケーション**:HTTP** セッション **>> JVM** メモリ使用率

#### 説明**: J2EE** アプリケーションの**HTTP** セッションは、**JVM** メモリ使用率に影響します

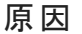

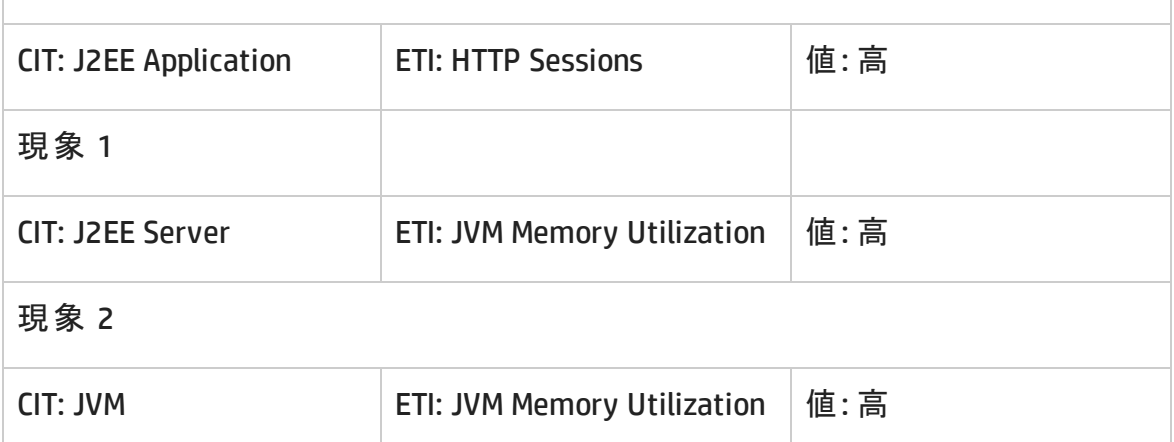

#### **J2EE::J2EE** アプリケーション**:**サーブレット要求 **>>** インターフェイス使用率

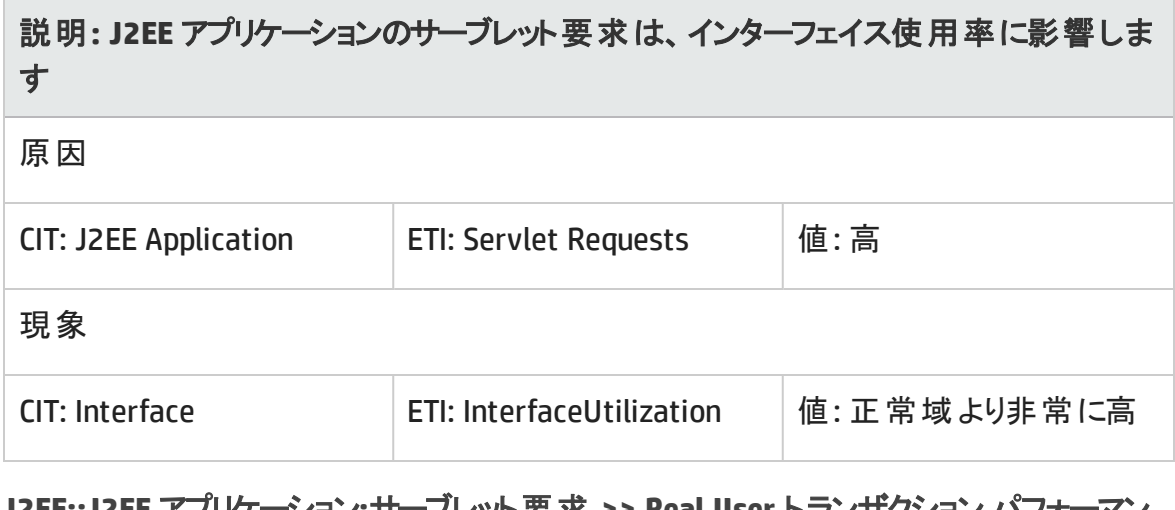

**J2EE::J2EE** アプリケーション**:**サーブレット要求 **>> Real User** トランザクション パフォーマン ス、**Real User** セッション パフォーマンス

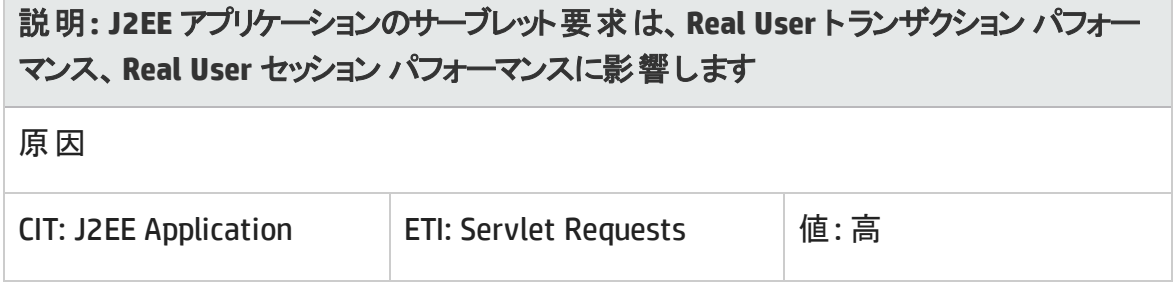

## 説明**: J2EE** アプリケーションのサーブレット要求は、**Real User** トランザクション パフォー マンス、**Real User** セッション パフォーマンスに影響します

現象 1

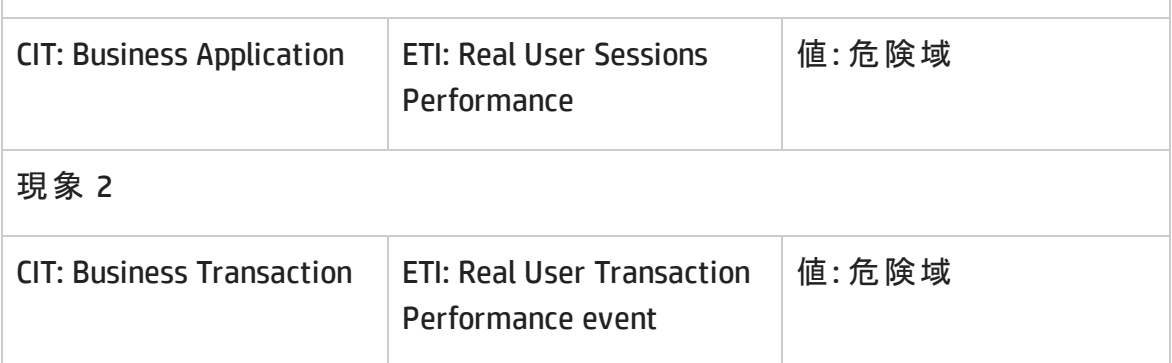

**J2EE::J2EE** アプリケーション**:**サーブレット要求 **>>** 合成ユーザ トランザクション パフォーマ ンス

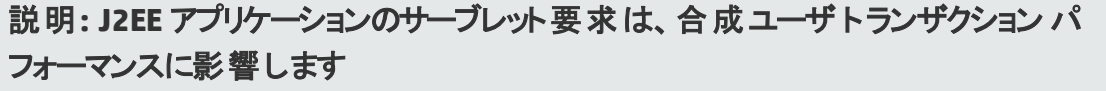

原因

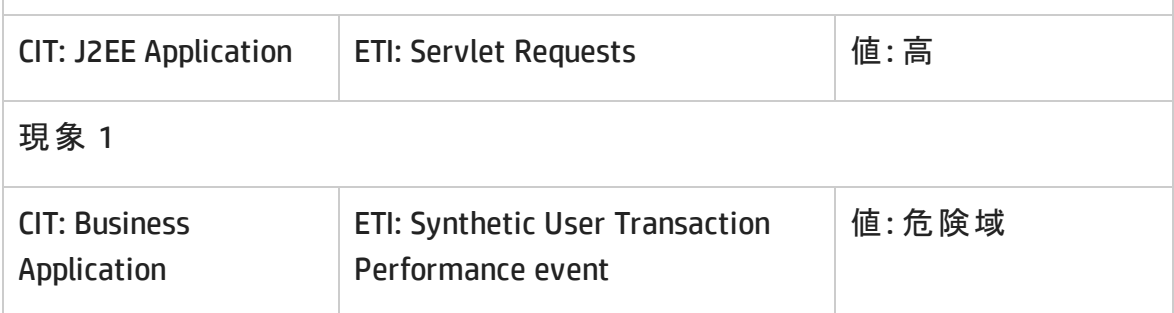

**J2EE::J2EE** アプリケーション**:**サーブレット要求 **>>** スレッド プール使用率、アクティブ ソケッ ト数、**JVM** メモリ使用率、**HTTP** セッション、保留中のスレッド要求、ロードされたサーブ レット、インターフェイス破棄率、インターフェイス使用率

説明**: J2EE** アプリケーションのサーブレット要求は、スレッド プール使用率、アクティブ ソケット数、**JVM** メモリ使用率、**HTTP** セッション、保留中のスレッド要求、ロードされ たサーブレット、インターフェイス破棄率、インターフェイス使用率に影響します

## 説明**: J2EE** アプリケーションのサーブレット要求は、スレッド プール使用率、アクティブ ソケット数、**JVM** メモリ使用率、**HTTP** セッション、保留中のスレッド要求、ロードされ たサーブレット、インターフェイス破棄率、インターフェイス使用率に影響します

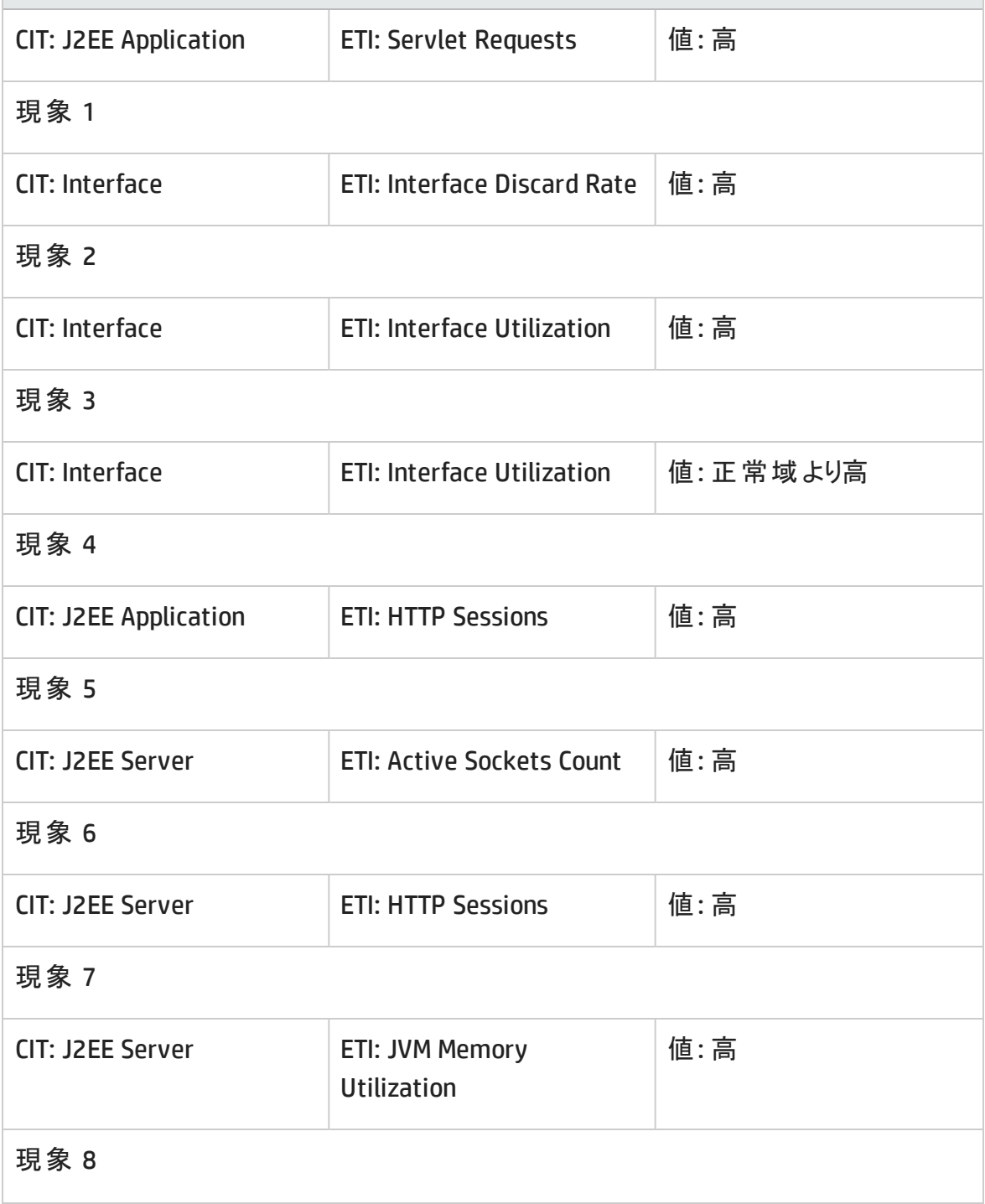

## 説明**: J2EE** アプリケーションのサーブレット要求は、スレッド プール使用率、アクティブ ソケット数、**JVM** メモリ使用率、**HTTP** セッション、保留中のスレッド要求、ロードされ たサーブレット、インターフェイス破棄率、インターフェイス使用率に影響します

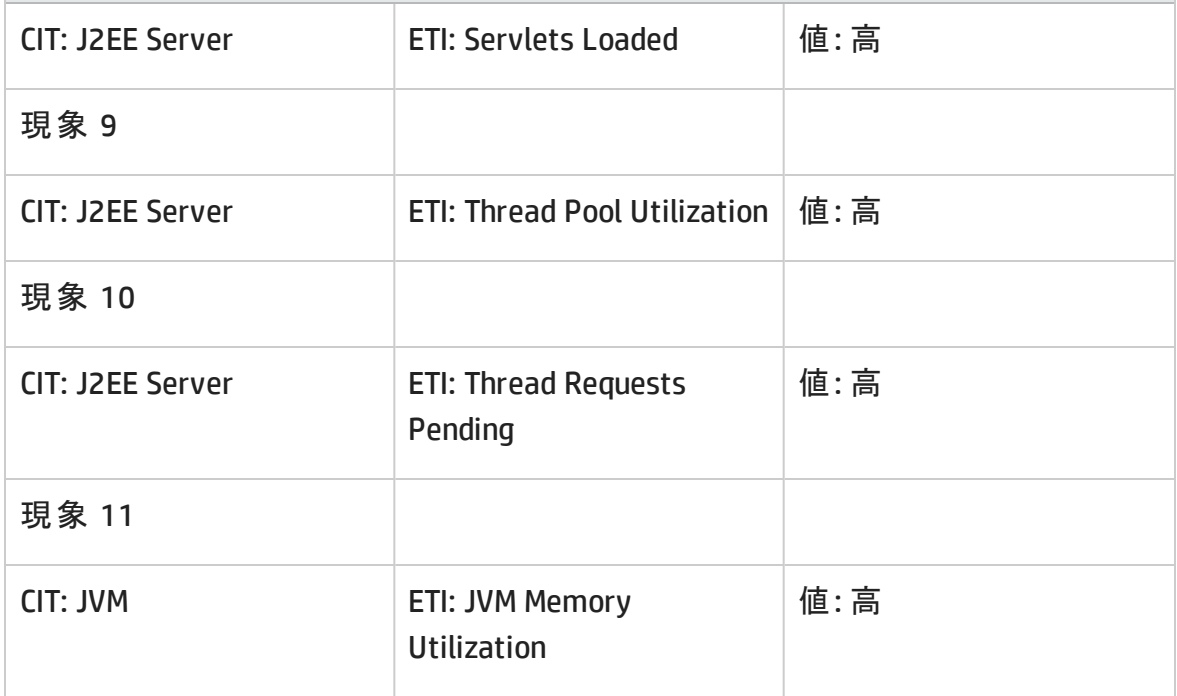

#### **J2EE::J2EE** クラスタ**:**クラスタ状況 **>>** ドメイン ステータス

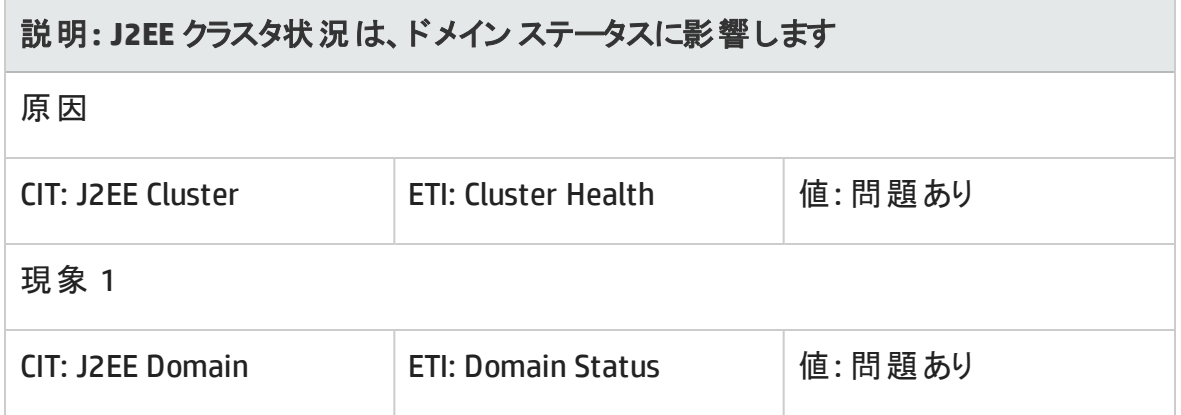

**J2EE::J2EE** クラスタ**:**クラスタ状況 **>> Real User** トランザクション パフォーマンス、**Real User** セッション パフォーマンス

## 説明**: J2EE** クラスタ状況は、**Real User** トランザクション パフォーマンス、**Real User** セッ ション パフォーマンスに影響します 原因 CIT: J2EE Cluster | ETI: Cluster Health | 値: 問題あり 現象 1 CIT: Business Application  $\Big|$  ETI: Real User Sessions **Performance** 値: 危険域 現象 2 CIT: Business Application  $\vert$  ETI: Real User Transaction Performance event 値: 危険域

## **J2EE::J2EE** クラスタ**:**クラスタ状況 **>>** 合成ユーザ トランザクション パフォーマンス

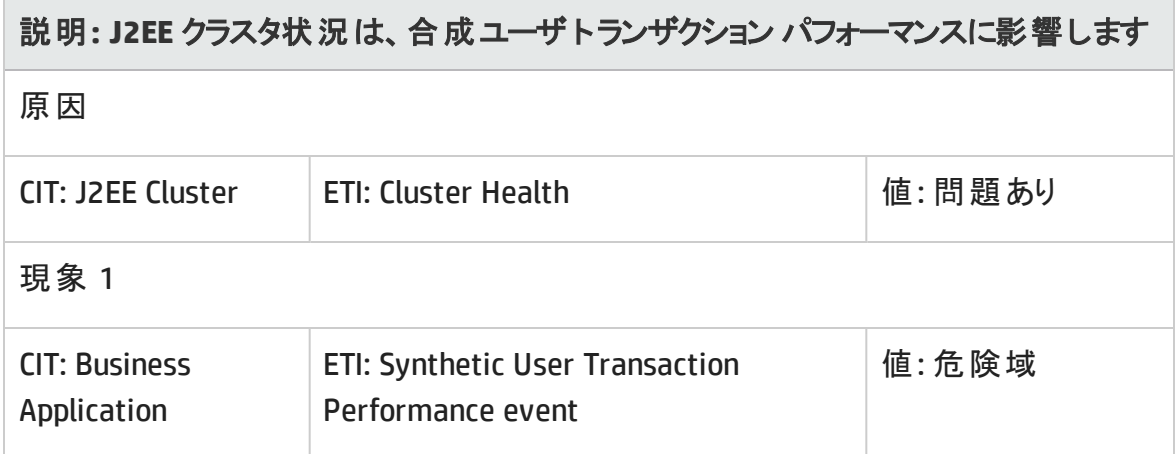

**J2EE::J2EE** クラスタ**:**クラスタ ステータス **>>** ドメイン ステータス

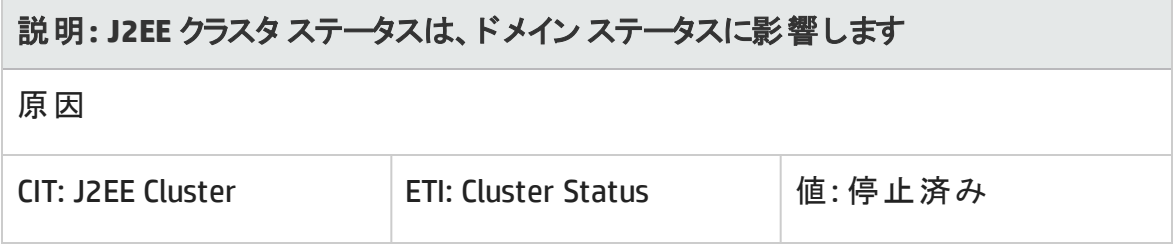

## 説明**: J2EE** クラスタ ステータスは、ドメイン ステータスに影響します

#### 現象 1

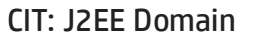

ETI: Domain Status | 値: 問題あり

## **J2EE::J2EE** クラスタ**:**クラスタ ステータス **>> Real User** トランザクション可用性、**Real User** セッション可用性

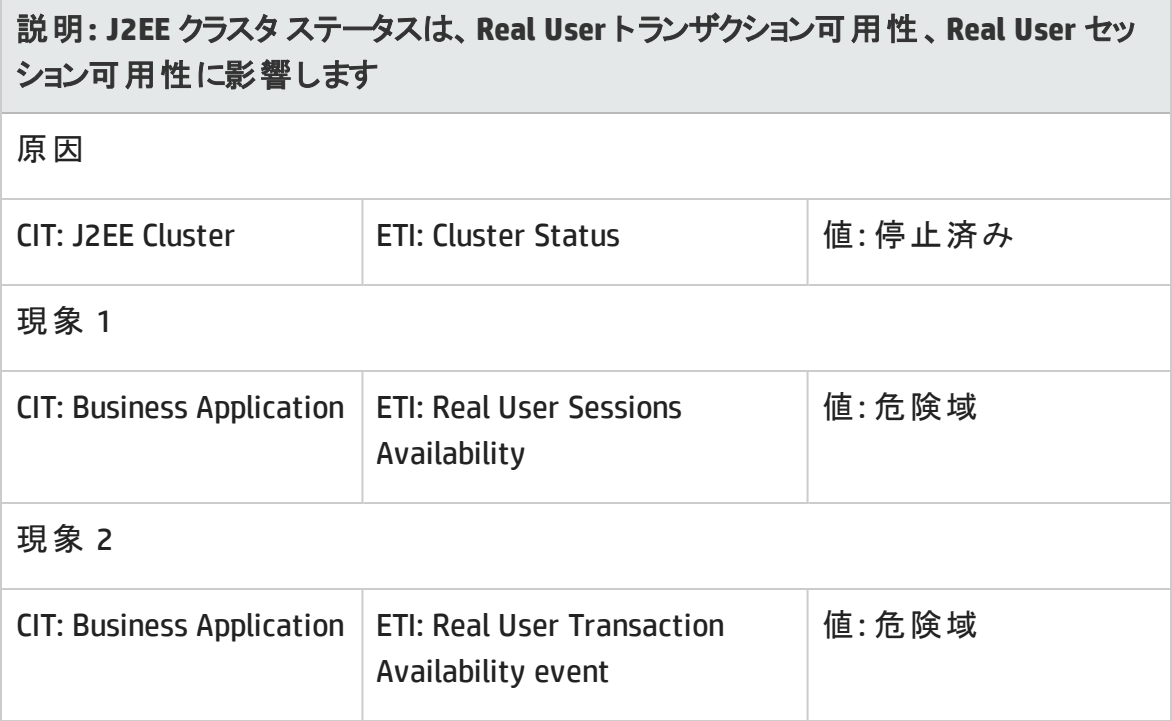

## **J2EE::J2EE** クラスタ**:**クラスタ ステータス **>>** 合成ユーザ トランザクションの可用性

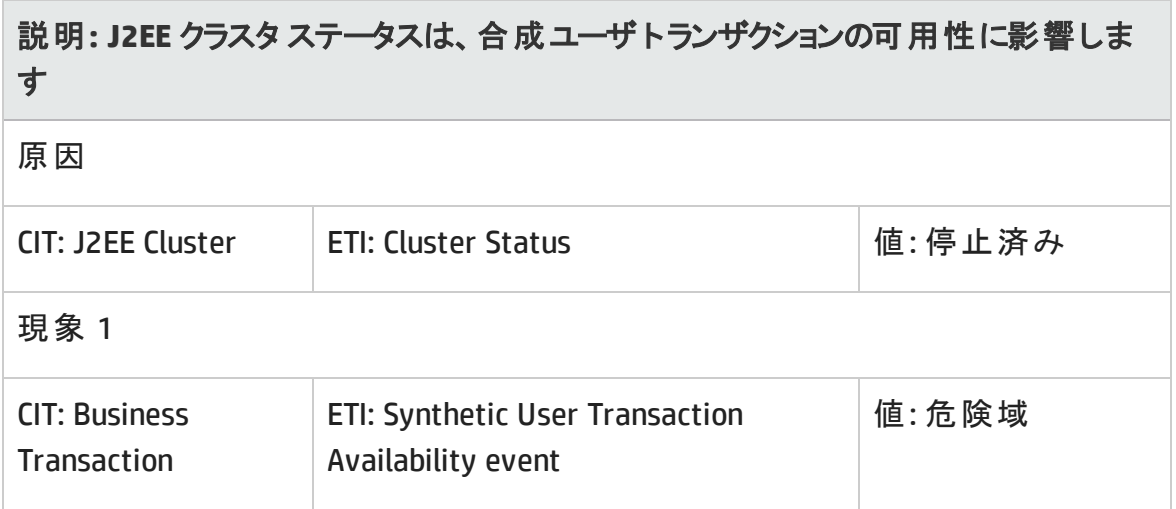

## **J2EE::J2EE** サーバ**:**データソース接続プールの可用性 **>> EJB** パフォーマンス、トランザク ション タイムアウト率、トランザクション コミット率

## 説明**: J2EE** サーバのデータソース接続プールの可用性は、**EJB** パフォーマンス、トラン ザクション タイムアウト率、トランザクション コミット率に影響します

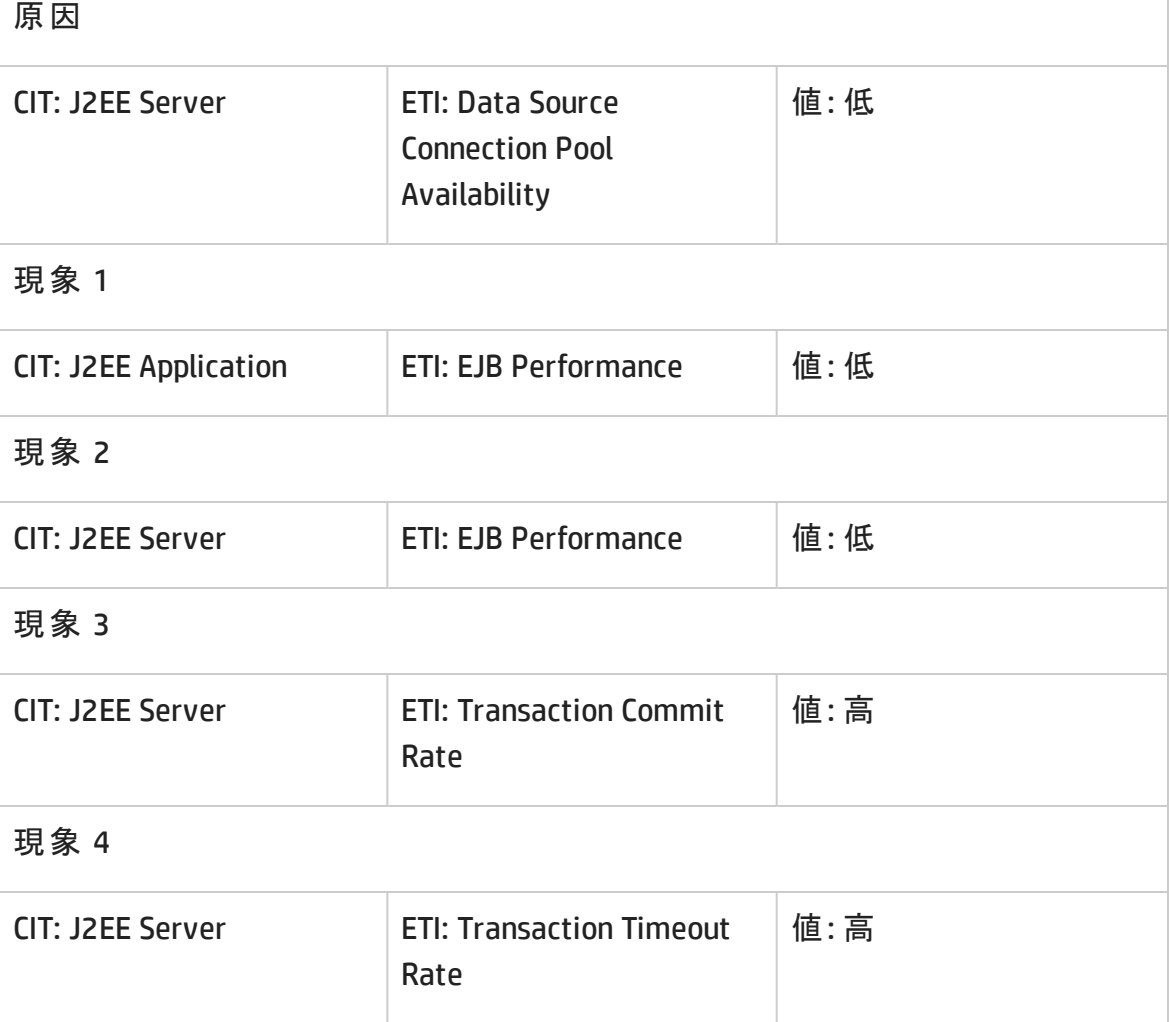

#### **J2EE::J2EE** サーバ**:**データソース接続プールパフォーマンス **>> EJB** パフォーマンス

説明**: J2EE** サーバのデータソース接続プールのパフォーマンスは、**EJB** パフォーマンスに 影響します

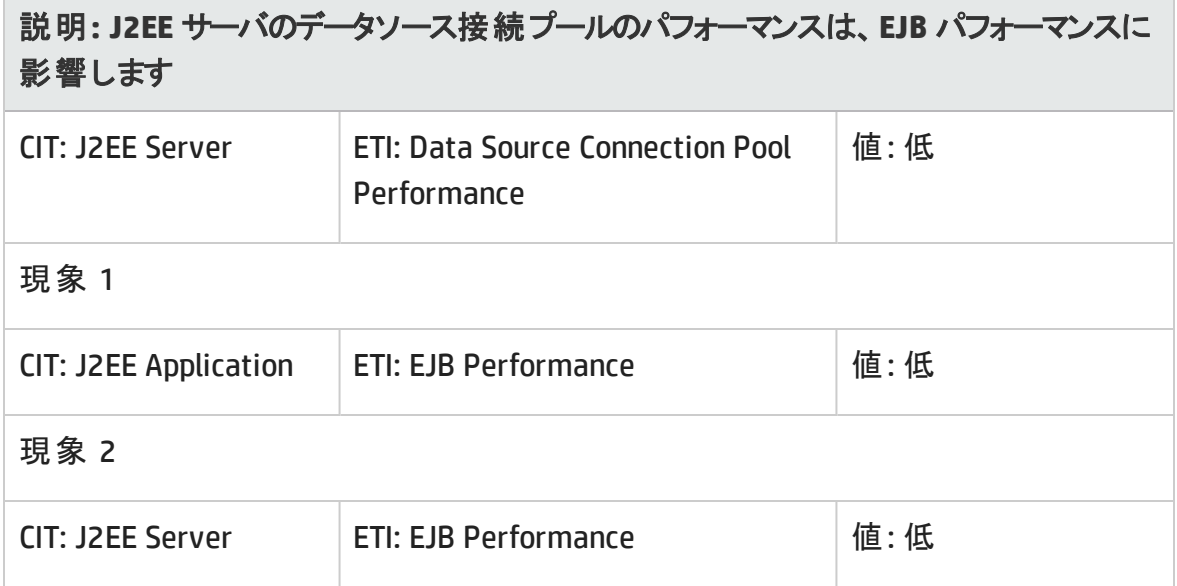

**J2EE::J2EE** サーバ**:**データソース接続待ち **>>** データソース接続プールの可用性

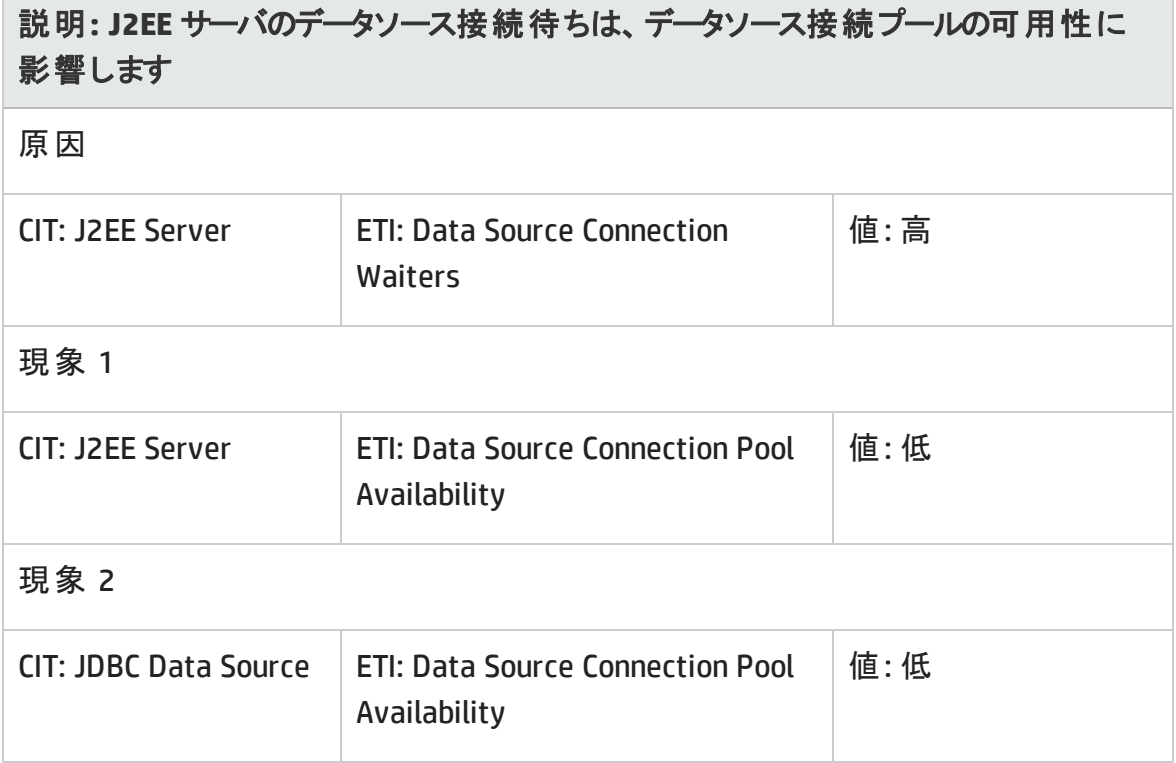

## **J2EE::J2EE** サーバ**:**データソース接続プール使用率 **>>** トランザクション容量使用 率、**JDBC** 接続プール待ち数、トランザクション時間、トランザクション コミット率、トラン ザクション開始率、データソース接続プールの可用性

## 説明**: J2EE** サーバのデータソース接続プール使用率は、トランザクション容量使用 率、**JDBC** 接続プール待ち数、トランザクション時間、トランザクション コミット率、トラン ザクション開始率、データソース接続プールの可用性に影響します

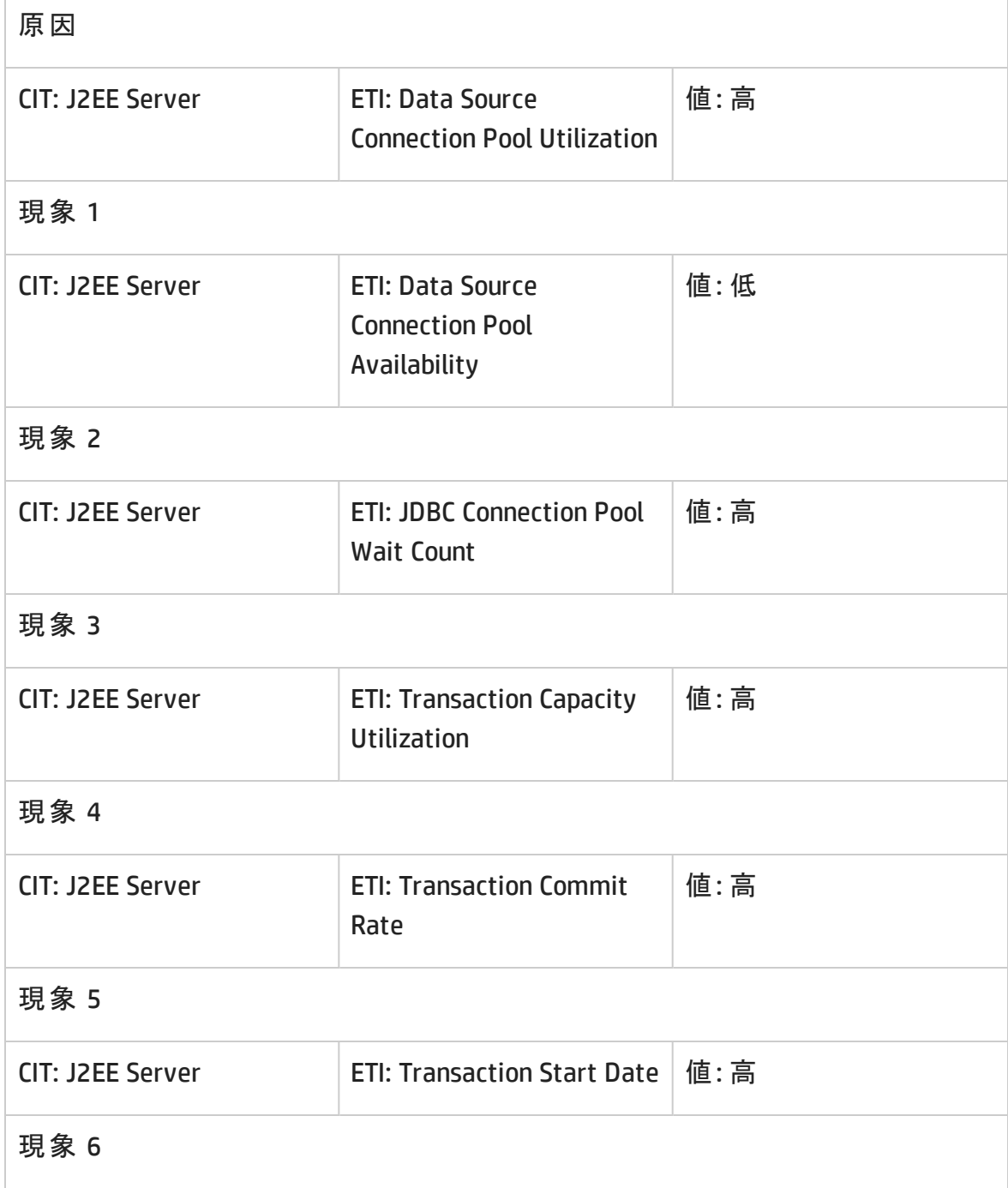

## 説明**: J2EE** サーバのデータソース接続プール使用率は、トランザクション容量使用 率、**JDBC** 接続プール待ち数、トランザクション時間、トランザクション コミット率、トラン ザクション開始率、データソース接続プールの可用性に影響します

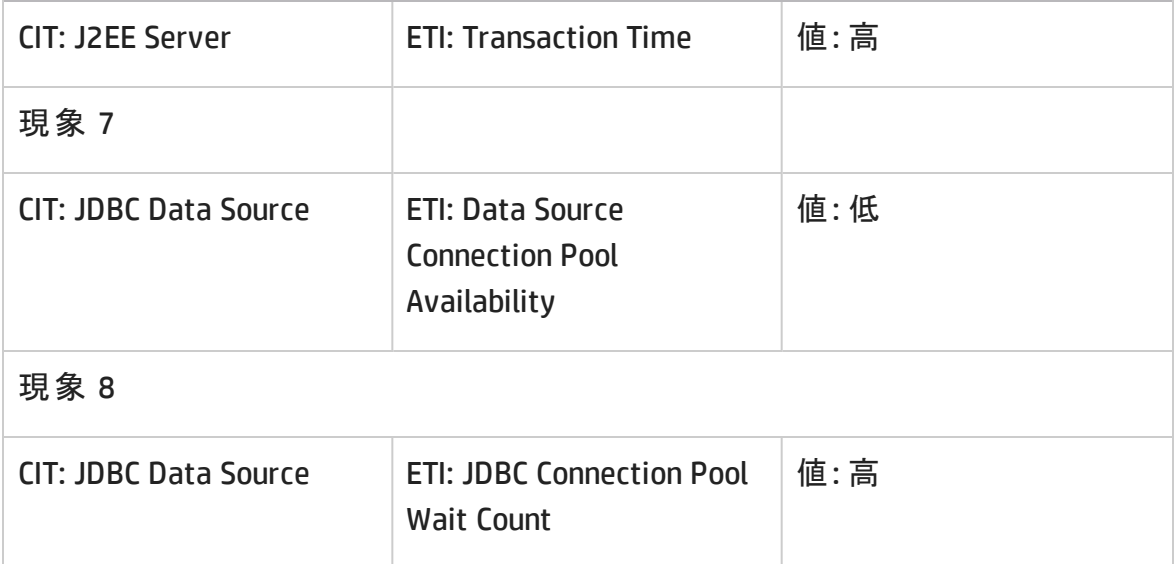

#### **J2EE::J2EE** サーバ**:EJB** 同時存在数 **>> EJB** 使用率

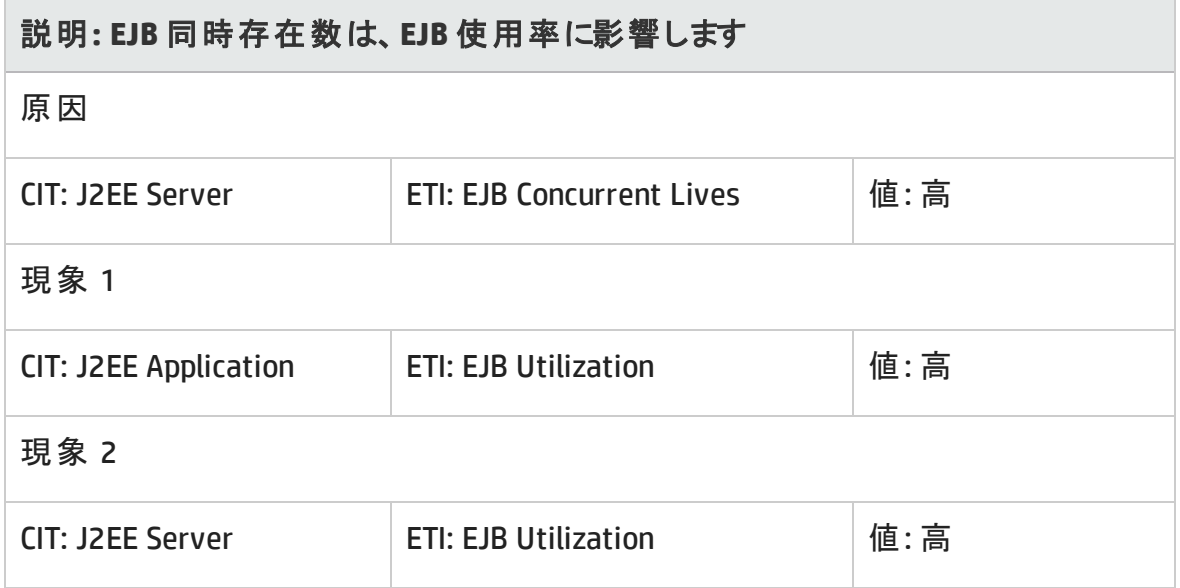

## **J2EE::J2EE** サーバ**:EJB** 空きプール待機率 **>>** サーブレット パフォーマンス

説明**: EJB** 空きプール待機率は、サーブレット パフォーマンスに影響します

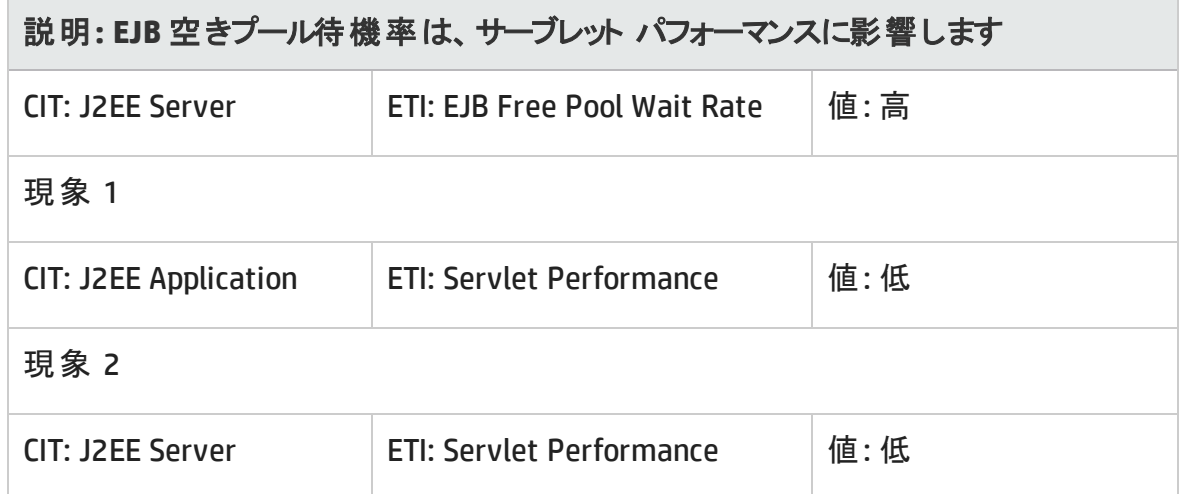

**J2EE::J2EE** サーバ**:EJB** パフォーマンス**>> EJB** 空きプール待機率、**EJB** 失敗率、サーブ レット パフォーマンス

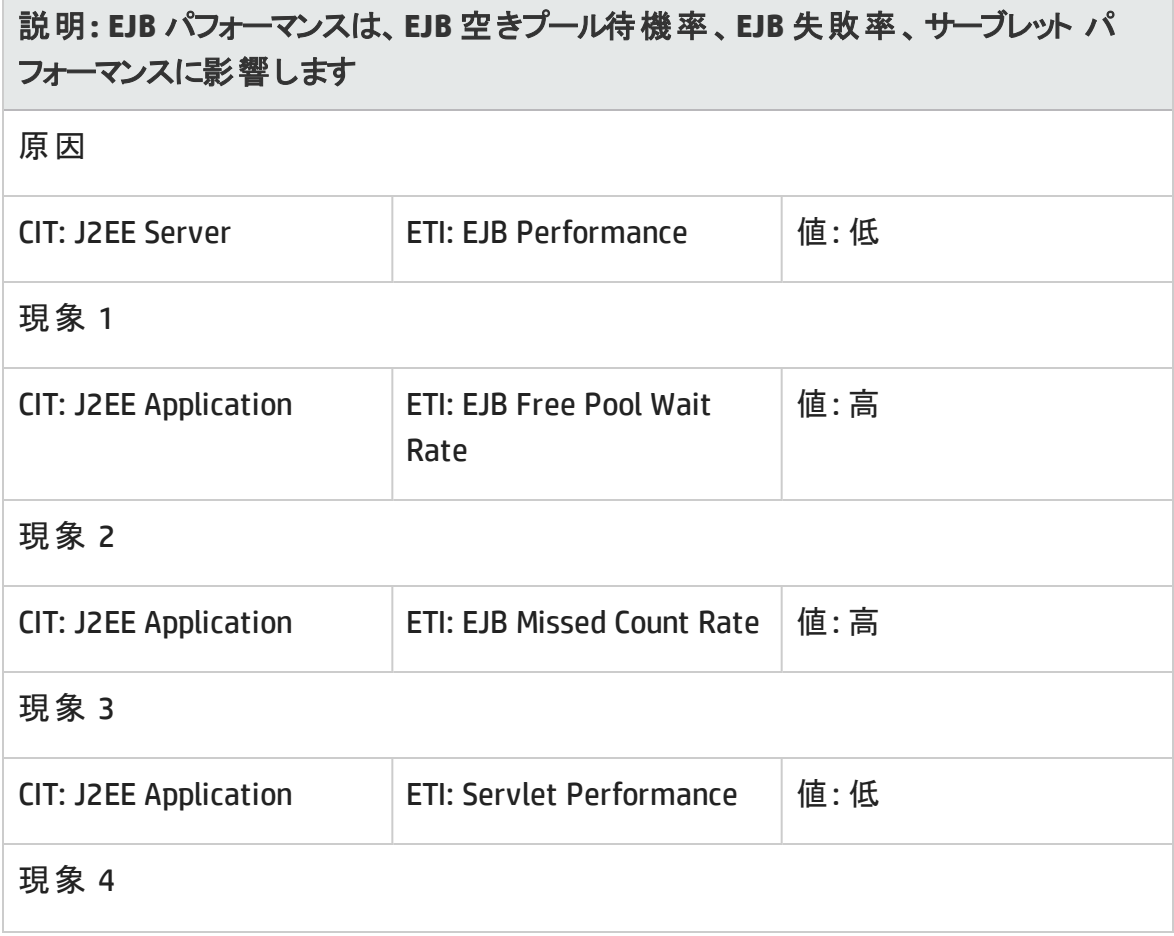

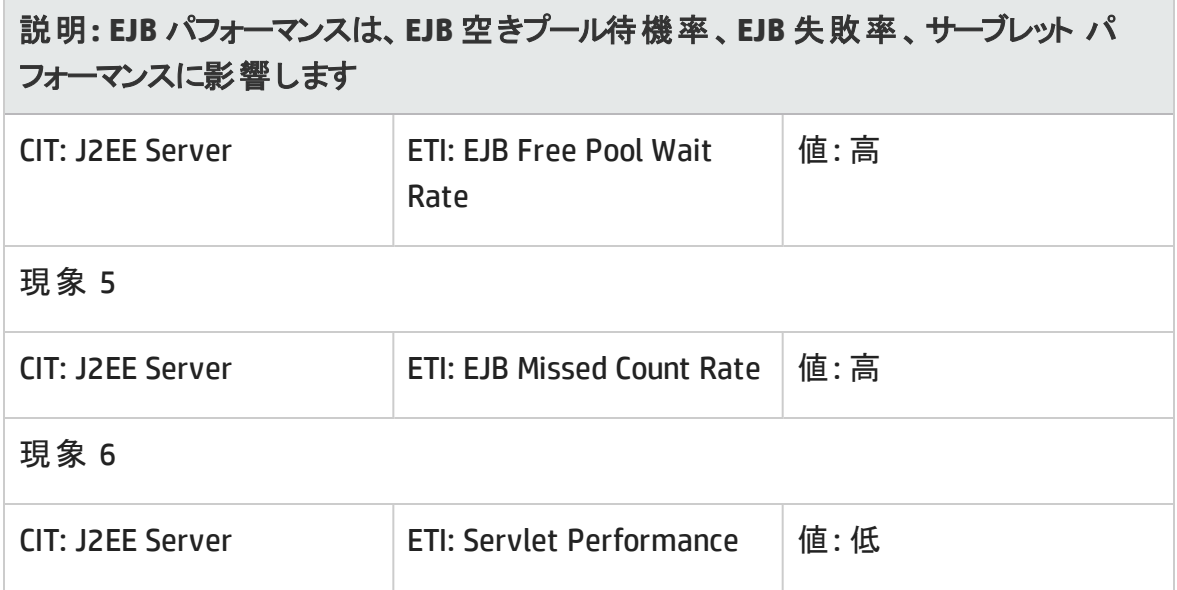

**J2EE::J2EE** サーバ**:EJB** タイムアウト率 **>>** サーブレット パフォーマンス、**EJB** トランザクショ ンのスループット率、**EJB** トランザクションのロールバック率

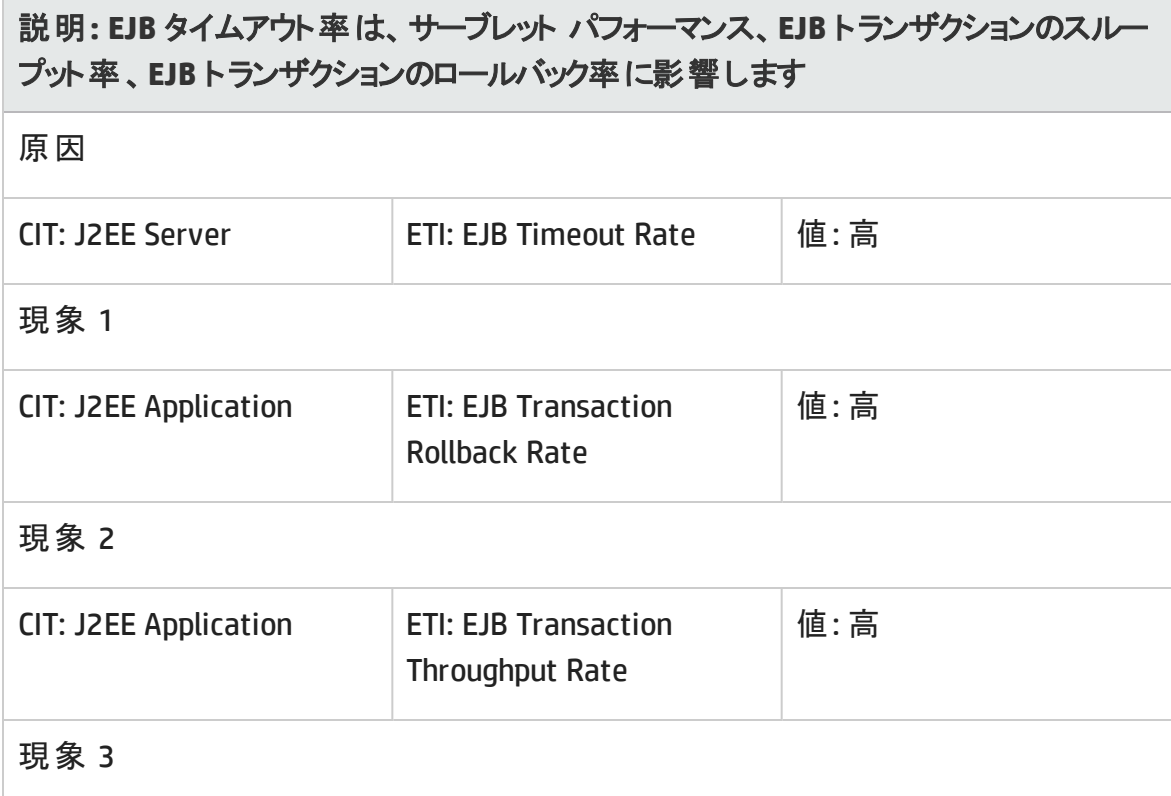

## 説明**: EJB** タイムアウト率は、サーブレット パフォーマンス、**EJB** トランザクションのスルー プット率、**EJB** トランザクションのロールバック率に影響します

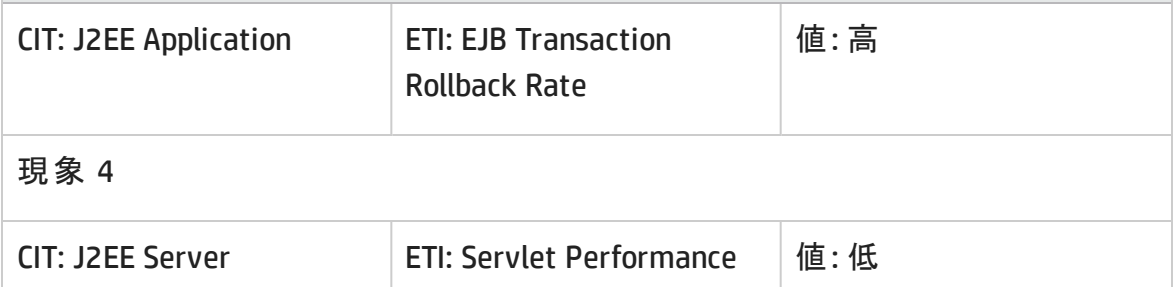

## **J2EE::J2EE** サーバ**:EJB** 使用率 **>>** データソース接続待ち、データソース接続プール使 用率

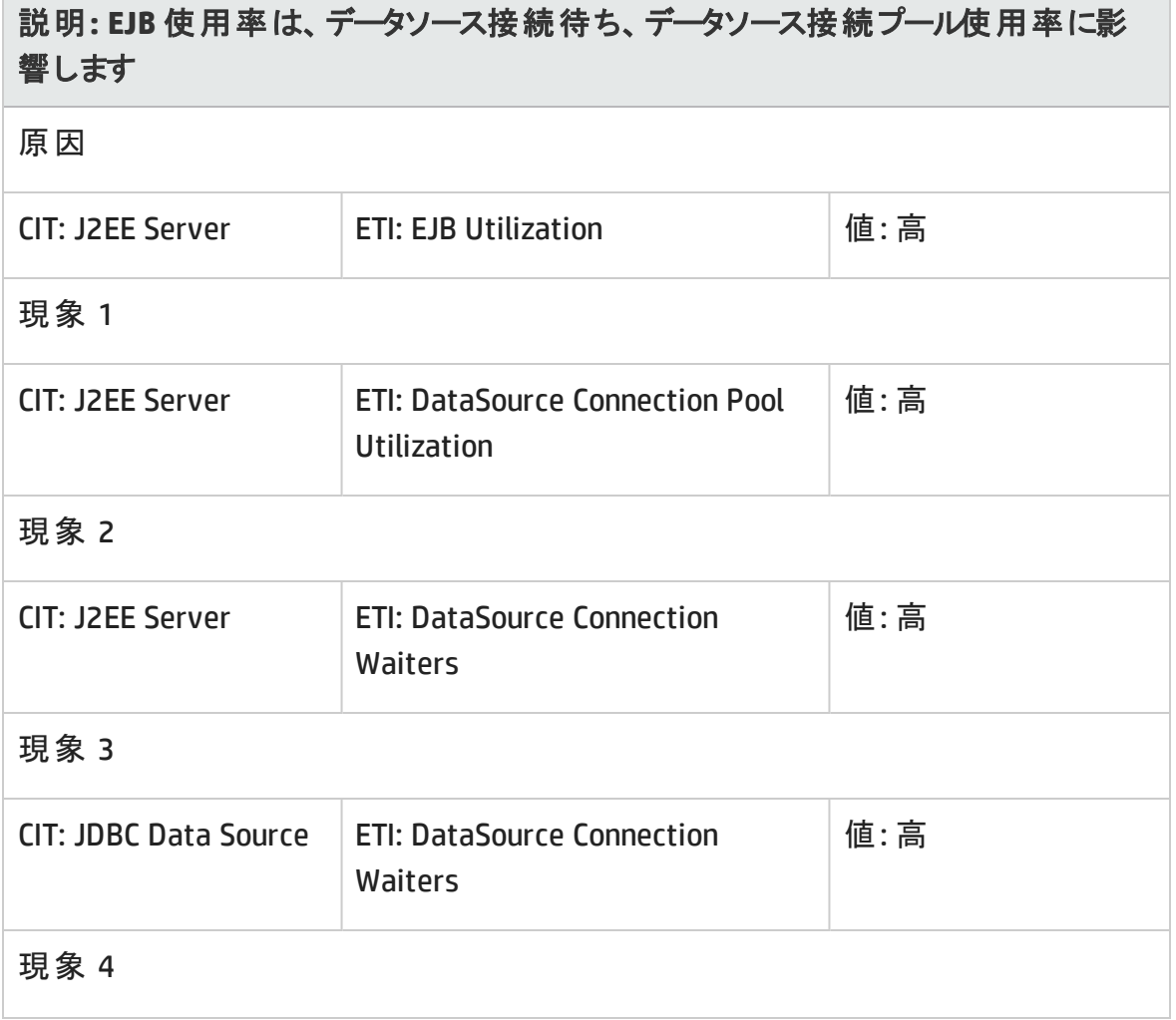

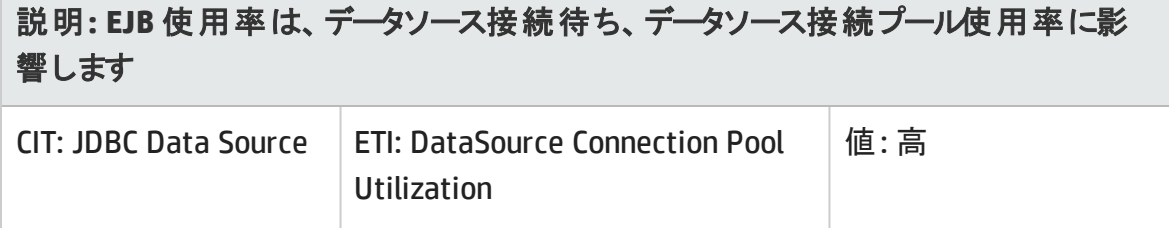

#### **J2EE::J2EE** サーバ**:HTTP** セッション **>> JVM** メモリ使用率

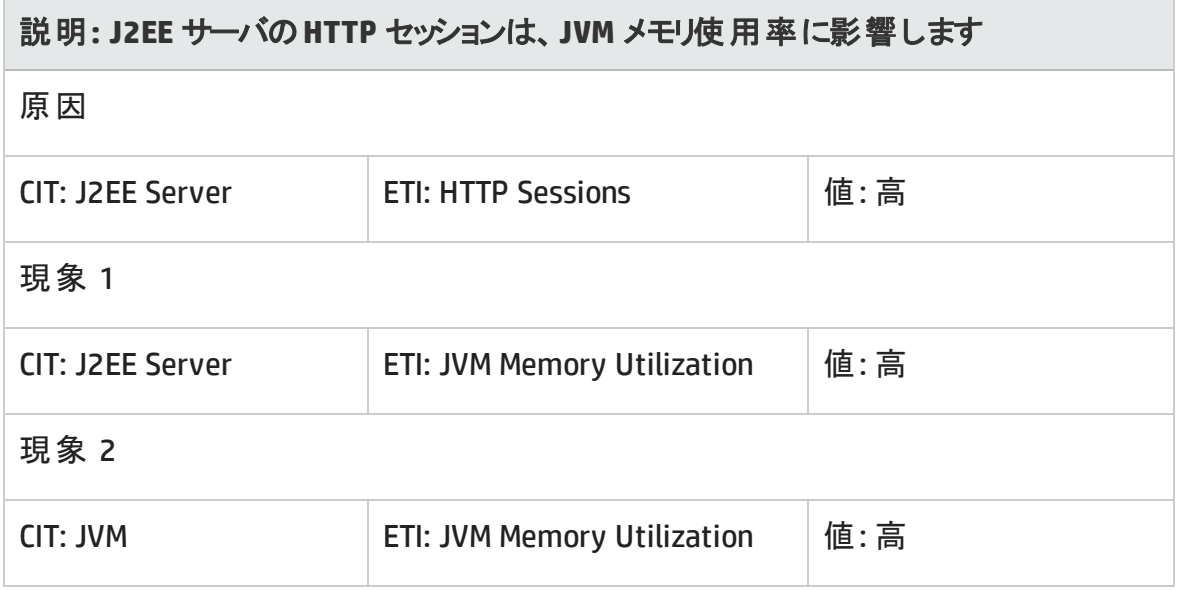

**J2EE::J2EE** サーバ**:JVM** メモリ使用率 **>> Real User** トランザクション パフォーマンス、**Real User** セッション パフォーマンス

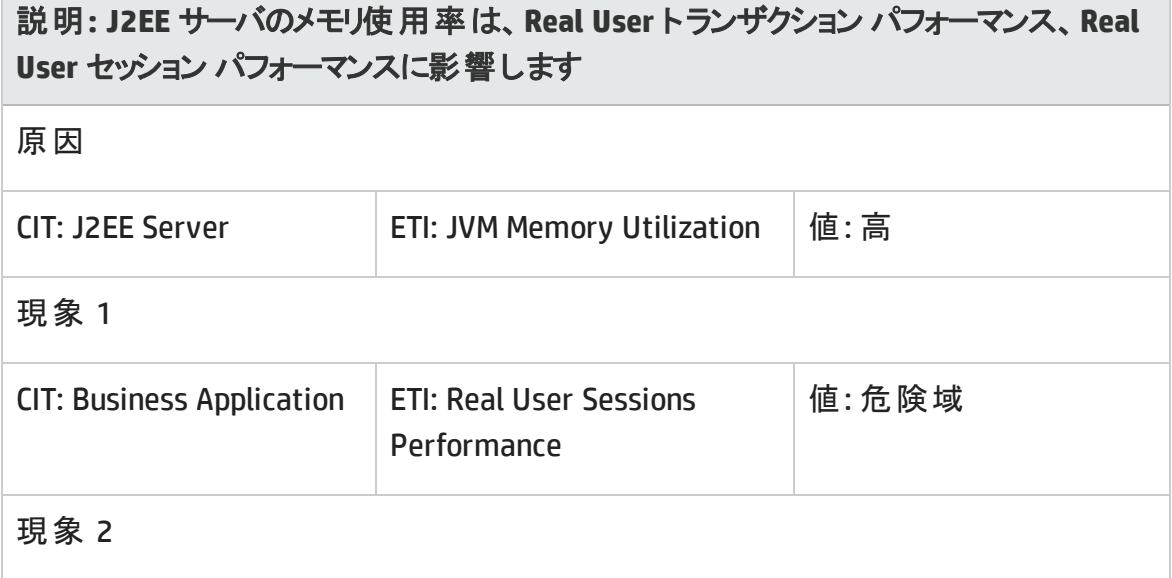

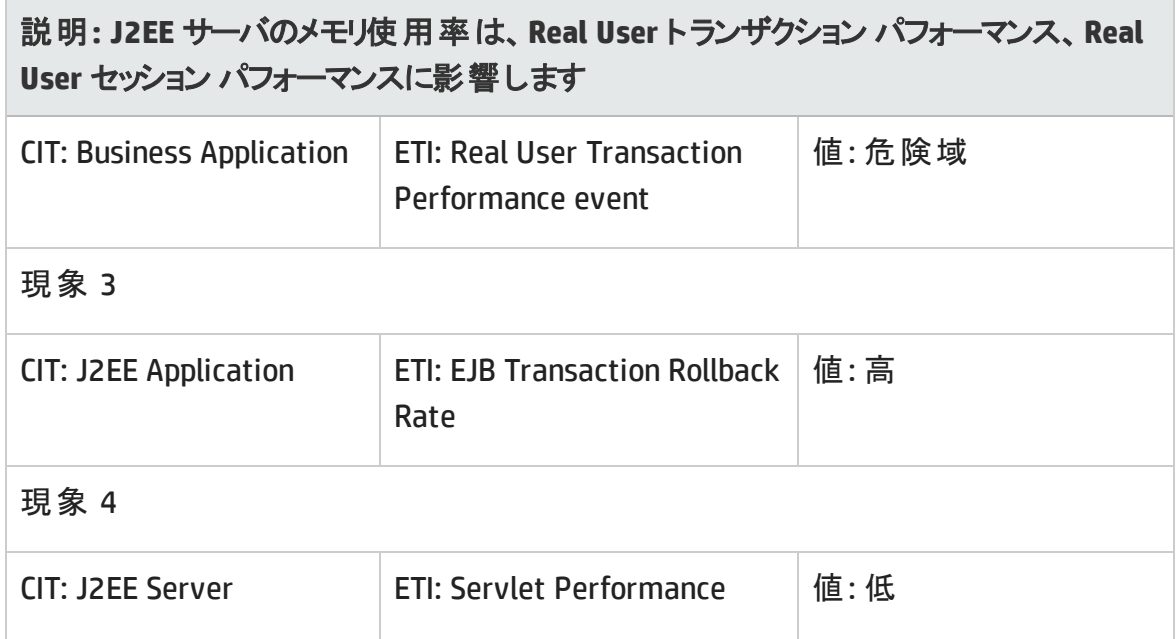

#### **J2EE::J2EE** サーバ**:JVM** メモリ使用率 **>>** 合成ユーザ トランザクション パフォーマンス

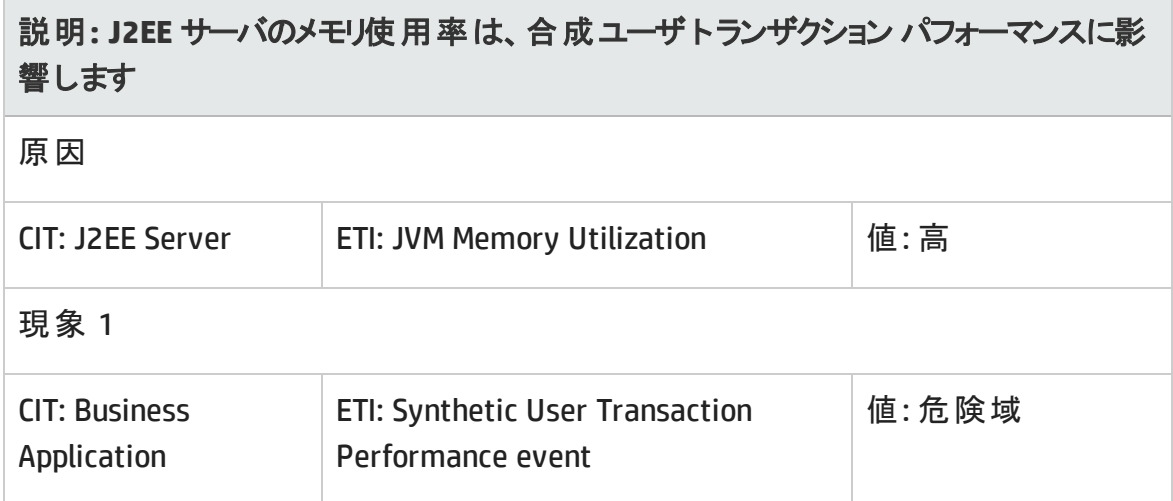

**J2EE::J2EE** サーバ**:JVM** メモリ使用率 **>>** トランザクション時間、トランザクション システム エラー、サーブレット パフォーマンス

説明**: J2EE** サーバの**JVM** メモリ使用率は、トランザクション時間、トランザクション シス テムエラー、サーブレット パフォーマンスに影響します

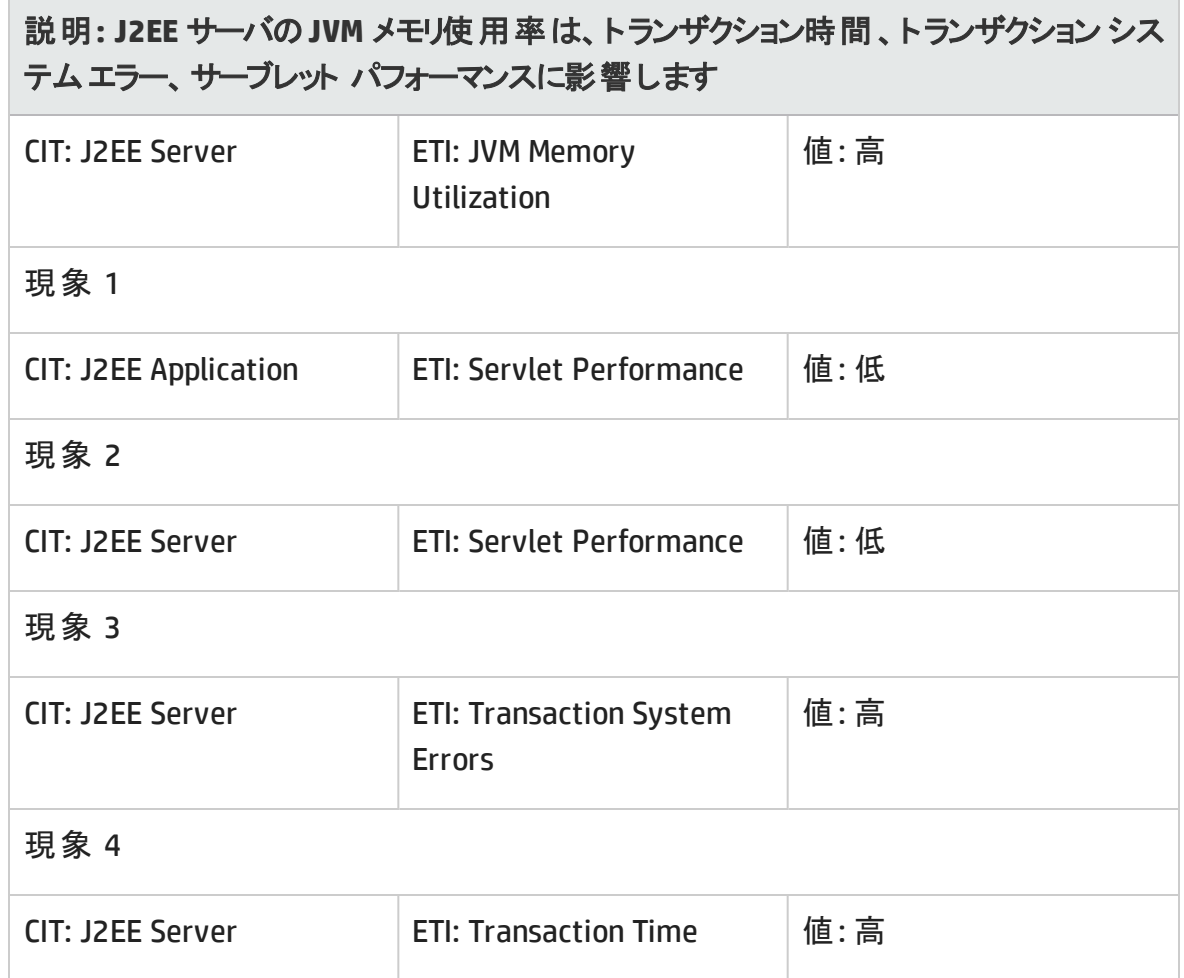

## **J2EE::J2EE** サーバ**:**サーバ セッション **>> JVM** メモリ使用率

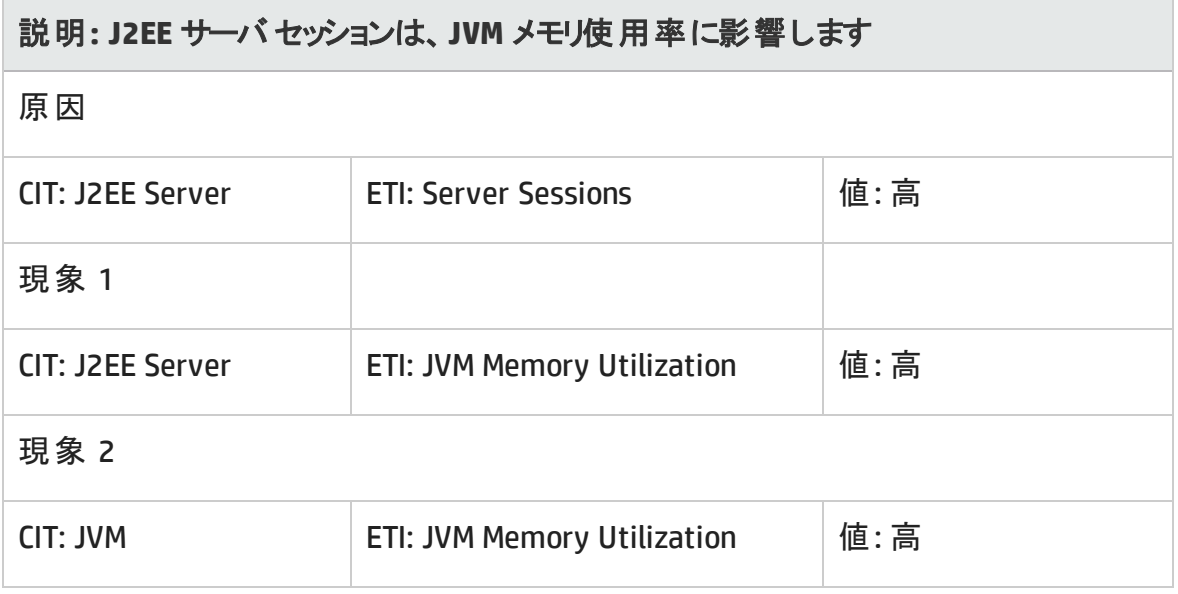

## **J2EE::J2EE サーバ:サーバステータス >> ドメイン ステータス、クラスタ状況、クラスタス** テータス

## 説明**: J2EE** サーバ ステータスは、ドメイン ステータス、クラスタ状況、クラスタ ステータ スに影響します

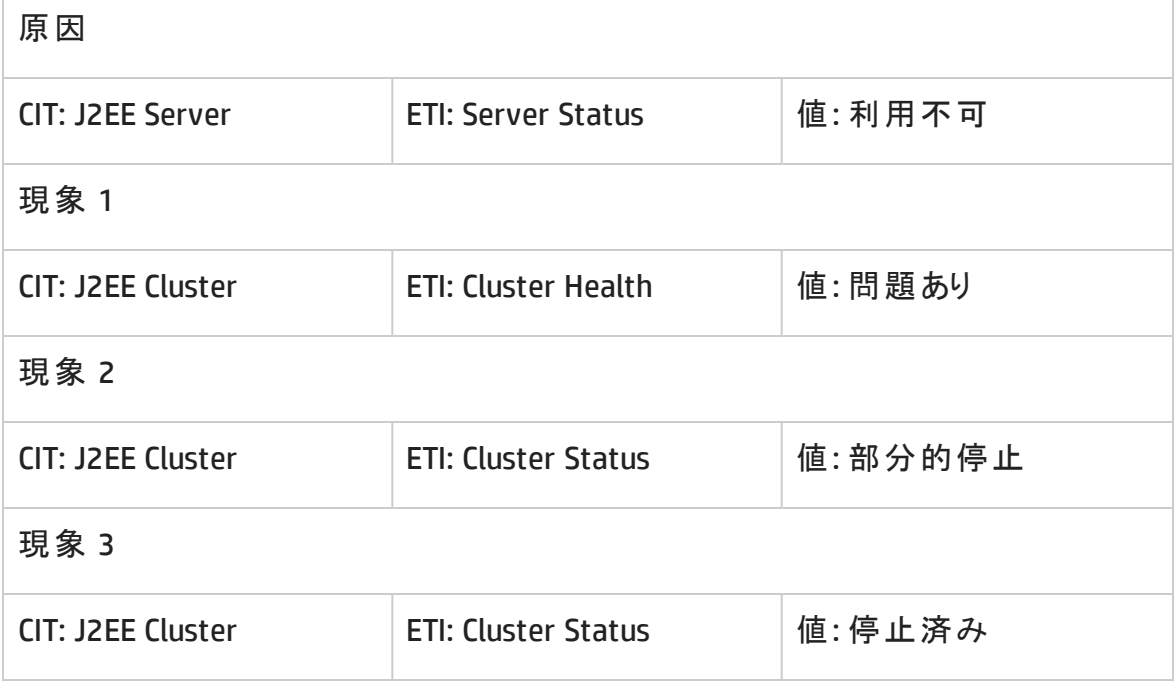

**J2EE::J2EE** サーバ**:**サーバ ステータス **>> Real User** トランザクション可用性、**Real User** セッション可用性

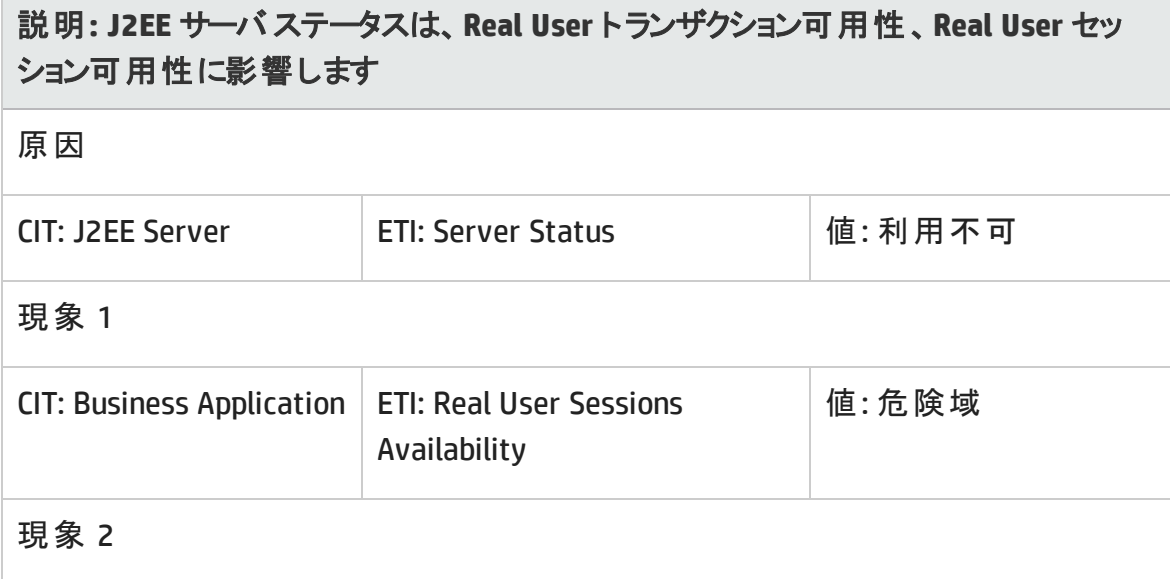

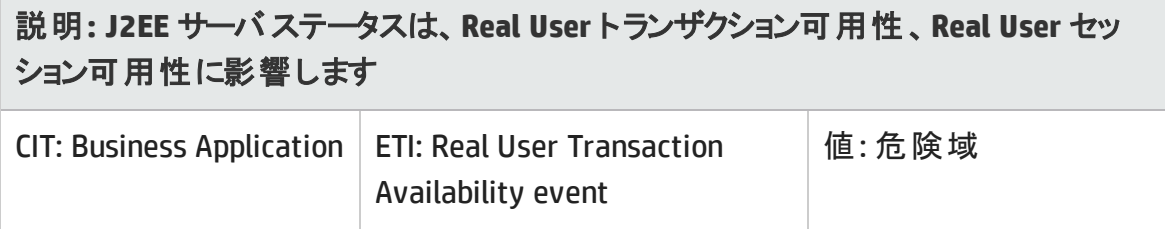

**J2EE::J2EE** サーバ**:**サーバ ステータス **>>** 合成ユーザ トランザクションの可用性

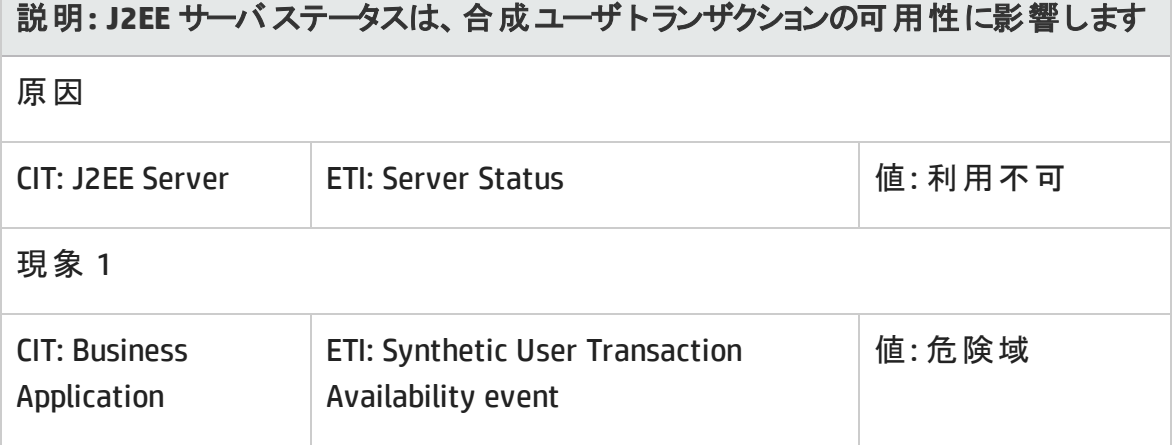

**J2EE::J2EE** サーバ**:**サーブレット要求 **>> Real User** トランザクション パフォーマンス、**Real User** セッション パフォーマンス **The Contract** 

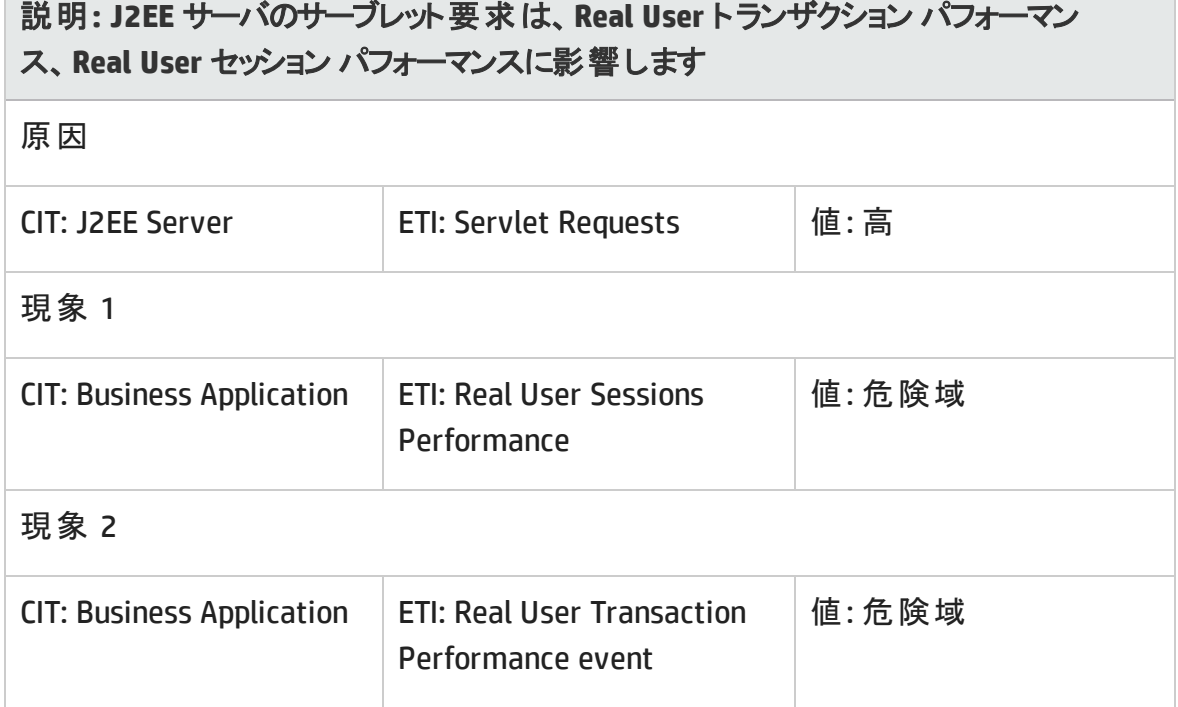

**J2EE::J2EE** サーバ**:**サーブレット要求 **>>** 合成ユーザ トランザクション パフォーマンス

説明**: J2EE** サーバのサーブレット要求は、合成ユーザ トランザクション パフォーマンス に影響します

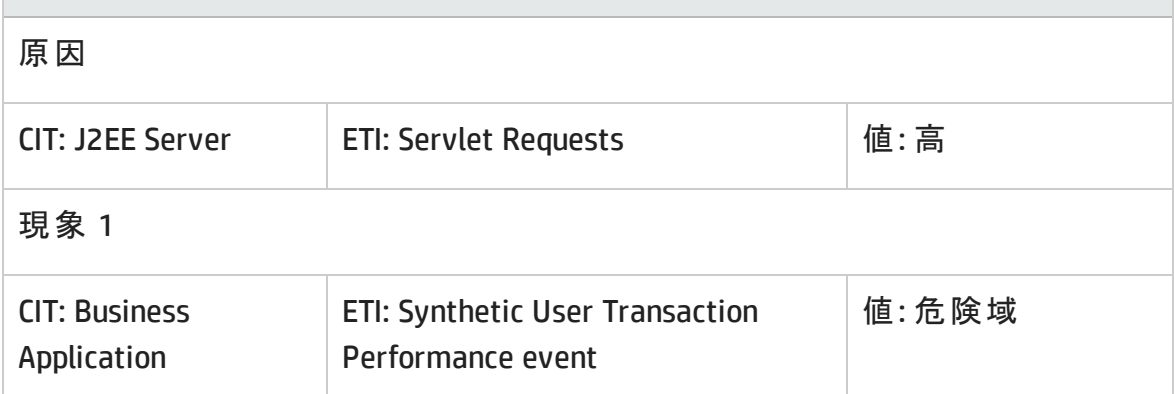

**J2EE::J2EE** サーバ**:**サーブレット要求 **>>** スレッド プール使用率、アクティブ ソケット 数、**JVM** メモリ使用率、**HTTP** セッション、保留中のスレッド要求、ロードされたサーブ レット、インターフェイス破棄率、インターフェイス使用率

説明**: J2EE** サーバのサーブレット要求は、スレッド プール使用率、アクティブ ソケット 数、**JVM** メモリ使用率、**HTTP** セッション、保留中のスレッド要求、ロードされたサーブ レット、インターフェイス破棄率、インターフェイス使用率に影響します

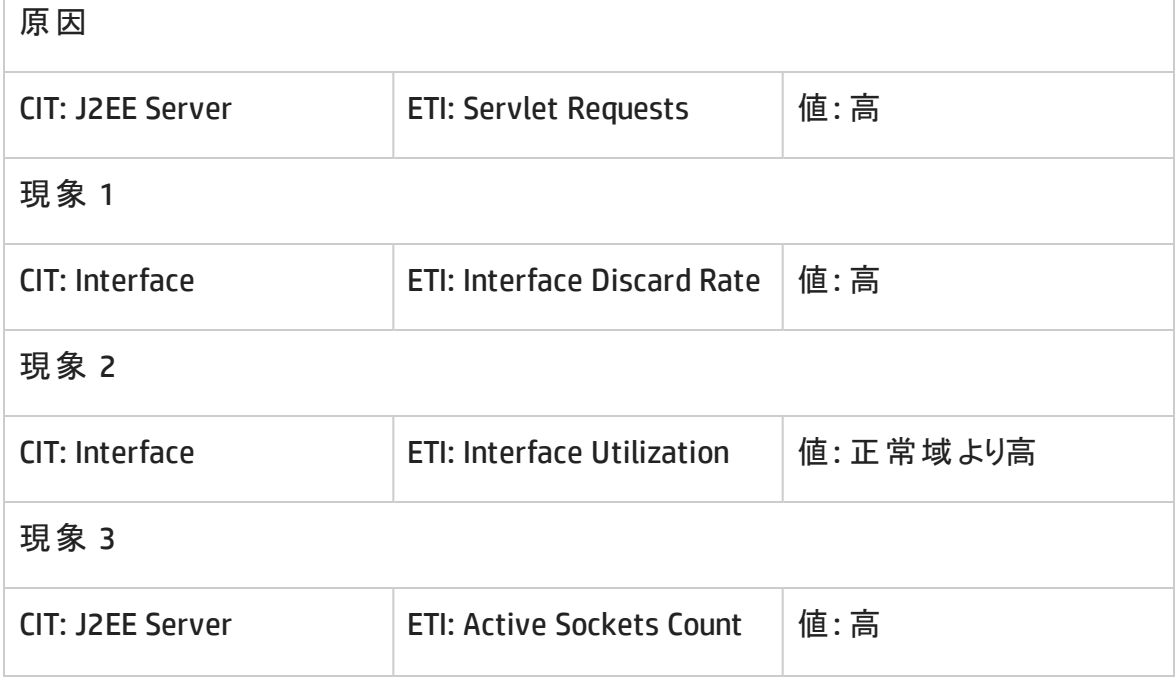

## 説明**: J2EE** サーバのサーブレット要求は、スレッド プール使用率、アクティブ ソケット 数、**JVM** メモリ使用率、**HTTP** セッション、保留中のスレッド要求、ロードされたサーブ レット、インターフェイス破棄率、インターフェイス使用率に影響します

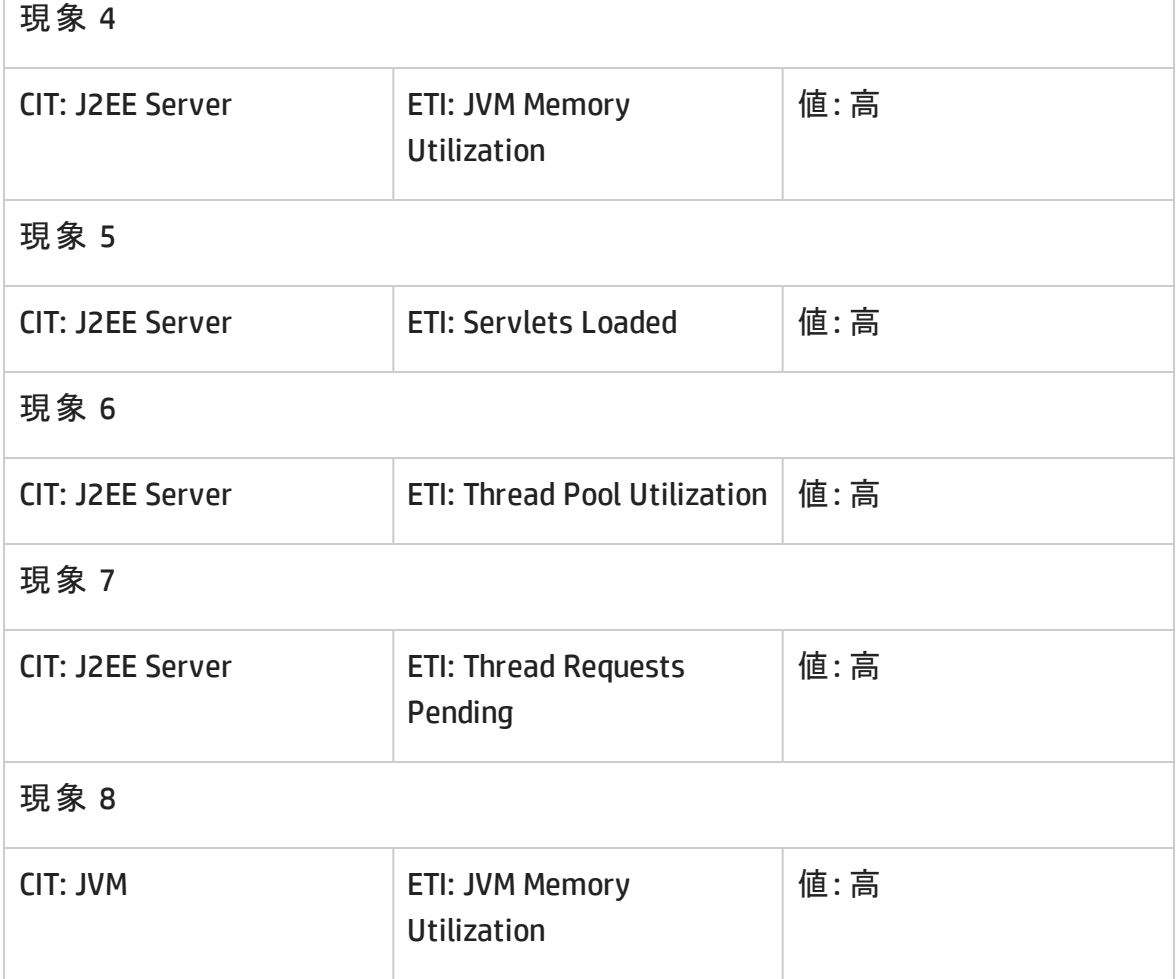

#### **J2EE::J2EE** サーバ**:**ロードされたサーブレット **>> JVM** メモリ使用率

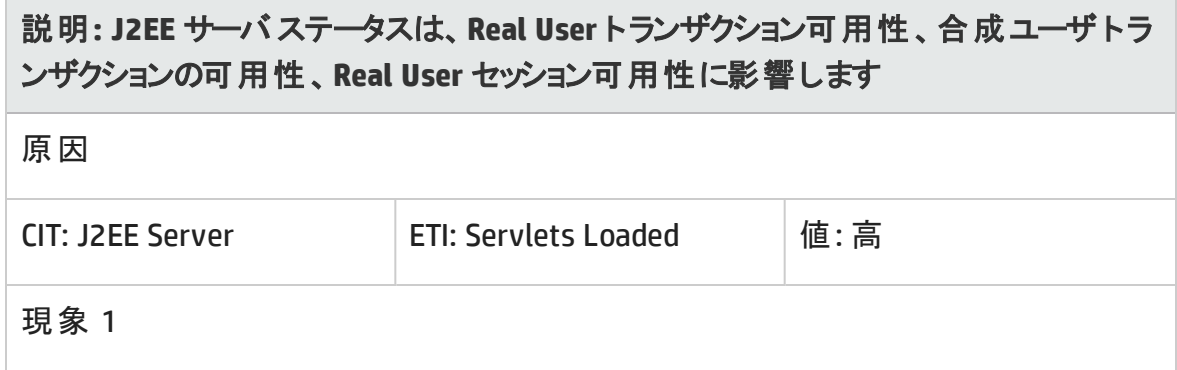

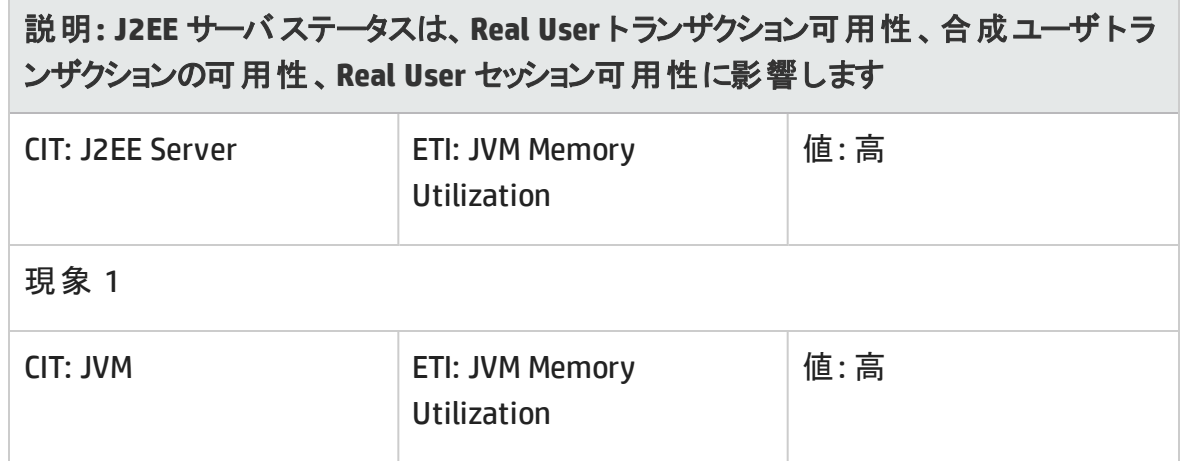

**J2EE::J2EE** サーバ**:**スレッド プール使用率 **>>** 実行キュー待機数、アクティブ ソケット 数、サーブレット パフォーマンス、遅延スレッド要求、スレッド要求待ち時間、保留中の スレッド要求、スレッド要求サービス時間、スレッド プール可用性、**JVM** メモリ使用率

説明**: J2EE** サーバのスレッド プール使用率は、実行キュー待ち数、アクティブ ソケット 数、サーブレット パフォーマンス、遅延スレッド要求、スレッド要求待ち時間、保留中 のスレッド要求、スレッド要求サービス時間、スレッド プール可用性、**JVM** メモリ使用 率に影響します

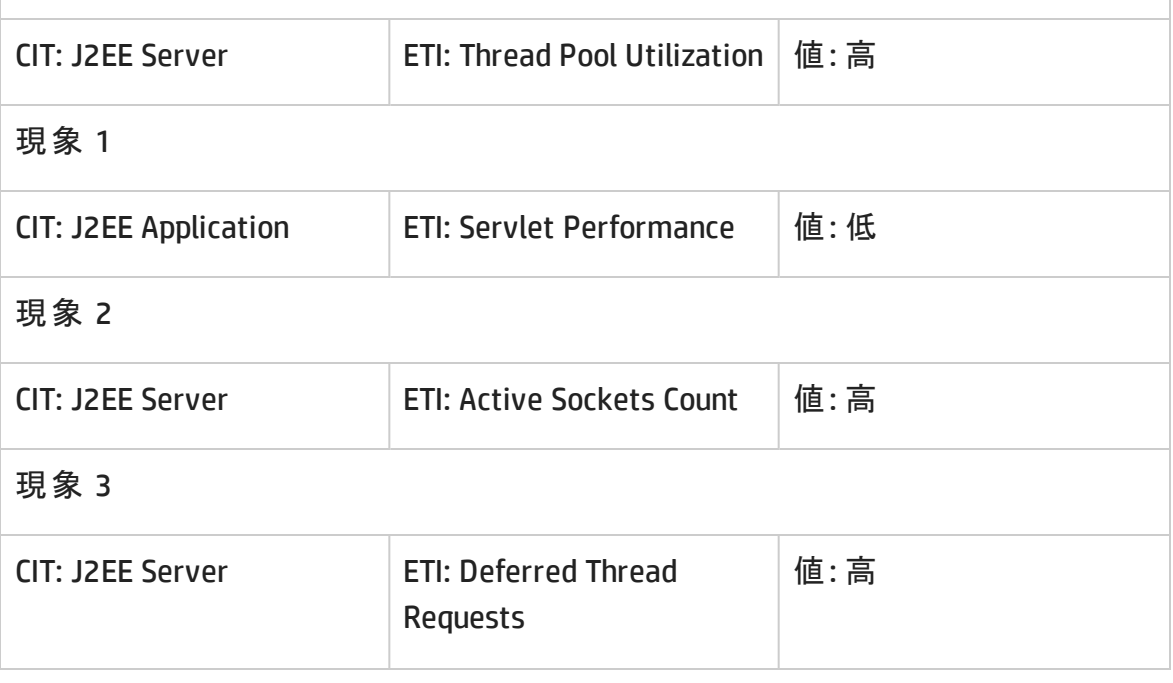

## 説明**: J2EE** サーバのスレッド プール使用率は、実行キュー待ち数、アクティブ ソケット 数、サーブレット パフォーマンス、遅延スレッド要求、スレッド要求待ち時間、保留中 のスレッド要求、スレッド要求サービス時間、スレッド プール可用性、**JVM** メモリ使用 率に影響します

現象 4

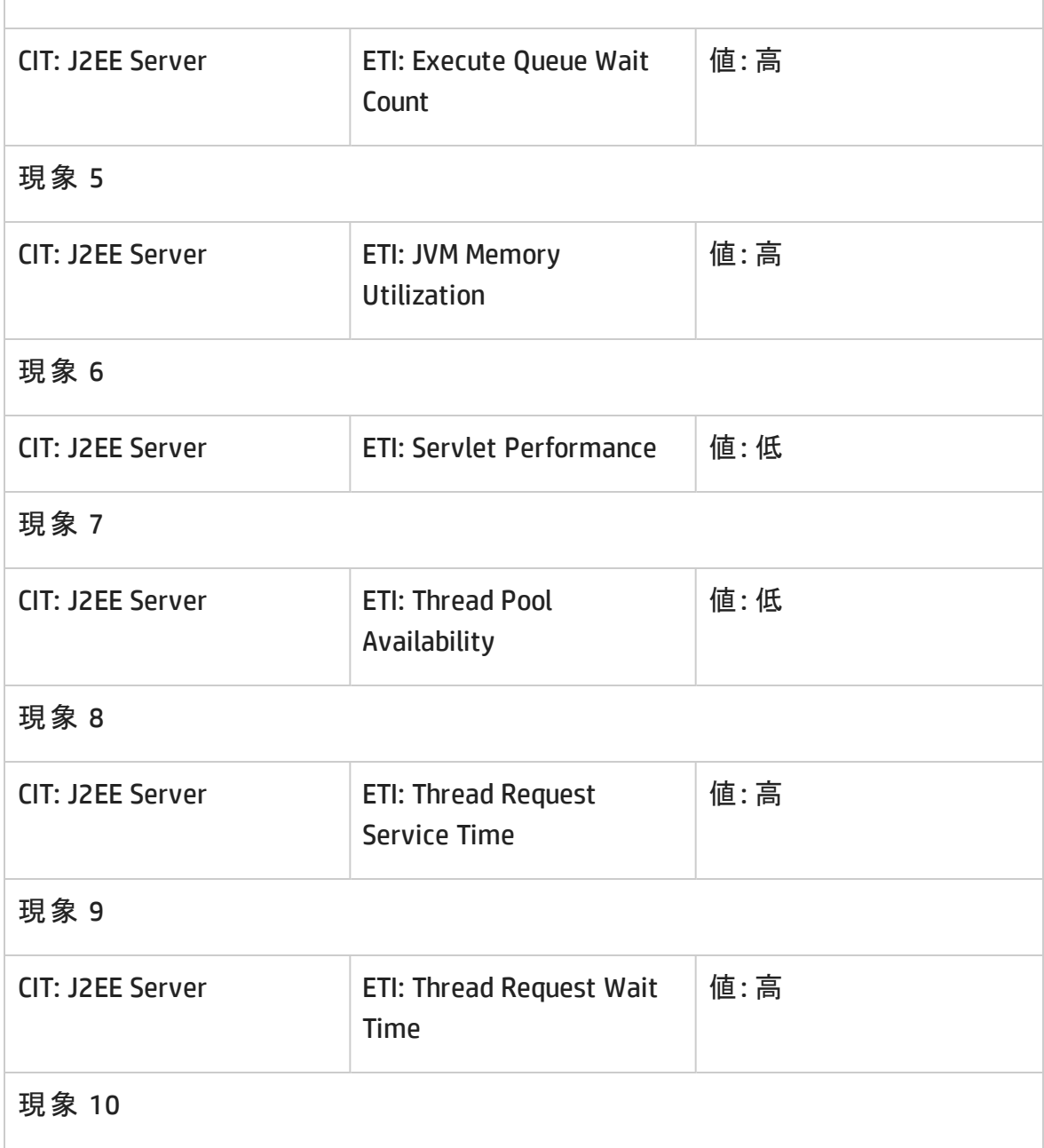

説明**: J2EE** サーバのスレッド プール使用率は、実行キュー待ち数、アクティブ ソケット 数、サーブレット パフォーマンス、遅延スレッド要求、スレッド要求待ち時間、保留中 のスレッド要求、スレッド要求サービス時間、スレッド プール可用性、**JVM** メモリ使用 率に影響します

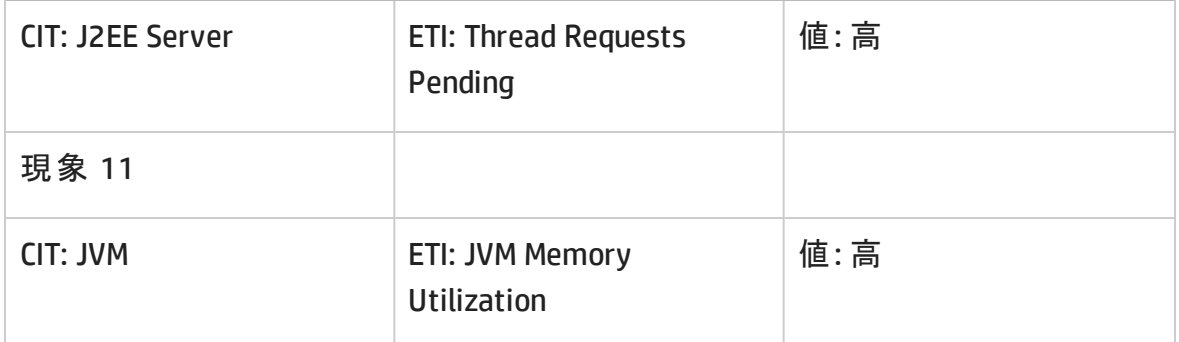

#### **J2EE::J2EE** サーバ**:**合計ガベージ コレクション回数 **>> CPU** 負荷

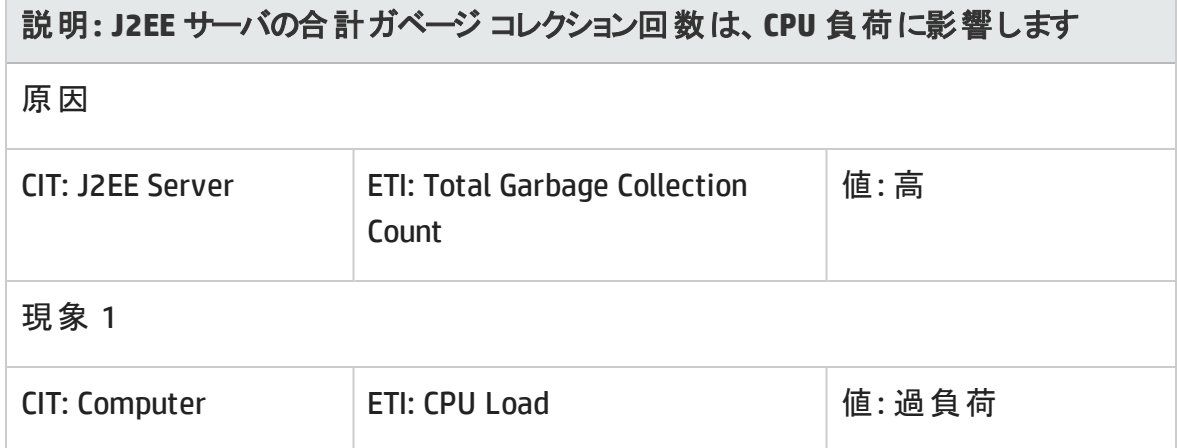

#### **J2EE::J2EE** サーバ**:**合計ガベージ コレクション時間 **>> CPU** 負荷

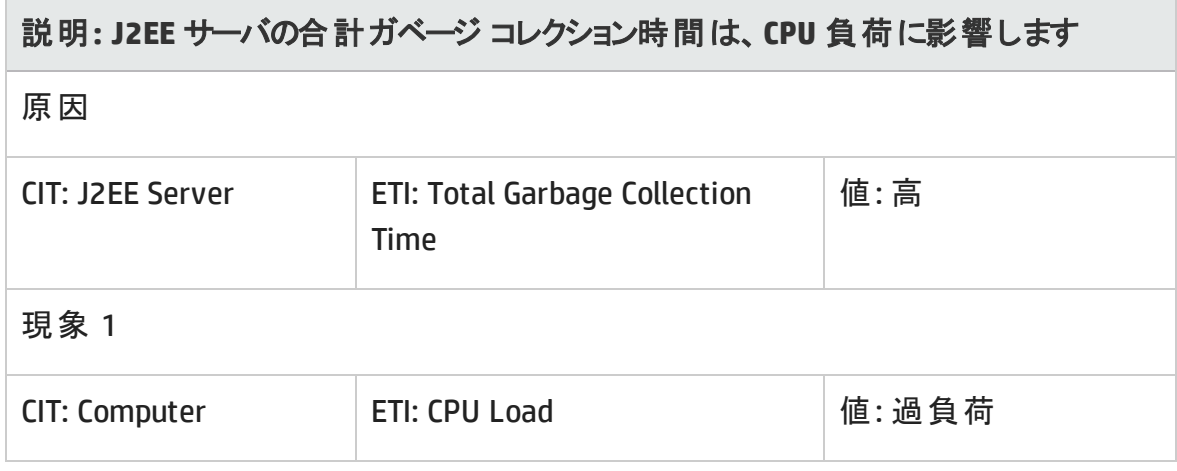

#### **J2EE::J2EE** サーバ**:**合計スレッド数 **>> CPU** 負荷、メモリ使用レベル

## 説明**: J2EE** サーバの合計スレッド数は、**CPU** 負荷、メモリ使用レベルに影響します

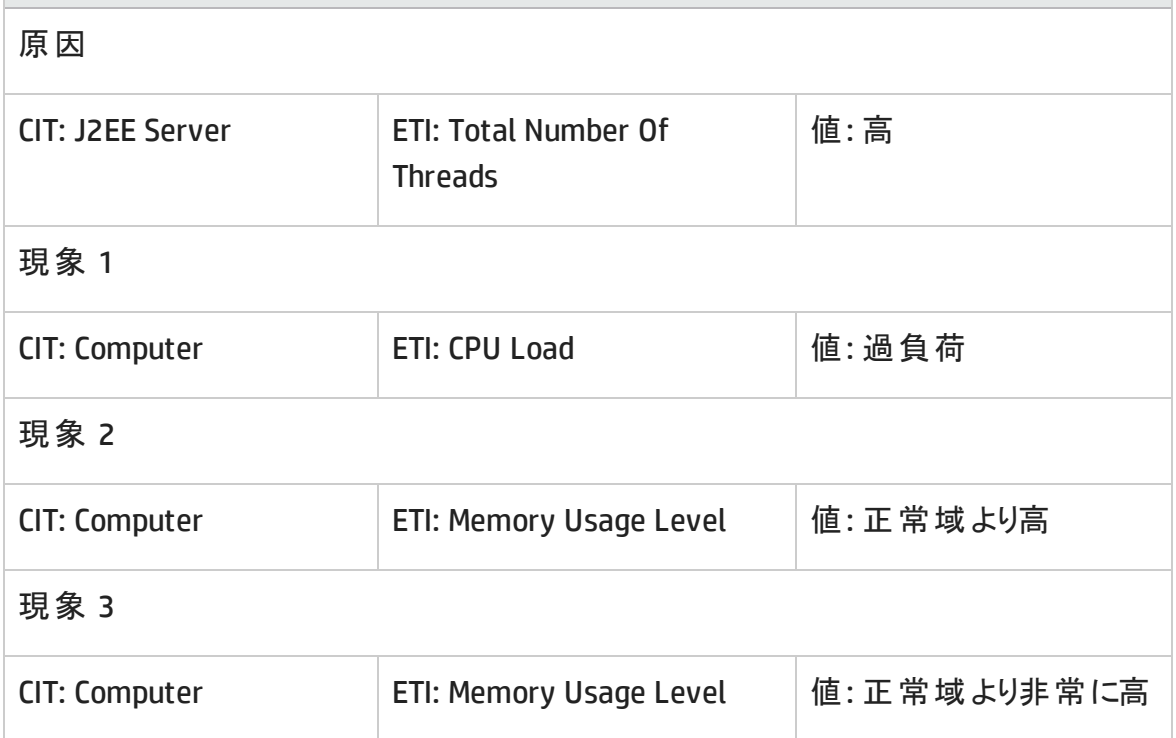

**J2EE::J2EE** サーバ**:**トランザクション アプリケーション エラー **>>** ロールバックされたトランザク ション

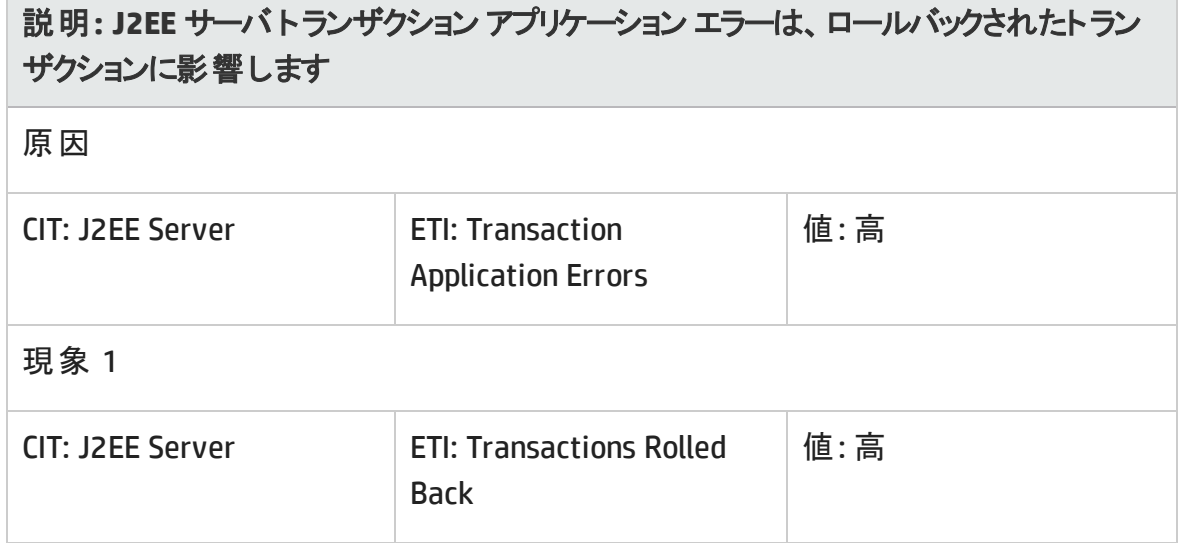

#### **J2EE::J2EE** サーバ**:**トランザクション リソース エラー **>>** ロールバックされたトランザクション

## 説明**: J2EE** サーバ トランザクション リソース エラーは、ロールバックされたトランザクショ ンに影響します

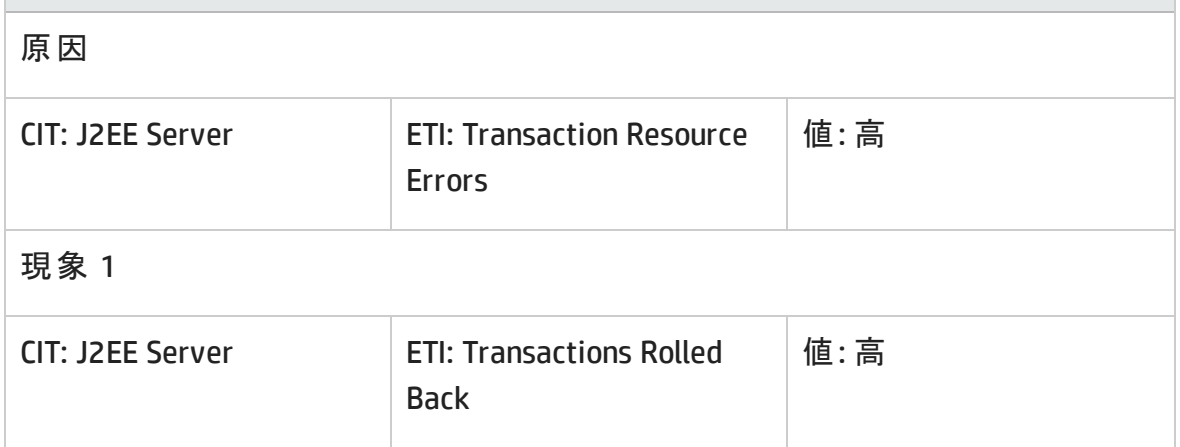

#### **J2EE::J2EE** サーバ**:**トランザクション システムエラー **>>** ロールバックされたトランザクション

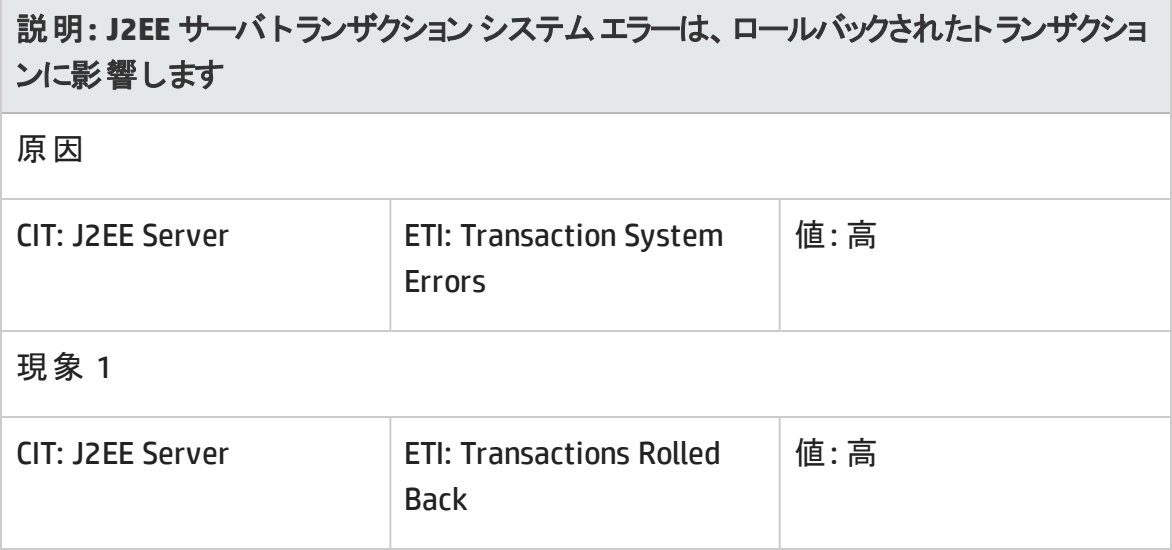

#### **J2EE::J2EE** サーバ**:**トランザクション時間 **>> JDBC** 接続プール待ち数

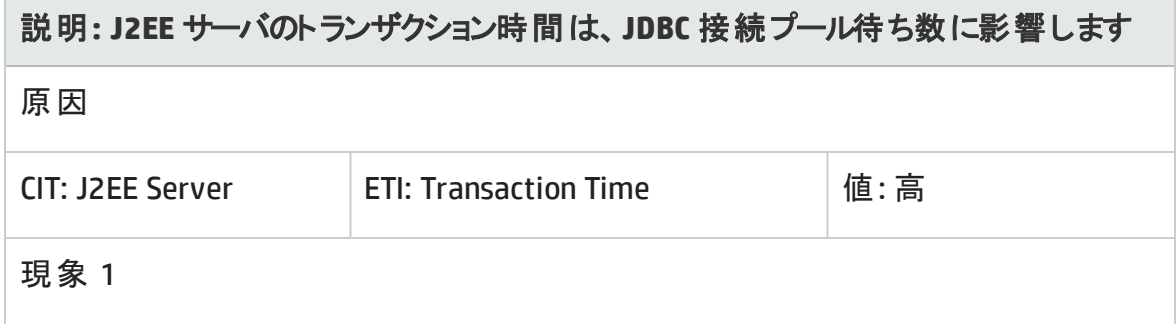

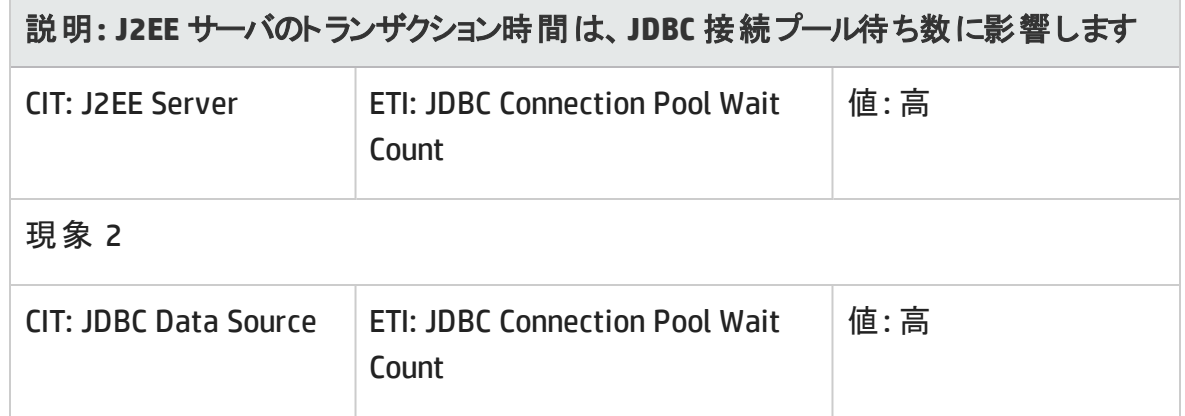

**J2EE::J2EE** サーバ**:**トランザクション タイムアウト エラー **>>** ロールバックされたトランザクショ ン

説明**: J2EE** サーバ トランザクション タイムアウト エラーは、ロールバックされたトランザク ションに影響します

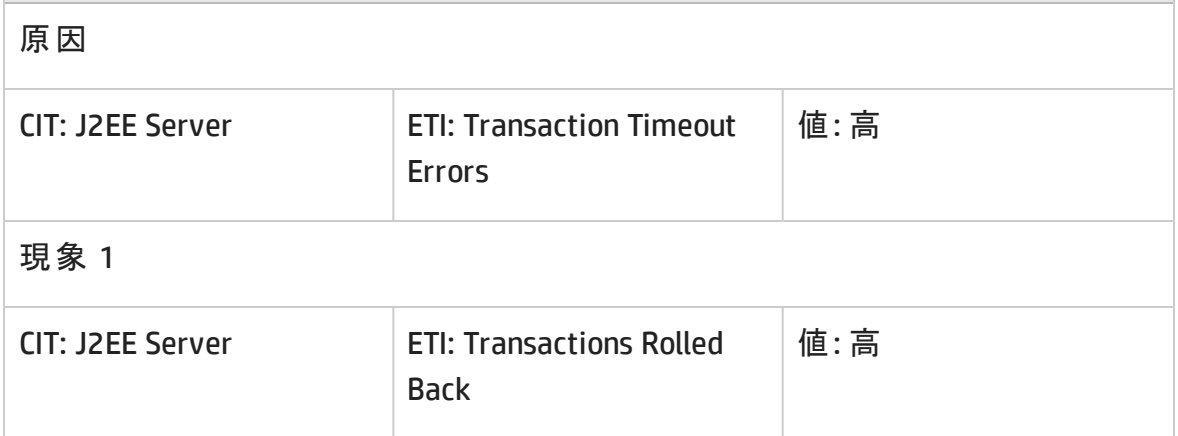

**J2EE::JDBC** データ ソース**:**データソース接続プールの可用性 **>> EJB** パフォーマンス、トラ ンザクション タイムアウト率、トランザクション コミット率

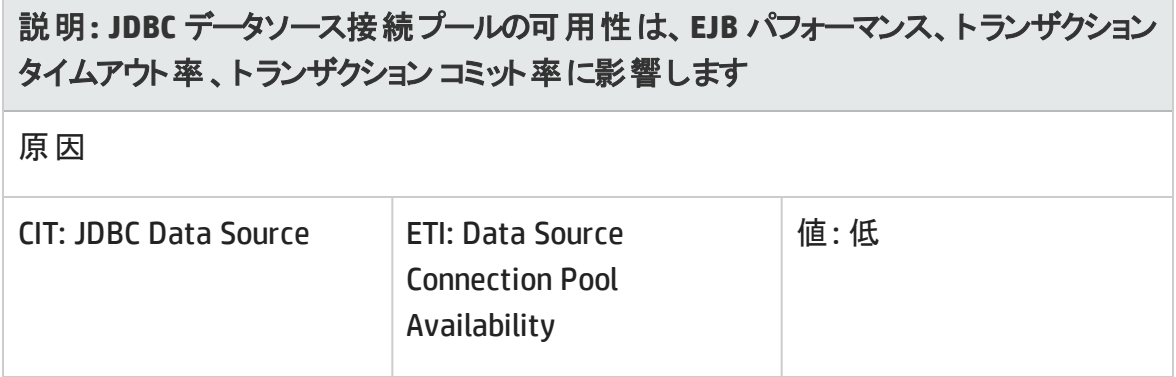

## 説明**: JDBC** データソース接続プールの可用性は、**EJB** パフォーマンス、トランザクション タイムアウト率、トランザクション コミット率に影響します

現象 1

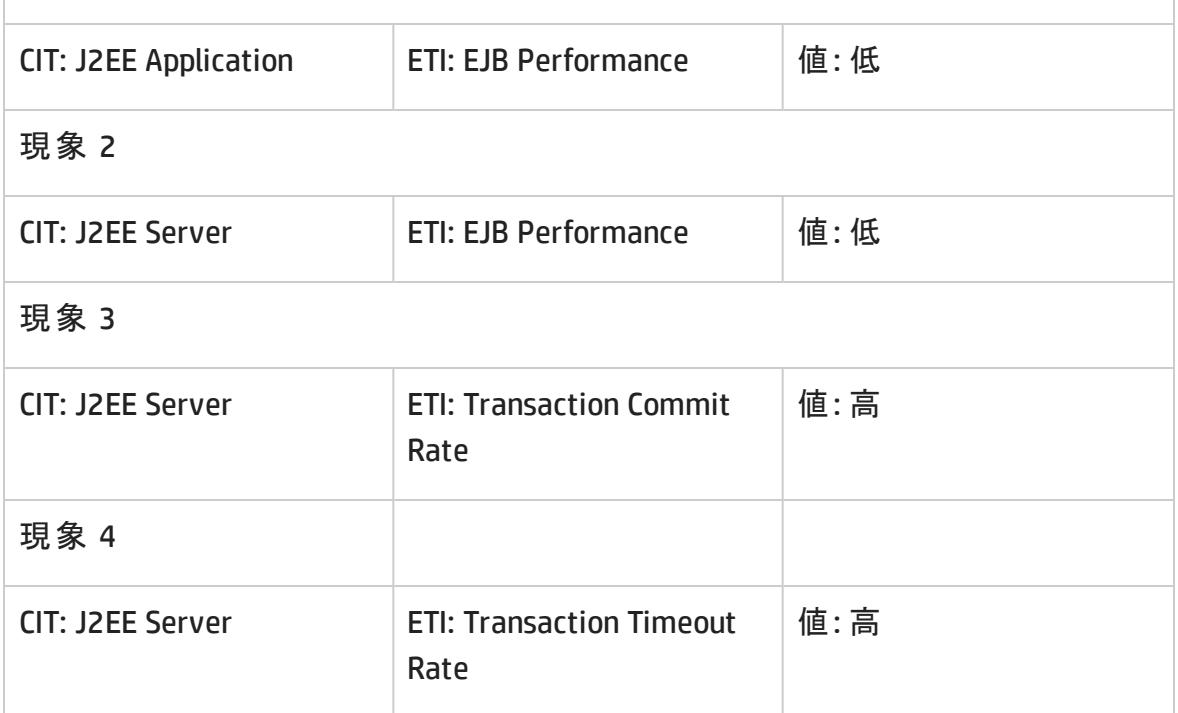

## **J2EE::JDBC** データ ソース**:**データソース接続プールパフォーマンス **>> EJB** パフォーマンス

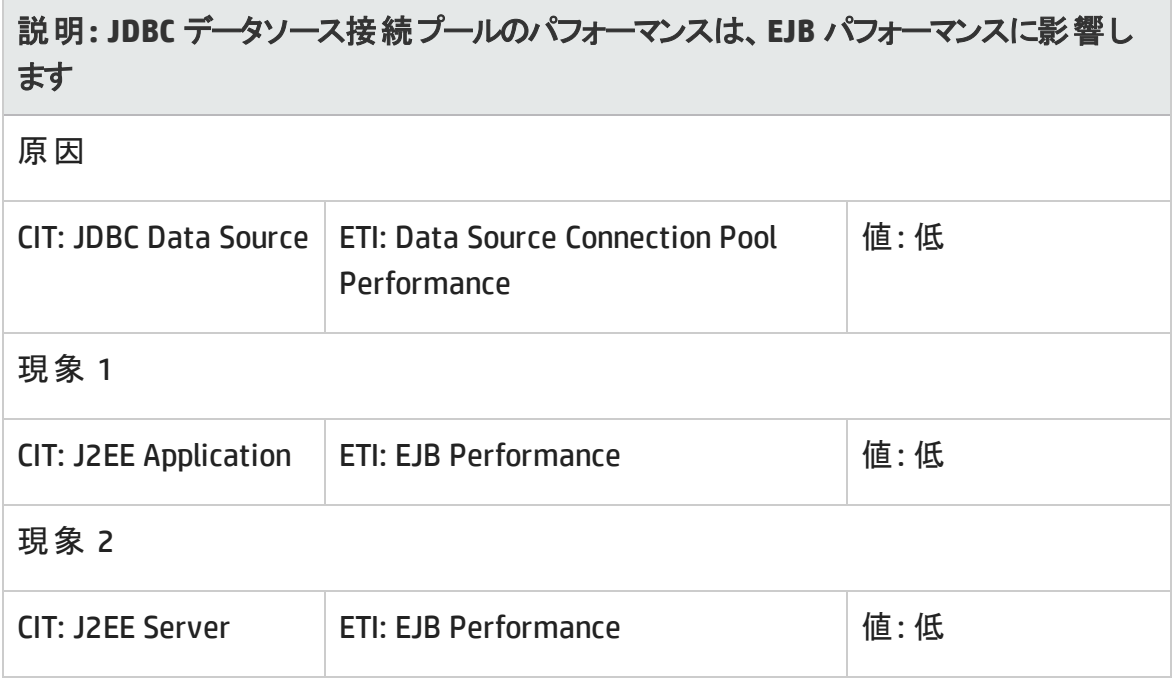

## **J2EE::JDBC** データ ソース**:**データソース接続待ち **>>** データソース接続プールの可用性

## 説明**: JDBC** データソース接続待ちは、データソース接続プールの可用性に影響しま す

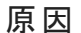

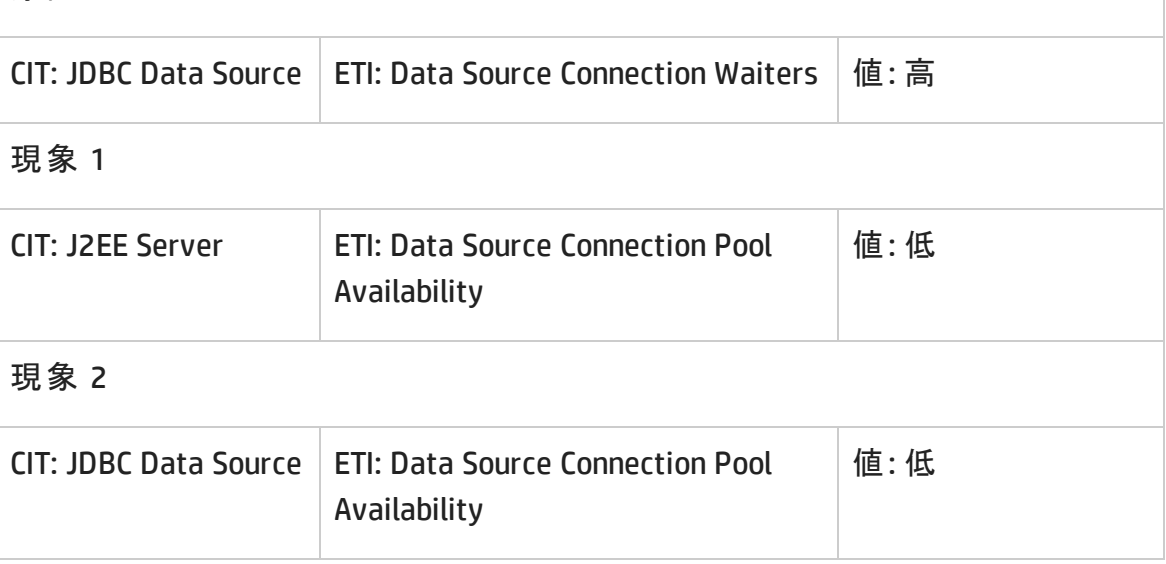

**J2EE::JDBC** データ ソース**:**データソース接続プール使用率 **>>** トランザクション容量使用 率、**JDBC** 接続プール待ち数、トランザクション時間、トランザクション コミット率、トラン ザクション開始率、データソース接続プールの可用性

説明**: JDBC** データソース接続プール使用率は、トランザクション容量使用率、**JDBC** 接続プール待ち数、トランザクション時間、トランザクション コミット率、トランザクション 開始率、データソース接続プールの可用性に影響します

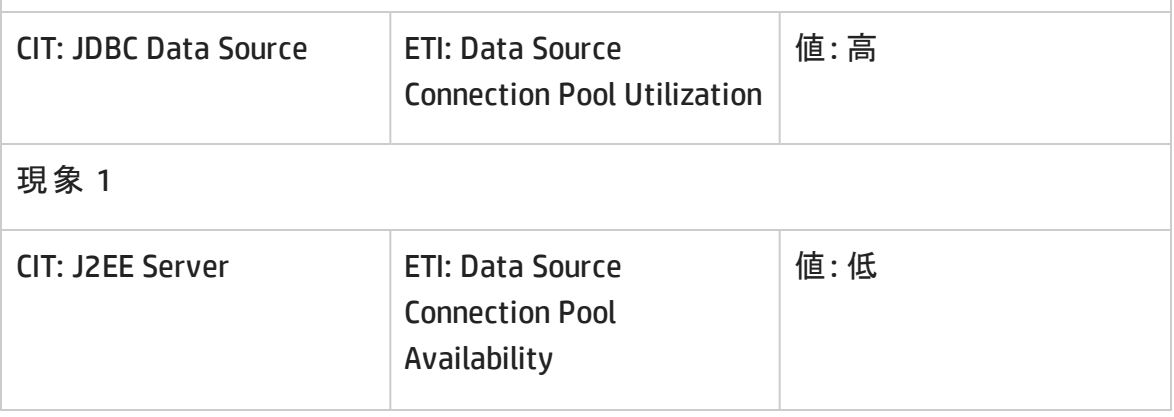

相 多 っ

## 説明**: JDBC** データソース接続プール使用率は、トランザクション容量使用率、**JDBC** 接続プール待ち数、トランザクション時間、トランザクション コミット率、トランザクション 開始率、データソース接続プールの可用性に影響します

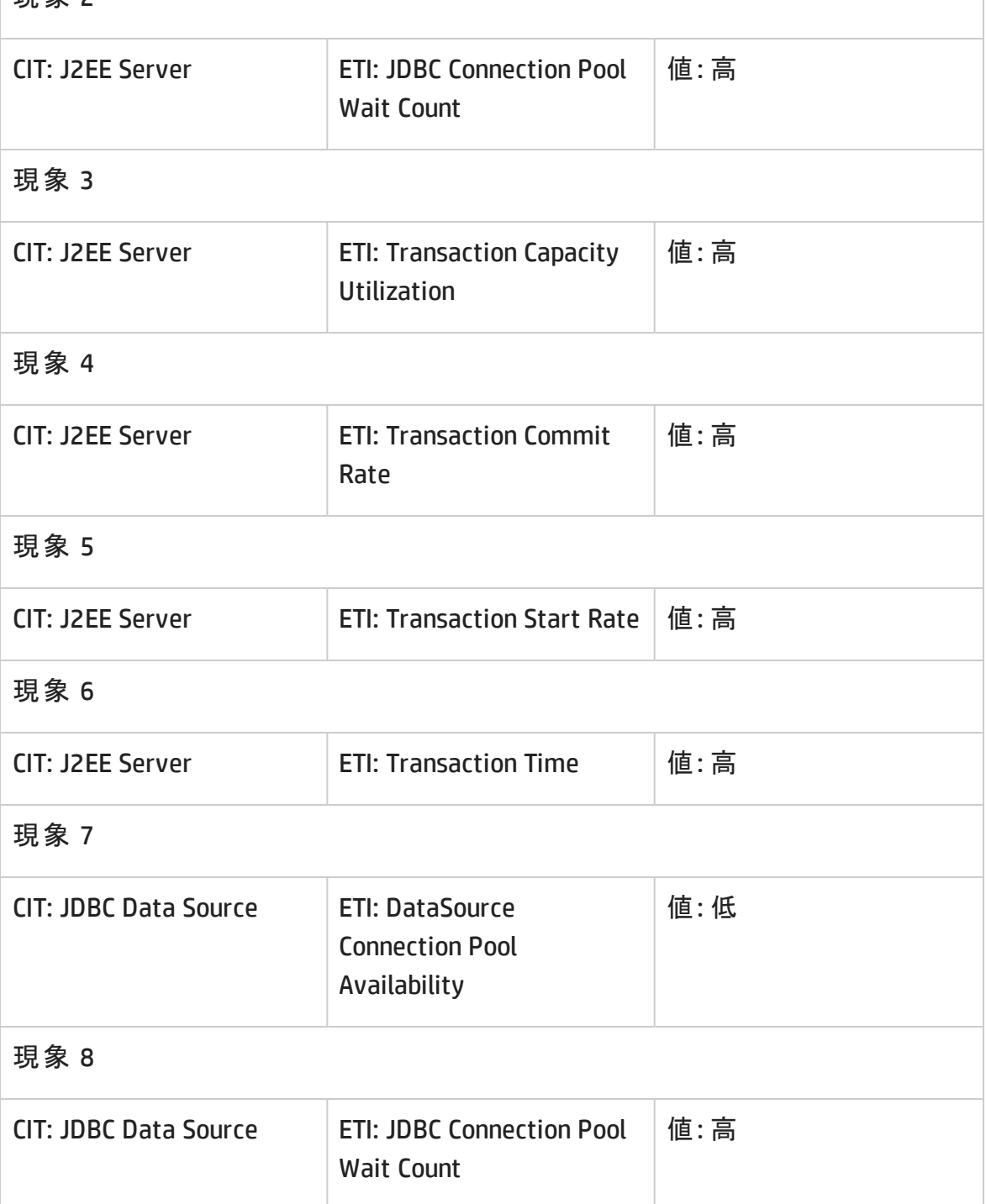

## **J2EE::JDBC** データソース**:**データソースのリークされた接続の率 **>>** データソースの接続 プール使用率

## 説明**: JDBC** データソースのリークされた接続の率は、データソースの接続プール使用 率に影響します

原因

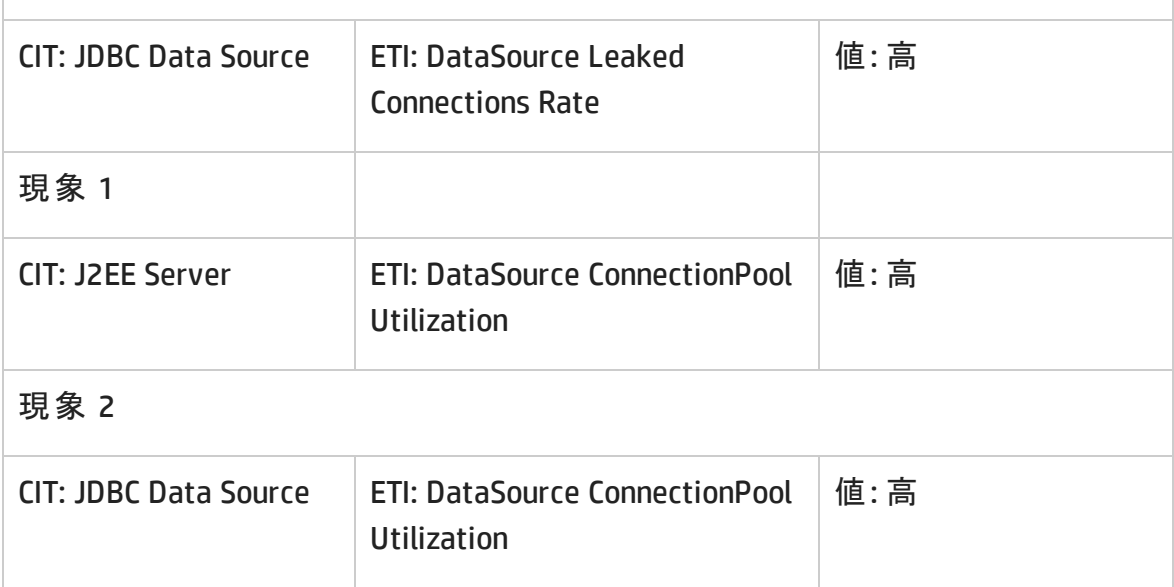

#### **J2EE::JVM:**全プロセッサ平均負荷 **>> CPU** 負荷

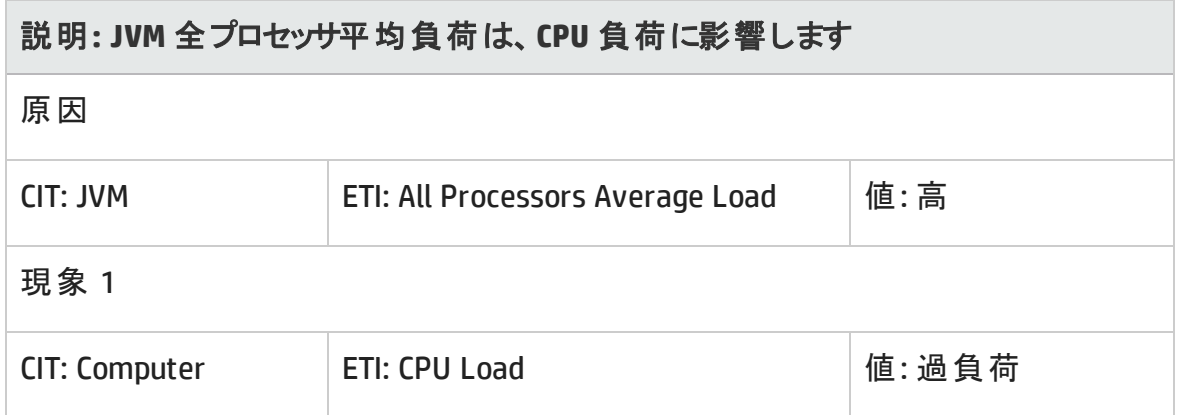

**J2EE::JVM:JVM** メモリ使用率 **>> Real User** トランザクション パフォーマンス、**Real User** セッション パフォーマンス

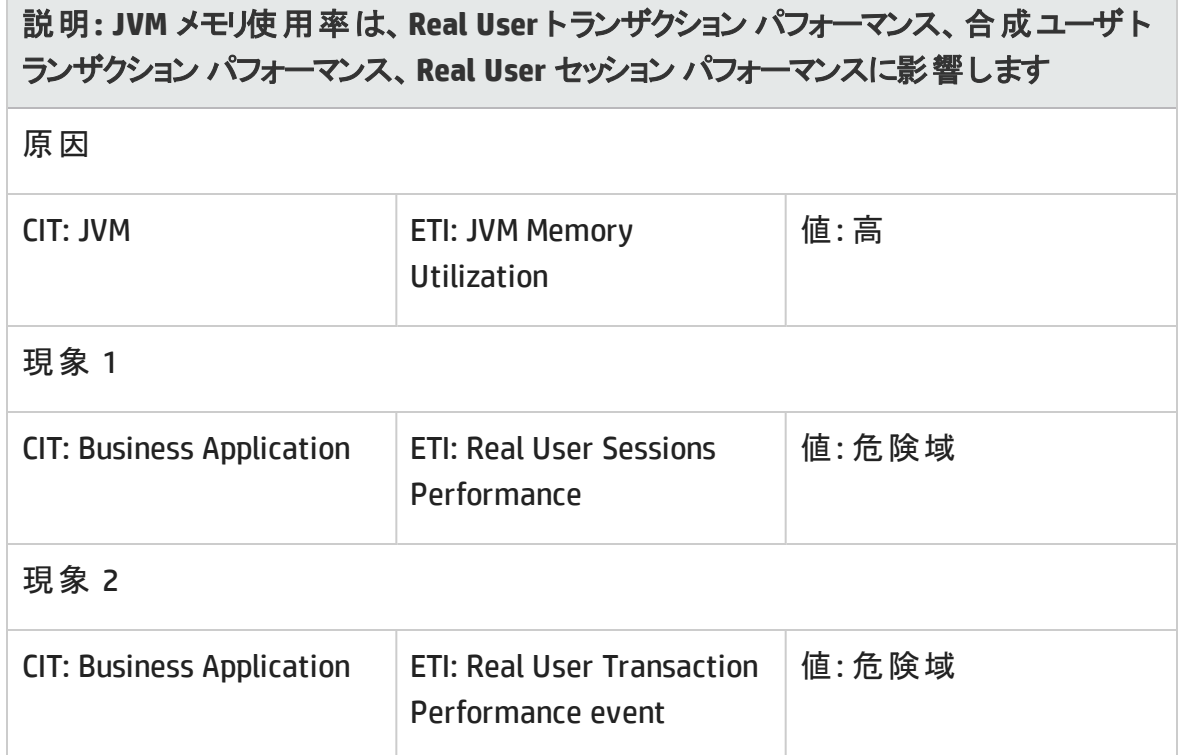

#### **J2EE::JVM:JVM** メモリ使用率 **>>** 合成ユーザ トランザクション パフォーマンス

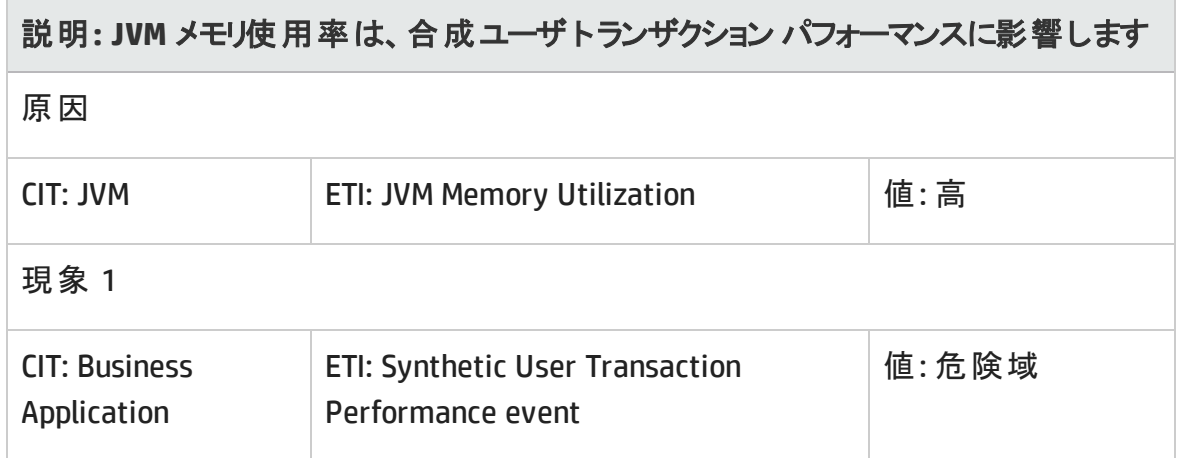

**J2EE::JVM:JVM** メモリ使用率 **>>** トランザクション時間、トランザクション システムエラー、 サーブレット パフォーマンス

説明**: JVM** メモリ使用率は、トランザクション時間、トランザクション システムエラー、 サーブレット パフォーマンスに影響します

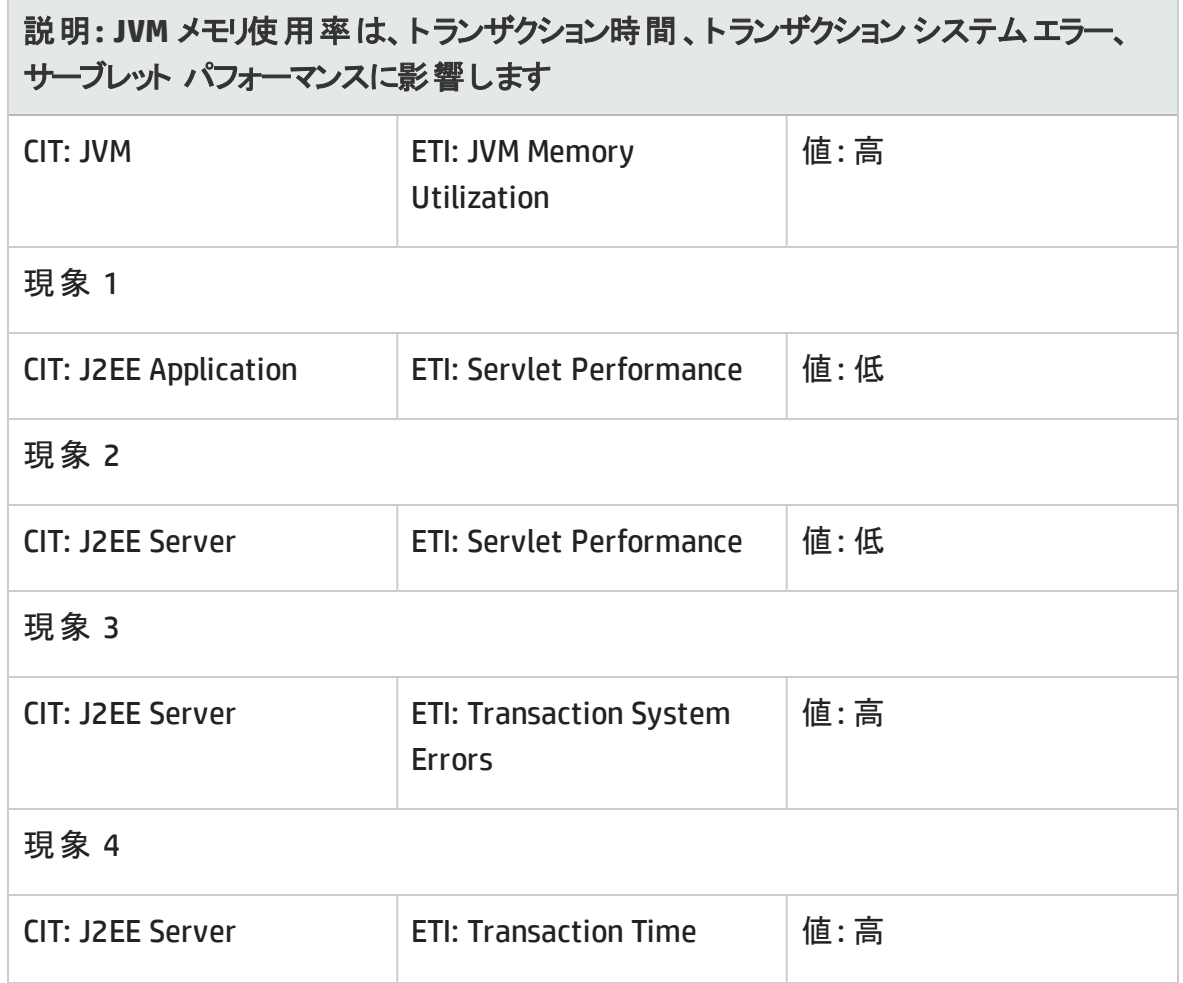

## **J2EE::JVM:**合計ガベージ コレクション回数 **>> CPU** 負荷

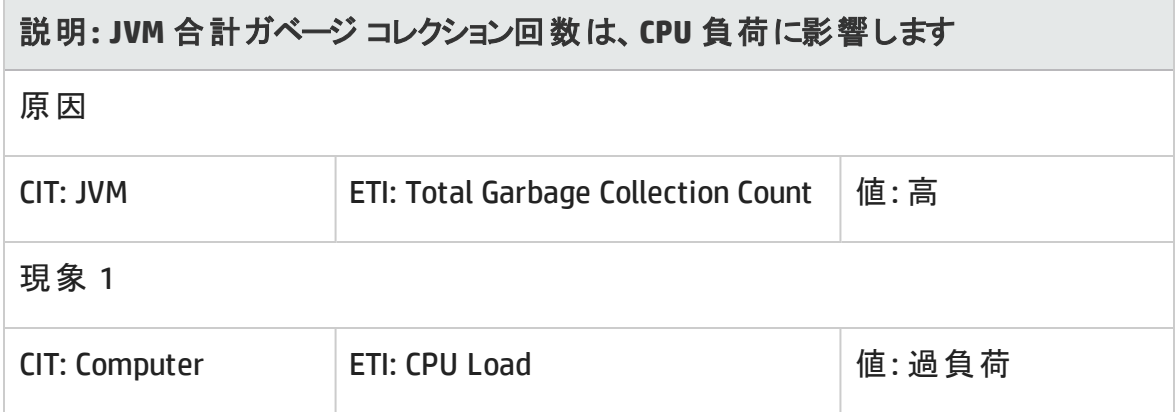

## **J2EE::JVM:**合計ガベージ コレクション時間 **>> CPU** 負荷

## 説明**: JVM** 合計ガベージ コレクション時間は、**CPU** 負荷に影響します

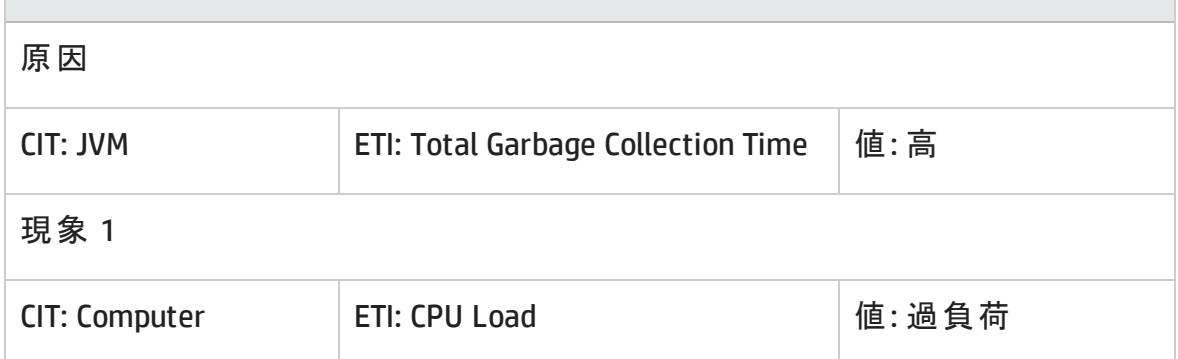

#### **J2EE::JVM:**合計スレッド数 **>> CPU** 負荷、メモリ使用レベル

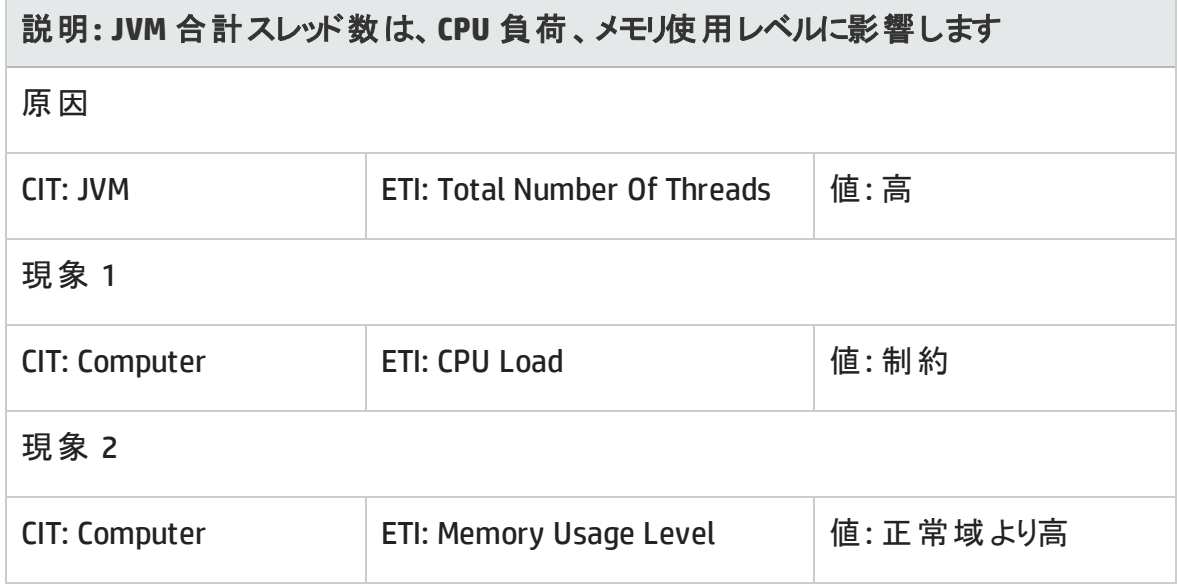

**J2EE::**ネットワーク インターフェイス**:**インターフェイス通信ステータス **>>** サーバ ステータス

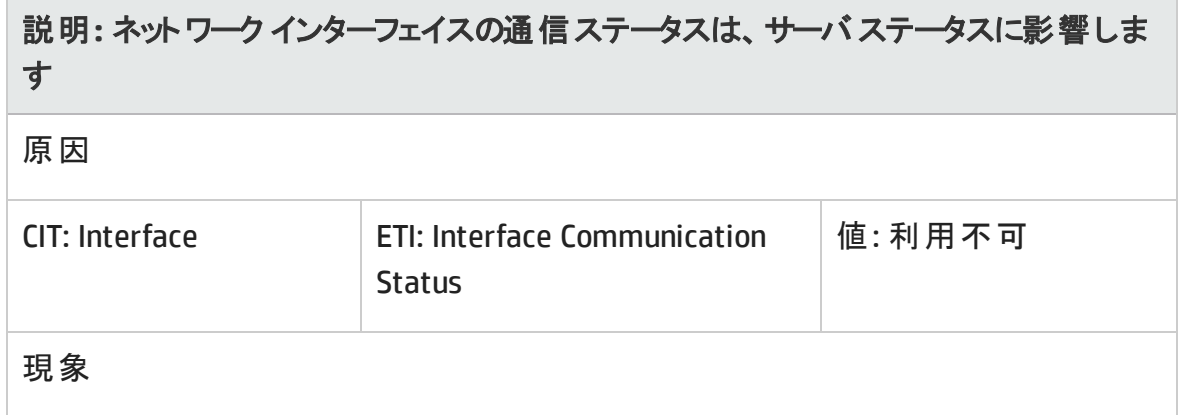

説明**:** ネットワーク インターフェイスの通信ステータスは、サーバ ステータスに影響しま す

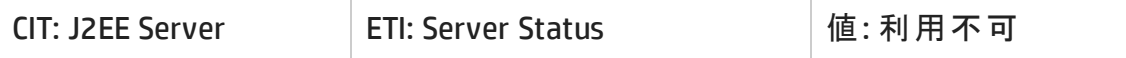

**J2EE::**ネットワーク インターフェイス**:**インターフェイス使用率 **>> Real User** トランザクション パフォーマンス、**Real User** セッション パフォーマンス

説明**:** ネットワーク インターフェイス使用率は、**Real User** トランザクション パフォーマン ス、**Real User** セッション パフォーマンスに影響します

原因

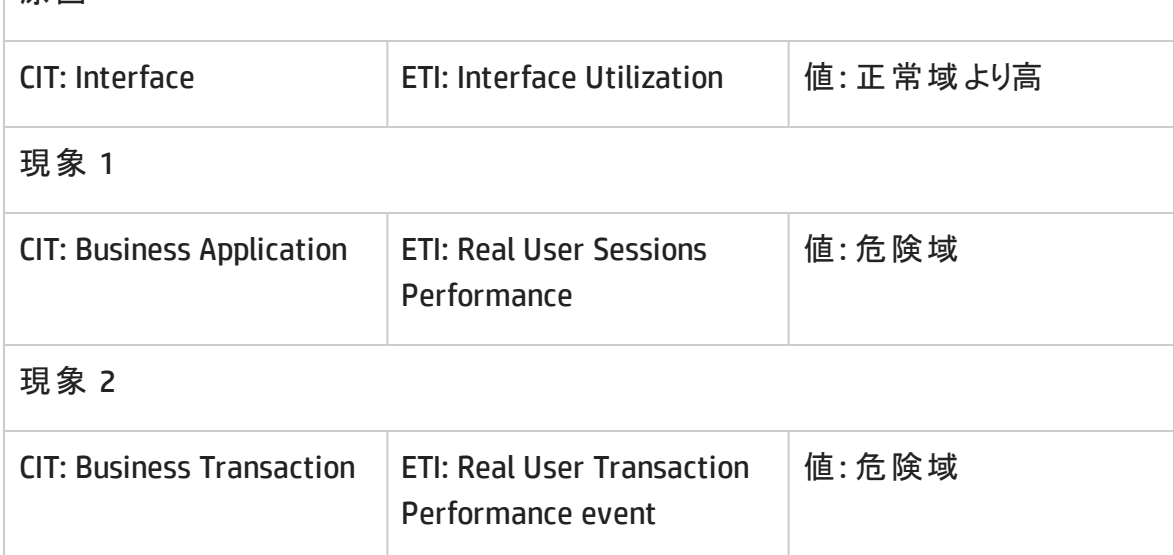

**J2EE::**ネットワーク インターフェイス**:**インターフェイス使用率 **>>** サーブレット パフォーマンス

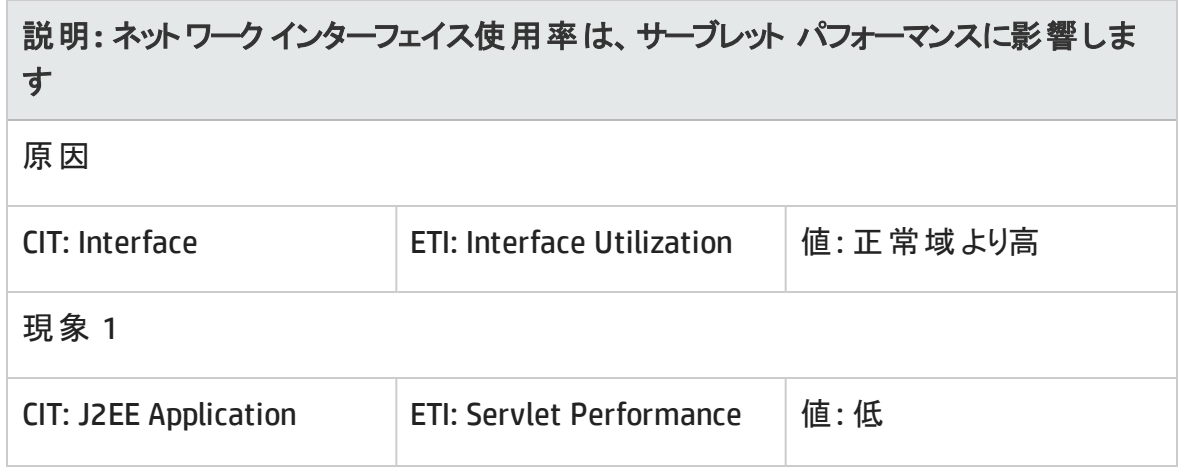

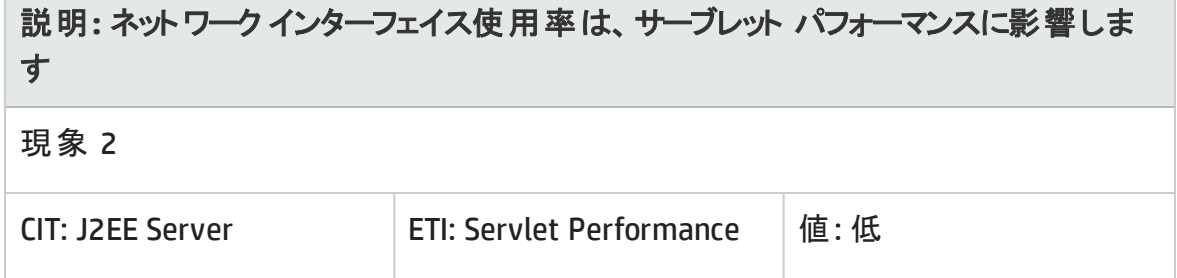

**J2EE::**ネットワーク インターフェイス**:**インターフェイス使用率 **>>** 合成ユーザ トランザクショ ン パフォーマンス

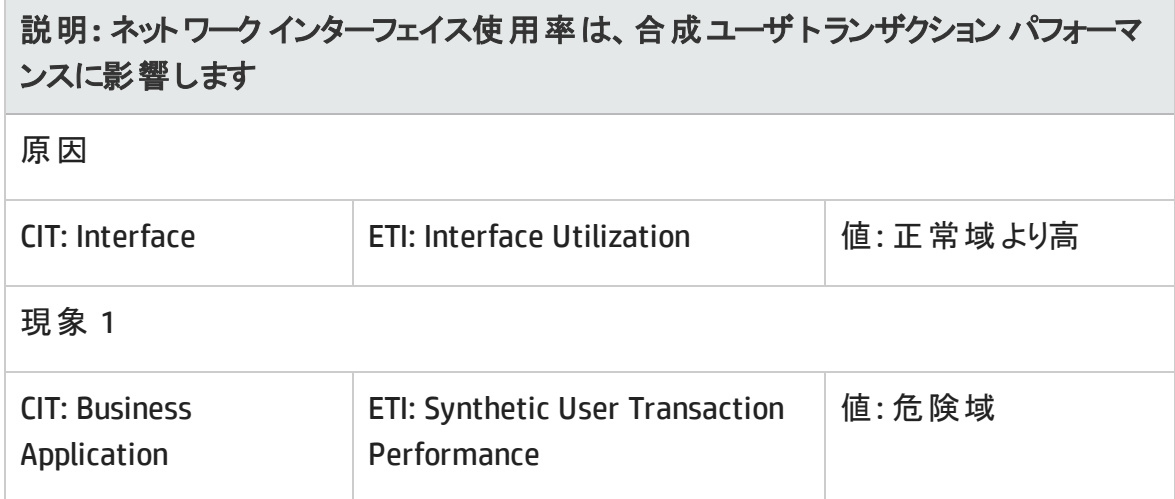

# イベント タイプ インジケータ (ETI)

ETI により、発生したイベントのタイプに基づいてイベントが分類されます。OMi MP for IBM WebSphere Application Server では、IBM WebSphere Application Server 関連イベントの 監視に次のETI を使用できます。

## **ETI** にアクセスする方法

- 1. **[**管理**]** > **[**オペレーション管理**]** > **[**モニタリング**]** > **[**インジケータ**]** を選択します。
- 2. **[Configuration Item]** > **[Infrastructure Element]** > **[Application System]** > **[J2EE Domain] を選択します。**
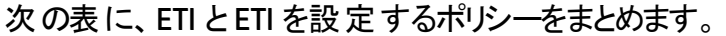

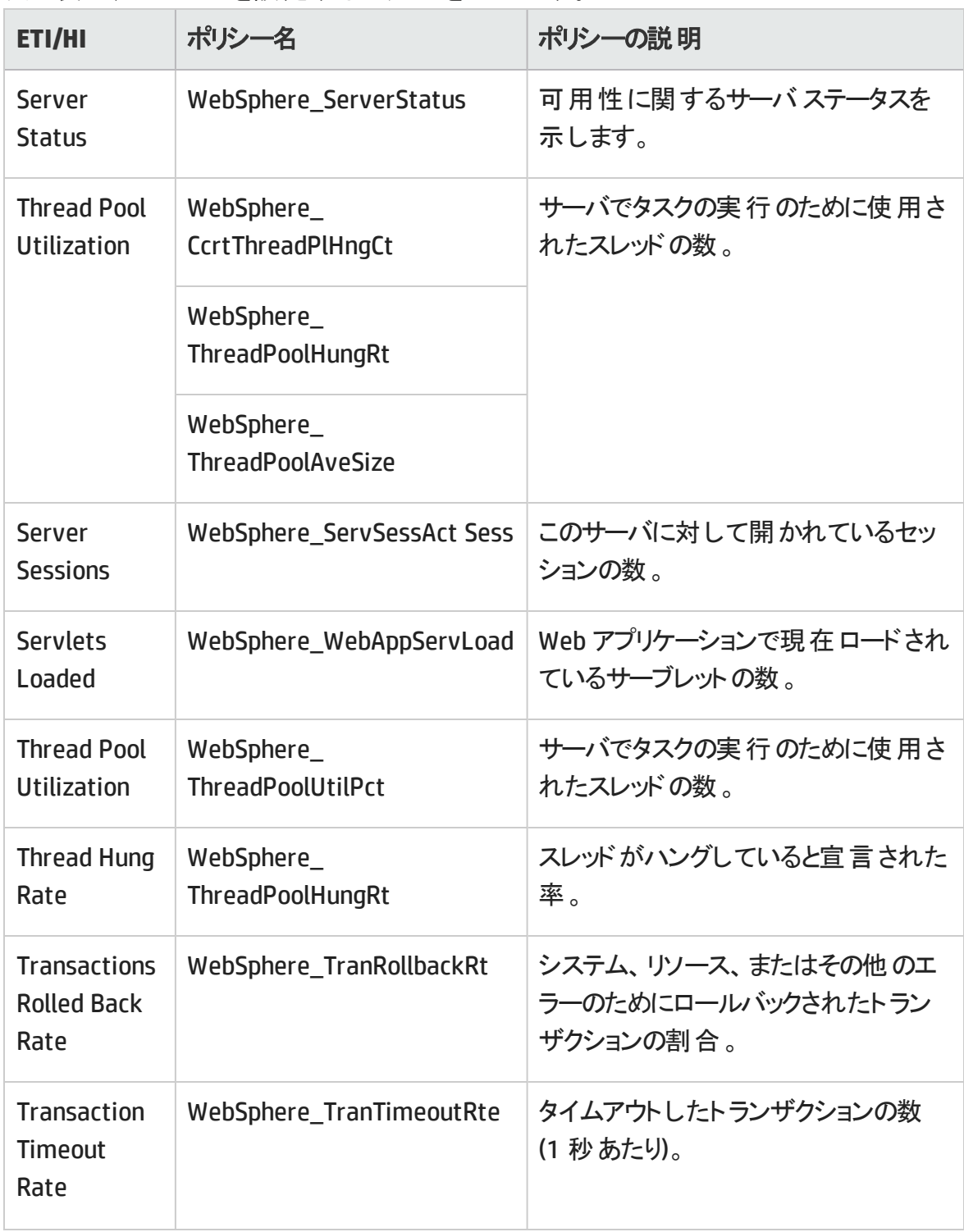

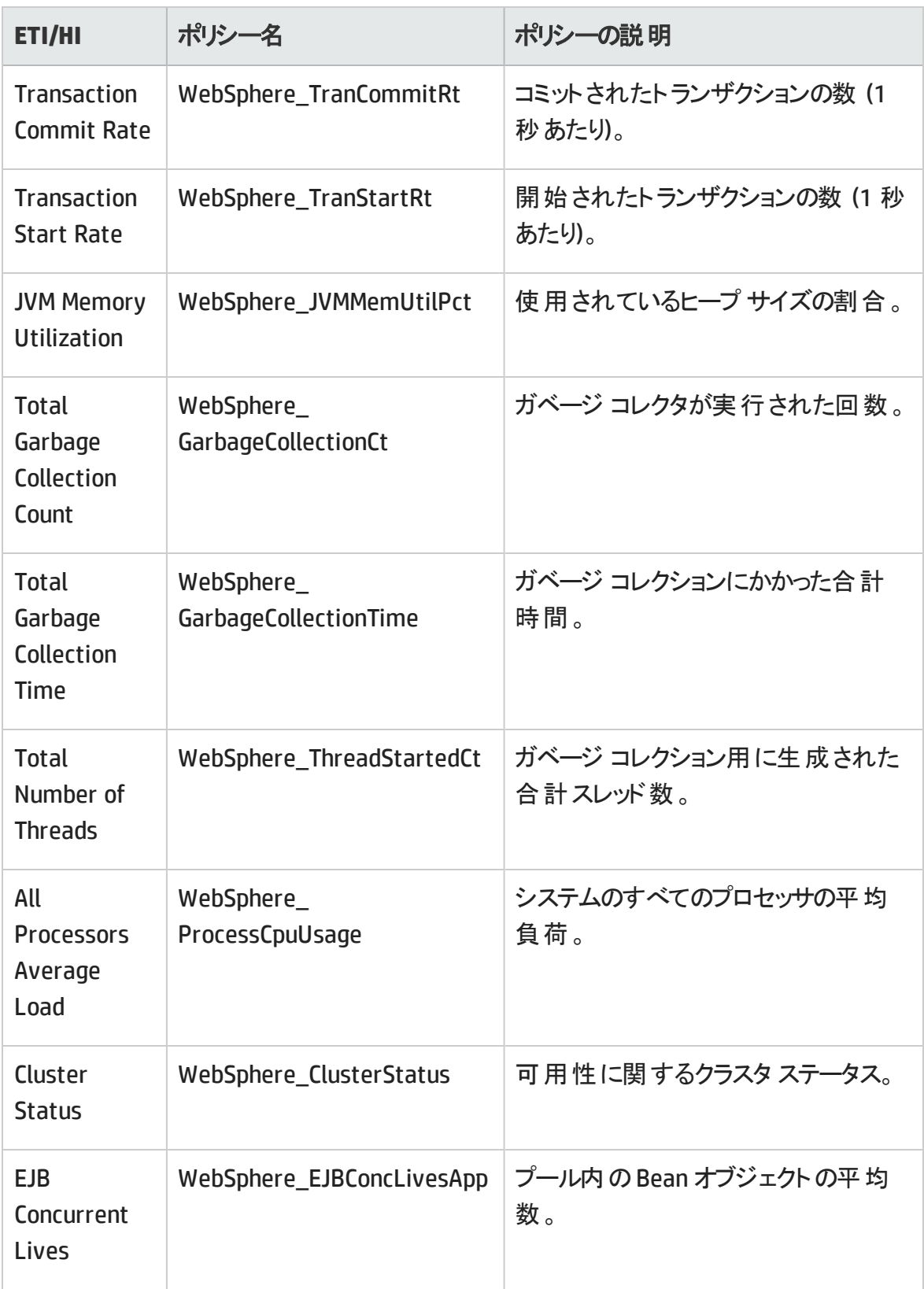

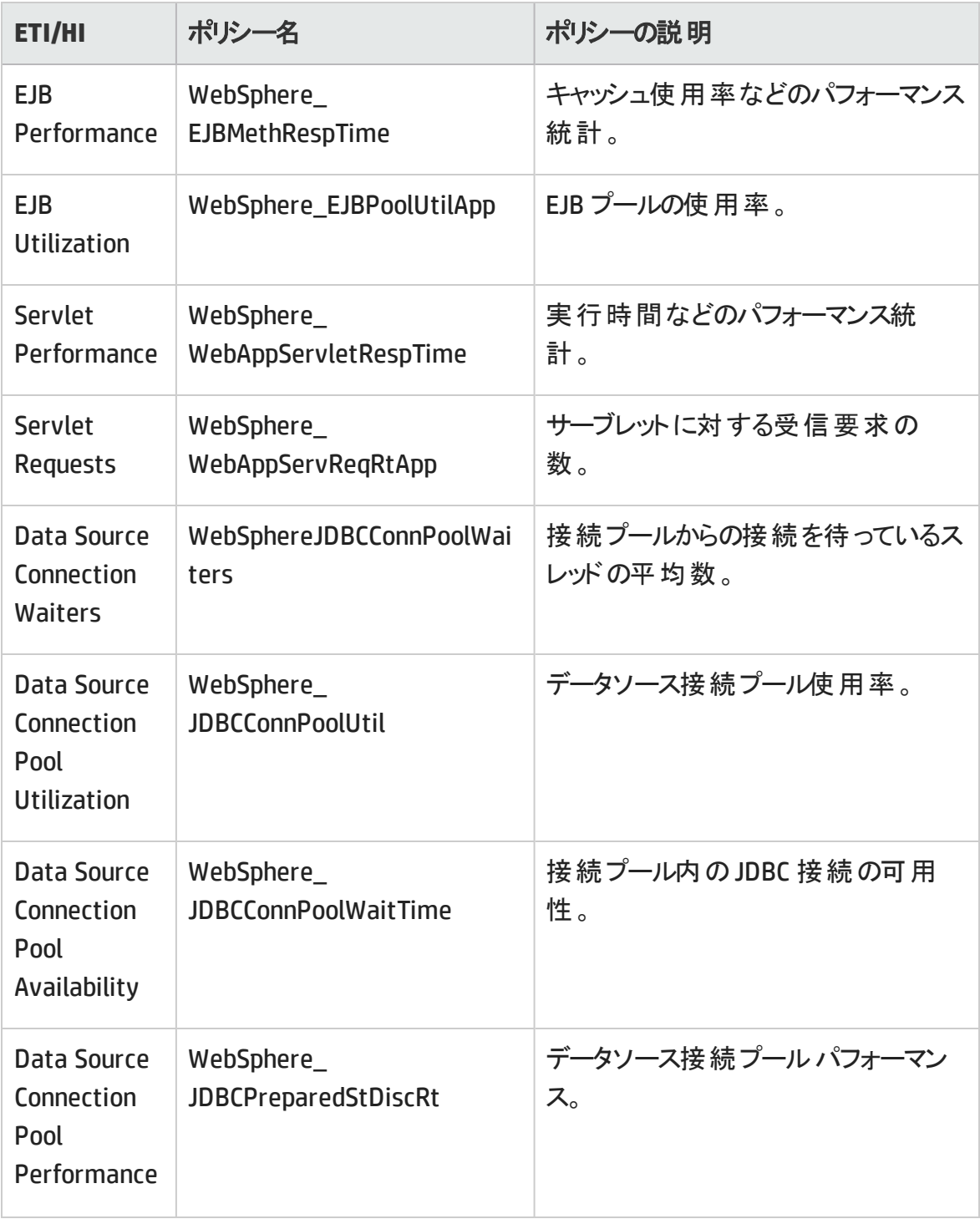

オンライン ヘルプのPDF 版 第3章: コンポーネント

# 状況インジケータ (HI)

HI は IBM WebSphere Application Server で発生するイベントを分析し、WebSphere Application Server CI の状況をレポートします。

### **HI** にアクセスする方法

- 1. **[**管理**]** > **[**オペレーション管理**]** > **[**モニタリング**]** > **[**インジケータ**]** を選択します。
- 2. **[Configuration Item]** > **[Infrastructure Element]** > **[Application System]** > **[J2EE Domain] を選択します。**

OMi MP for IBM WebSphere Application Server では、IBM WebSphere Application Server 関連イベントの監視に次の状況インジケータ (HI) を使用できます。

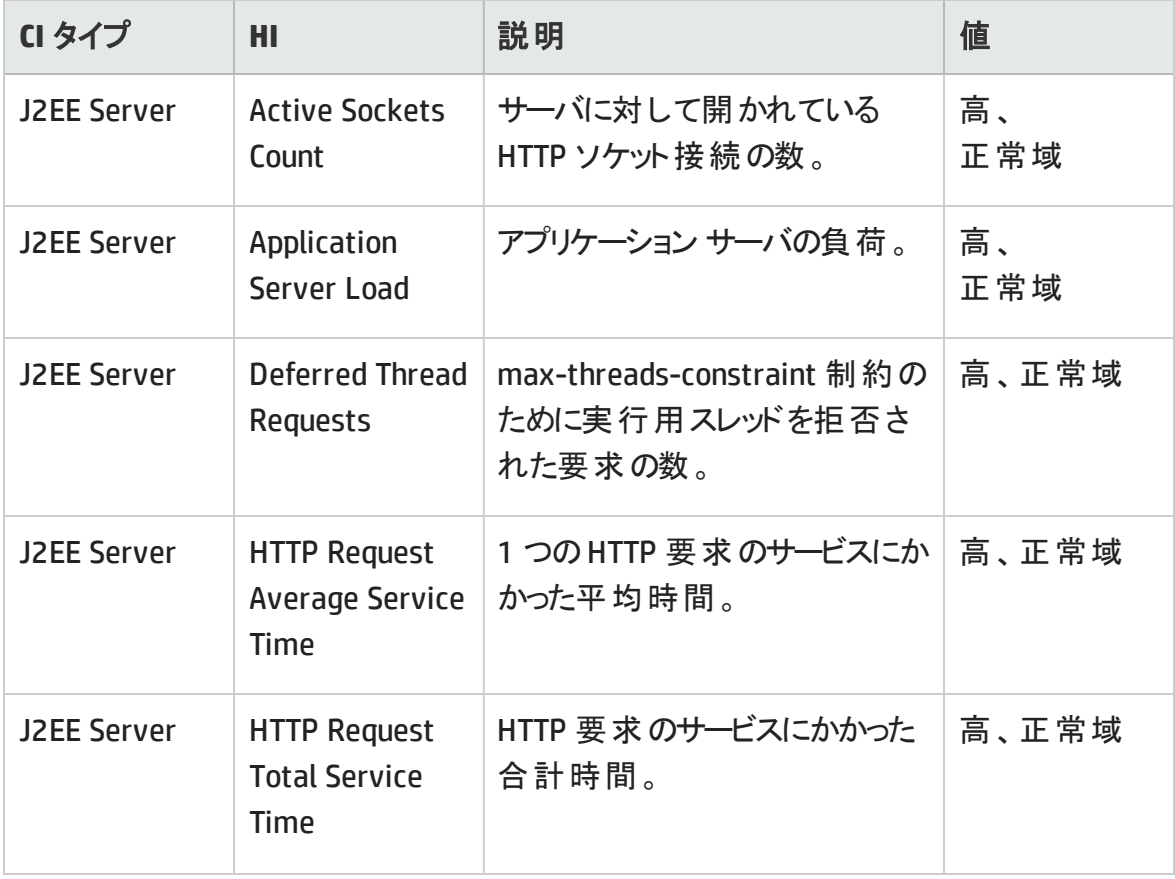

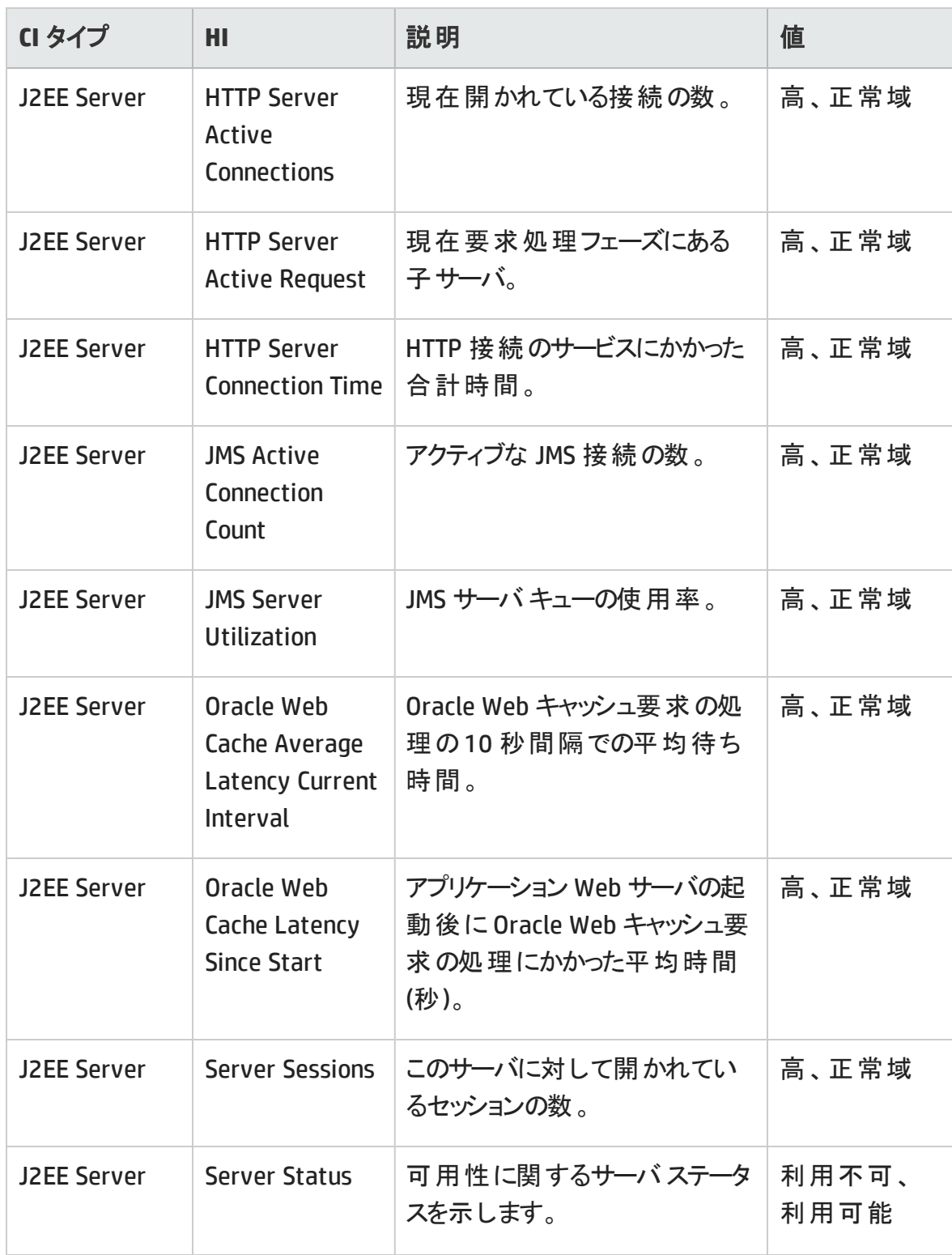

# オンライン ヘルプのPDF 版 第3章: コンポーネント

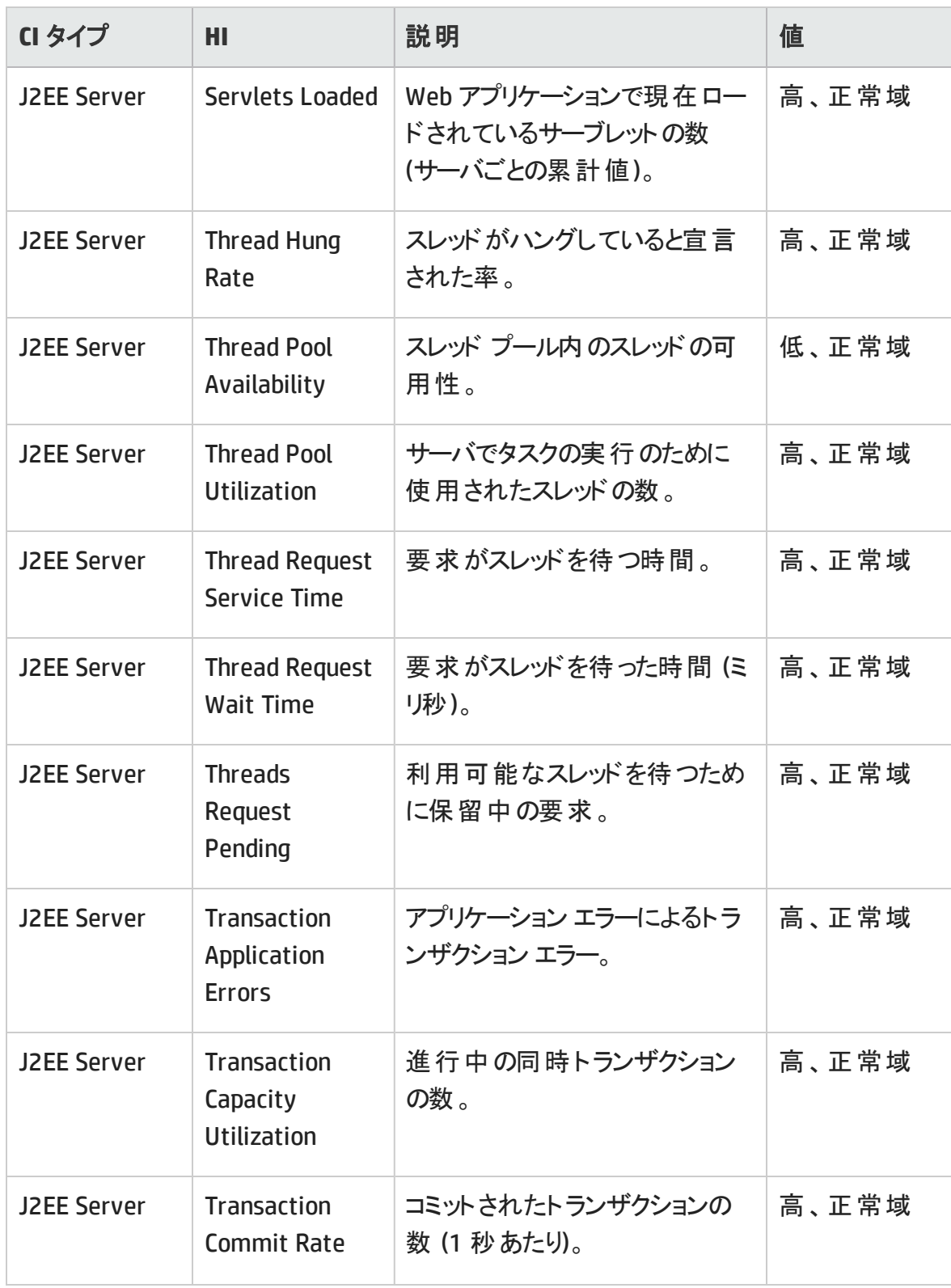

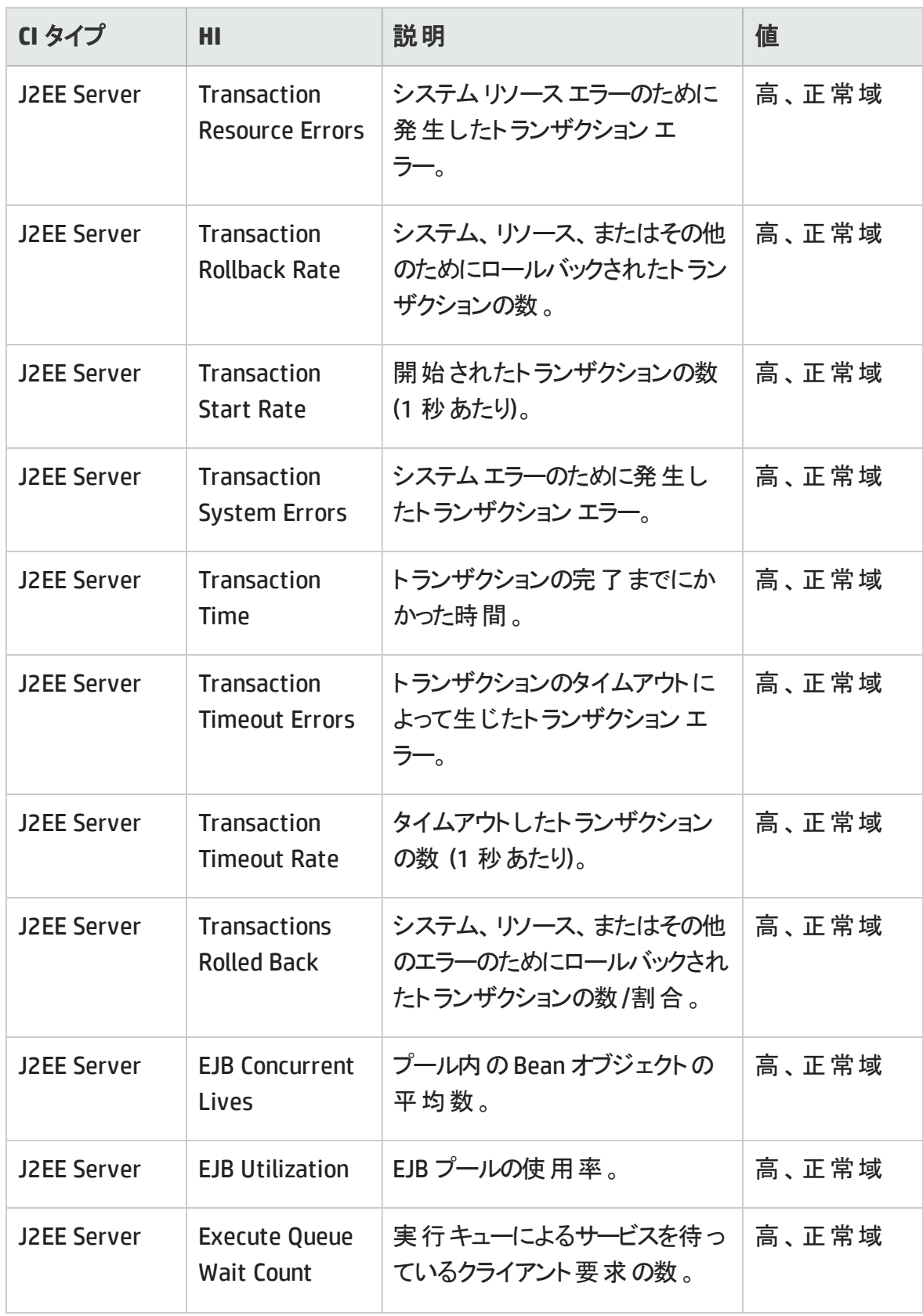

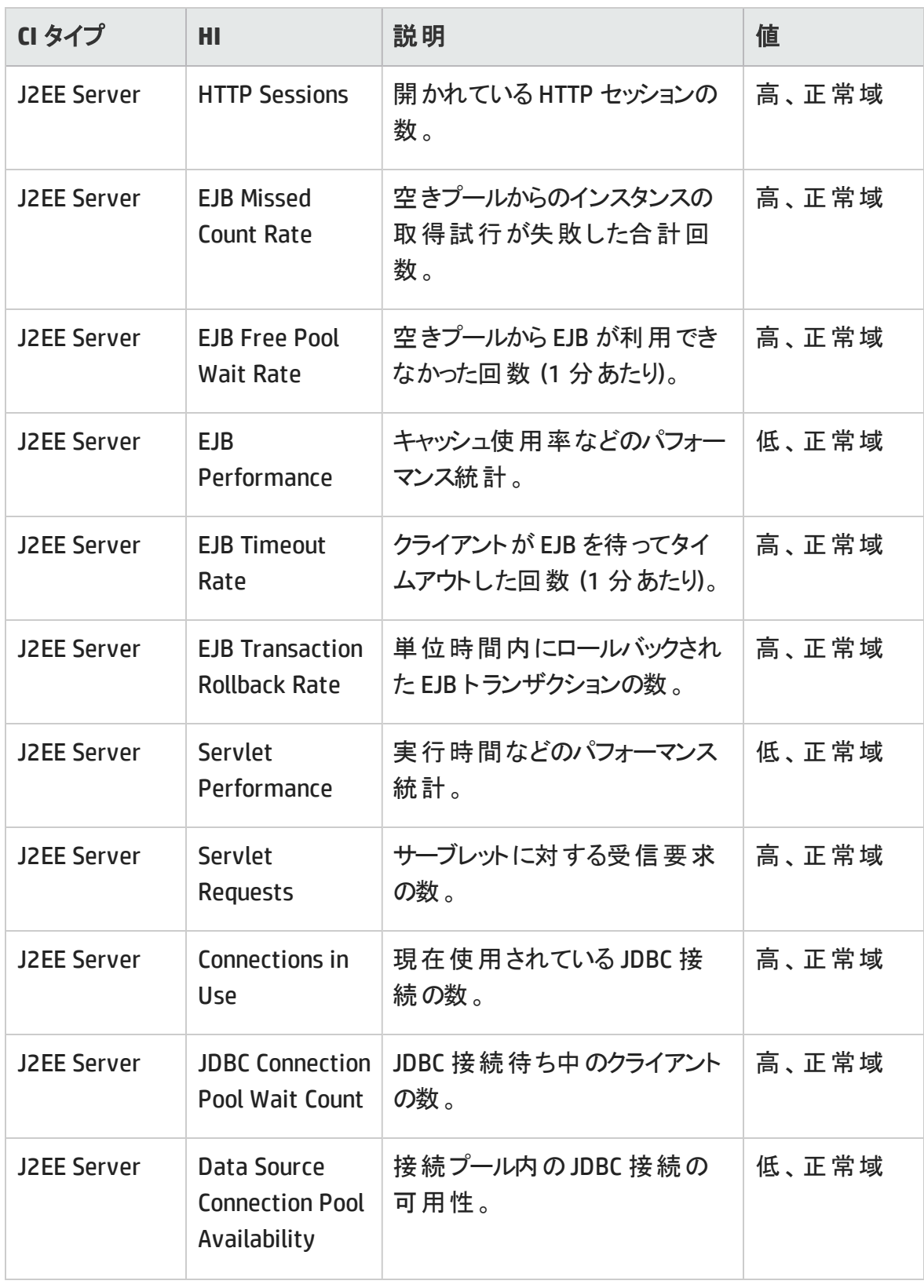

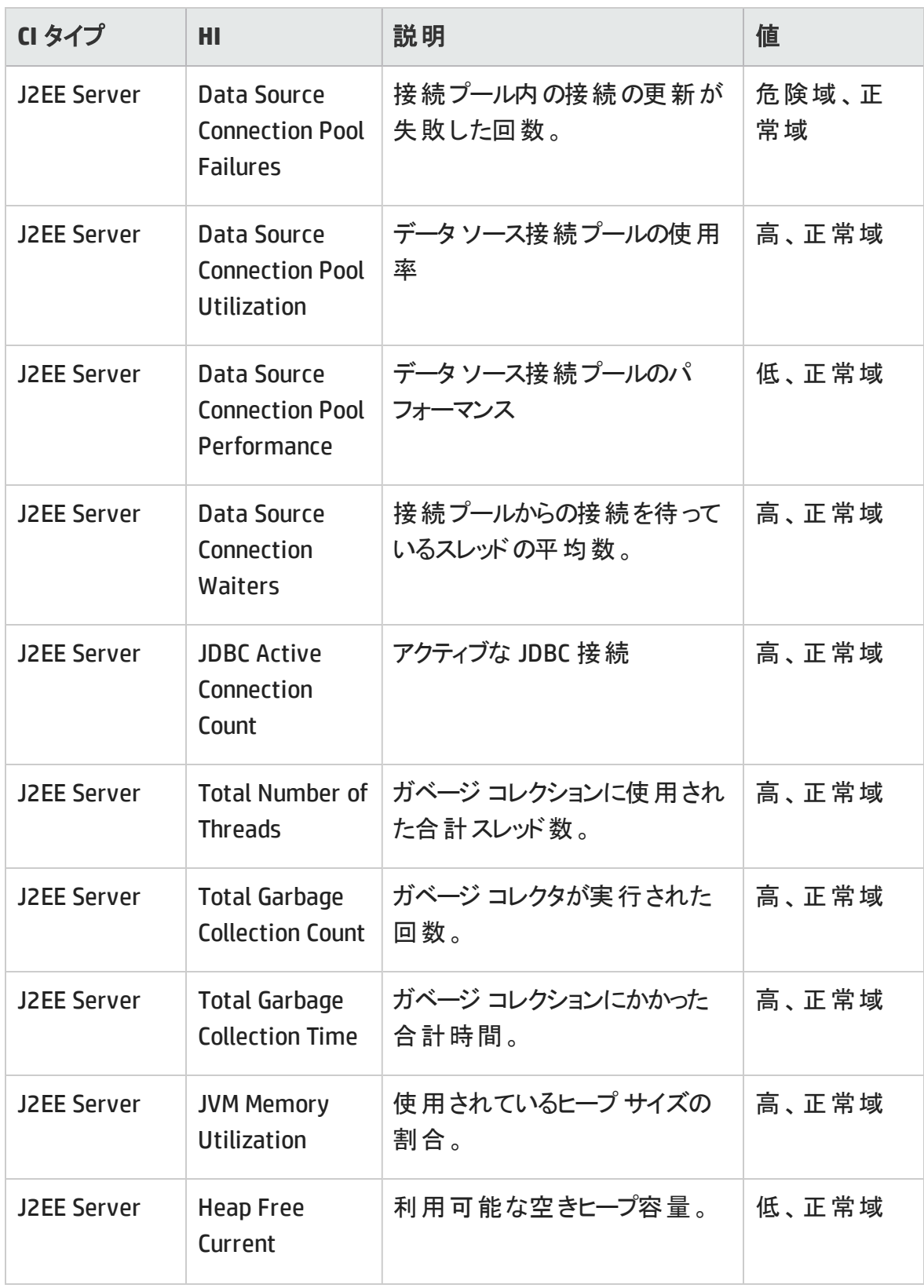

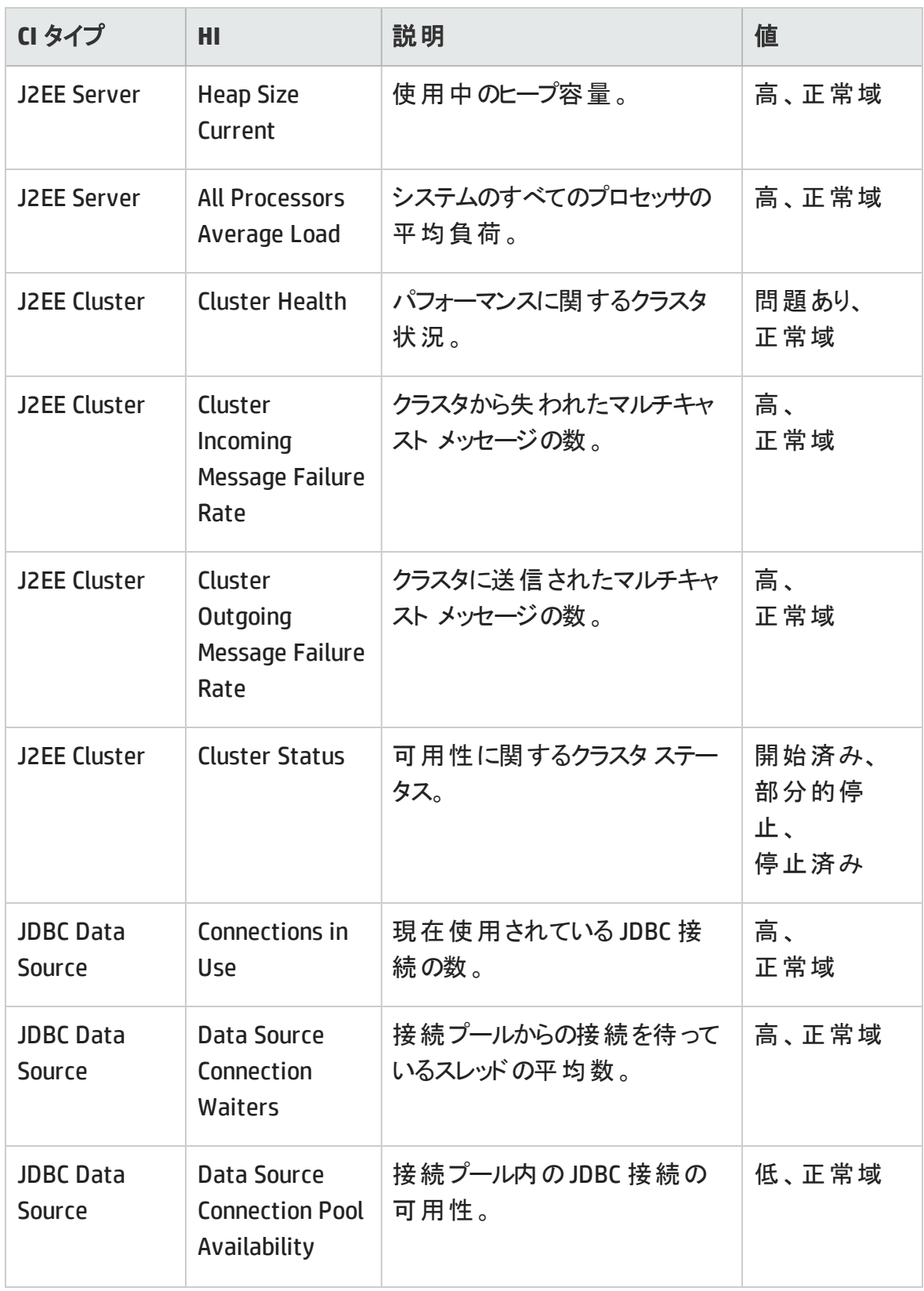

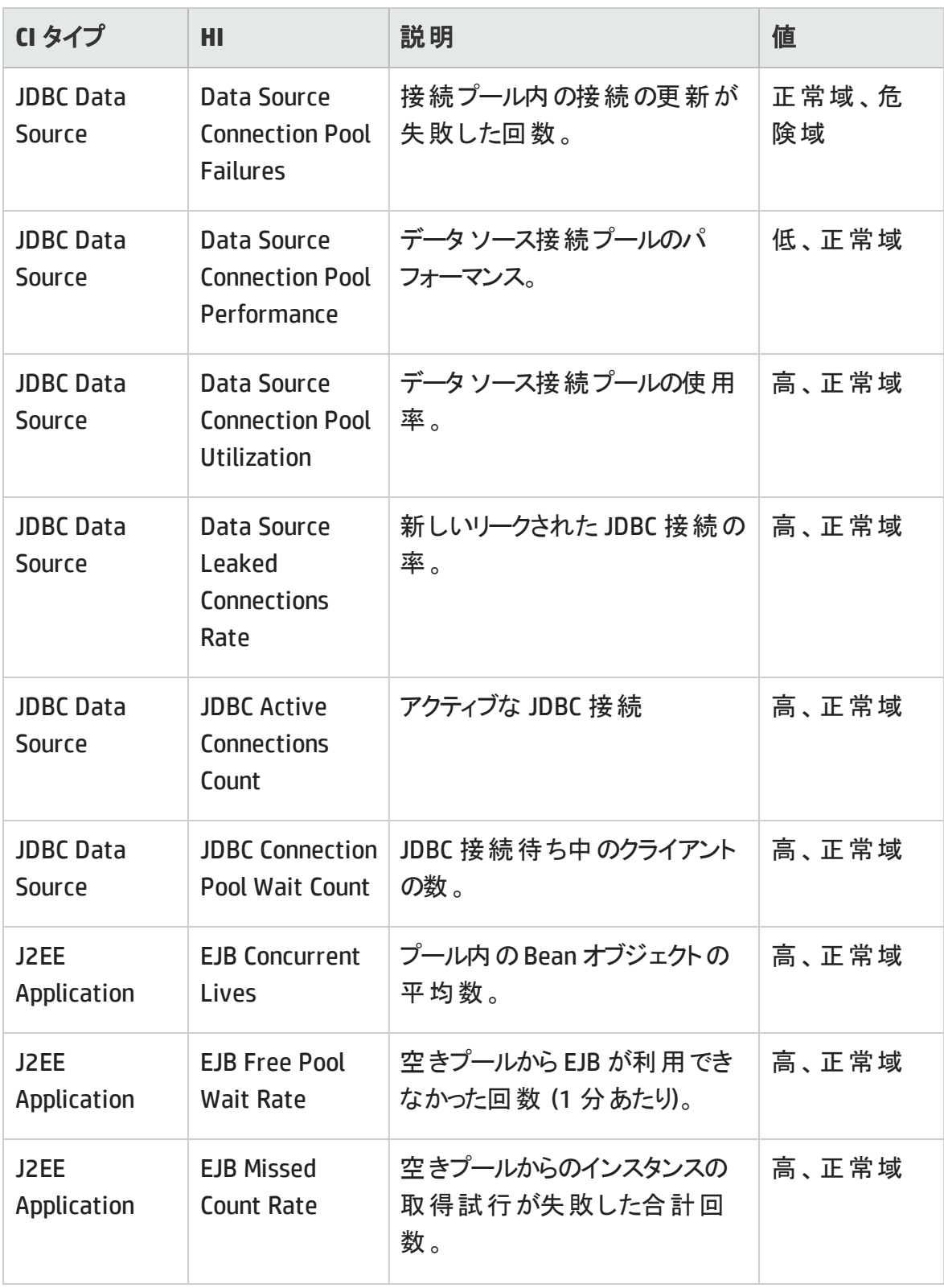

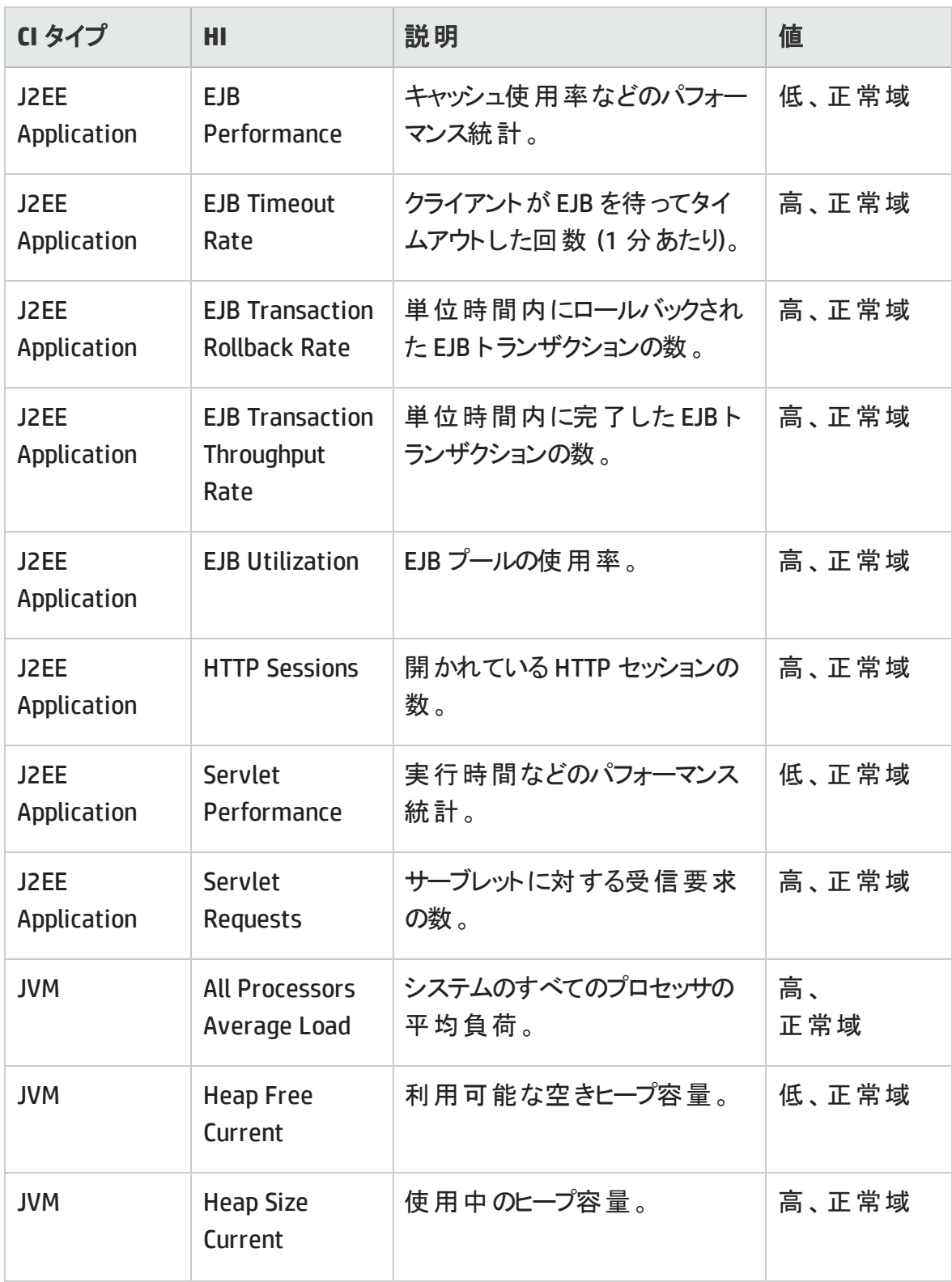

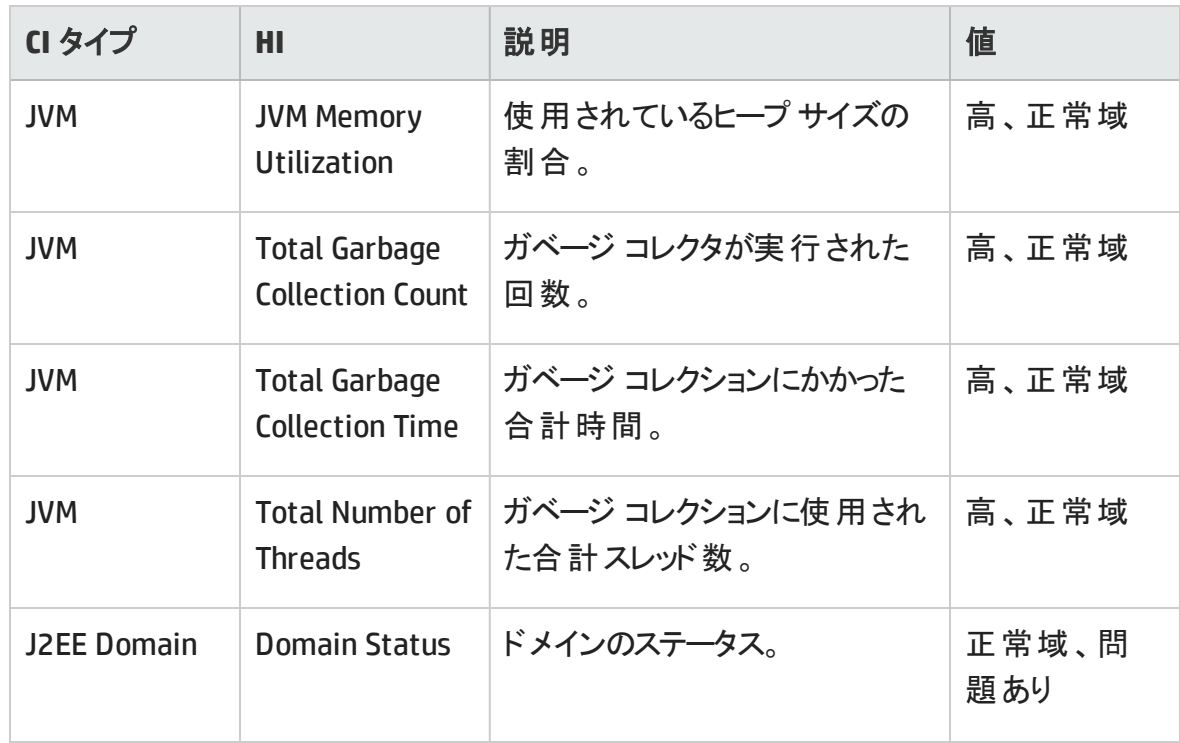

# HI 割り当て

OMi MP for IBM WebSphere Application Server には、次のHI 割り当てが含まれます。

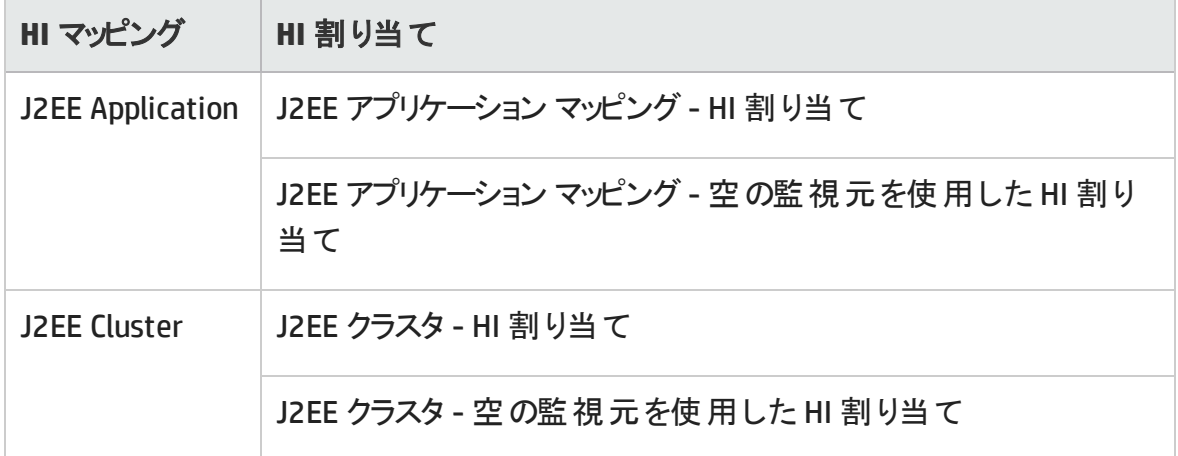

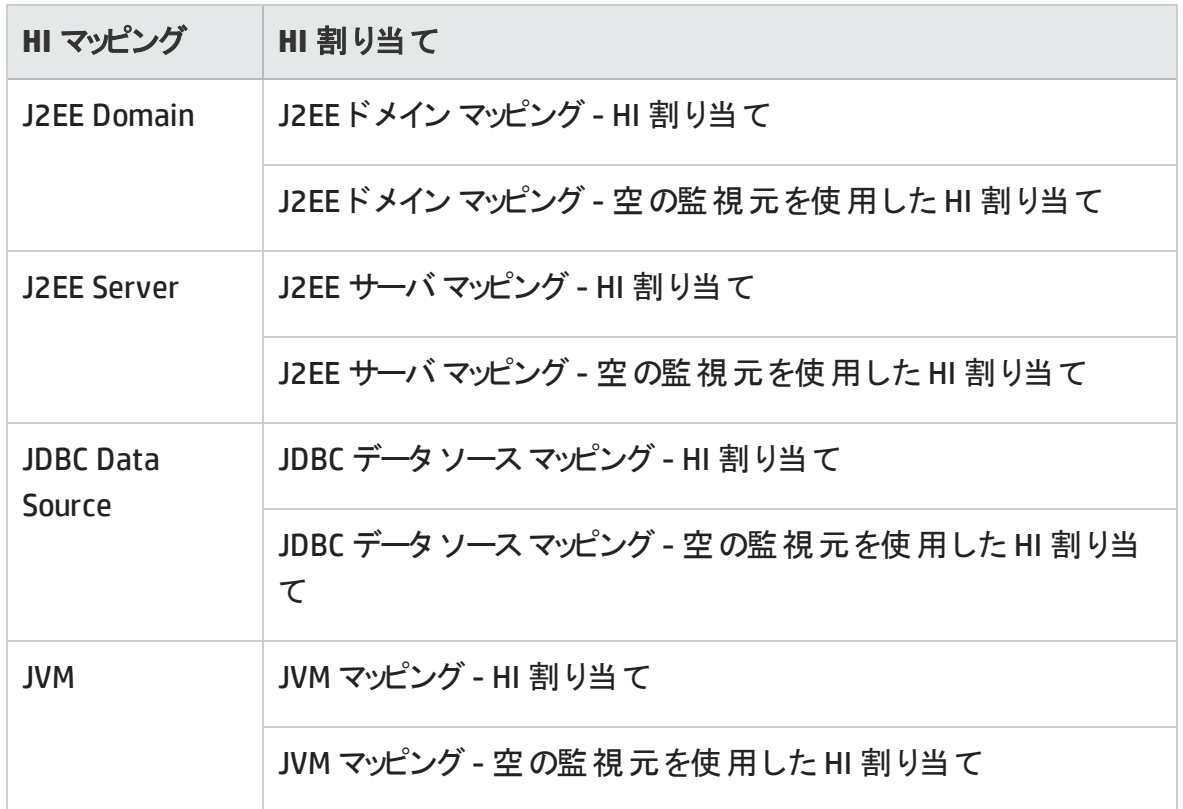

# 主要業績評価指標 (KPI) 割り当て

OMi MP for IBM WebSphere Application Server には、次のKPI 割り当てが含まれます。

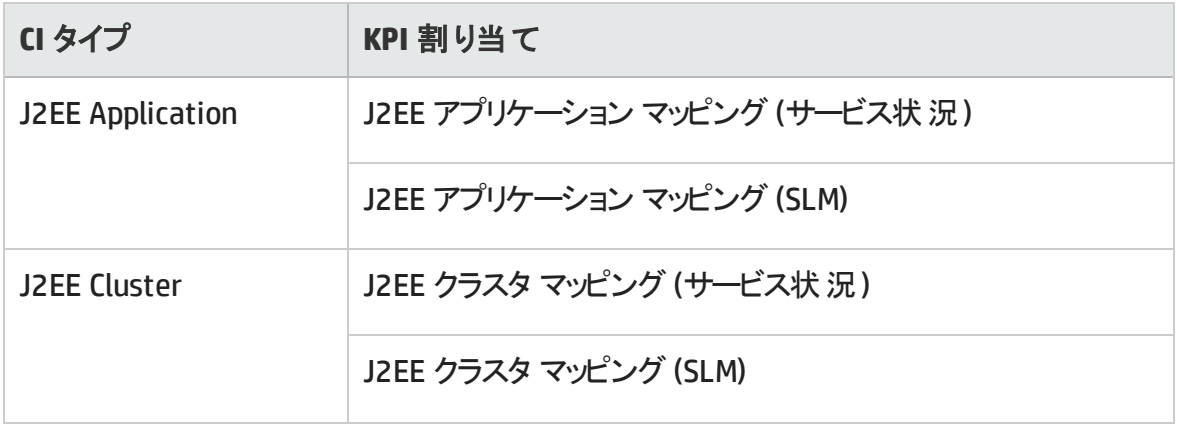

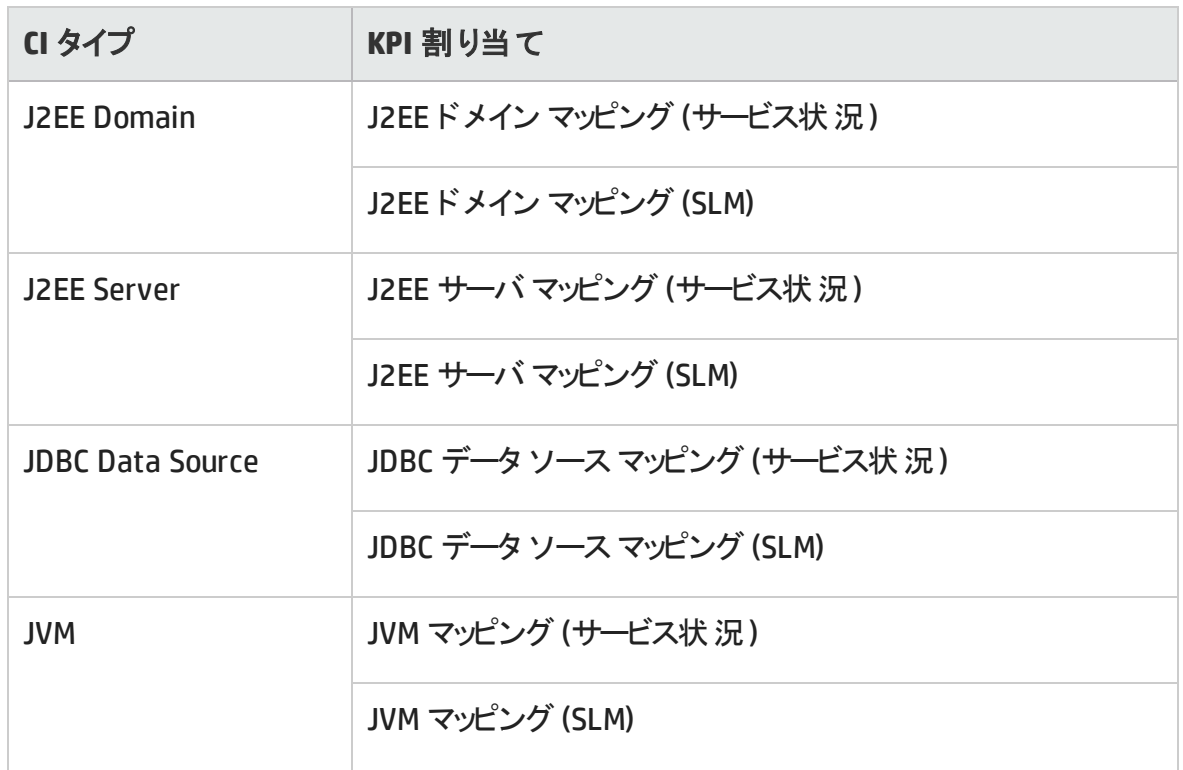

# Operations Orchestration (OO) フロー

OO フローのマッピングを作成する際に、以下の表に記載された属性のデフォルト値を設 定できます。この値は、フローを実行するたびに指定する必要はありません。

注**:** OMi MP for IBM WebSphere Application Server に付属する OO フローは、HP Operations Manager (HPOM) サーバで管理される Smart Plug-in でアプリケーションを 監視するデプロイメント シナリオでのみ使用できます。この場合、OMi MP for IBM WebSphere Application Server に含まれた OO フローを OO サーバにインストール し、OMi-OO 統合を通じて OO フローを起動できます。OO フローのインストールについ ては、『OMi MP for IBM WebSphere Application Server インストールガイド 』を参照し てください。OMi-OO 統合の詳細は、『BSM - Operations Orchestrations Integration Guide』を参照してください。

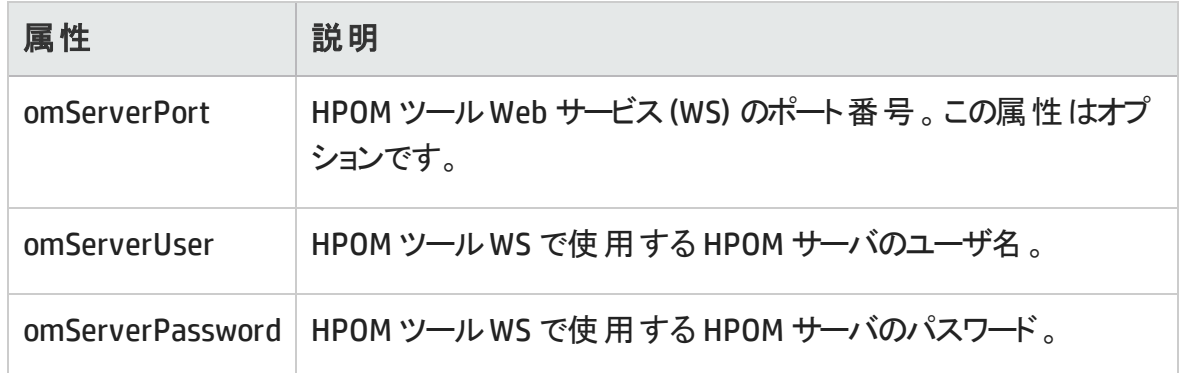

OMi MP for IBM WebSphere Application Server には、次の00フローがパッケージ化され ています。

## **Application Server Health Check (**アプリケーション サーバの状況チェック**)**

このフローは、IBM WebSphere アプリケーション サーバの状況のチェックに使用できます。

このフローは、CIT **J2EEServer** にマッピングできます。

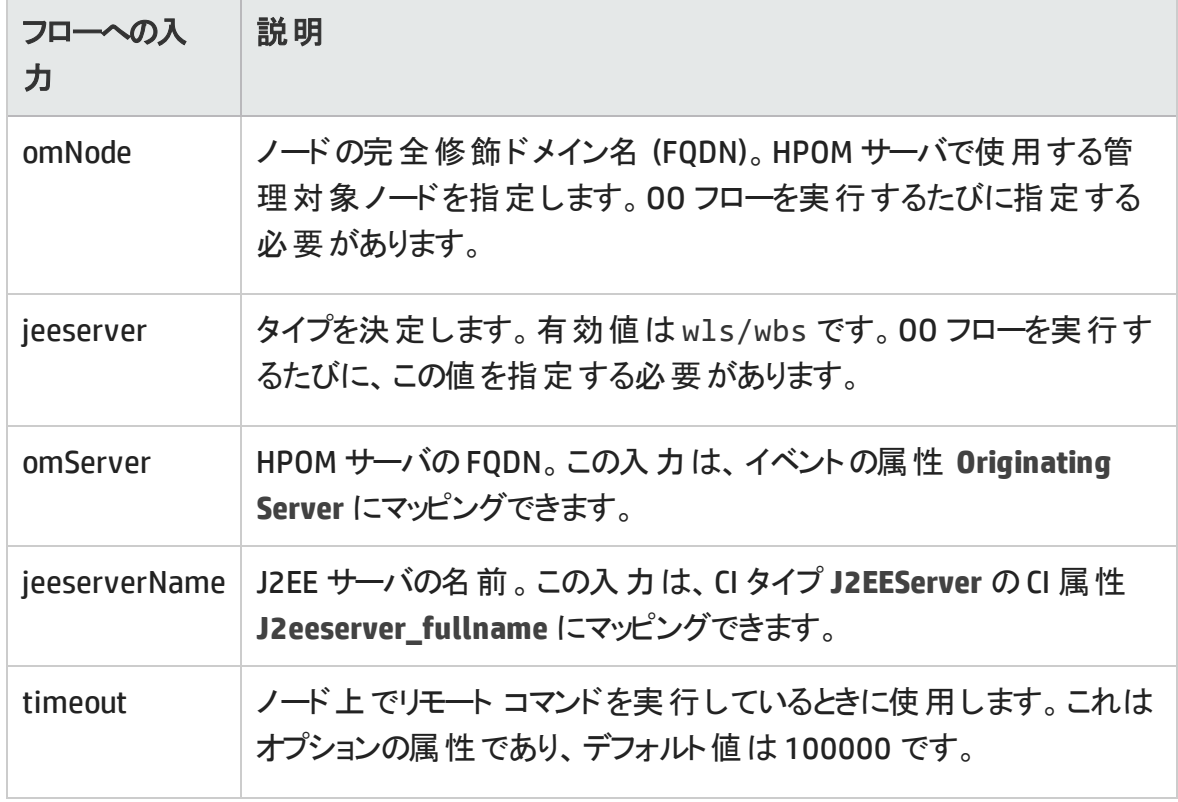

次の表に、このOO フローの実行時にユーザが入力する項目をまとめます。

**Application Server Performance Check (**アプリケーション サーバのパフォーマンス チェック**)**

このフローは、IBM WebSphere Application Server のパフォーマンスのチェックに使用できま す。

このフローは、CIT **J2EEServer** にマッピングする必要があります。

次の表に、このOO フローの実行時にユーザが入力する項目をまとめます。

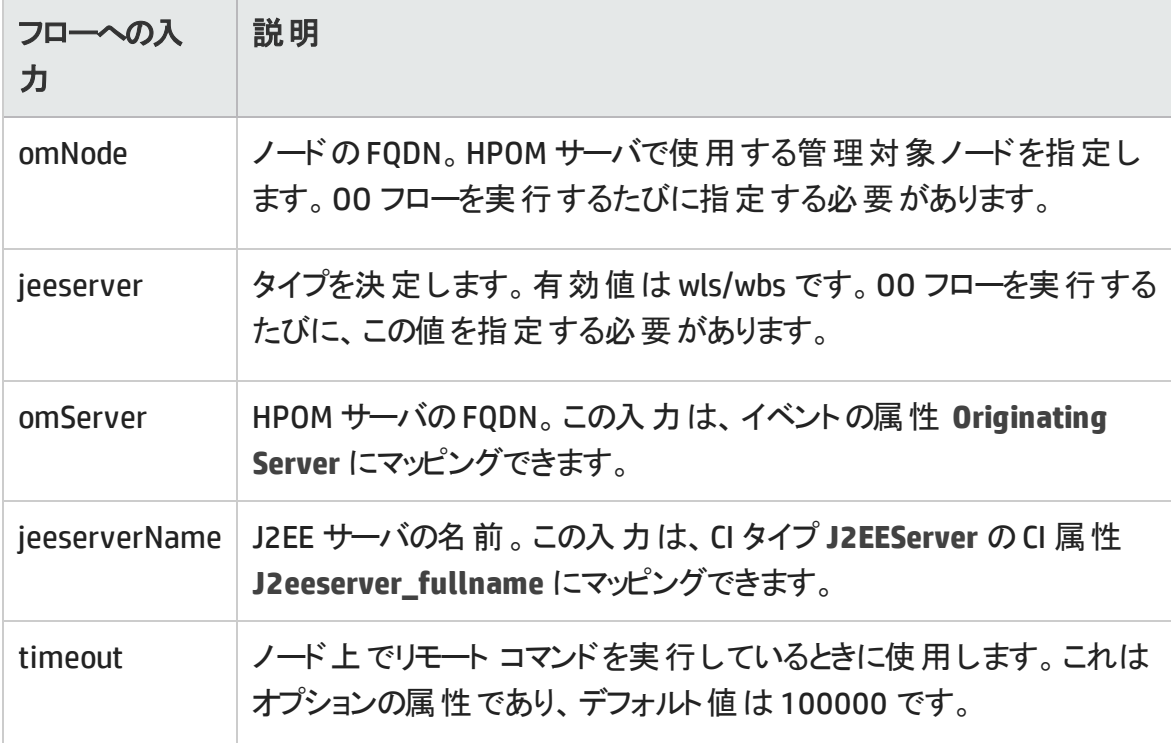

### **JDBC Health Check (JDBC** の状況チェック**)**

このフローは、JDBC 接続の状況のチェックに使用できます。

このフローは、CIT **J2EEServer** にマッピングする必要があります。

次の表に、このOO フローの実行時にユーザが入力する項目をまとめます。

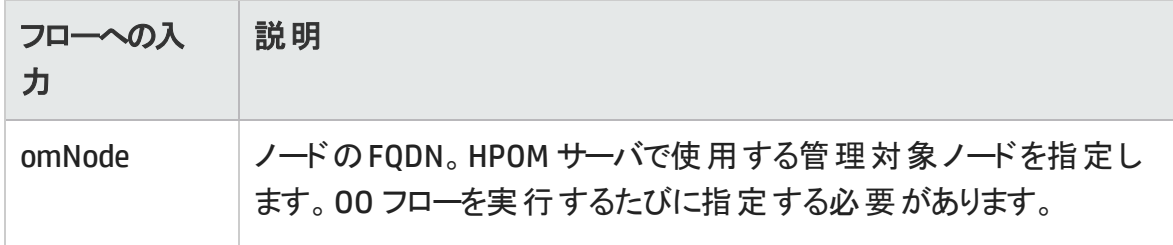

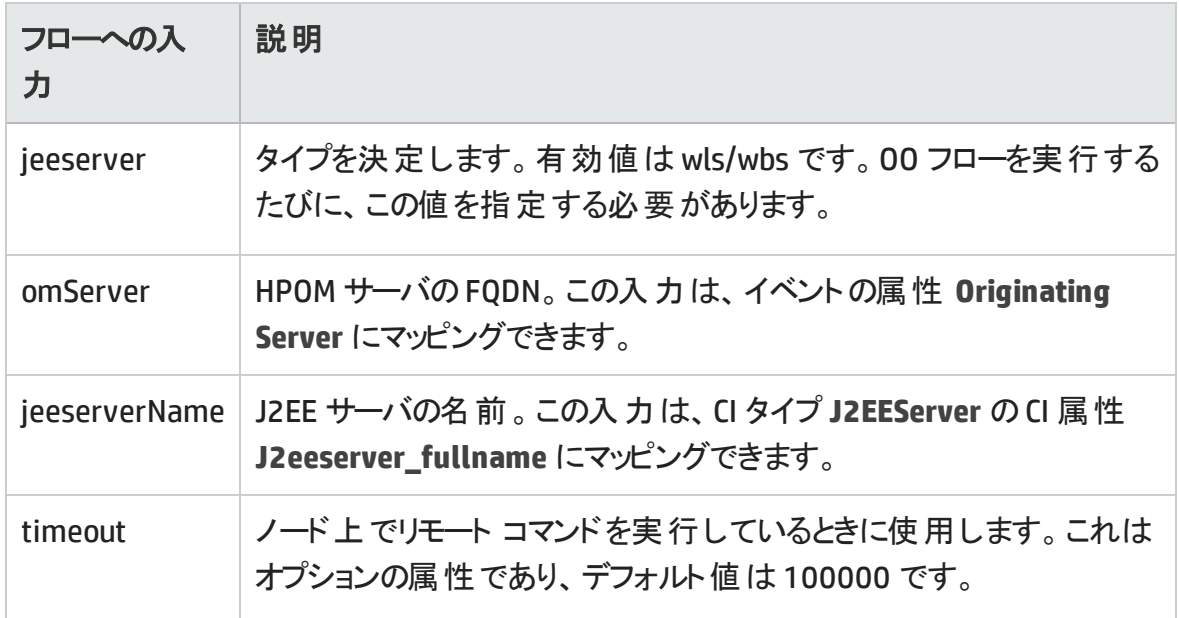

# ツール

OMi MP for IBM WebSphere Application Server では、WebSphere Application Server CI の 管理や監視、トラブルシューティングを可能にするツールがパッケージ化されていま す。OMi MP for IBM WebSphere Application Server は次のツールで構成されています。

### ツールにアクセスする方法

**[**管理**]** > **[**オペレーション管理**]** > **[**操作コンソール**]** を選択します。

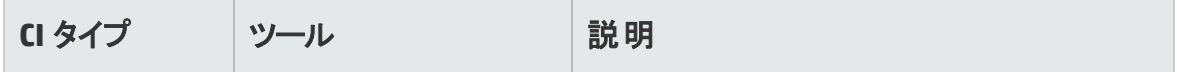

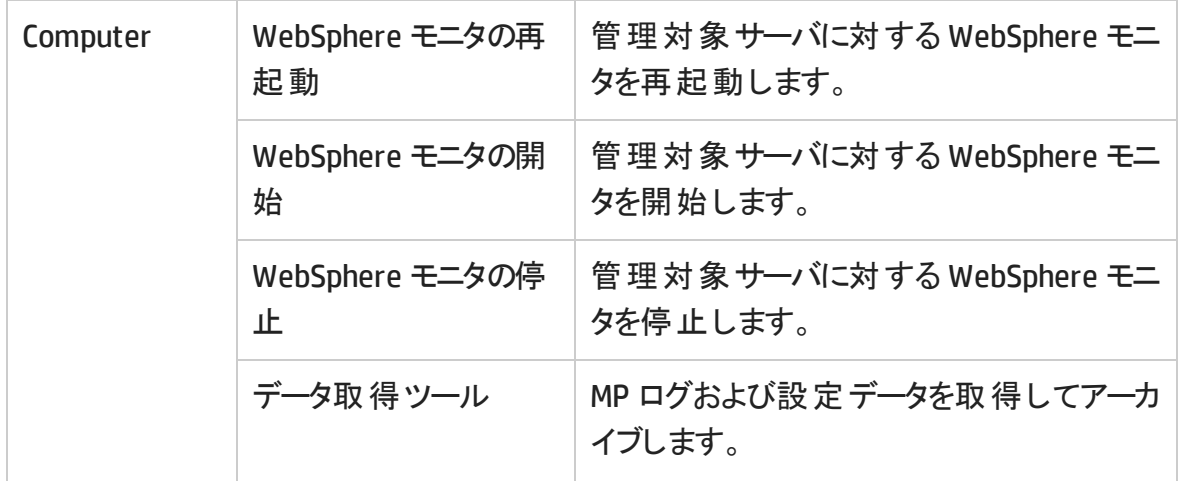

グラフ テンプレート

OMi MP for IBM WebSphere Application Server では、IBM WebSphere Application Server のパフォーマンス パースペクティブを分析するための事前定義されたグラフ テンプレートが パッケージ化されています。グラフ テンプレートは、WebSphere CI タイプにマッピングされま す。次のセクションでは、グラフ ファミリ、グラフ テンプレート、グラフ テンプレートに関連す るメトリックについて説明します。また、グラフ テンプレートへのアクセスやグラフの表示につ いても説明します。

## グラフ テンプレートにアクセスする方法

- 1. **[**管理**]** > **[**オペレーション管理**]** > **[**操作コンソール**]** を選択します。
- 2. [CI タイプ] ペインで、**[Infrastructure Element]** > **[Running Software]** > **[Application Server]** > **[J2EE Server]** > **[Websphere AS]** を選択します。

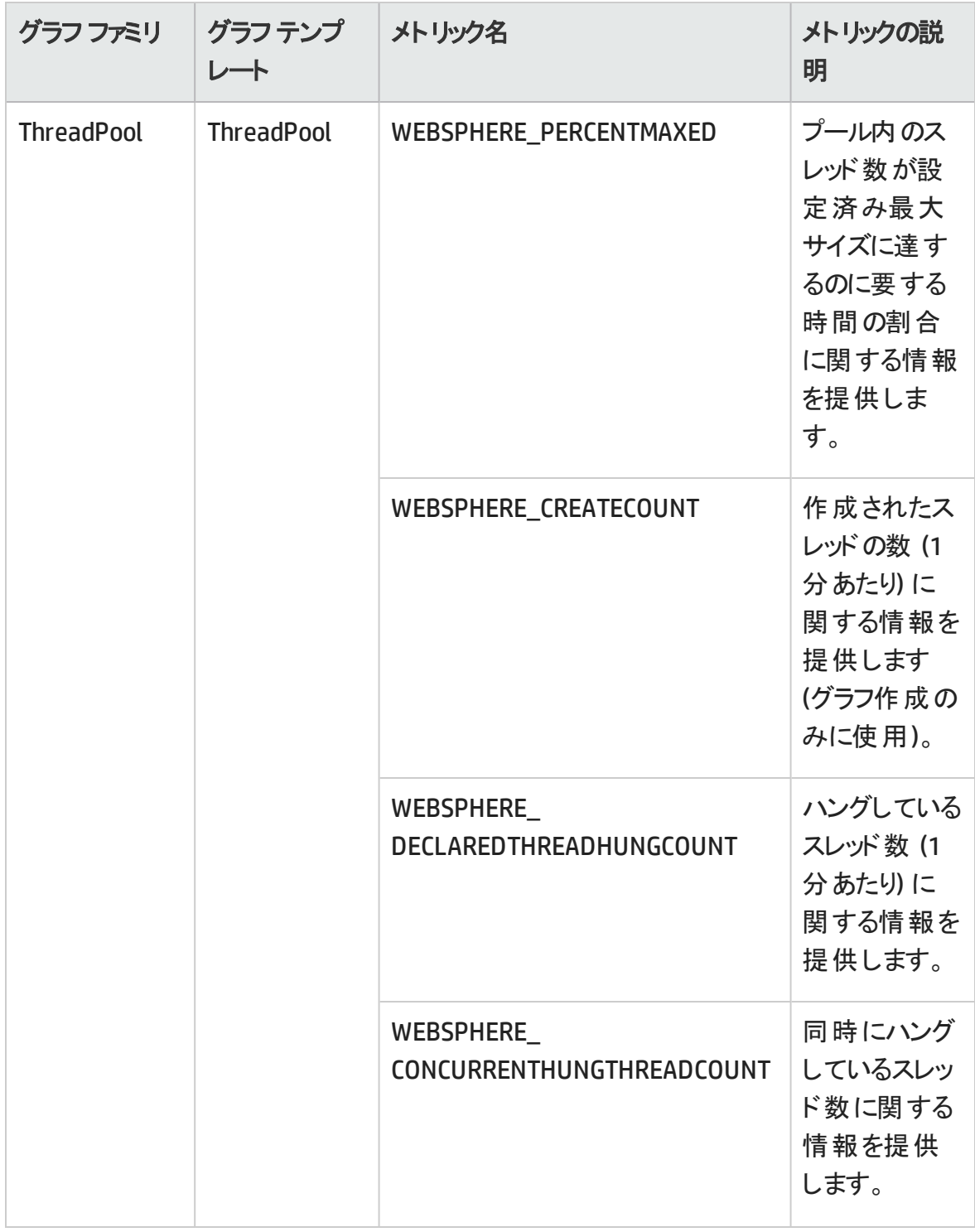

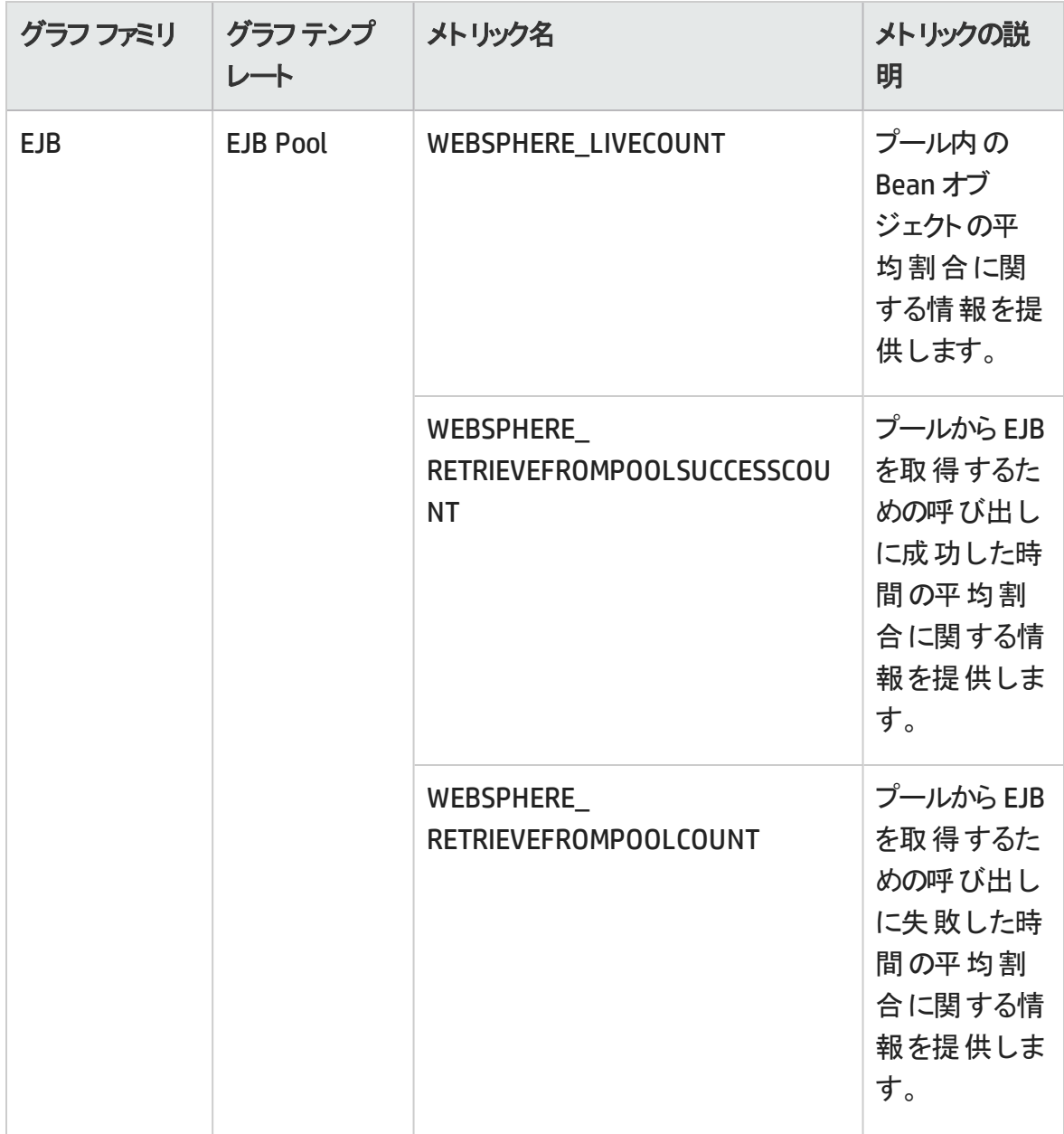

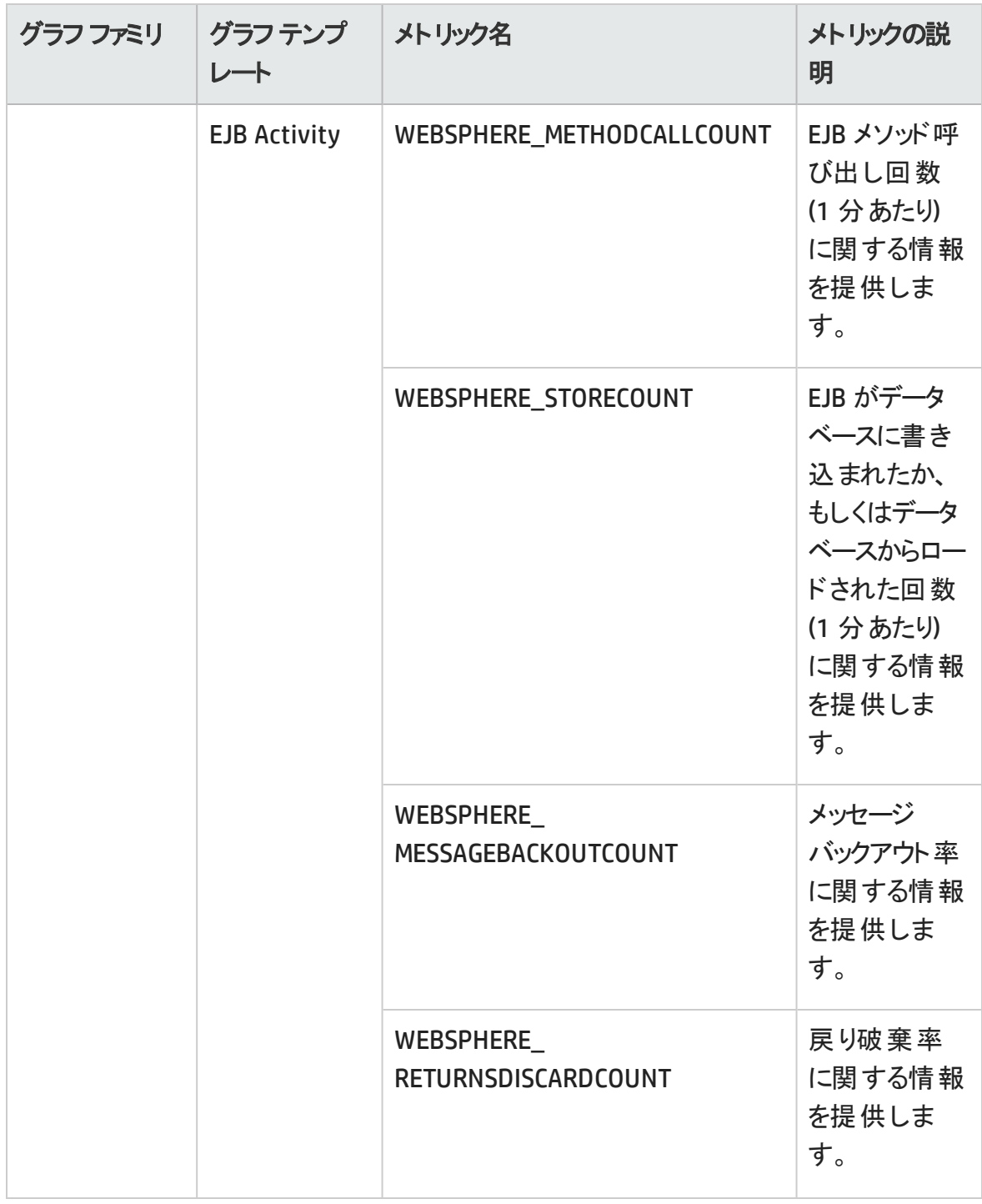

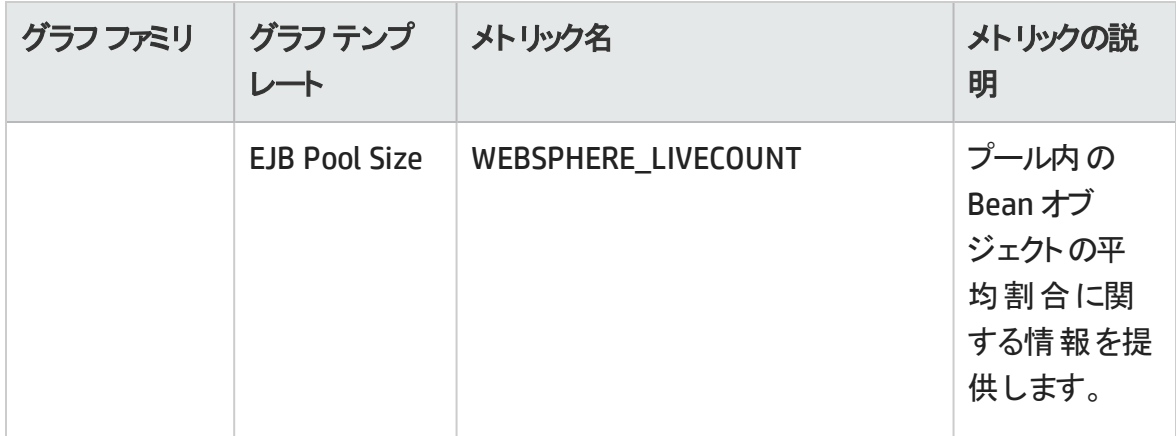

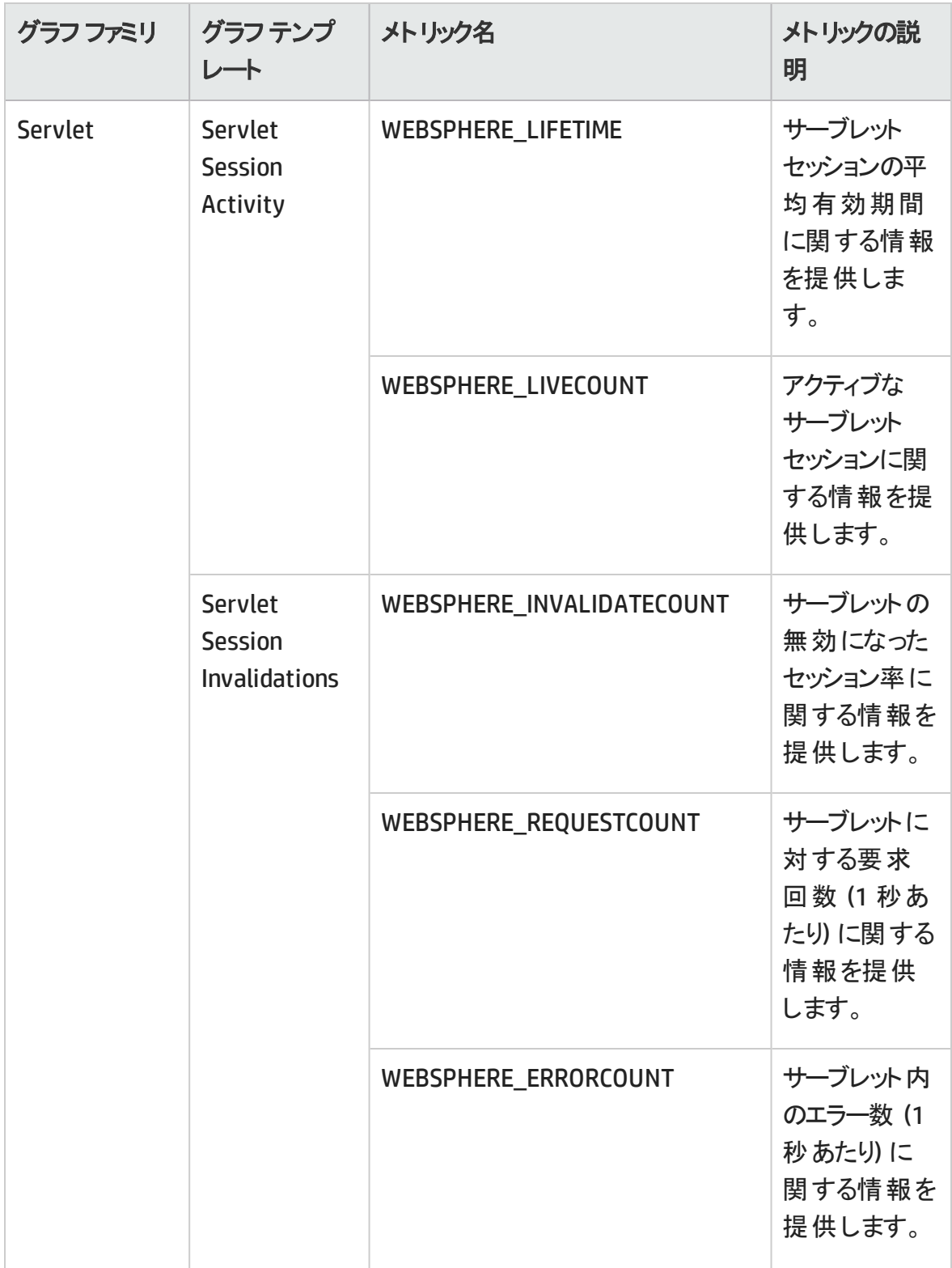

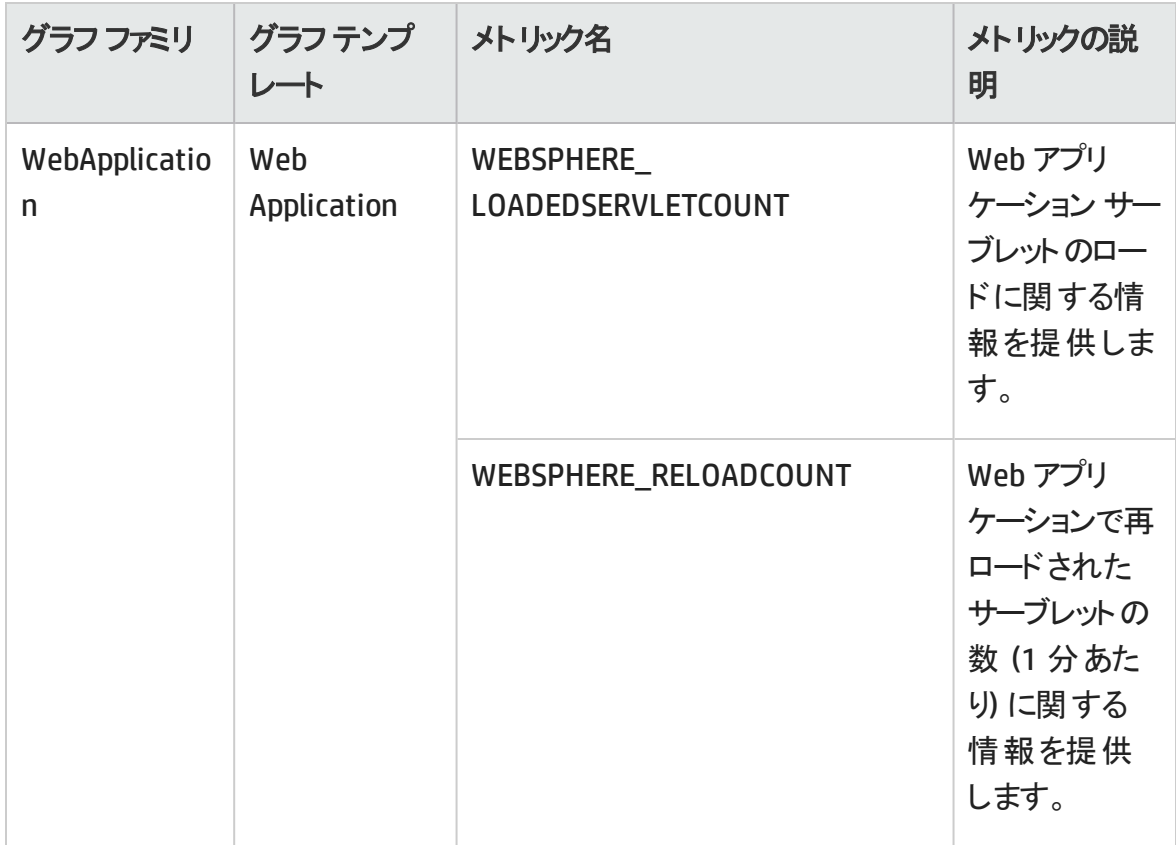

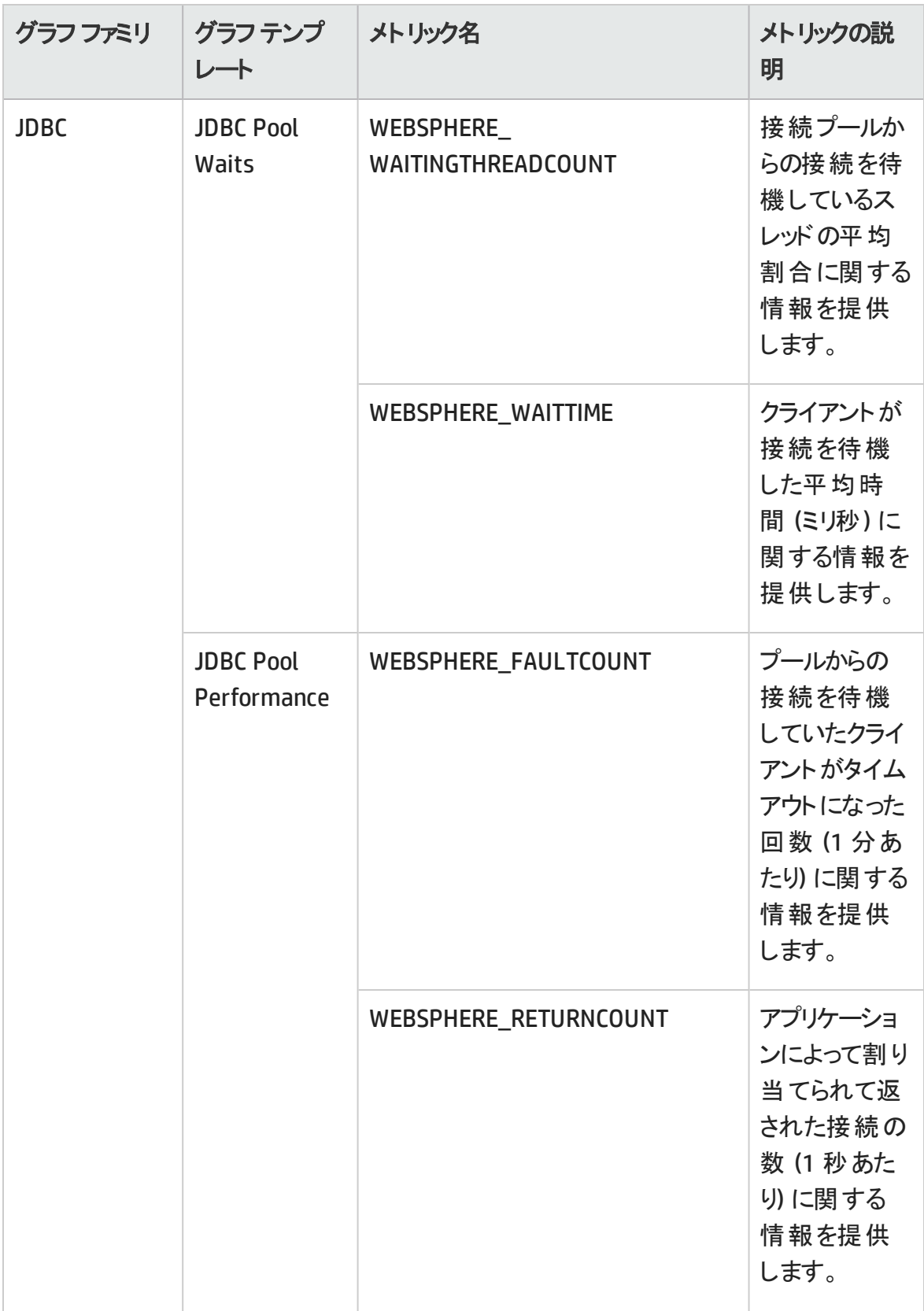

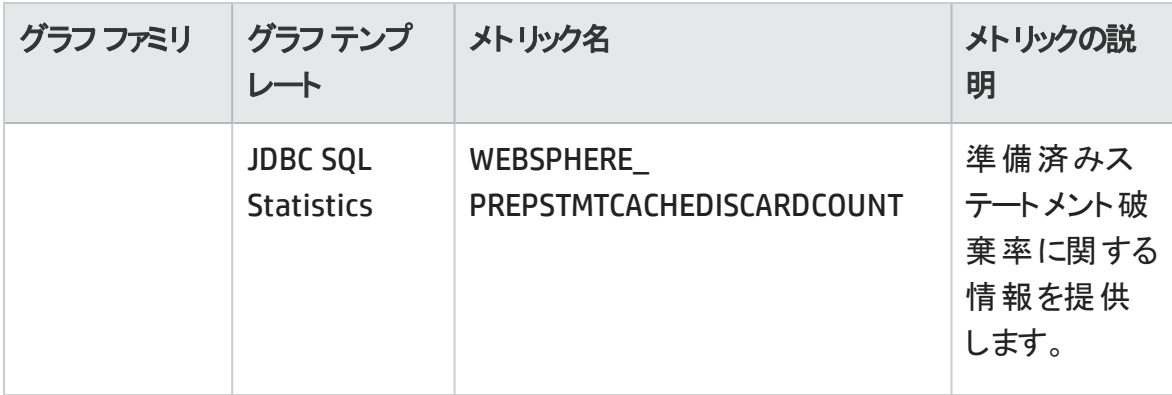

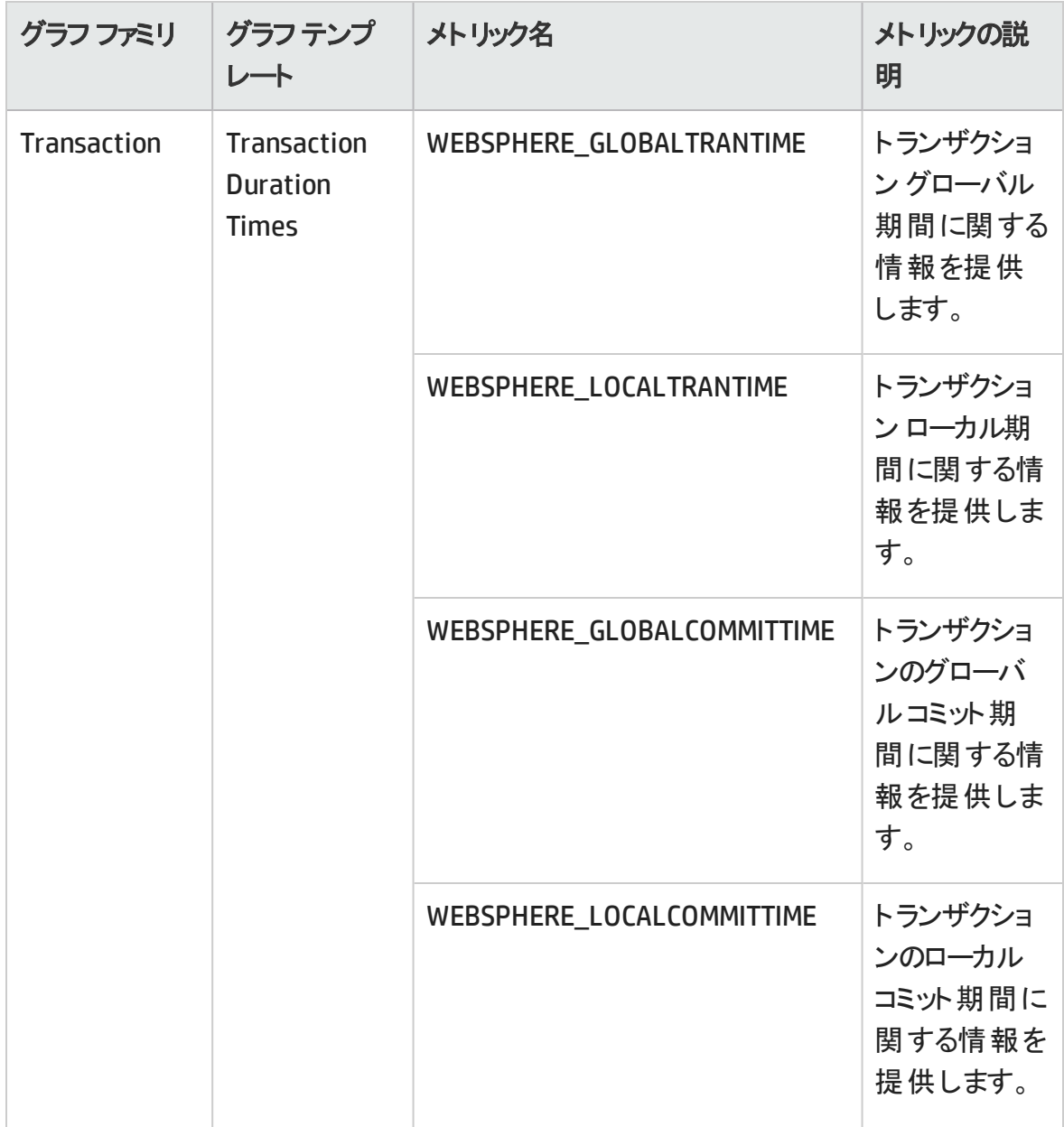

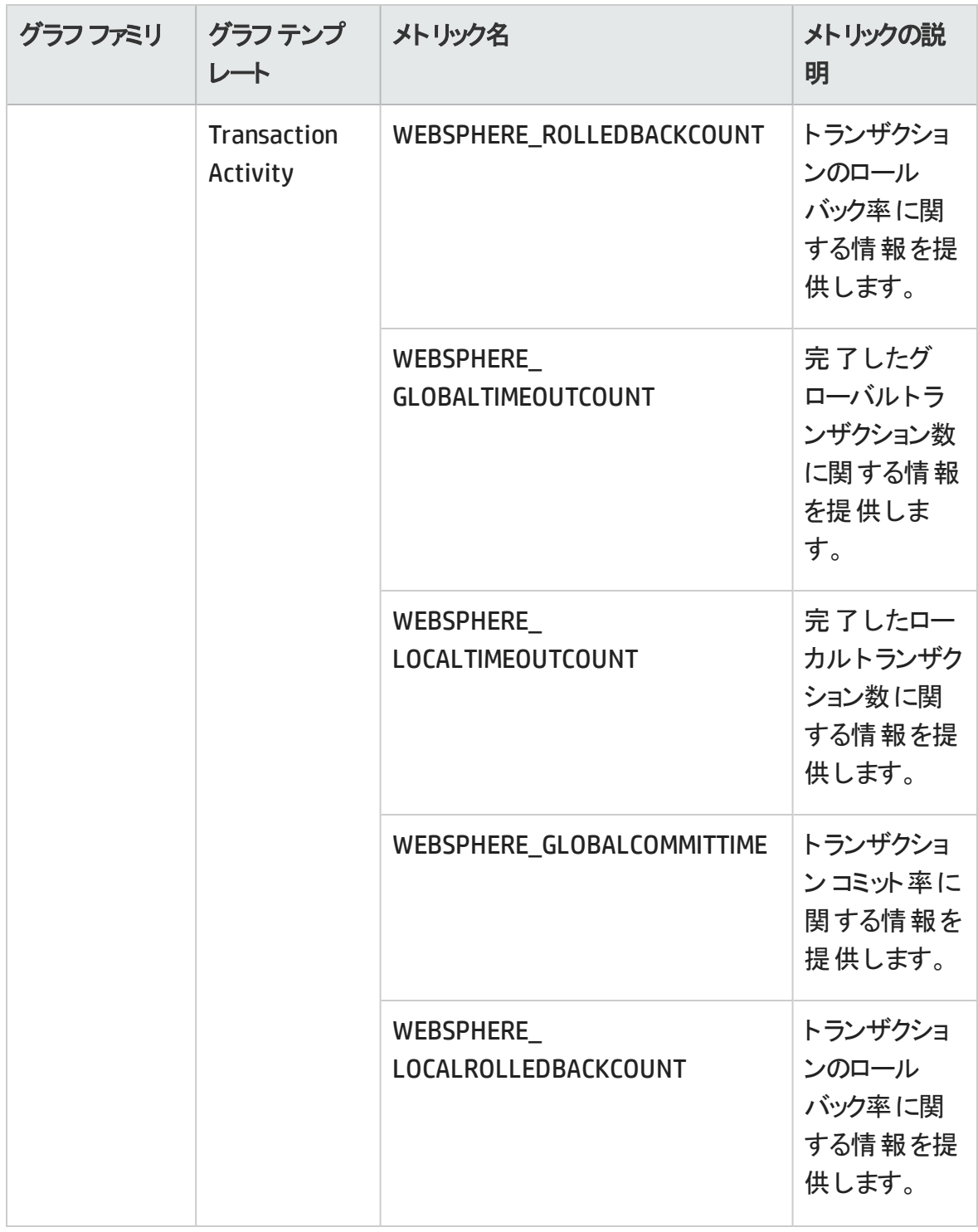

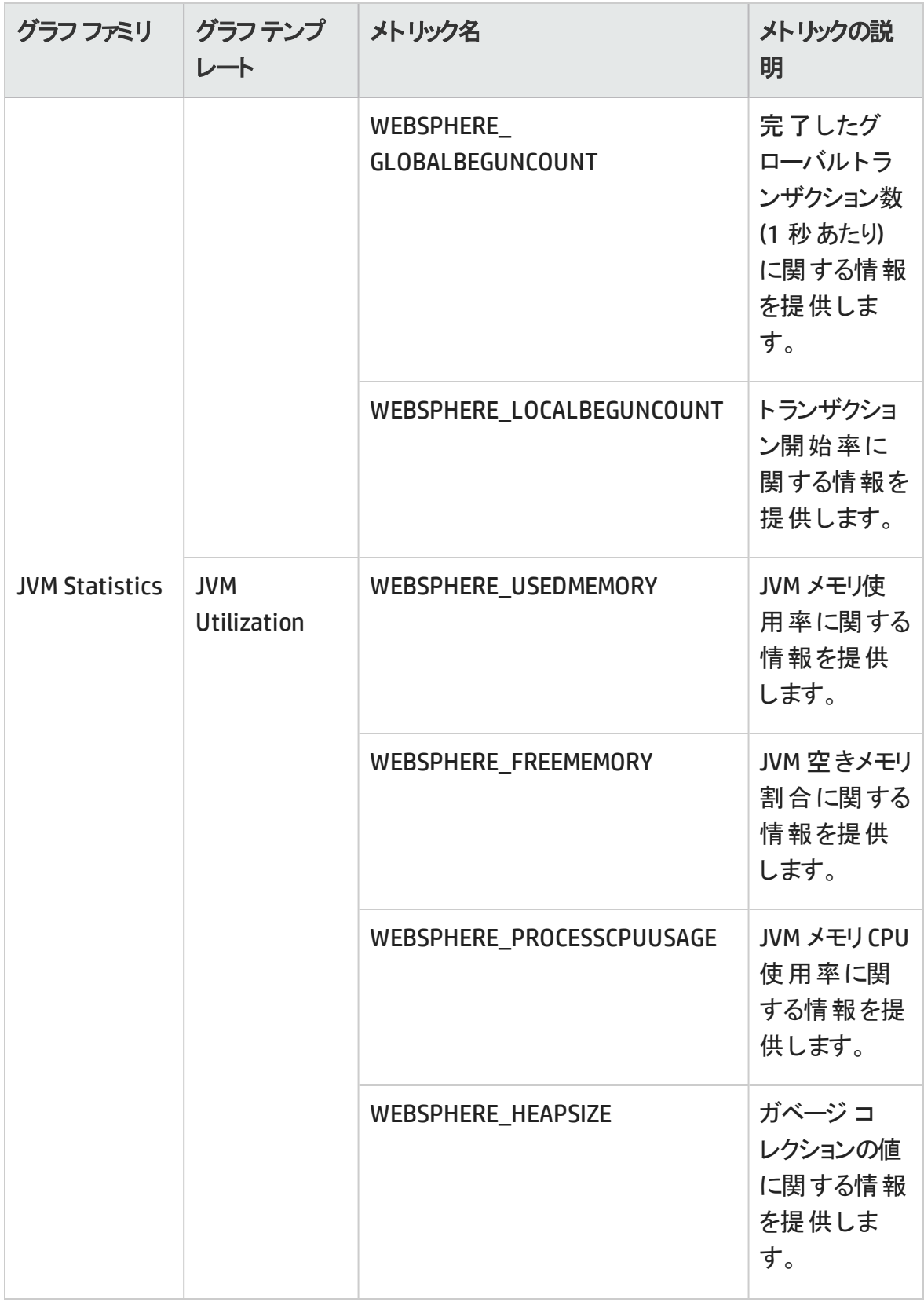

## グラフの表示方法

パフォーマンス パースペクティブでは、既存 のグラフ テンプレート からグラフを作成できま す。また、選択した CI に必要なメトリックを選択して、カスタマイズされたグラフを作成す ることもできます。

グラフを使用して IBM WebSphere Application Server CI のパフォーマンス パースペクティブ を表示するには、次の手順を実行します。

1. [オペレーション管理] ペインを開きます。

**[**アプリケーション**]** > **[**オペレーション管理**]**

- 2. **[**オペレーション管理**]** ウィンドウで **[Performance Perspective]** タブをクリックします。 [View Explorer] ペインが表示されます。
- 3. **[**ビューの参照**]** タブで、**[WebSphere\_Deployment\_View]** を選択します。[パフォーマ ンス] ペインが表示され、**WebSphere\_Deployment\_View** で使用できるデフォルトの グラフが表示されます。
- 4. **[**グラフ**]** タブから作成するグラフをクリックし、**[**グラフの作成**]** をクリックします。右ペイン に選択したグラフが表示されます。

注**:** イベントの管理の詳細は、『Operations Manager i コンセプト ・ガイド 』を参照して ください。

# 第4章: カスタマイズシナリオ

OMi MP for IBM WebSphere Application Server は、監視要件に合うようにカスタマイズで きます。WebSphere 管理テンプレートは、環境内のIBM WebSphere Application Server の監視要件に合わせて編集または新規作成できます。

この項では以下について説明します。

- WebSphere [管理テンプレートの作成](#page-211-0)
- WebSphere 管理テンプレートと WebSphere [アスペクトのカスタマイズ](#page-214-0)

# <span id="page-211-0"></span>WebSphere 管理テンプレートの作成

1. [管理テンプレートおよびアスペクト] マネージャ ペインを開きます。

### **[**管理**] > [**オペレーション管理**] > [**モニタリング**] > [**管理テンプレートおよびアスペクト**]**

2. [構成フォルダ] ペインで、次を選択します。

#### **[**構成フォルダ**] > [**アプリケーション サーバの管理**] > [IBM WebSphere** 管理**]**

- 3. WebSphere 構成フォルダを選択します。 新しい構成フォルダを作成する必要がある 場合は、 \*をクリックします。 [構成フォルダの作成]が開きます。
- 4. 新しい構成フォルダの名前と説明を入力します。たとえば、新しい構成フォルダの 名前を <Test> と入力します。
- 5. **[OK]** をクリックします。新しい構成フォルダが作成されます。

### **[**構成フォルダ**] > [**アプリケーション サーバの管理**] > [WebSphere** 管理**] > [Test]**

- 6. 「管 理テンプレート およびアスペクト 1 ペインで、 新しい構 成 フォルダを選択します。 続 いて、 をクリックし、 **[**管理テンプレートの作成**]** をクリックします。[管理テンプレー トの作成] ウィザードが開きます。
- 7. [一般] ページで、新しい WebSphere 管理テンプレートの名前を入力します。**[**次へ**]** をクリックします。
- 8. WebSphere 管理テンプレートでは、WebSphere CI とそれに関連するすべての従属 CI を管理できます。トポロジ ビューとして、リストから **[WebSphere\_Deployment\_View]** を選択します。WebSphere Deployment View に WebSphere CI と関連するすべて のCIT が表示されます。
- 9. トポロジ マップのアイテムをクリックし、この管理テンプレートで管理できる CI の**CI** タイ プを選択します。管理テンプレートの割り当てが可能な CI のタイプです。たとえ ば、WebSphere アプリケーション サーバを監視するには、[J2EE Application] を選択し ます。
- 10. **[**次へ**]** をクリックします。
- 11. [アスペクト] タブで をクリックします。続いて、 **[**既存アスペクトの追加**]** をクリック し、既存のアスペクトを新しい WebSphere 管理テンプレートに追加します。[既存ア スペクトの追加] ダイアログ ボックスが開きます。追加するアスペクトを選択し、**[OK]** をクリックします。

適切なアスペクトが存在しない場合は<del>事</del>をクリックします。 続いて、 圖[新規アスペク トの追加**]** をクリックしてここからアスペクトを作成します。

12. 追加した各アスペクトについて、少なくとも 1 つのターゲット **CI** を指定する必要があ ります。

リストのアスペクトをクリックします。続いて、トポロジ マップで、この管理テンプレートを 割り当てるときにアスペクトで監視する CIT をクリックします。(複数のCIT を選択する には、**[CTRL]** を押します。)ここで選択する各 CIT は、アスペクト内で割り当てた CIT の1 つ (または、こうした CIT の子) と対応させる必要があります。たとえば、トポロジ マップから WebSphere CI を選択できます。

13. [パラメータ] タブで、この管理テンプレートに追加したアスペクトにあるすべてのパラ

メータの一覧を参照できます。

パラメータを結合するには、以下の操作を行います。

- a. **[CTRL]** を押して、結合するパラメータをクリックします。
- b. をクリックします。[パラメータの編集/結合] ダイアログ ボックスが開きます。
- c. 結合パラメータの**[**名前**]** を入力します。
- d. (オプション) **[**説明**]** および **[**標準設定値**]** を指定します。また、結合パラメータが **[**読み取り専用**]**、**[**エキスパート設定**]**、**[**非表示**]** のいずれかも指定します。

特定のデフォルト値を指定できるほか、**[CI** 属性から**]** をクリックして CI 属性を参 照することもできます。CI 属性を指定する場合、Operations Management はこの CI 属性の実際の値を使用して、基になるポリシー テンプレートのデプロイ時に自 動的にパラメータ値を設定します。また、条件付きパラメータ値を変更すること もできます。

条件は読み取り専用で、管理テンプレート レベルでは変更できません。

**[**読み取り専用**]** にすることで、構成アイテムに管理テンプレートを割り当てる際 にパラメータ値が変更されないようにできます。**[**非表示**]** にしても変更を防げま すが、管理テンプレートの割り当て時やパラメータ調整中にはパラメータも見え なくなります。ユーザは割り当て時に、エキスパート設定を表示するかどうかを選 択できます。

e. **[OK]** をクリックします。

また、複数のパラメータを結合せずに編集し、アスペクトまたはポリシー テンプ レートのデフォルト値を上書きすることもできます。 パラメータを 1 つクリックし、□ をクリックします。[パラメータの編集/結合] ダイアログ ボックスが開きます。

14. [管理テンプレートの作成] ウィザードで **[**完了**]** をクリックし、管理テンプレートを保存 してからウィザードを閉じます。新しい管理テンプレートが、[管理テンプレートおよび アスペクト 1 ペインに表示されます。

# <span id="page-214-0"></span>WebSphere 管理テンプレートとWebSphere アスペクトのカスタマイズ

この項では、管理テンプレートとアスペクトのカスタマイズについて説明します。

事例**:** 詳細 WebSphere 管理テンプレートを使用して、J2EE 環境を監視しています。詳 細 WebSphere 管理テンプレートに含まれる一部のアスペクトは使用しません。

1. 次の手順で [管理テンプレートおよびアスペクト] ペインを開きます。

#### **[**管理**] > [**オペレーション管理**] > [**モニタリング**] > [**管理テンプレートおよびアスペクト**]**

2. [構成フォルダ] ペインで、次を選択します。

## **[**構成フォルダ**] > [**アプリケーション サーバの管理**] > [IBM WebSphere** 管理**] > [**管理 テンプレート**] > [**詳細 **WebSphere** 管理テンプレート**]**

- 3. リストから 【詳細 WebSphere 管理テンプレート】を選択し、 ●をクリックします。 [管理 テンプレートの編集] ダイアログ ボックスが開きます。
- 4. **[**アスペクト**]** タブをクリックします。CI タイプに一致する利用可能なアスペクトのリストと 選択したアスペクトのリストが表示されます。
- 5. 使用しないアスペクトを選択し、 食をクリックします。「結合パラメータは削除されたオ ブジェクトのパラメータに基づく空白の場合は、変更または削除します。続行します か?」とうメッセージが表示されます。
- 6. **[**はい**]** をクリックします。
- 7. **[OK]** をクリックします。詳細 WebSphere 管理テンプレートのバージョンが 1 つ増加し ます。

事例**:** WebSphere JVM ヒープ メモリアスペクトを使用して、J2EE 環境を監視していま す。WebSphere JVM ヒープ メモリアスペクトに含まれる一部のポリシー テンプレートは使 用しません。

1. 次の手順で [管理テンプレートおよびアスペクト] ペインを開きます。

### **[**管理**] > [**オペレーション管理**] > [**モニタリング**] > [**管理テンプレートおよびアスペクト**]**

2. [構成フォルダ] ペインで、次を選択します。

## **[**構成フォルダ**] > [**アプリケーション サーバの管理**] > [IBM WebSphere** 管理**] > [**アス ペクト**] > [WebSphere JVM** ヒープ メモリ**]**

- **3. リストから 【WebSphere JVM ヒープ メモリ】を選択し、 ●をクリックします。 [管理テンプ** レートの編集] ダイアログ ボックスが開きます。
- 4. **[**ポリシー テンプレート**]** タブをクリックします。ポリシー テンプレートのリストが表示され ます。
- 5. 使用しないポリシー テンプレートを選択し、 <sup>※</sup>をクリックします。 たとえ ば、WebSphere\_GCIntervalTime を選択します。
- 6. **[OK]** をクリックします。WebSphere JVM ヒープ メモリアスペクトのバージョンが 1 つ増 加します。
# 第5章: デプロイメント シナリオ

この項では、IBM WebSphere Application Server の一般的な構成でのOMi MP for IBM WebSphere Application Server のデプロイについて説明します。OMi MP for IBM WebSphere Application Server は、次の構成の監視に使用できます。

- <sup>l</sup> ネットワーク デプロイメント
- **.** Cluster
- <sup>l</sup> LDAP および SSL 認証を使用したセキュア構成

# ネットワーク デプロイメントでのWebSphere Application Server

ネットワーク デプロイメント構成のWebSphere Application Server を監視するには、次の 手順を実行します。

- 1. 監視するノードを BSM コンソールに追加する必要があります。詳細については、「タ スク 1: BSM [コンソールへのノードの追加 」を参照してください。](#page-10-0)
- 2. ネットワーク デプロイメント構成内の各管理対象ノード上のWebSphere CI を検出 するには、WebSphere [検出アスペクトをデプロイします。詳細については、「タスク](#page-12-0) 4: WebSphere 検出アスペクトのデプロイ」を参照してください。
- 3. ネットワーク デプロイメント構成内の管理対象ノードを監視するには、ネットワーク デプロイメント 構成内の各ドメイン CI に「詳細 WebSphere 管理テンプレート」をデプ ロイします。詳細については、「タスク 6: WebSphere 管理テンプレートまたは WebSphere [アスペクトのデプロイ」を参照してください。](#page-15-0)

## クラスタ環境でのWebSphere アプリケーショ ン サーバ

WebSphere クラスタ環境で OMi MP for IBM WebSphere Application Server をデプロイする には、次の手順を実行します。

- 1. 監視するノードを BSM コンソールに追加する必要があります。詳細については、「タ スク 1: BSM [コンソールへのノードの追加 」を参照してください。](#page-10-0)
- 2. クラスタ内の各管理対象ノード上のWebSphere CI を検出するには、WebSphere 検 [出アスペクトをデプロイします。詳細については、「タスク](#page-12-0) 4: WebSphere 検出アスペク トのデプロイ」を参照してください。
- 3. クラスタ内の管理対象ノードを監視するには、クラスタ内の各ドメイン CI に[「詳細](#page-42-0) WebSphere 管理テンプレート」をデプロイします。詳細については[、「タスク](#page-15-0)6: WebSphere [管理テンプレートまたは](#page-15-0) WebSphere アスペクトのデプロイ」を参照してくだ さい。

# LDAP および SSL 認証プロバイダを使用して いる WebSphere アプリケーション サーバ

Secure Sockets Layer (SSL) や Lightweight Directory Access Protocol (LDAP) のような認 証プロバイダを使用して、WebSphere アプリケーション サーバを設定することで、セキュア で安定したサーバ環境を実現できます。SSL および LDAP 認証を使用している WebSphere Application Server に OMi MP for IBM WebSphere Application Server をデプロ イするには、次の手順を実行します。

1. 監視するノードを BSM コンソールに追加する必要があります。詳細については、「タ スク 1: BSM [コンソールへのノードの追加 」を参照してください。](#page-10-0)

- 2. WebSphere Application Server CI を検出するには、管理対象ノード上の WebSphere Application Server CI を検出するためのWebSphere 検出アスペクトをデ プロイします。
	- a. 次の手順で [管理テンプレートおよびアスペクト] ペインを開きます。

**[**管理**]** > **[**オペレーション管理**]** > **[**モニタリング**]** > **[**管理テンプレートおよびアスペク ト**]**

b. [構成フォルダ] ペインで、次を選択します。

#### **[**構成フォルダ**] > [**アプリケーション サーバの管理**] > [IBM WebSphere** 管理**] > [**ア スペクト**]**

- c. [WebSphere アスペクト] フォルダで **[WebSphere** ベース**]** アスペクトをクリックし、 をクリックして [割り当てとデプロイ] ウィザードを開きます。
- d. **[**構成アイテム**]** タブで検出アスペクトをデプロイする構成アイテムをクリックし、**[**次 へ**]** をクリックします。

**[**必要なパラメータ**]** タブが開きます。

e. **[**必要なパラメータ**]** タブで、必須パラメータである **[WebSphere Application Server** プロファイルホーム**]** と従属パラメータを指定します。

注**:**[WebSphere サーバ ホーム] のすべてのパラメータに対し、従属パラメータ である [WebSphere JAVA ホーム]、[WebSphere ユーザ名]、[WebSphere パス ワード] を設定する必要があります。

- i. リストの【WebSphere サーバホーム】 パラメータを選択して、*●*をクリックしま す。[インスタンスパラメータの編集: WebSphere サーバ ホーム] ダイアログ ボックスが開きます。
- ii. 従属パラメータの値を指定します。
	- A. リストの【WebSphere ユーザ名】パラメータを選択して、●をクリックしま す。[パラメータの編集: WebSphere ユーザ名] ダイアログ ボックスが開き ます。
- B. **[**値**]** をクリックして、認証タイプに応じて LDAP ユーザ名を指定し、**[OK]** をクリックします。
- C. リストの【WebSphere パスワード】 パラメータを選択して、*●*をクリックしま す。[パラメータの編集: WebSphere パスワード] ダイアログ ボックスが開 きます。
- D. **[**値**]** をクリックして、認証タイプに応じて LDAP パスワードを指定し、 **[OK]** をクリックします。
- iii. SSL 認証を使用している WebSphere Application Server の場合:
	- A. リストの**[WebSphere Application Server SSL** キーストア ファイルのパス**]** パラメ―タを選択して、 をクリックします。 [パラメ―タの編集: WebSphere Application Server SSL キーストア ファイルのパス] ダイアログ ボックスが開きます。
	- B. **[**値**]** をクリックして WebSphere キーストアのパスを指定し、**[OK]** をクリック します。
	- C. リストの**[WebSphere Application SSL** キーストア ファイルのパスワード**]** パラメ―タを選択して、 ●をクリックします。 [パラメ―タの編集: WebSphere Application SSL キーストア ファイルのパスワード] ダイアログ ボックスが開きます。
	- D. **[**値**]** をクリックして WebSphere Application SSL キーストア ファイルのパス ワードを指定し、**[OK]** をクリックします。
	- E. **[OK]** をクリックします。
- f. **[**次へ**]** をクリックして **[**すべてのパラメータ**]** に進みます。パラメータのデフォルト値を **変更するには、パラメータを選択して∥をクリックします。【パラメータの編集】ダイ** アログ ボックスが開きます。**[**値**]** をクリックして値を指定し、**[OK]** をクリックします。

注**:**[すべてのパラメータ] ペインでは、パラメータのデフォルト値を上書きできま す。各パラメータの値は、アスペクト レベルで指定できます。デフォルトでは、 エキスパート パラメータとして定義されているパラメータは表示されません。エ キスパート パラメータを表示するには、**[**エキスパート パラメータの非表示**/**非 表示解除**]** をクリックします。

- g. **[**次へ**]** をクリックします。
- h. (オプション) 割り当てを直ちに有効化しない場合は、**[**割り当てオブジェクトの有 効化**]** チェックボックスを外します。[割り当ておよび調整] ペインを使用して、後 で割り当てを有効化できます。
- i. **[**完了**]** をクリックします。
- 3. クラスタ内の管理対象ノードを監視するには、各ドメイン CI に「詳細 [WebSphere](#page-42-0) 管理テンプレート」をデプロイする必要があります。詳細については[、「タスク](#page-15-0)6: WebSphere [管理テンプレートまたは](#page-15-0) WebSphere アスペクトのデプロイ」を参照してくだ さい。

# 第6章: 複合アプリケーション

この項では、IBM WebSphere Application Server、Oracle データベース、基盤インフラスト ラクチャから成る複合アプリケーションを含む環境の監視について説明します。

WebSphere Application Server および Oracle データベースをホストしているシステムで構 成された複合アプリケーションのインスタンスのエンタープライズ環境のトポロジについて考 えます。

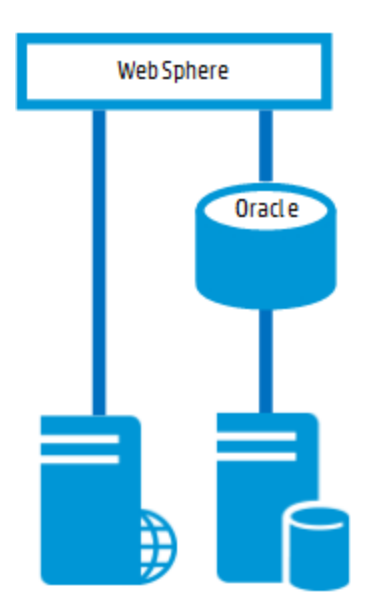

### 複合アプリケーションの監視

複合アプリケーションのインスタンスを監視するには、次のタスクを実行します。

### タスク 1: BSM コンソールへのノードの追加

複合アプリケーションのインスタンスを監視するには、前もってすべてのノードに HP Operations Agent をインストールし、ノードを BSM コンソールに追加する必要があります。 注**:** RTSM にノードが既に存在する場合、このステップをスキップしてタスク 2 に進むこ とができます。

監視を始める前に、BSM コンソールにノードを追加する必要があります。

1. [オペレーション管 理の管 理] から [モニタされるノード] マネージャを開きます。

#### **[**管理**] > [**オペレーション管理**] > [**セットアップ**] > [**モニタされるノード**]**

- 2. [ノード ビュー] ペインで **[**事前定義済みのノード フィルタ**]** > **[**モニタされているノード**]** をクリックし、 をクリックしてから、**[Computer]** > **[Windows]** または **[Unix]** を選択しま す。 [モニタ対象ノードの新規作成] ダイアログ ボックスが表示されます。
- <span id="page-222-0"></span>3. ノードの[プライマリDNS 名]、[IP アドレス]、[オペレーティング システム]、[プロセッサ アーキテクチャ] を指定し、**[OK]** をクリックします。

## タスク 2: WebSphere 検出アスペクトのデプロ イ

WebSphere 検出アスペクトにより、環境内のIBM WebSphere Application Server インスタ ンスを検出できます。追加した管理対象ノード上のIBM WebSphere Application Server CI を検出するには、WebSphere 検出アスペクトを Computer CI にデプロイする必要があり ます。

WebSphere 検出アスペクトのデプロイメントにより、次の CI タイプ (CIT) の構成アイテム (CI) が検出されます。

- j2eedomain
- websphereas

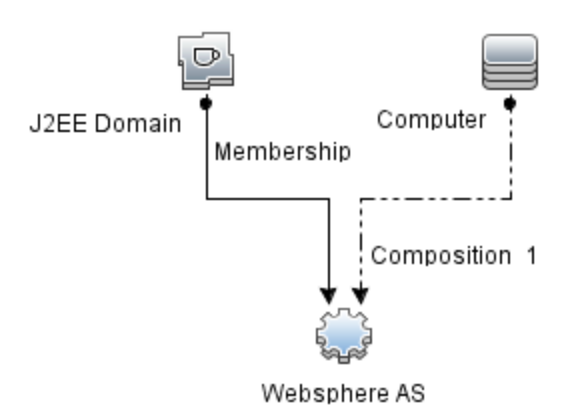

1. 次の手順で [管理テンプレートおよびアスペクト] ペインを開きます。

**[**管理**]** > **[**オペレーション管理**]** > **[**モニタリング**]** > **[**管理テンプレートおよびアスペクト**]**

2. [構成フォルダ] ペインで、次を選択します。

#### **[**構成フォルダ**] > [**アプリケーション サーバの管理**] > [IBM WebSphere** 管理**] > [**アス ペクト**]**

- 3. [アスペクト] フォルダで WebSphere 検出アスペクトをクリックし、<sup>48</sup>をクリックして [割り 当てとデプロイ] ウィザードを開きます。
- 4. **[**構成アイテム**]** タブで検出アスペクトをデプロイする構成アイテムを選択し、**[**次へ**]** をクリックします。

**[**必要なパラメータ**]** タブが開き、この割り当てに編集が必要なパラメータが存在し ないことを示すメッセージが表示されます。

- 5. **[**必要なパラメータ**]** タブで **[**次へ**]** をクリックして **[**すべてのパラメータ**]** タブに進みます。
- 6. (オプション) **[**すべてのパラメータ**]** タブで、[WebSphere MP ログの頻度] パラメータのデ フォルト値を変更するには、このパラメータを選択して をクリックします。**[**パラメータ の編集**]** ダイアログ ボックスが開きます。**[**値**]** をクリックして値を指定し、**[OK]** をク リックします。
- 7. **[**すべてのパラメータ**]** タブで **[**次へ**]** をクリックし、**[**構成オプション**]** タブに進みます。
- 8. (オプション) **[**構成オプション**]** タブで、割り当てを直ちに有効化しない場合は **[**割り 当てオブジェクトの有効化**]** チェックボックスを外します。[割り当ておよび調整] ペイ ンを使用して、後で割り当てを有効化できます。
- 9. **[**完了**]** をクリックします。

### タスク 3: 検出の確認

WebSphere 検出アスペクトをデプロイした後、[View Explorer] に CI が表示されるかどうか を確認できます。

ビュー エクスプローラに CI を表示するには、次の手順を実行します。

1. **[**アプリケーション**]** > **[**オペレーション管理**]** > **[Event Perspective]** をクリックします。

[View Explorer] で、ドロップダウン リストから **[WebSphere\_Deployment\_View]** を選 択します。次の図に示すように、**WebSphere\_Deployment\_View** に関連付けられて いる CI を確認できます。

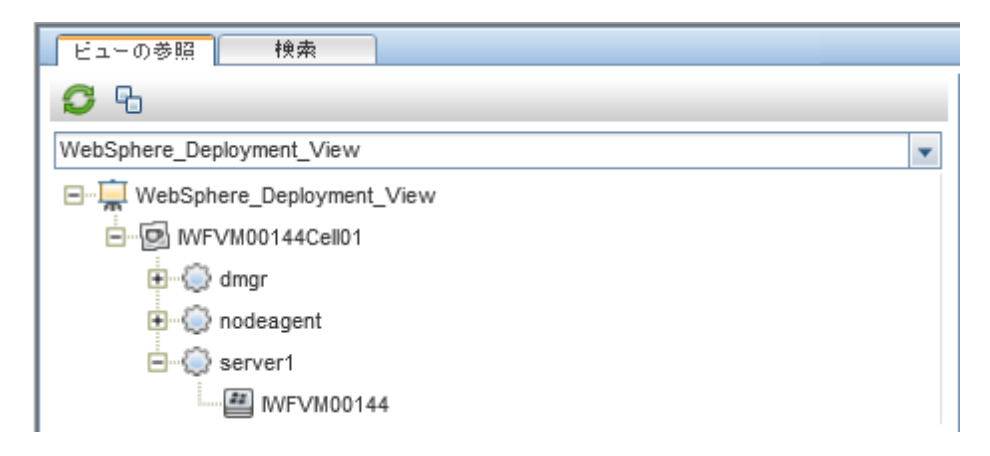

## タスク 4: 詳細 WebSphere および Oracle データベース管理テンプレートのデプロイ

WebSphere 管理テンプレートをデプロイする前に、WebSphere 検出アスペクトをデプロイ する必要があります。詳細については、「タスク 2: WebSphere [検出アスペクトのデプロイ」](#page-222-0) を参照してください。

WebSphere 管理テンプレートでは、次のCIT のCI を検出し、次の図に示すトポロジを完 成します。

- <sup>l</sup> JVM
- <sup>l</sup> アプリケーション サーバ
- JDBC と基になるデータベース
- Oracle

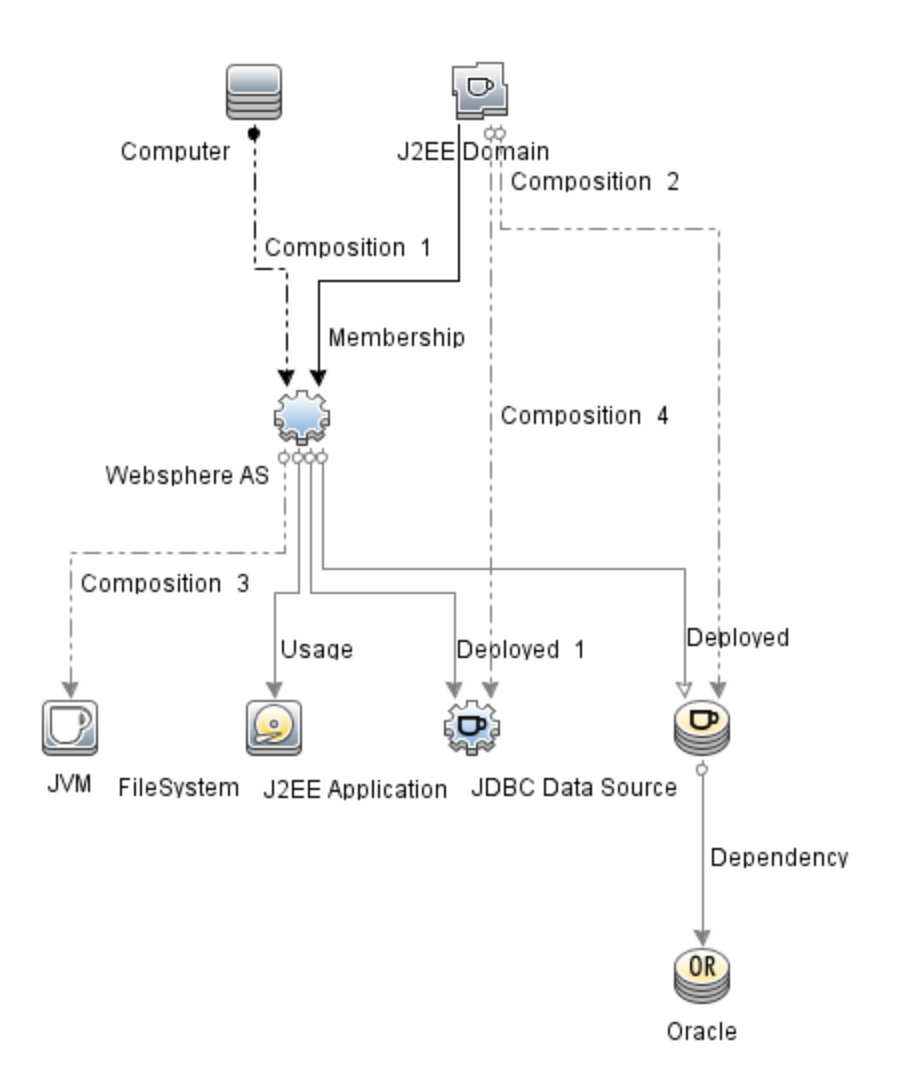

詳細 WebSphere および Oracle データベース管理テンプレートをデプロイするには、以下 の手順を実行します。

1. 次の手順で [管理テンプレートおよびアスペクト] ペインを開きます。

#### **[**管理**] > [**オペレーション管理**] > [**モニタリング**] > [**管理テンプレートおよびアスペクト**]**

2. [構成フォルダ] ペインで、次を選択します。

#### **[**構成フォルダ**] > [**アプリケーション サーバの管理**] > [IBM WebSphere** 管理**] > [**管理 テンプレート**] > [**詳細 **WebSphere** および **Oracle** データベース管理テンプレート**]**

- 3. [WebSphere 管理テンプレート] フォルダで、[詳細 WebSphere および Oracle データ ベース管 理テンプレート] をクリックし、 ≫をクリックします。 [割り当 てとデプロイ] ウィ ザードが開きます。
- 4. **[**構成アイテム**]** タブで管理テンプレートを割り当てる WebSphere ドメイン CI をクリック し、**[**次へ**]** をクリックします。アイテムを複数選択するには、**[CTRL]** キーや **[SHIFT]** キーを押しながらアイテムを選択してください。**[**次へ**]** をクリックして **[**必要なパラメー タ**]** に進みます。
- 5. **[**必要なパラメータ**]** タブでは、表示されるすべてのパラメータ (Server プロファイル ホーム、ユーザ名、パスワード) の値を指定できます。これらのパラメータの値を指定 するには、 パラメ―タを選択してから ♪ をクリックします。 [パラメ―タの編集] ダイアロ グ ボックスが開きます。**[**値**]** をクリックして値を指定し、**[OK]** をクリックします。

注**:** 設定を続行するには、すべてのパラメータの値を指定する必要があります。

- 6. **[**次へ**]** をクリックして **[**すべてのパラメータ**]** に進みます。
- 7. **[**すべてのパラメータ**]** タブでは、パラメータのデフォルト値を上書きできます。各パラ メータの値は、管理テンプレート レベルで指定できます。デフォルトでは、エキスパー ト パラメータとして定義されているパラメータは表示されません。エキスパート パラ メータを表示するには、 **[**エキスパート パラメータの非表示**/**非表示解除**]** をクリック します。
- 8. (オプション) 割り当てを直ちに有効化しない場合は、**[**割り当てオブジェクトの有効 化**]** チェックボックスを外します。[割り当ておよび調整] ペインを使用して、後で割り 当てを有効化できます。
- 9. **[**完了**]** をクリックします。

注**:**管理テンプレートのデプロイ時に与えられる資格情報には、OMi MP for IBM WebSphere Application Server のデータ収集権限が必要です。

### タスク 5: 拡張トポロジの検出の確認

WebSphere 管理テンプレートまたは WebSphere ベース アスペクトをデプロイした後、 [View Explorer] に CI が表示されるかどうかを確認できます。

[View Explorer] で CI を表示するには、次の手順を実行します。

- 1. BSM コンソールで **[**アプリケーション**]** > **[**オペレーション管理**]** > **[Event Perspective]** をクリックします。
- 2. [View Explorer] で、ドロップダウン リストから **[WebSphere\_Deployment\_View]** を選 択します。次の図に示すように、**WebSphere\_Deployment\_View** に関連付けられて いる CI から構成される拡張トポロジを確認できます。

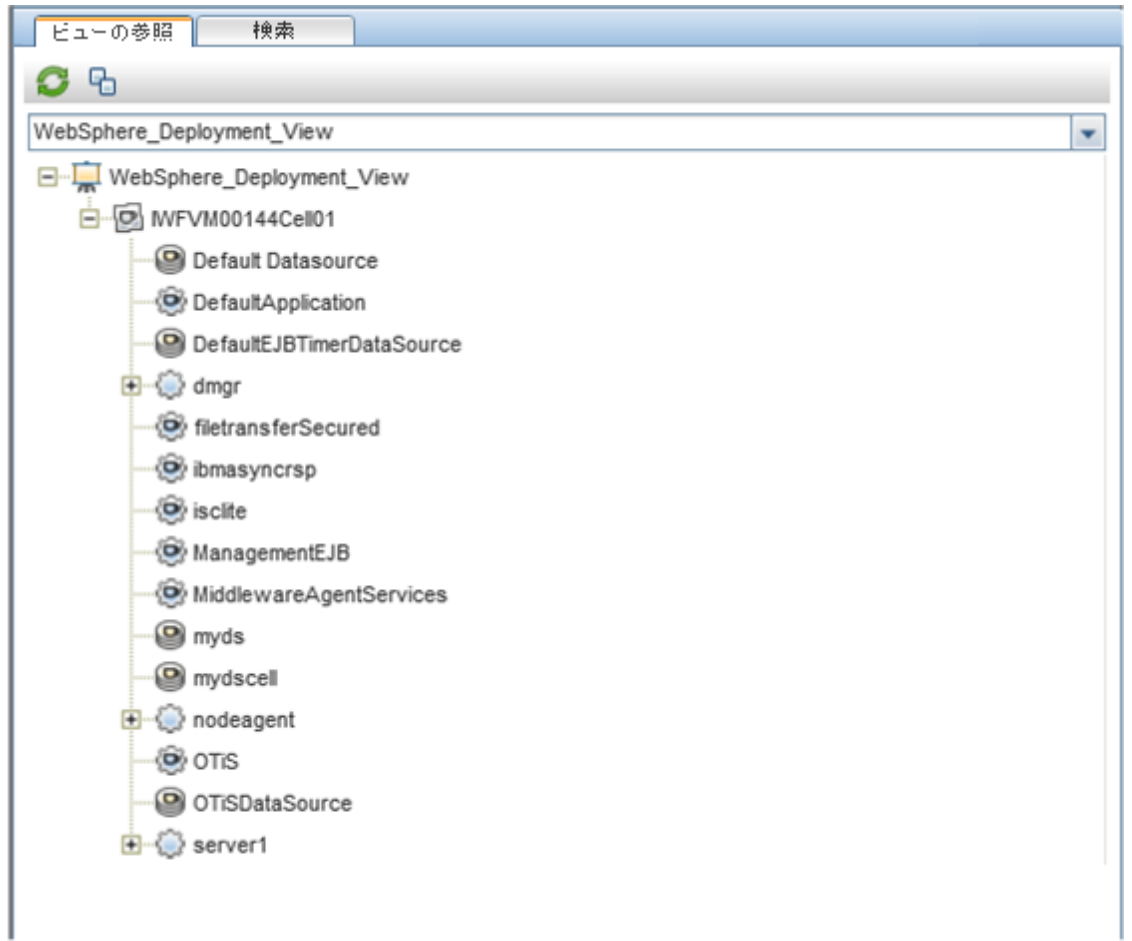

## 第7章: トラブルシューティング

この項では、トラブルシューティングについて説明します。一部のトラブルシューティング手 順は、管理対象ノード上で実行する必要があります。

#### ライセンス数が更新されない

問題**:** ライセンス管理でライセンス数が更新されません。

解決策**:** この問題を解決するには、Linux または Windows のBSM サーバで次の手順を 実行します。

- 1. OMi MP for IBM WebSphere Application Server のインストール後、次の手順でライセ ンスがアクティブ化されていることを確認します。
	- a. **[**管理**]** > **[**プラットフォーム**]** > **[**セットアップと保守**]** > **[**ライセンス管理**]** をクリックしま す。
	- b. をクリックし、license.dat ファイルを選択します。ライセンスの詳細情報が **[**ライセンス管理**]** ウィンドウに表示されます。

ライセンス管理では、名前、ライセンスのタイプ、残り日数、有効期限、ライセン ス数などの情報が表示されます。

2. 管理対象ノードでのライセンスの使用をチェックするには、管理対象ノードで以下の コマンドを実行します。

<OvAgentDir>/bin/ovodetect -t

上記のコマンドの出力が mpinstance="1" の場合、IBM WebSphere Application サー バは監視の対象になっています。上記のコマンドの出力が mpinstance="0" の場 合、IBM WebSphere Application サーバは監視の対象になっています。

3. ライセンスが **[**ライセンス管理**]** に反映されない場合は、次のコマンドを実行して管 理ノードでエージェントを再起動します。

<OvAgentDir>/bin/ovc- restart opcmsga

#### 管理テンプレートとアスペクトが管理ノードにデプロイされない

問題**:** 管理テンプレートとアスペクトが管理ノードにデプロイされません。

解決策**:** この問題を解決するには、Linux または Windows のBSM サーバで次の手順を 実行します。

- 1. **[**管理**]** > **[**オペレーション管理**]** > **[**モニタリング**]** > **[**展開ジョブ**]** を選択し、デプロイメン ト ステータスを確認します。
- 2. **[**管理**]** > **[**オペレーション管理**]** > **[**モニタリング**]** > **[**割り当ておよび調整**]** を選択し、 割り当てステータスを確認します。
- 3. 以下の場所で OMi ログ ファイルをチェックします。

#### **Linux** の場合**:**

/opt/HP/BSM/log/EJBContainer/opr-webapp.log

/opt/HP/BSM/log/EJBContainer/opr-configserver.log

#### **Windows** の場合**:**

%topaz\_home%/log/EJBContainer/opr-webapp.log

%topaz\_home%/log/EJBContainer/opr-configserver.log

**OMi MP for IBM WebSphere Application Server** のインストール中にエラーが表示される

問題**:** OMi MP for IBM WebSphere Application Server のインストールでエラーが返されま す。

解決策**:** mpinstall.log ログ ファイルをチェックして、エラーを確認します。

mpinstall.log ログ ファイルは、以下の場所にあります。

#### **Windows** の場合**:**

%TOPAZ\_HOME%/log/mpinstall.log

#### **UNIX** の場合**:**

\$TOPAZ\_HOME/log/mpinstall.log

#### オンライン ヘルプのPDF 版 第7章: トラブルシューティング

**OMi MP for IBM WebSphere Application Server** のアップロード時のエラー

問題**:** アップロード時に OMi MP for IBM WebSphere Application Server でエラーが返され ます。

解決策**:** opr-configserver.log ログ ファイルをチェックして、エラーを確認します。

opr-configserver.log ログ ファイルは、以下の場所にあります。

#### **Windows** の場合**:**

%TOPAZ\_HOME%/log/EJBContainer/opr-configserver.log

#### **UNIX** の場合**:**

\$TOPAZ\_HOME/log/EJBContainer/opr-configserver.log

**WebSphere** 検出アスペクトをデプロイした後、ビューが表示されない

問題**:** WebSphere 検出アスペクトをデプロイした後、OMi MP for IBM WebSphere Application Server のビューが表示されません。

解決策**:** 以下の手順を実行して、エラーを確認します。

1. WebSphere のインストルメンテーション フォルダを開きます。

#### **Windows** の場合**:**

%OVADATADIR%/bin/instrumentation

#### **UNIX** の場合**:**

/var/opt/OV/bin/instrumentation

2. インストルメンテーション フォルダで次のファイルを探します。

bin/instrumentation/WebSphere\_Discovery\_Log4j.properties

- 3. WebSphere\_Discovery\_Log4j.properties ファイルを開きます。
- 4. log4j.appender.FILE.Threshold を選択 し、log4j.appender.FILE.Threshold=trace に変更します。

WebSphere 検出に対してトレースが有効になっていま す。WebSphereDiscovery.log ログ ファイルが作成されます。 5. WebSphereDiscovery.log ログ ファイルをチェックして、エラーを確認します。

WebSphereDiscovery.log ログ ファイルは、以下の場所にあります。

#### **Windows** の場合**:**

%OVDATADIR%/log/WebSphere/

**UNIX** の場合**:**

/var/opt/OV/log/WebSphere/

**WebSphere** 検出アスペクトのデプロイ時のエラー

問題**:** WebSphere 検出アスペクトのデプロイ時に、接続を確立できなかったことを示すエ ラー メッセージが表示されます。

解決策**:** この問題を解決するには、以下の手順を実行します。

- 1. デプロイメント中に入力した資格情報に WebSphere Application Server への必要 なアクセス権があるかどうかを確認します。
- 2. WebSphere Application Server が SSL 認証プロバイダを使用している場 合、WebSphere キーストアおよびパスフレーズを設定します。

**Collection Manager** が起動しない

問題**:** データ収集用のCollection Manager for OMi MP for IBM WebSphere Application Server が起動しません。

解決策**:** この問題を解決するには、以下の手順を実行します。

1. IBM WebSphere Application Server のインストルメンテーション フォルダを開きます。

#### **Windows** の場合**:**

%ovdatadir%/bin/instrumentation

#### **UNIX** の場合**:**

/var/opt/OV/bin/instrumentation

2. インストルメンテーション フォルダで次のファイルを探します。

bin/instrumentation/WebSphere\_cmlog4j.properties

- 3. WebSphere cmlog4j.properties ファイルを開きます。
- 4. log4j.appender.FILE.Threshold を選択 し、log4j.appender.FILE.Threshold=trace に変更します。

WebSphere Collection Manager に対してトレースが有効になっています。

5. Collector.log および CollectionManager.log ログ ファイルをチェックして、エ ラーを確認します。

Collector.log ログ ファイルは、以下の場所にあります。

**Windows** の場合**:**

%OVDATADIR%/log/WebSphere

#### **UNIX** の場合**:**

/var/opt/OV/log/WebSphere

CollectionManager.log ログ ファイルは、以下の場所にあります。

#### **Windows** の場合**:**

%OVDATADIR%/log/WebSphere/collectionManager

#### **UNIX** の場合**:**

/var/opt/OV/log/WebSphere/collectionManager

#### **Performance Manager i (PMi)** グラフにデータが表示されない

問題**:** PMi グラフを作成するための情報を OMi MP for IBM WebSphere Application Server から利用できません。

#### 解決策**:** この問題を解決するには、以下の手順を実行します。

1. 次のコマンドを実行してグラフのデータ ソースが生成されているかどうかを確認しま す。

ovcodautil –obj WebSphere\_DATA

2. 以下のコマンドを実行して、WebSphere DATA データ ソースのデータ ダンプを確認し ます。

ovcodautil –dumpds WebSphere\_DATA

空のインスタンスがある場合、ステップ 3 および 4 を実行します。

3. WebSphere cmlog4j.properties ファイルから log4j.appender.FILE.Threshold を選択 し、log4j.appender.FILE.Threshold=trace に変更します。

WebSphere Collection Manager に対してトレースが有効になっています。

4. Collector.log および CollectionManager.log ログ ファイルをチェックして、エ ラーを確認します。

Collector.log ログ ファイルは、以下の場所にあります。

#### **Windows** の場合**:**

%OVDATADIR%/log/WebSphere

#### **UNIX** の場合**:**

/var/opt/OV/log/WebSphere

CollectionManager.log ログ ファイルは、以下の場所にあります。

#### **Windows** の場合**:**

%OVDATADIR%/log/WebSphere/collectionManager

#### **UNIX** の場合**:**

/var/opt/OV/log/WebSphere/collectionManager

#### **lib** フォルダにアクセスできない

問題: 非 root ユーザが lib フォルダにアクセスできません。

解決策: 非 root ユーザに、IBM WebSphere Application Server のインストール パスの lib フォルダへの読み取りアクセス権を付与します。

#### メトリックのデータ ログに **-1** の値が表示される場合がある

問題**:** 次のいずれかの理由で、一部のメトリックのデータ ログに -1 の値が表示される場 合があります。

- <sup>l</sup> 管理対象ノードで WebSphere MP のインストールの前提条件が満たされていない場 合 。 パフォーマンス監 視 インフラスト ラクチャ (PMI) のインスト ルメンテーション カテゴリを すべてに設定し、ConfigProxy MBean を有効にする必要があります。
- <sup>l</sup> WebSphere の実行時 MBean が未処理メトリックに対して Null 値を返す場合。
- <sup>l</sup> 計算メトリックのオペランドが Null 値を持つ未処理メトリックである場合。
- <sup>l</sup> 最初のスケジュールされた収集で、デルタや変更率のメトリックは -1 の値になります。 これは想定される動作です。

解決策**:** -1 の値が表示される原因の詳細を確認するには、次の手順を実行します。

1. インストールの前提条件をチェックします。詳細については、『OMi MP for IBM WebSphere Application Server インストール ガイド』の「PMI カウンタの設定」を参照 してください。前提条件がすでに満たされている場合は、次の手順を実行します。 a. メトリックのデータ ログを表示するには、次のコマンドを実行します。

ovcodautil -dumpds WEBSPHERE\_DATA

- b. メトリック名を識別し、CODA ダンプで -1 とログ記録された値を含むメトリックを チェックします。
- c. 次の場所にある WebSphere MetricDefinition.xml を使用してメトリック ID を特定します。

%ovdatadir%/bin/instrumentation

d. 管理対象ノード上でコレクタ ログを確認し、次の場所にある collector.log ファイルで、Null 値のリターン メッセージを含む例外を表す収集 ID をチェックしま す。

%ovdatadir%/log/WebSphere

このメッセージを利用して、失敗した MBean クエリおよびメトリックに対して Null 値を返した MBean の詳細を確認できます。

# 付録: メトリックおよびデータ ソース

次の表に、OMi MP for IBM WebSphere Application Server のテーブル名と関連するメト リックを示します。

注**:** WEBSPHERE\_DATA は、OMi MP for IBM WebSphere Application Server が収集 データをログに記録するために使用するデータ ソースです。

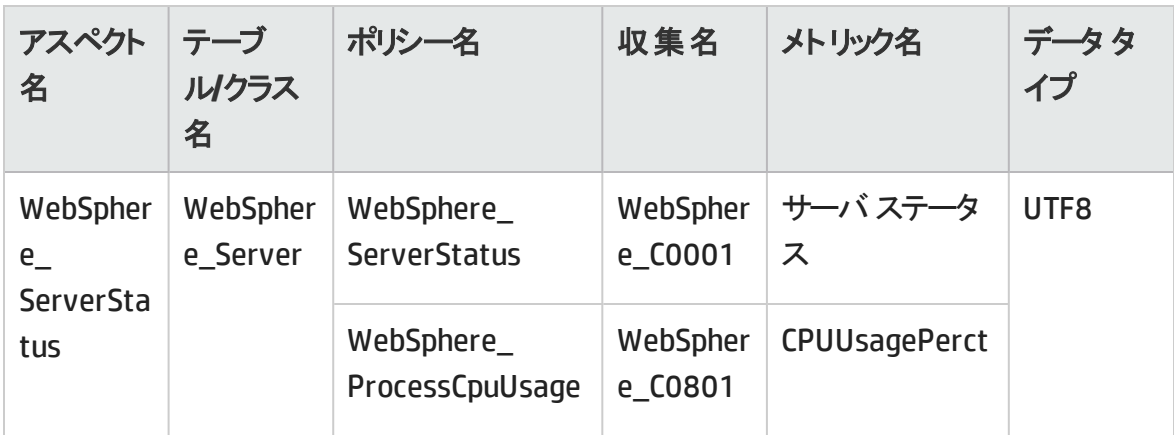

オンライン ヘルプのPDF 版 付録: メトリックおよびデータ ソース

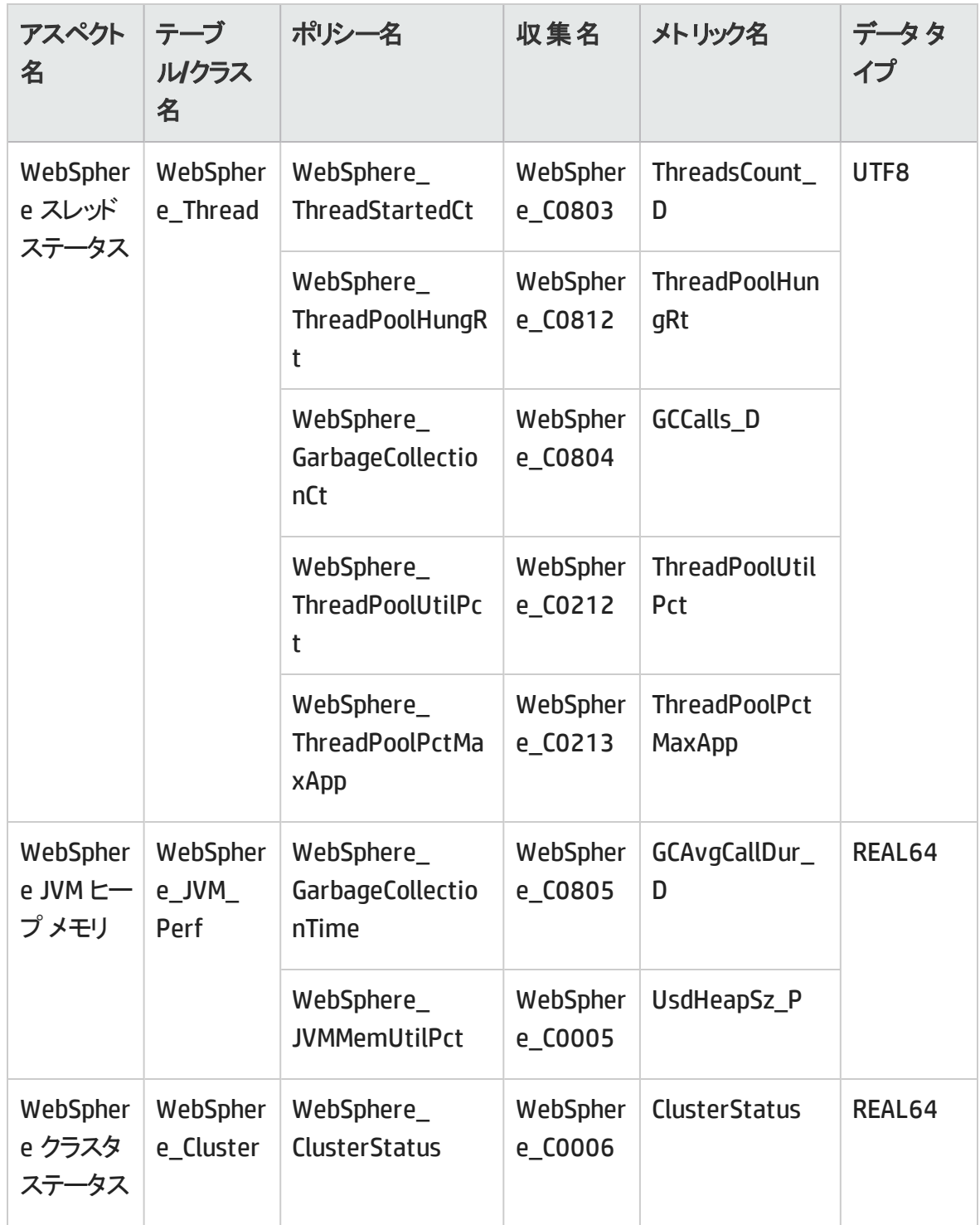

オンライン ヘルプのPDF 版

付録: メトリックおよびデータ ソース

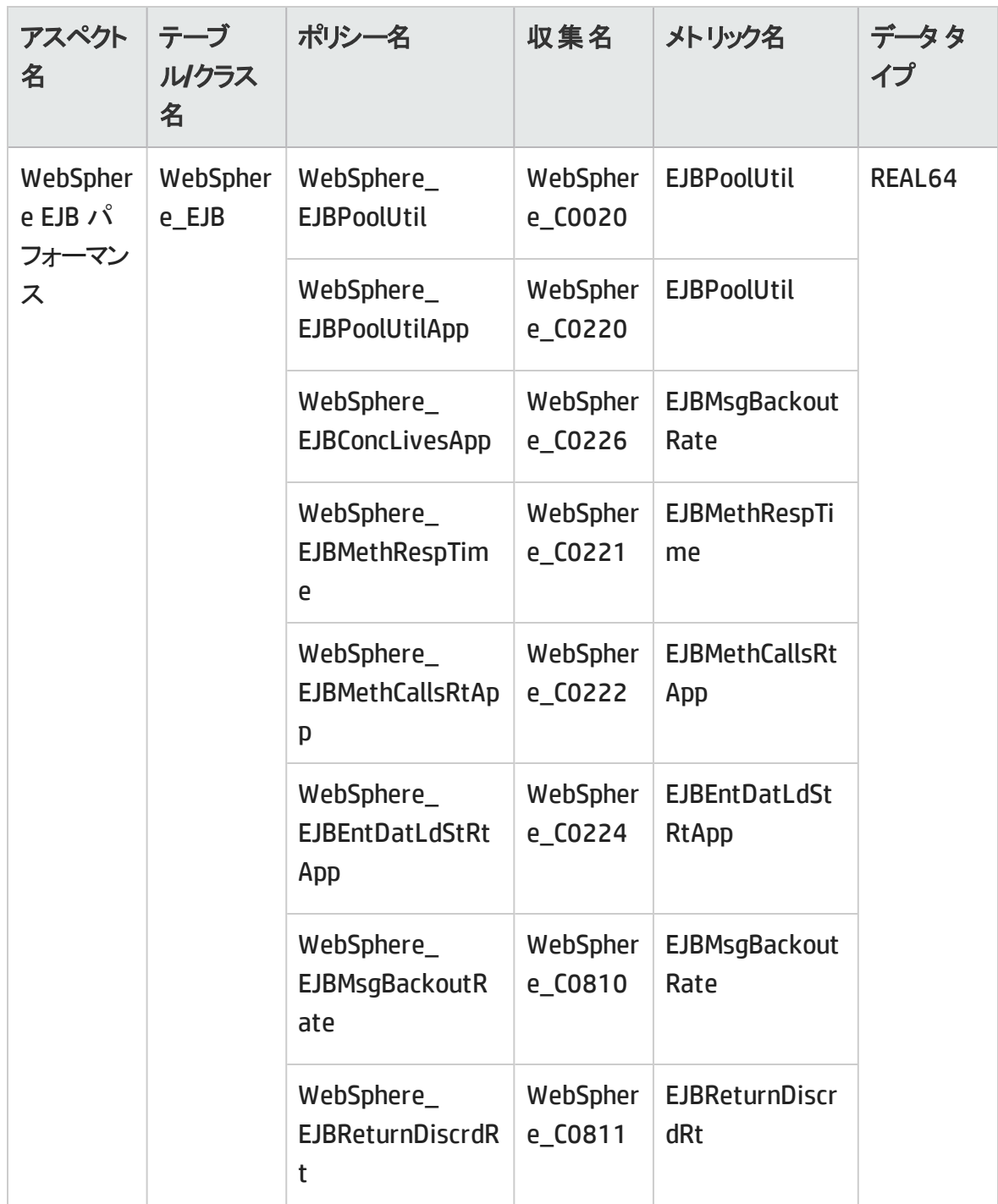

オンライン ヘルプのPDF 版

付録: メトリックおよびデータ ソース

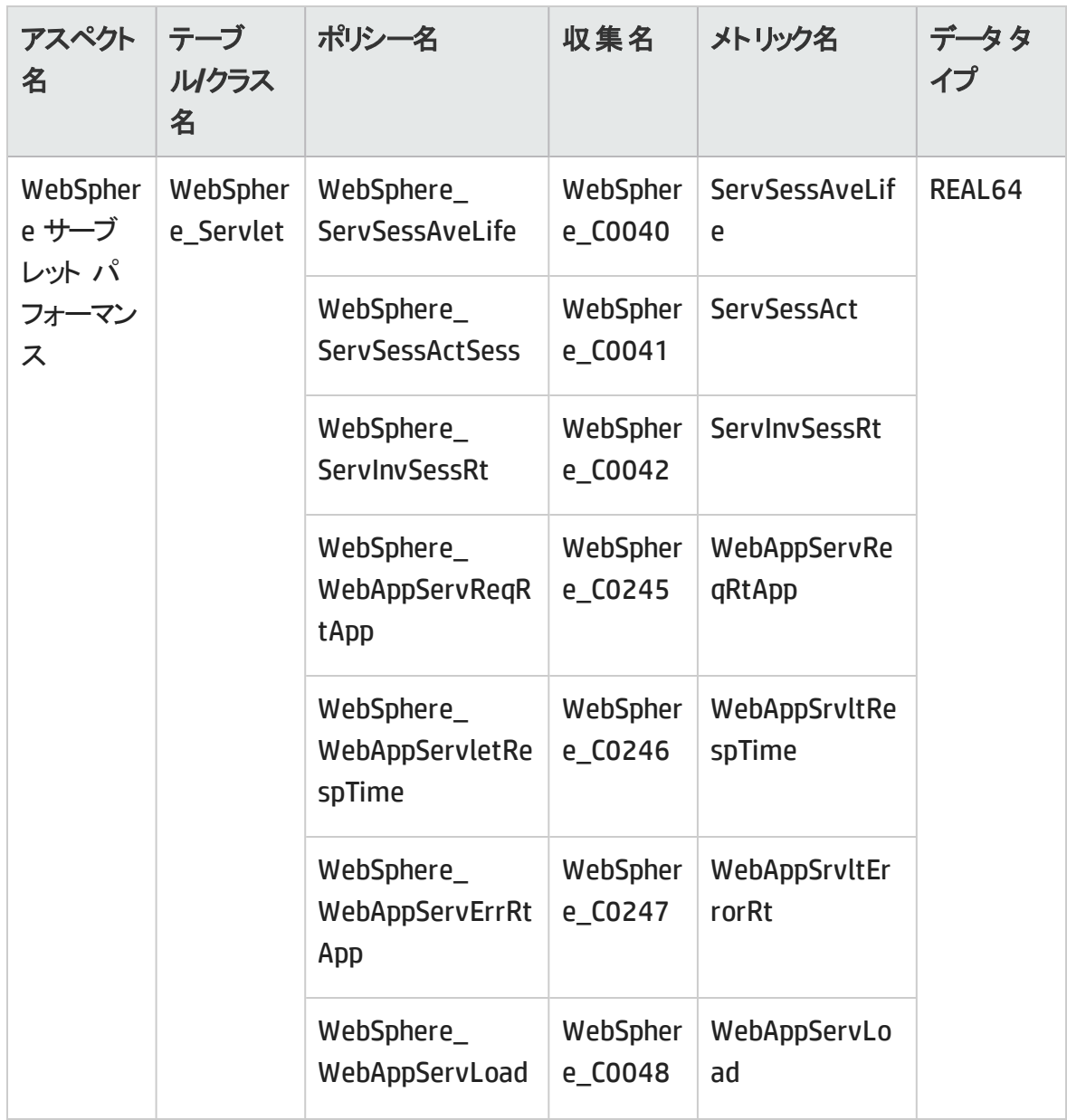

オンライン ヘルプのPDF 版

付録: メトリックおよびデータ ソース

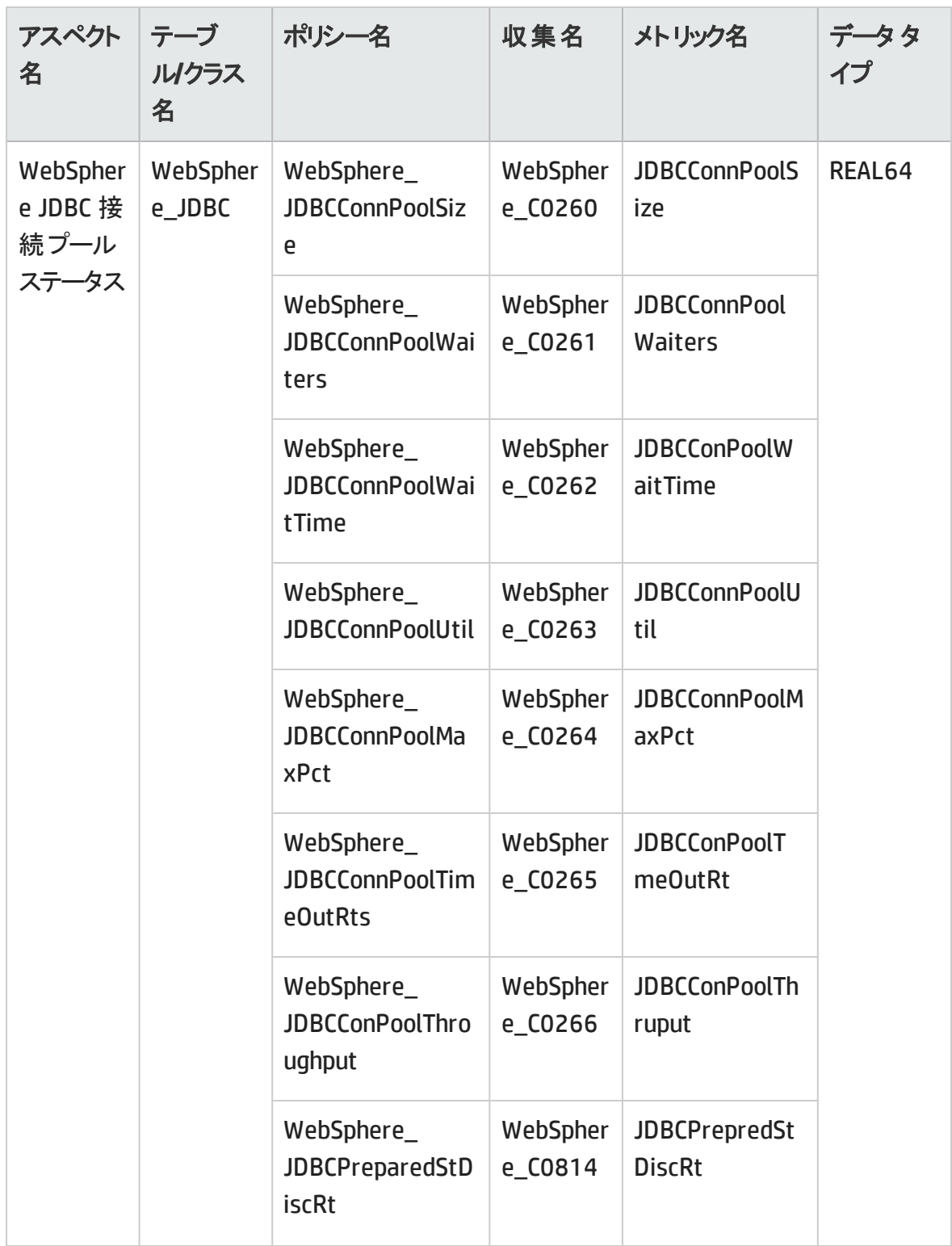

オンライン ヘルプのPDF 版 付録: メトリックおよびデータ ソース

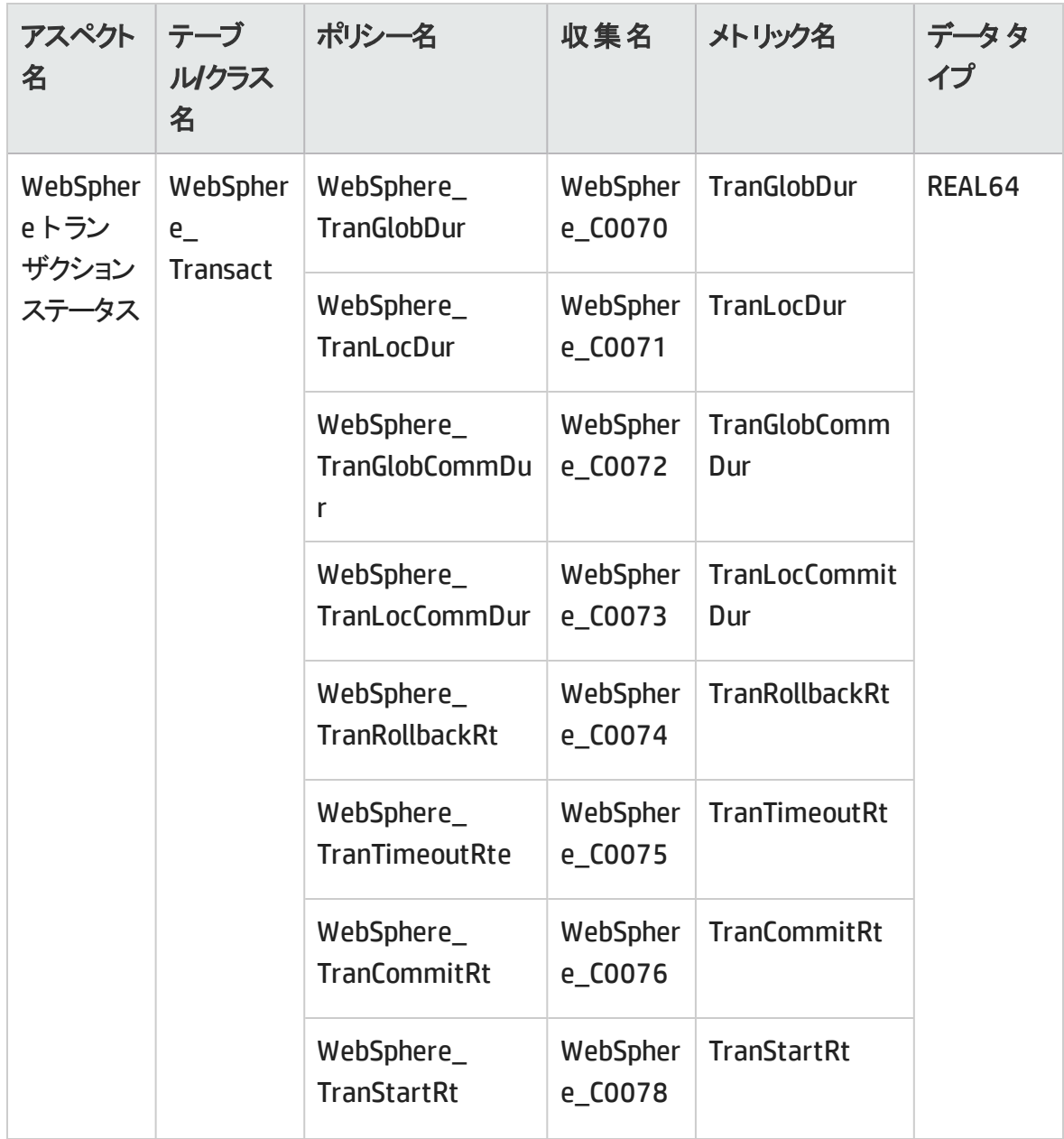

# ドキュメントのフィードバックを送信

本ドキュメントについてのご意見、ご感想については、電子メールでドキュメント制作 [チームまでご連絡ください。このシステムで電子メールクライアントが設定されていれば](mailto:docfeedback@hp.com?subject=Feedback on PDF version of the Online Help (OMi Management Pack for IBM WebSphere Application Server 1.00))、 このリンクをクリックすることで、以下の情報が件名に記入された電子メールウィンドウが 開きます。

**Feedback on PDF version of the Online Help (OMi Management Pack for IBM WebSphere Application Server 1.00)**

本文にご意見、ご感想を記入の上、[送信] をクリックしてください。

電子メールクライアントが利用できない場合は、上記の情報をコピーしてWebメールクラ イアントの新規メッセージに貼り付け、docfeedback@hp.com宛にお送りください。

お客様からのご意見、ご感想をお待ちしています。

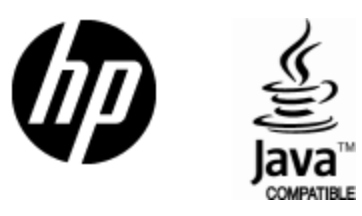

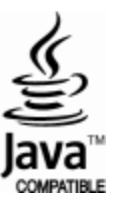